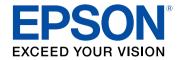

## **User's Guide**

# Multimedia Projector

EB-L200SW EB-L200SX

| Notations Used in This Guide 7                                                                                                    |                |  |
|----------------------------------------------------------------------------------------------------|----------------|--|
| Using the Manual to Search for Information  Searching by Keyword  Jumping Directly from Bookmarks  Printing Only the Pages You Need  Getting the Latest Version of the Documents |                |  |
| Introduction to Your Projector                                                                                                    | 10             |  |
| Projector Features  Long-life Laser Light Source  Quick and Easy Setup  Flexible Connectivity  Connect with Computers  Connect with Mobile Devices  Projecting for Exhibitions   | 11111112       |  |
| Projector Parts and Functions                                                                                                    |                |  |
| Projector Parts - Front/Top  Projector Parts - Rear  Projector Parts - Base  Projector Parts - Control Panel  Projector Parts - Remote Control                                   | 15<br>16<br>17 |  |
| Setting Up the Projector                                                                                                    | 20             |  |
| Projector Placement  Projector Setup and Installation Options  Projection Distance                                                                                               | <b> 21</b>     |  |
| Projector Connections                                                                                                    |                |  |
| Connecting to a Computer  Connecting to a Computer for HDMI Video and Audio                                                                                                    |                |  |

| Connecting to a Computer for VGA video and Addio                                                                                                    | Z-                                           |
|----------------------------------------------------------------------------------------------------|----------------------------------------------|
| Connecting to a Computer for USB Video and Audio                                                                                                    | 25                                           |
| Connecting to Video Sources                                                                                                    | 26                                           |
| Connecting to an HDMI Video Source                                                                                                    | 27                                           |
| Connecting to a Composite Video Source                                                                                                    | 27                                           |
| Connecting to External USB Devices                                                                                                    | 28                                           |
| USB Device Projection                                                                                                    | 28                                           |
| Connecting to a USB Device                                                                                                    | 28                                           |
| Disconnecting a USB Device                                                                                                    | 29                                           |
| Connecting to a Document Camera                                                                                                    | 29                                           |
| Connecting to External Devices                                                                                                    |                                              |
| Connecting to a VGA Monitor                                                                                                    |                                              |
| Connecting to External Speakers                                                                                                    |                                              |
| Connecting a Microphone                                                                                                    | 30                                           |
| la stallia a Dattania sia tha Danasta Cantual                                                                                                    | 32                                           |
| instailing Batteries in the Remote Control                                                                                                    |                                              |
| _                                                                                                    | 33                                           |
| _                                                                                                    | 33                                           |
| Installing Batteries in the Remote ControlRemote Control Operation                                                                                                    | 34                                           |
| _                                                                                                    | 34                                           |
| Remote Control Operation                                                                                                    | 34                                           |
| Remote Control Operation                                                                                                    | 35                                           |
| Remote Control Operation  Using Basic Projector Features  Turning On the Projector                                                                                                    | <b>34</b><br>35                              |
| Remote Control Operation  Using Basic Projector Features  Turning On the Projector  Home Screen  Turning Off the Projector                                                                                                    | 35<br>36                                     |
| Remote Control Operation                                                                                                    | 34<br>35<br>36                               |
| Remote Control Operation                                                                                                    | 34<br>35<br>37<br>38                         |
| Remote Control Operation                                                                                                    | 34<br>35<br>37<br>38                         |
| Remote Control Operation                                                                                                    | 34<br>35<br>37<br>38<br>40                   |
| Remote Control Operation                                                                                                    | 34<br>35<br>37<br>38<br>40                   |
| Remote Control Operation                                                                                                    | 34<br>35<br>36<br>37<br>38<br>40<br>41       |
| Remote Control Operation  Using Basic Projector Features  Turning On the Projector  Home Screen  Turning Off the Projector  Setting the Date and Time  Selecting the Language for the Projector Menus  Changing the Projection Mode Using the Remote Control  Changing the Projection Mode Using the Menus  Setting the Screen Type                                                     | 34<br>35<br>37<br>38<br>40<br>41<br>41       |
| Remote Control Operation  Using Basic Projector Features  Furning On the Projector  Home Screen  Furning Off the Projector  Setting the Date and Time  Selecting the Language for the Projector Menus  Changing the Projection Mode Using the Remote Control  Changing the Projection Mode Using the Menus  Setting the Screen Type  Adjusting the Image Position Using Screen Position | 34<br>35<br>36<br>38<br>40<br>41<br>41<br>41 |
| Remote Control Operation  Using Basic Projector Features  Turning On the Projector  Home Screen  Turning Off the Projector  Setting the Date and Time  Selecting the Language for the Projector Menus  Changing the Projection Mode Using the Remote Control  Changing the Projection Mode Using the Menus  Setting the Screen Type                                                     | 3435363738404141414144444444                 |

| Image Shape                                                       | 49 |
|-------------------------------------------------------------------|----|
| Auto V-Keystone                                                   | 49 |
| Correcting the Image Shape with the Horizontal Keystone Slider    | 49 |
| Correcting the Image Shape with the Keystone Buttons              | 50 |
| Correcting the Image Shape with Quick Corner                      | 51 |
| Correcting Image Shape with Arc Correction                        |    |
| Correcting Image Shape with Point Correction                      |    |
| Resizing the Image with the Buttons                               | 58 |
| Focusing the Image Using the Focus Ring                           | 59 |
| Selecting an Image Source                                         | 60 |
| Image Aspect Ratio                                                | 62 |
| Changing the Image Aspect Ratio                                   |    |
| Available Image Aspect Ratios                                     | 62 |
| Projected Image Appearance with Each Aspect Mode                  | 63 |
| Adjusting Image Quality (Color Mode)                              | 66 |
| Changing the Color Mode                                           | 66 |
| Available Color Modes                                             |    |
| Turning On Automatic Luminance Adjustment                         |    |
| Adjusting the Image Color                                         | 68 |
| Adjusting the Hue, Saturation, and Brightness                     |    |
| Adjusting the Gamma                                               | 69 |
| Adjusting the Image Resolution                                    | 71 |
| Adjusting the Brightness                                          | 73 |
| Constant Brightness Usage Hours                                   |    |
| Light Source Operation Time                                       |    |
| Controlling the Volume with the Volume Buttons                    | 76 |
| Adjusting Projector Features                                      | 77 |
| Projecting Multiple Images Simultaneously                         | 78 |
| Unsupported Input Source Combinations for Split Screen Projection | 80 |

| Projecting a PC Free Presentation                                                                                                    |                         |
|----------------------------------------------------------------------------------------------------|-------------------------|
| rojecting a re riee riesentation                                                                                                    | 81                      |
| Supported PC Free File Types                                                                                                    | 81                      |
| Precautions on PC Free Projection                                                                                                    | 82                      |
| Starting a PC Free Slide Show                                                                                                    | 82                      |
| Starting a PC Free Movie Presentation                                                                                                    | 84                      |
| PC Free Display Options                                                                                                    | 85                      |
| Projecting in Content Playback Mode                                                                                                    | 86                      |
| Switching to Content Playback Mode                                                                                                    | 86                      |
| Using Spotlight Mode                                                                                                    | 87                      |
| Projecting Your Playlists                                                                                                    | 88                      |
| Creating Playlists Using Epson Web Control                                                                                                    | 89                      |
| Adding Effects to Your Projected Image                                                                                                    | 91                      |
| Content Playback Mode Restrictions                                                                                                    | 92                      |
| Shutting Off the Image and Sound Temporarily                                                                                                    | 93                      |
| Stopping Video Action Temporarily                                                                                                    | 94                      |
| Zooming Images                                                                                                    |                         |
|                                                                                                    |                         |
|                                                                                                    |                         |
| Saving a User's Logo Image                                                                                                    | 96                      |
| Saving a User's Logo Image<br>Saving a User Pattern                                                                                                    |                         |
|                                                                                                    | 98                      |
| Saving a User Pattern                                                                                                    | 98<br>100               |
| Saving a User Pattern<br>Using Multiple Projectors                                                                                                    | 98<br>100               |
| Saving a User Pattern  Using Multiple Projectors  Projector Identification System for Multiple Projector Control                                                                                                    | 98<br>100<br>100        |
| Jsing Multiple Projectors  Projector Identification System for Multiple Projector Control  Setting the Projector ID                                                                                                    | 98<br>100<br>100<br>100 |
| Jsing Multiple Projectors  Projector Identification System for Multiple Projector Control  Setting the Projector ID                                                                                                    |                         |
| Jsing Multiple Projectors  Projector Identification System for Multiple Projector Control  Setting the Projector ID  Selecting the Projector You want to Operate                                                                              | 98100100100101102104    |
| Saving a User Pattern  Jsing Multiple Projectors  Projector Identification System for Multiple Projector Control  Setting the Projector ID  Selecting the Projector You want to Operate  Adjusting Color Uniformity  Blending the Image Edges | 98                      |
| Saving a User Pattern  Jsing Multiple Projectors  Projector Identification System for Multiple Projector Control  Setting the Projector ID                                                                                                    | 98                      |
| Saving a User Pattern  Jsing Multiple Projectors  Projector Identification System for Multiple Projector Control  Setting the Projector ID                                                                                                    | 98                      |
| Saving a User Pattern  Jsing Multiple Projectors  Projector Identification System for Multiple Projector Control  Setting the Projector ID                                                                                                    | 98                      |
| Saving a User Pattern  Jsing Multiple Projectors  Projector Identification System for Multiple Projector Control  Setting the Projector ID                                                                                                    | 98                      |

| Password Security Types                                      | 114 | Supported Web Server Certificates                                         | 139  |
|--------------------------------------------------------------|-----|---------------------------------------------------------------------------|------|
| Setting a Password                                           | 114 |                                                                           |      |
| Selecting Password Security Types                            |     | Monitoring and Controlling the Projector                                  | 140  |
| Entering a Password to Use the Projector                     | 116 |                                                                           |      |
| Locking the Projector's Buttons                              |     | Epson Projector Management                                                | 141  |
| Unlocking the Projector's Buttons                            |     |                                                                           |      |
| Installing a Security Cable                                  | 117 | Controlling a Networked Projector Using a Web Browser Web Control Options |      |
| Using the Projector on a Network                             | 119 | Registering Digital Certificates from a Web Browser                       | 150  |
|                                                              |     | Setting Up Projector Network E-Mail Alerts                                | 151  |
| Wired Network Projection                                     |     | Network Projector E-mail Alert Messages                                   | 151  |
| Connecting to a Wired Network                                | 120 | Setting Up Monitoring Using SNMP                                          | 152  |
| Selecting Wired Network Settings                             | 120 | Using ESC/VP21 Commands                                                   |      |
| Wireless Network Projection                                  | 123 | ESC/VP21 Command List                                                     |      |
| Safety Instructions for Built-in Wireless LAN Module         | 123 | Cable Layouts                                                             |      |
| Connection Methods for Wireless Network Projection           | 123 | •                                                                         |      |
| Installing the Wireless LAN Module                           |     | PJLink Support                                                            | 155  |
| Selecting Wireless Network Settings Manually                 |     | Art-Net Channel Definitions                                               | 156  |
| Selecting Wireless Network Settings in Windows               |     | Crestron Connected Support                                                | 158  |
| Selecting Wireless Network Settings in Mac                   |     | Setting Up Crestron Connected Support                                     |      |
| Setting Up Wireless Network Security for Simple AP Mode      |     | Setting Projector Event Schedules                                         |      |
| Setting Up Wireless Network Security for Infrastructure Mode |     | Setting Projector Event Schedules                                         | 139  |
| Supported Client and CA Certificates                         |     |                                                                           | 4.40 |
| Using a QR Code to Connect a Mobile Device                   |     | Adjusting the Menu Settings                                               | 162  |
| Using a USB Key to Connect a Windows Computer                |     |                                                                           |      |
| Wireless Network Projection from a Mobile Device (Scre       |     | Using the Projector's Menus                                               | 163  |
| Mirroring)                                                   |     | Using the Displayed Keyboard                                              | 164  |
| Selecting Screen Mirroring Settings                          |     | Available Text Using the Displayed Keyboard                               | 164  |
| Connecting Using Screen Mirroring with the Miracast Function |     | Image Quality Settings - Image Menu                                       | 165  |
| Connecting Using Screen Mirroring in Windows 10              |     |                                                                           |      |
| Connecting Using Screen Mirroring in Windows 8.1             |     | Input Signal Settings - Signal I/O Menu                                   |      |
| Secure HTTP                                                  |     | Projector Installation Settings - Installation Menu                       | 169  |
| Importing a Web Server Certificate Using the Menus           | 138 | Projector Display Settings - Display Menu                                 | 171  |

| Projector Feature Settings - Operation Menu                              | 173 |
|--------------------------------------------------------------------------|-----|
| Projector Administration Settings - Management Menu                      | 175 |
| Event ID Code List                                                       | 176 |
| Projector Network Settings - Network Menu                                | 178 |
| Network Menu - Network Settings Menu                                     | 178 |
| Network Menu - Wireless LAN Menu                                         | 179 |
| Network Menu - Wired LAN Menu                                            | 181 |
| Network Menu - Mail Notification Menu                                    | 182 |
| Network Menu - Projector Control Menu                                    | 182 |
| Network Menu - Network Projection Settings                               | 183 |
| Multiple Projector Operation Settings - Multi-Projection                 |     |
| Menu                                                                     | 185 |
| Projector Setup Settings - ECO Menu                                      | 187 |
| Projector Initial Settings and Reset Options - Initial/All Settings Menu | 188 |
| Copying Menu Settings Between Projectors (Batch Setup)                   | 189 |
| Transferring Settings From a USB Flash Drive                             | 189 |
| Transferring Settings From a Computer                                    | 190 |
| Batch Setup Error Notification                                           | 191 |
| Maintaining the Projector                                                | 192 |
| Projector Maintenance                                                    | 193 |
| Cleaning the Lens                                                        | 194 |
| Cleaning the Projector Case                                              | 195 |
| Air Filter and Vent Maintenance                                          | 196 |
| Cleaning the Air Filter and Vents                                        | 196 |
| Replacing the Air Filter                                                 | 196 |
| Updating the Firmware                                                    | 198 |
| Updating Firmware Using a USB Storage Device                             | 198 |
| Updating Firmware Using a Computer and USB Cable                         | 199 |

| Solving Problems                                                                          | 201   |
|-------------------------------------------------------------------------------------------|-------|
| Projection Problems                                                                       | . 202 |
| Projector Indicator Status                                                                | . 203 |
| Solving Image or Sound Problems                                                           | . 205 |
| Solutions When No Image Appears                                                           |       |
| Solutions When Image is Incorrect Using the USB Display Function                          |       |
| Solutions When "No Signal" Message Appears                                                |       |
| Displaying From a Windows Laptop                                                          |       |
| Displaying From a Mac Laptop                                                              | 206   |
| Solutions When "Not Supported" Message Appears                                            | 207   |
| Solutions When Only a Partial Image Appears                                               | 207   |
| Solutions When the Image is not Rectangular                                               | 207   |
| Solutions When the Image Contains Noise or Static                                         | 208   |
| Solutions When the Image is Fuzzy or Blurry                                               | 208   |
| Solutions When the Image Brightness or Colors are Incorrect                               | 209   |
| Solutions When an Afterimage Remains on the Projected Image                               | 209   |
| Solutions to Sound Problems                                                               | 209   |
| Solutions to Microphone Problems                                                          | 210   |
| Solutions When Image File Names are not Displayed Correctly in PC Free                    | 210   |
| Solutions When You Cannot Project Images Using the PC Free Feature                        | 210   |
| Solving Projector or Remote Control Operation Problems                                    | . 211 |
| Solutions to Projector Power or Shut-Off Problems                                         |       |
| Solutions to Problems with the Remote Control                                             | 211   |
| Solutions to Password Problems                                                            | 212   |
| Solution When "The Battery that Saves Your Clock Settings is Running Low' Message Appears |       |
| Solutions to Problems in Content Playback mode                                            | . 213 |
| Solving Network Problems                                                                  | . 214 |
| Solutions When Wireless Authentication Fails                                              |       |
| Solutions When You Cannot Access the Projector Through the Web                            |       |
| Solutions When Network Alert E-Mails are not Received                                     |       |
| Solutions When the Image Contains Static During Network Projection                        | 215   |

| Solutions When You Cannot Connect Using Screen Mirroring                           | 215 |
|------------------------------------------------------------------------------------|-----|
| Solutions When You Cannot Use Two Screen Mirroring Sources                         | 215 |
| Solutions When the Image or Sound Contains Static During Screen Mirrori Connection | _   |
| Solutions When HDMI Link does not Function                                         | 217 |
| Appendix                                                                           | 218 |
| Optional Accessories and Replacement Parts                                         | 219 |
| Screens                                                                            | 219 |
| Cables                                                                             | 219 |
| Mounts                                                                             | 219 |
| External Devices                                                                   |     |
| Replacement Parts                                                                  |     |
| For Wireless Connection                                                            |     |
| Compatible Accessories from Other Projectors                                       | 220 |
| Screen Size and Projection Distance                                                | 221 |
| Supported Monitor Display Resolutions                                              | 224 |
| Projector Specifications                                                           | 229 |
| Connector Specifications                                                           | 229 |
| External Dimensions                                                                | 231 |
| USB Display System Requirements                                                    | 232 |
| Supported Features for Epson Projector Content Manager                             | 233 |
| List of Safety Symbols and Instructions                                            | 234 |
| Laser Safety Information                                                           | 236 |
| Laser Warning Labels                                                               | 236 |
| Glossary                                                                           | 238 |
| Notices                                                                            | 240 |
| FCC Compliance Statement                                                           | 240 |
| Indication of the manufacturer and the importer in accordance with                 | 241 |

| Restriction of Use          | 24 |
|-----------------------------|----|
| Operating System References | 24 |
| Trademarks                  | 24 |
| Copyright Notice            | 24 |
| Copyright Attribution       | 24 |
|                             |    |

### **Notations Used in This Guide**

#### **Safety Symbols**

The projector and its manuals use graphical symbols and labels to indicate content that tells you how to use the projector safely.

Read and carefully follow the instructions that are marked with these symbols and labels to avoid injury to persons or damage to property.

| <b>⚠</b> Warning | This symbol indicates information that, if ignored, could possibly result in personal injury or even death.                                |
|------------------|----------------------------------------------------------------------------------------------------|
| <b>⚠</b> Caution | This symbol indicates information that, if ignored, could possibly result in personal injury or physical damage due to incorrect handling. |

#### **General Information Notations**

|                   | This label indicates procedures that may result in damage or injury if sufficient care is not taken. |  |
|-------------------|----------------------------------------------------------------------------------------------------|--|
| Attention         |                                                                                                    |  |
|                   | This label indicates additional information that may be useful to know.                              |  |
| [Button name]     | Indicates the name of the buttons on the remote control or the control panel.                        |  |
|                   | Example: [Esc] button                                                                                |  |
| Menu/Setting name | Menu/Setting name Indicates projector menu and setting names.                                        |  |
|                   | Example:                                                                                             |  |
|                   | Select the <b>Image</b> menu                                                                         |  |
|                   | ■ Image > Advanced                                                                                   |  |
| <b>*</b>          | This label indicates links to the related pages.                                                     |  |
|                   | This label indicates the projector's current menu level.                                             |  |

- "Using the Manual to Search for Information" p.8
- "Getting the Latest Version of the Documents" p.9

The PDF manual allows you to search for information you are looking for by keyword, or jump directly to specific sections using the bookmarks. You can also print only the pages you need. This section explains how to use a PDF manual that has been opened in Adobe Reader X on your computer.

#### **→** Related Links

- "Searching by Keyword" p.8
- "Jumping Directly from Bookmarks" p.8
- "Printing Only the Pages You Need" p.8

### **Searching by Keyword**

Click **Edit** > **Advanced Search**. Enter the keyword (text) for information you want to find in the search window, and then click **Search**. Hits are displayed as a list. Click one of the displayed hits to jump to that page.

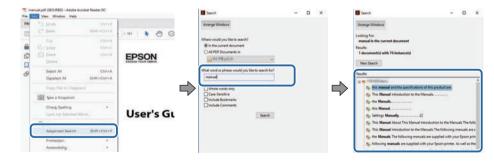

### **Jumping Directly from Bookmarks**

Click a title to jump to that page. Click + or > to view the lower level titles in that section. To return to the previous page, perform the following operation on your keyboard.

• Windows: Hold down **Alt**, and then press ←.

• Mac OS: Hold down the command key, and then press ←.

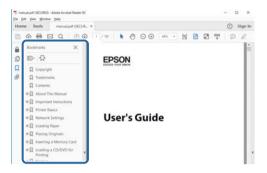

#### **Printing Only the Pages You Need**

You can extract and print only the pages you need. Click **Print** in the **File** menu, and then specify the pages you want to print in **Pages** in **Pages to Print**.

• To specify a series of pages, enter a hyphen between the start page and the end page.

Example: 20-25

• To specify pages that are not in series, divide the pages with commas. Example: 5, 10, 15

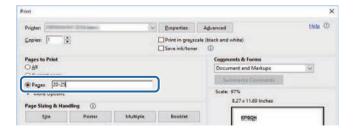

You can get the latest version of the manuals and specifications on the Epson Web site.

Visit epson.sn, and enter your projector's name.

## **Introduction to Your Projector**

Refer to these sections to learn more about your projector's features and part names.

- "Projector Features" p.11
- "Projector Parts and Functions" p.14

This projector comes with these special features. Refer to these sections for more details.

#### **→** Related Links

- "Long-life Laser Light Source" p.11
- "Quick and Easy Setup" p.11
- "Flexible Connectivity" p.11
- "Projecting for Exhibitions" p.13

### **Long-life Laser Light Source**

A solid-state laser light source provides virtually maintenance-free operation until light source brightness is reduced.

#### **Quick and Easy Setup**

- Direct Power On feature to turn on the projector as soon as you plug it in.
- Auto Power On feature to turn on the projector when the projector detects an image signal from the port you specified as the **Auto Power On** source.
- Home screen feature to easily select an input source and useful functions.

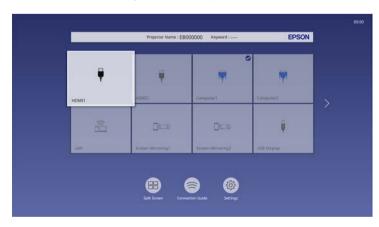

- Automatic vertical keystone correction always displays a rectangular screen (Auto V-Keystone).
- Horizontal keystone slider allows you to quickly correct horizontal distortion in the projected image.

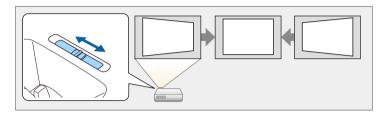

#### **→** Related Links

- "Home Screen" p.36
- "Turning On the Projector" p.35
- "Correcting the Image Shape with the Horizontal Keystone Slider" p.49

### **Flexible Connectivity**

This projector supports a wide variety of easy-to-use connectivity options as shown below.

- "Connect with Computers" p.12
- "Connect with Mobile Devices" p.12

#### **Connect with Computers**

• Connect with one USB cable to project images and output audio (USB Display).

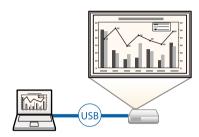

• Epson iProjection (Windows/Mac) to project up to four images at the same time by splitting the projected screen. You can project images from computers on the network, or from smartphones or tablet devices on which Epson iProjection is installed.

See the *Epson iProjection Operation Guide (Windows/Mac)* for details.

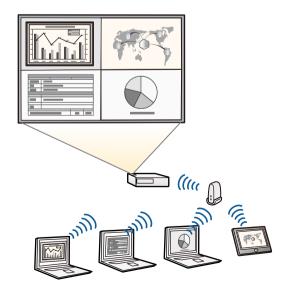

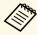

 You can download the necessary software and manuals from the following Web site:
 epson.sn

#### **→** Related Links

- "Wired Network Projection" p.120
- "Wireless Network Projection" p.123
- "Connecting to a Computer for USB Video and Audio" p.25

#### **Connect with Mobile Devices**

• Screen Mirroring to connect your projector and mobile device wirelessly using Miracast technology.

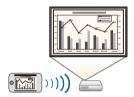

• Epson iProjection (iOS/Android) to connect your projector and mobile device wirelessly using the app available on the App Store or Google Play.

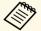

Any fees incurred when communicating with the App Store or Google Play are the responsibility of the customer.

• Epson iProjection (Chromebook) to connect your projector and Chromebook device wirelessly using the app available on the Chrome Web Store.

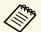

Any fees incurred when communicating with the Chrome Web Store are the responsibility of the customer.

• "Wireless Network Projection from a Mobile Device (Screen Mirroring)" p.133

### **Projecting for Exhibitions**

Your projector allows you to project your content for exhibitions as digital signage.

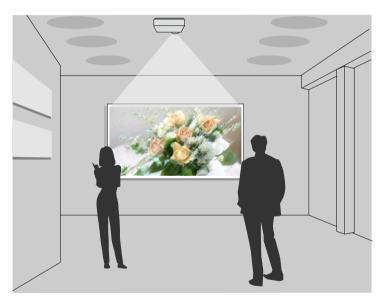

- Content Playback mode to play your playlists, and add color and shape effects to your projected image.
- You can use one of the following methods to create content played in Content Playback mode.
- Epson Projector Content Manager software allows you to create playlists and save them on an external storage device. You can also add color and shape effects to your projected image, and schedule playlists. See the *Epson Projector Content Manager Operation Guide* for details.

- Epson Web Control allows you to create playlists using a Web browser and save them to an external storage device connected to a projector on a network. You can also add color and shape effects to your projected image.
- The Epson Creative Projection app allows you to create content on iOS devices. You can also transfer content to the projector wirelessly.
   You can download Epson Creative Projection from the App Store. Any fees incurred when communicating with the App Store are the responsibility of the customer.

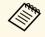

You can download the necessary software and manuals from the following Web site:

epson.sn

#### **→** Related Links

• "Projecting in Content Playback Mode" p.86

### **Projector Parts and Functions**

The following sections explain the projector parts and their functions.

#### **→** Related Links

- "Projector Parts Front/Top" p.14
- "Projector Parts Rear" p.15
- "Projector Parts Base" p.16
- "Projector Parts Control Panel" p.17
- "Projector Parts Remote Control" p.18

### **Projector Parts - Front/Top**

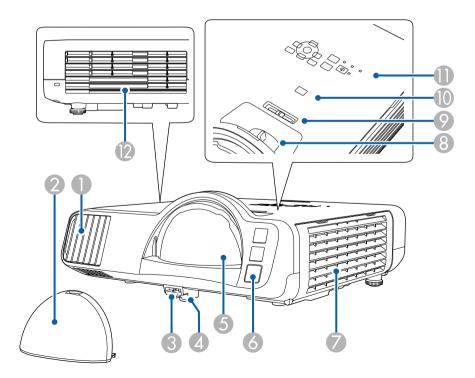

| Name |                              | Function                                                                                                    |  |  |
|------|------------------------------|----------------------------------------------------------------------------------------------------|--|--|
| 0    | Air intake vent              | Takes in air to cool the projector internally.                                                                                                    |  |  |
| 2    | Lens cover                   | Install when not using the projector to protect the lens.                                                                                                    |  |  |
| 3    | Foot release lever           | Press the foot release lever to extend and retract the front adjustable foot.                                                                                                    |  |  |
| 4    | Front adjustable foot        | When the projector is set up on a surface such as a desk, extend the foot to adjust the position of the image.                                                                                                    |  |  |
| 5    | Lens                         | Images are projected from here.                                                                                                    |  |  |
|      |                              | <ul> <li>Warning</li> <li>Do not look into the projection lens while projecting.</li> <li>Do not place any objects or put your hand near the projection lens. It could cause burns, fire, or the object to warp because this area reaches a high temperature due to the concentrated projection light.</li> </ul> |  |  |
| 6    | Remote receiver              | Receives signals from the remote control.                                                                                                    |  |  |
| 7    | Air intake vent (air filter) | Takes in air to cool the projector internally.                                                                                                    |  |  |
| 8    | Focus ring                   | Adjusts the image focus.                                                                                                    |  |  |
| 9    | Horizontal keystone slider   | Corrects horizontal distortion in the projected image.                                                                                                    |  |  |
| 10   | [A/V Mute] button            | Turns the video and audio on or off temporarily.                                                                                                    |  |  |
| •    | Control panel                | Operates the projector.                                                                                                    |  |  |

| Name |                  | Function                                                                                                    |  |
|------|------------------|----------------------------------------------------------------------------------------------------|--|
| 12   | Air exhaust vent | Exhaust vent for air used to cool the projector internally.                                                                                                    |  |
|      |                  | <b>A</b> Caution                                                                                                    |  |
|      |                  | While projecting, do not put your face or hands near the air exhaust vent, and do not place objects that may become warped or damaged by heat near the vent. Hot air from the air exhaust vent could cause burns, warping, or accidents to occur. |  |

- "Air Filter and Vent Maintenance" p.196
- "Projector Parts Control Panel" p.17
- "Adjusting the Image Height" p.48
- "Focusing the Image Using the Focus Ring" p.59
- "Correcting the Image Shape with the Horizontal Keystone Slider" p.49
- "Shutting Off the Image and Sound Temporarily" p.93

### **Projector Parts - Rear**

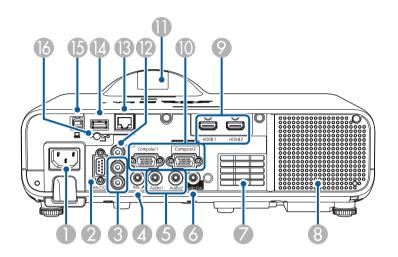

| Name |                          | Function                                                                                                    |
|------|--------------------------|----------------------------------------------------------------------------------------------------|
| 0    | Power inlet              | Connects the power cord to the projector.                                                                                                    |
| 2    | RS-232C port             | Connects an RS-232C cable to control the projector from a computer. (You do not need to use this port normally.)                                                            |
| 3    | L-Audio-R ports          | Inputs audio from equipment connected to the Video port.                                                                                                    |
| 4    | Mic port                 | Inputs audio from the microphone.                                                                                                    |
| 5    | Audio 1/Audio 2<br>ports | Audio 1: Inputs audio from equipment connected to the Computer1 port.                                                                                                    |
|      |                          | Audio 2: Inputs audio from equipment connected to<br>the Computer2 port. When you project image from the<br>optional document camera, the audio is input from this<br>port. |
| 6    | Audio Out port           | Outputs audio from the current input source to an external speaker.                                                                                                    |
| 7    | Air intake vent          | Takes in air to cool the projector internally.                                                                                                    |

| Name |                                           | Function                                                                                                    |
|------|-------------------------------------------|----------------------------------------------------------------------------------------------------|
| 8    | Speaker                                   | Outputs audio.                                                                                                    |
| 9    | HDMI1/HDMI2<br>ports                      | Input video signals from HDMI compatible video equipment and computers. This port is compatible with HDCP2.3.                                                                                                    |
| •    | Computer1/Compute<br>r2/Monitor Out ports | Input image signals from a computer.  When you change the <b>Monitor Out Port</b> setting in the projector's <b>Signal I/O</b> menu, you can use the Computer2/Monitor Out port to output analog RGB signal input from the Computer1 port.                                                                    |
| •    | Remote receiver                           | Receives signals from the remote control.                                                                                                    |
| 12   | Video port                                | Inputs composite video signals from video sources.                                                                                                    |
| 13   | LAN port                                  | Connects a LAN cable to connect to a network.                                                                                                    |
| 4    | USB-A port                                | Use to connect a USB memory device or digital camera for projecting movies or images using the PC Free feature or in Content Playback mode.  Use to connect the optional document camera.  Use to connect the wireless LAN module.  Use to connect a USB memory device to save error and operation log files. |
| 15   | USB-B port                                | Use to connect a USB cable to the computer to project computer images.                                                                                                    |
| 16   | Wireless LAN module fixing screw          | Secures the wireless LAN module cover.                                                                                                    |

• "Projector Connections" p.24

### **Projector Parts - Base**

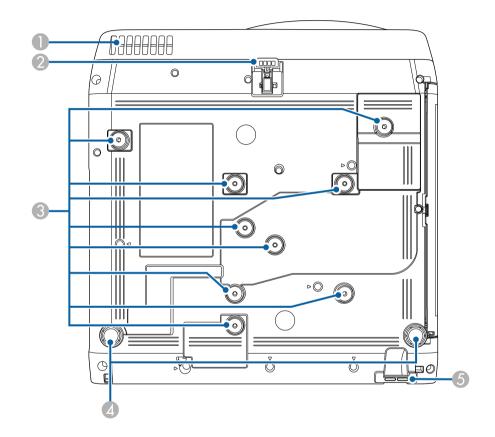

| Name |                 | Func                                           | tion                                                                                               |
|------|-----------------|------------------------------------------------|----------------------------------------------------------------------------------------------------|
| 0    | Air intake vent | Takes in air to cool the projector internally. |                                                                                                    |
|      |                 |                                                | Warning  To avoid blocking the air intake vent beneath the projector, do not allow objects such as |
|      |                 |                                                | cloth or paper to lay under the projector.                                                         |

| Name |                                 | Function                                                                                                    |
|------|---------------------------------|----------------------------------------------------------------------------------------------------|
| 2    | Front adjustable foot           | When the projector is set up on a surface such as a desk, extend the foot to adjust the position of the image.                                                                                                    |
| 3    | Fixing points (nine points)     | Use these points to attach the optional mount or commercially available mount compatible with the VESA Mounting Interface Standard ( $100 \times 100 \text{ mm}$ ) when installing the projector on a wall, or mounting the projector from a ceiling. |
| 4    | Rear feet                       | When the projector is set up on a surface such as a desk, turn to extend and retract the feet to adjust the horizontal tilt.                                                                                                    |
| 5    | Security cable attachment point | Pass the theft-prevention wire lock through here and lock it in place. You can also attach the safety wire here to prevent the projector from falling from the ceiling or wall.                                                                       |

- "Adjusting the Image Height" p.48
- "Installing a Security Cable" p.117

### **Projector Parts - Control Panel**

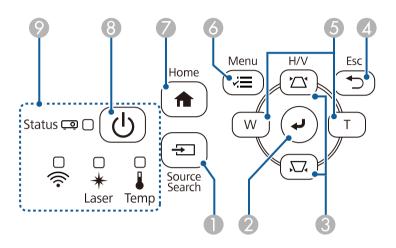

| Name |                                                     | Function                                                                                                    |
|------|-----------------------------------------------------|----------------------------------------------------------------------------------------------------|
| 0    | [Source Search]<br>button                           | Changes to the next input source.                                                                                                    |
| 2    | [Enter] button [♣]                                  | Enters the current selection and moves to the next level while displaying the projector's menu.  When projecting an analog RGB signal from the Computer port, optimizes the <b>Analog Signal Adjustment</b> settings ( <b>Tracking</b> , <b>Sync.</b> , and <b>Position</b> ). |
| 3    | Keystone adjustment<br>buttons and arrow<br>buttons | Displays the Keystone screen allowing you to correct keystone distortion.  Selects menu items while displaying the projector's menu.                                                                                                    |
| 4    | [Esc] button                                        | Stops the current function.  Moves back to the previous menu level while displaying the projector's menu.                                                                                                    |

| Name |                                        | Function                                                                                                    |
|------|----------------------------------------|----------------------------------------------------------------------------------------------------|
| 5    | Wide/Tele buttons<br>and arrow buttons | : Enlarges the size of the projected image.  : Reduces the size of the projected image.  Corrects keystone distortion in the horizontal direction when the Keystone screen is displayed.  Selects menu items while displaying the projector's menu. |
| 6    | [Menu] button                          | Displays and closes the projector's menu.                                                                                                    |
| 7    | [Home] button                          | Displays and closes the Home screen.                                                                                                    |
| 8    | Power button [ $\circlearrowleft$ ]    | Turns the projector on or off.                                                                                                    |
| 9    | Indicators                             | Indicates the projector's status.                                                                                                    |

- "Home Screen" p.36
- "Projector Indicator Status" p.203
- "Correcting the Image Shape with the Keystone Buttons" p.50
- "Selecting an Image Source" p.60
- "Resizing the Image with the Buttons" p.58
- "Adjusting the Menu Settings" p.162

### **Projector Parts - Remote Control**

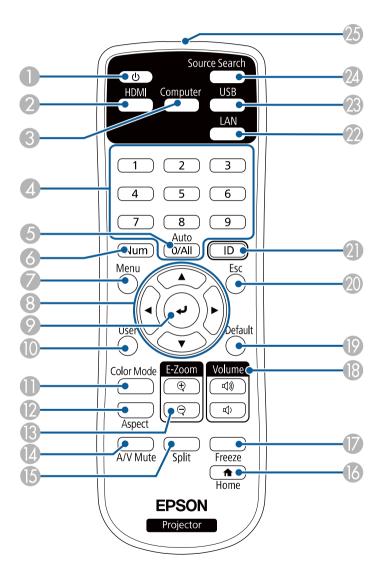

| Name |                          | Function                                                                                                    |
|------|--------------------------|----------------------------------------------------------------------------------------------------|
| 0    | Power button [ U ]       | Turns the projector on or off.                                                                                                    |
| 2    | [HDMI] button            | Switches the image source to the HDMI ports.                                                                                                    |
| 3    | [Computer] button        | Switches the image source to the Computer ports.                                                                                                    |
| 4    | Numeric buttons          | Enters numbers in the projector's menu while holding down the [Num] button.                                                                                           |
| 5    | [Auto] button            | When projecting an analog RGB signal from the Computer port, optimizes the <b>Analog Signal Adjustment</b> settings ( <b>Tracking, Sync.</b> , and <b>Position</b> ). |
| 6    | [Num] button             | Hold down this button to enter numbers using the numeric buttons.                                                                                                    |
| 7    | [Menu] button            | Displays and closes the projector's menu.                                                                                                    |
| 8    | Arrow buttons            | Selects menu items while displaying the projector's menu.                                                                                                    |
| 9    | [Enter] button []        | Enters the current selection and moves to the next level while displaying the projector's menu.                                                                       |
| 10   | [User] button            | Performs settings assigned in the <b>User Button</b> setting in the projector's <b>Management</b> menu.                                                               |
| •    | [Color Mode] button      | Changes the color mode.                                                                                                    |
| 12   | [Aspect] button          | Changes the aspect mode.                                                                                                    |
| 13   | [E-Zoom] +/-<br>buttons  | Resizes the projected image.                                                                                                    |
| 1    | [A/V Mute] button        | Turns the video and audio on or off temporarily.                                                                                                    |
| 15   | [Split] button           | Projects up to four images from different image sources simultaneously by splitting the projected screen.                                                             |
| 16   | [Home] button            | Displays and closes the Home screen.                                                                                                    |
|      | [Freeze] button          | Pauses or resumes images.                                                                                                    |
| 13   | [Volume] up/down buttons | Adjusts the speaker volume.                                                                                                    |
| 19   | [Default] button         | Returns the selected setting to its default value.                                                                                                    |

| Name |                                    | Function                                                                                                    |
|------|------------------------------------|----------------------------------------------------------------------------------------------------|
| 20   | [Esc] button                       | Stops the current function.  Moves back to the previous menu level while                                                             |
|      |                                    | displaying the projector's menu.                                                                                                    |
| 2    | [ID] button                        | Hold down this button and press the numeric buttons to select the ID for the projector you want to operate using the remote control. |
| 22   | [LAN] button                       | Switches the image source between the network connected devices.                                                                     |
| 23   | [USB] button                       | Switches the image source between the USB Display and USB-A port.                                                                    |
| 24   | [Source Search]<br>button          | Switches to the next input source.                                                                                                   |
| 25   | Remote control light emitting area | Outputs remote control signals.                                                                                                    |

- "Projecting in Content Playback Mode" p.86
- "Adjusting Image Quality (Color Mode)" p.66
- "Image Aspect Ratio" p.62
- "Home Screen" p.36
- "Selecting an Image Source" p.60
- "Zooming Images" p.95
- "Shutting Off the Image and Sound Temporarily" p.93
- "Projecting Multiple Images Simultaneously" p.78
- "Stopping Video Action Temporarily" p.94
- "Controlling the Volume with the Volume Buttons" p.76
- "Setting the Projector ID" p.100
- "Adjusting the Menu Settings" p.162

## **Setting Up the Projector**

Follow the instructions in these sections to set up your projector.

- "Projector Placement" p.21
- "Projector Connections" p.24
- "Installing Batteries in the Remote Control" p.32
- "Remote Control Operation" p.33

### **Projector Placement**

You can place the projector on almost any flat surface to project an image.

You can also install the projector in a mount if you want to use it in a fixed location. An optional mount is required when installing the projector on a ceiling or a wall.

You can also use a commercially available mount compatible with the VESA Mounting Interface Standard ( $100 \times 100 \text{ mm}$ ).

The projector can be installed at various angles. There is no vertical or horizontal limit to how the projector can be installed.

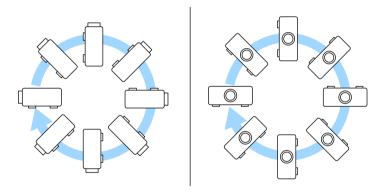

Note the following points when selecting a projector location:

• Place the projector on a sturdy, level surface or install it using a compatible mount.

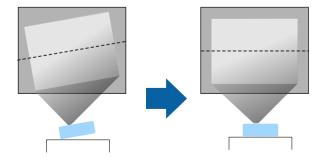

- Leave plenty of space around and under the projector for ventilation, and do not place it on top of or next to anything that could block the vents.
- Place the projector so it squarely faces the screen, not at an angle.

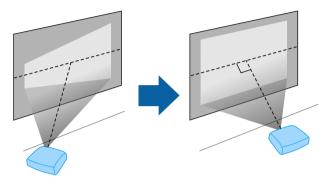

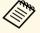

If you cannot install the projector squarely facing the screen, correct any resulting keystone distortion using the projector controls. For the best quality images, we recommend adjusting the installation position of the projector to achieve the correct image size and shape.

• When you install the projector to a fixed location, turn on the **Fixed Installation** setting in the projector's **Installation** menu.

#### **Marning**

- A special method of installation is required when suspending the projector from a wall or ceiling. If you do not install the projector correctly, it could fall and cause damage or injury.
- Do not use adhesives on the ceiling mount fixing points to prevent the screws from loosening, or use lubricants, oils, or similar substances on the projector; the projector case may crack causing it to fall from its ceiling mount. This could cause serious injury to anyone under the ceiling mount and could damage the projector.
- Do not install the projector in a location subject to high levels of dust or humidity, or in a location subject to smoke or steam. Otherwise, it could cause a fire or electric shock to occur. The projector's case could also deteriorate and be damaged causing the projector to fall from the mount.

#### Examples of environments that could cause the projector to fall due to case deterioration

- Locations subject to excessive smoke or airborne oil particles, such as factories or kitchens
- Locations containing volatile solvents or chemicals, such as factories or laboratories
- Locations where the projector could be subjected to detergents or chemicals, such as factories or kitchens
- Locations in which aroma oils are often used, such as relaxation rooms
- Near devices that produce excessive smoke, airborne oil particles, or foam at events

#### **Marning**

- Do not cover the projector's air intake or air exhaust vents. If the vents are covered, the internal temperature could rise and cause a fire.
- Do not use or store the projector in locations where it will be subject to dust or dirt. Otherwise, the quality of the projected image may decline, or the air filter may become clogged, resulting in a malfunction or fire.
- Do not install the projector on an unstable surface or in a location beyond the weight specifications of the projector. Otherwise, it could fall or topple causing an accident and injury.
- When installing the projector in a high position, take measures to prevent falling by using wires to ensure safety in an emergency, such as an earthquake, and to prevent accidents. If it is not installed correctly, it could fall causing an accident and injury.
- Do not install in locations where salt damage could occur, or in locations subject to corrosive gas such as sulphuric gas from hot springs. Otherwise, corrosion could cause the projector to fall. It could also cause the projector to malfunction.

#### **→** Related Links

- "Projector Setup and Installation Options" p.22
- "Projection Distance" p.23

### **Projector Setup and Installation Options**

You can set up or install your projector in the following ways: Front/Rear

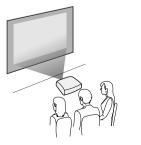

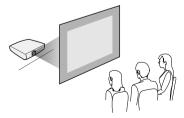

### **Projector Placement**

#### Front Ceiling/Rear Ceiling

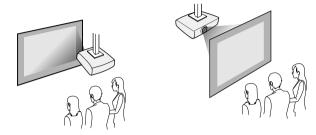

Select the correct **Projection** option in the projector's **Installation** menu according to the installation method being used. If necessary, adjust the **Menu Rotation** setting in the projector's **Display** menu.

#### **→** Related Links

• "Projection Modes" p.41

### **Projection Distance**

See the Appendix for details about how far to place the projector from the screen based on the size of the projected image.

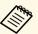

When correcting keystone distortion, your image is slightly smaller.

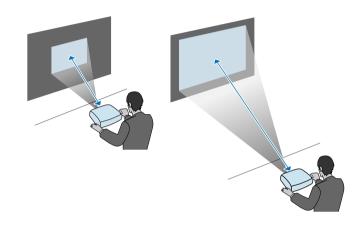

### **Projector Connections**

See these sections to connect the projector to a variety of projection sources.

#### **Attention**

Check the shape and orientation of the connectors on any cable you plan to connect. Do not force a connector into a port if it does not fit. The device or your projector could be damaged or could malfunction.

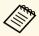

See the *Quick Start Guide* for a list of cables supplied with your projector. Purchase optional or commercially available cables when necessary.

#### **→** Related Links

- "Connecting to a Computer" p.24
- "Connecting to Video Sources" p.26
- "Connecting to External USB Devices" p.28
- "Connecting to a Document Camera" p.29
- "Connecting to External Devices" p.29
- "Getting the Latest Version of the Documents" p.9

#### **Connecting to a Computer**

Follow the instructions in these sections to connect a computer to the projector.

#### **→** Related Links

- "Connecting to a Computer for HDMI Video and Audio" p.24
- "Connecting to a Computer for VGA Video and Audio" p.24
- "Connecting to a Computer for USB Video and Audio" p.25

#### **Connecting to a Computer for HDMI Video and Audio**

If your computer has an HDMI port, you can connect it to the projector using an HDMI cable and send the computer's audio with the projected image.

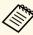

To connect a Mac that does not have an HDMI port, you need an adapter that allows you to connect to the projector's HDMI port. Contact Apple for compatible adapter options. Older Mac computers (2009 and earlier) may not support audio through the HDMI port.

- Connect the HDMI cable to your computer's HDMI output port.
- Connect the other end to the projector's HDMI port.

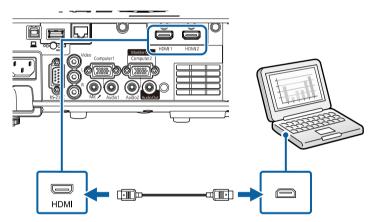

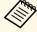

If you have problems hearing audio through the HDMI connection, connect one end of a commercially available 3.5 mm stereo mini-jack audio cable to the projector's Audio port and the other end to your computer's audio out port. Select the audio input port you connected to as the **HDMI Audio Output** setting in the projector's **Signal I/O** menu.

#### Connecting to a Computer for VGA Video and Audio

You can connect the projector to your computer using a VGA computer cable.

You can play sound through the projector's speaker system by connecting a commercially available 3.5 mm stereo mini-jack audio cable.

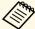

- To connect a computer that does not have a VGA video port, you need an adapter that allows you to connect to the projector's VGA video port.
- To project an image source connected to the Computer2/Monitor Out port, set **Monitor Out Port** to **Computer2** in the projector's **Signal I/O** menu.
- You can also set the port to input audio when projecting the computer source as the Audio Output setting in the projector's Signal I/O menu.
- Make sure the audio cable is labeled "No resistance".
- Connect the VGA computer cable to your computer's monitor port.
- Connect the other end to a Computer port on the projector.

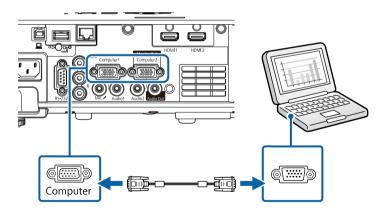

- **3** Tighten the screws on the VGA connector.
- Connect the audio cable to your laptop's headphone or audio-out jack, or your desktop's speaker or audio-out port.

Connect the other end to the Audio port that corresponds to the Computer port you are using.

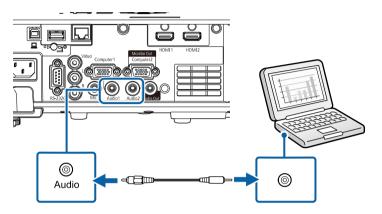

#### **Connecting to a Computer for USB Video and Audio**

If your computer meets the system requirements, you can send video and audio output to the projector through the computer's USB port. This function is called USB Display. Connect the projector to your computer using a USB cable.

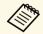

• If you use a USB hub, the connection may not operate correctly. Connect the USB cable directly to the projector.

Connect the cable to your projector's USB-B port.

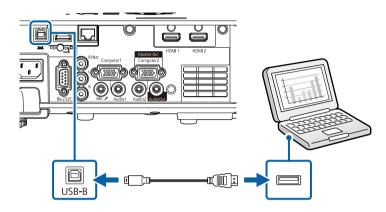

- Connect the other end to any available USB port on your computer.
- Turn on the projector and your computer.
- Do one of the following to install the Epson USB Display software:

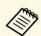

You only need to install this software the first time you connect the projector to the computer.

- Windows: Select **Run EMP\_UDSE.EXE** in the dialog box that is displayed to install the Epson USB Display software.
- Mac: The Epson USB Display setup folder is displayed on your screen. Select USB Display Installer and follow the on-screen instructions to install the Epson USB Display software. If the USB Display Setup folder is not displayed automatically, double-click EPSON PJ UD > USB Display Installer.
- Follow any on-screen instructions.

  Do not disconnect the USB cable or turn off the projector until the projector displays an image.

The projector displays the image from your computer's desktop and outputs sound if your presentation contains audio.

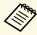

- If the projector does not project any images, do one of the following:
  - Windows: Click All Programs > EPSON Projector > Epson USB Display > Epson USB Display Ver.x.xx.
  - Mac: Double-click the USB Display icon in the Application folder.
- When you finish projection, do one of the following:
  - Windows: Disconnect the USB cable. You do not need to operate **Safely Remove Hardware**.
  - Mac: Select **Disconnect** from the **USB Display** icon menu on the menu bar or **Dock**, and then disconnect the USB cable.

#### → Related Links

• "USB Display System Requirements" p.232

#### **Connecting to Video Sources**

Follow the instructions in these sections to connect video devices to the projector.

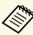

- If the port on the device you connect has an unusual shape, use the cable supplied with the device or an optional cable to connect to the projector.
- The cable differs depending on the output signal from the connected video devices.
- Some video devices are capable of outputting different types of signals. See your video device manual to confirm what type of signals can be output.

- "Connecting to an HDMI Video Source" p.27
- "Connecting to a Composite Video Source" p.27

#### **Connecting to an HDMI Video Source**

If your video source has an HDMI port, you can connect it to the projector using an HDMI cable and send the image source's audio with the projected image.

#### **Attention**

Do not turn on the video source before connecting it to the projector. Doing so could damage the projector.

- Connect the HDMI cable to your video source's HDMI output port.
- **2** Connect the other end to the projector's HDMI port.

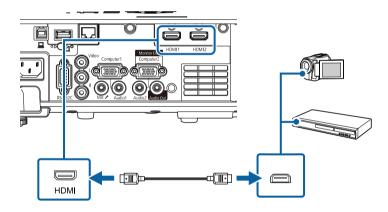

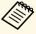

If you have problems hearing audio through the HDMI connection, connect one end of a commercially available 3.5 mm stereo mini-jack audio cable to the projector's Audio port and the other end to your video source's audio out port. Select the audio input port you connected to as the **HDMI Audio Output** setting in the projector's **Signal I/O** menu.

#### **Connecting to a Composite Video Source**

If your video source has a composite video port, you can connect it to the projector using a RCA-style video or A/V cable.

You can play sound through the projector's speaker system by connecting a commercially available RCA audio cable.

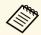

Make sure the audio cable is labeled "No resistance".

- Connect the cable with the yellow connector to your video source's yellow video output port.
- Connect the other end to the projector's Video port.

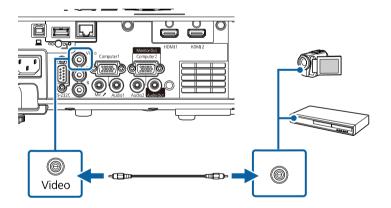

**3** Connect the audio cable to your video source's audio-out ports.

### **Projector Connections**

Connect the other end to the projector's L-Audio-R ports.

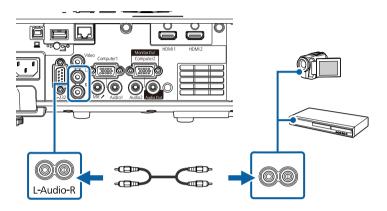

### **Connecting to External USB Devices**

Follow the instructions in these sections to connect external USB devices to the projector.

#### **→** Related Links

- "USB Device Projection" p.28
- "Connecting to a USB Device" p.28
- "Disconnecting a USB Device" p.29

#### **USB Device Projection**

You can project images and other content without using a computer or video device by connecting any of these devices to your projector:

- USB flash drive
- Digital camera or smartphone
- USB hard drive

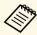

- Digital cameras or smartphones must be USB-mounted devices, not TWAIN-compliant devices, and must be USB Mass Storage Classcompliant.
- USB hard drives must meet these requirements:
- USB Mass Storage Class-compliant (not all USB Mass Storage Class devices are supported)
- Formatted in FAT16/32
- Self-powered by their own AC power supplies (bus-powered hard drives are not recommended)
- Avoid using hard drives with multiple partitions

You can also project playlists that contain images and movies saved on a USB flash drive in Content Playback mode.

#### **→** Related Links

- "Projecting in Content Playback Mode" p.86
- "Projecting a PC Free Presentation" p.81

#### **Connecting to a USB Device**

You can connect your USB device to the projector's USB-A port and use it to project images and other content.

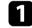

If your USB device came with a power adapter, plug the device into an electrical outlet.

Connect the USB cable or USB flash drive to the projector's USB-A port as shown.

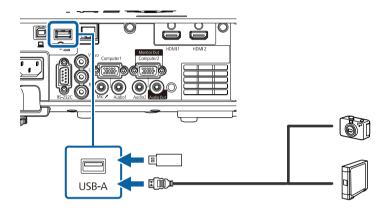

#### **Attention**

- Use the USB cable supplied with or specified for use with the device.
- Do not connect a USB hub or a USB cable longer than 3 meters, or the device may not operate correctly.
- **3** Connect the other end to your device, if necessary.

#### **Disconnecting a USB Device**

When you have finished projecting with a connected USB device, disconnect the device from the projector.

- Turn off and unplug the device, if necessary.
- **2** Disconnect the USB device from the projector.

#### **Connecting to a Document Camera**

You can connect a document camera to your projector to project images viewed by the camera.

The connection method varies depending on your Epson document camera model. See the document camera manual for details.

#### **→** Related Links

• "Getting the Latest Version of the Documents" p.9

### **Connecting to External Devices**

Follow the instructions in these sections to connect external devices to the projector.

#### **→** Related Links

- "Connecting to a VGA Monitor" p.29
- "Connecting to External Speakers" p.30
- "Connecting a Microphone" p.30

#### **Connecting to a VGA Monitor**

If you connected the projector to a computer using a Computer port, you can also connect an external monitor to the projector. This lets you see your presentation on the external monitor even when the projected image is not visible.

To output images to an external monitor, set the **Monitor Out Port** setting to **Monitor Out** in the projector's **Signal I/O** menu.

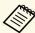

- If you want to output images to an external monitor when the projector does not project any images, set the A/V Output setting to Always On in the projector's Signal I/O menu.
- Monitors that use a refresh rate of less than 60 Hz may not be able to display images correctly.

### **Projector Connections**

Make sure your computer is connected to the projector's Computer port.

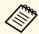

- If there are two computer ports, make sure you use the Computer1 port.
- Only analog RGB signals from the Computer1 port can be output to an external monitor. You cannot output signals input from other ports.
- Connect the external monitor's cable to your projector's Monitor Out port.

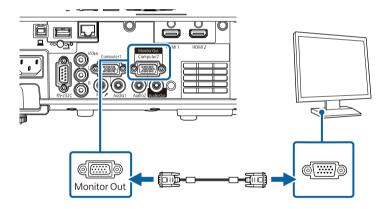

#### **Connecting to External Speakers**

To enhance the sound from your presentation, you can connect the projector to external self-powered speakers. You can control the volume using the projector's remote control.

To output audio from external speakers, set the **Audio Out Device** setting to **AV System** in the projector's **Signal I/O** menu. When an audio/video system is not connected to the projector, audio is output from the projector even if **Audio Out Device** is set to **AV System**.

**☞** Signal I/O > HDMI Link > Audio Out Device

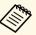

- If you want to output audio from the external speakers when the projector does not project any images, set the A/V Output setting to Always On in the projector's Signal I/O menu.
- You can also connect the projector to an amplifier with speakers.
- The projector's built-in speaker system is disabled when you connect external speakers.
- Make sure your computer or video source is connected to the projector with both audio and video cables as necessary.
- Locate the appropriate cable to connect your external speakers, such as a stereo mini-jack-to-pin-jack cable, or another type of cable or adapter.
- **3** Connect one end of the cable to your external speakers as necessary.
- Connect the stereo mini-jack end of the cable to your projector's Audio Out port.

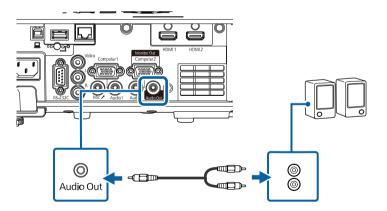

#### **Connecting a Microphone**

You can connect a microphone to the projector's Mic port to provide audio support during presentations.

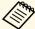

- Plug-in-power is not supported.
- If you want to output audio from a microphone when the projector does not project any images, set the A/V Output setting to Always On in the projector's Signal I/O menu.
- Adjust the **Mic Input Level** setting in the projector's **Signal I/O** menu if the microphone audio is difficult to hear, or if it is too loud resulting in a crackling sound.
- Connect the microphone cable to the projector's Mic port.

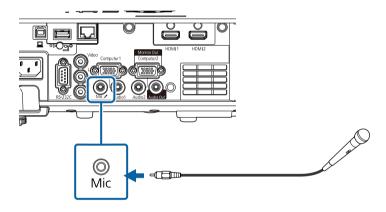

Turn on the microphone, if necessary.

The remote control uses the two AA batteries that came with the projector.

#### **Attention**

Make sure you read the Safety Instructions before handling the batteries.

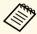

Replace the batteries as soon as they run out. The remote control uses two AA manganese or alkaline batteries.

Remove the battery cover as shown.

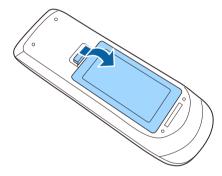

**2** Remove the old batteries, if necessary.

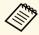

Dispose of used batteries according to local regulations.

Insert the batteries with the + and - ends facing as shown.

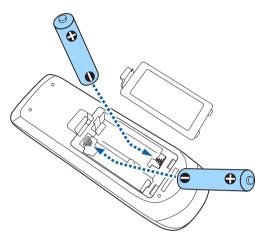

### **Marning**

Check the positions of the (+) and (-) marks inside the battery holder to ensure the batteries are inserted the correct way. If the batteries are not used correctly, they could explode or leak causing a fire, injury, or damage to the product.

Replace the battery cover and press it down until it clicks into place.

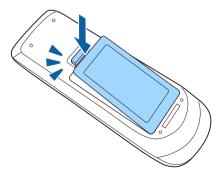

The remote control lets you control the projector from almost anywhere in the room.

Make sure that you aim the remote control at the projector's receivers within the distance and angles listed here.

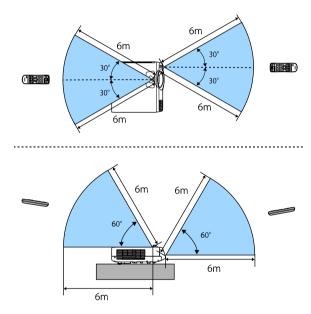

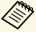

Avoid using the remote control in conditions with bright fluorescent lights or in direct sunlight, or the projector may not respond to commands. If you are not going to use the remote control for a long time, remove the batteries.

### **Using Basic Projector Features**

Follow the instructions in these sections to use your projector's basic features.

- "Turning On the Projector" p.35
- "Turning Off the Projector" p.37
- "Setting the Date and Time" p.38
- "Selecting the Language for the Projector Menus" p.40
- "Projection Modes" p.41
- "Setting the Screen Type" p.43
- "Displaying a Test Pattern" p.46
- "Adjusting the Image Height" p.48
- "Image Shape" p.49
- "Resizing the Image with the Buttons" p.58
- "Focusing the Image Using the Focus Ring" p.59
- "Selecting an Image Source" p.60
- "Image Aspect Ratio" p.62
- "Adjusting Image Quality (Color Mode)" p.66
- "Adjusting the Image Color" p.68
- "Adjusting the Image Resolution" p.71
- "Adjusting the Brightness" p.73
- "Controlling the Volume with the Volume Buttons" p.76

### **Turning On the Projector**

Turn on the computer or video equipment you want to use after you turn on the projector.

- Remove the lens cover.
- Connect the power cord to the projector's power inlet and plug it into an electrical outlet.

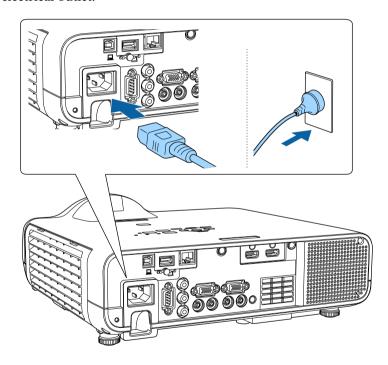

The projector's power indicator turns blue. This indicates that the projector is receiving power, but is not yet turned on (it is in standby mode).

Press the power button on the control panel or remote control to turn on the projector.

The projector beeps and the status indicator flashes blue as the projector warms up. Once the projector is warmed up, the status indicator stops flashing and turns blue.

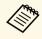

• When **Quick Startup** is enabled in the projector's **Operation** menu, the projector becomes ready for use in several seconds the next time you press the power button.

Try the following if you do not see a projected image.

- Turn on the connected computer or video device.
- Change the screen output from the computer when using a laptop computer.
- Insert a DVD or other video media, and press play (if necessary).
- Press the [Source Search] button on the control panel or remote control to detect the source.
- Press the button for the desired video source on the remote control.
- If the Home screen is displayed, select the source you want to project.

### **Marning**

- Never look into the projector lens when the light source is on. This can damage your eyes and is especially dangerous for children.
- When turning on the projector at a distance using the remote control, make sure there is no one looking into the lens.
- If the light from the projector is blocked, the area on which the light shines becomes hot which could cause it to melt, burn, or start a fire. Also, the lens may get hot due to the reflected light which could cause the projector to malfunction. To stop projection, use the A/V Mute function, or turn off the projector.

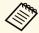

- When the **Direct Power On** setting is set to **On** in the projector's **Operation** menu, the projector turns on as soon as you plug it in. Note that the projector also turns on automatically in cases such as recovery from a power outage.
- If you select a specific port as the **Auto Power On** setting in the projector's **Operation** menu, the projector turns on as soon as it detects a signal or cable connection from that port.

- "Home Screen" p.36
- "Projector Feature Settings Operation Menu" p.173

#### **Home Screen**

The Home screen feature allows you to easily select an image source and access useful functions. You can display the Home screen by pressing the [Home] button on the control panel or remote control. The Home screen is also displayed when you turn on the projector and no signal is being input.

Press the arrow buttons on the control panel or remote control to select a menu item, and then press [Enter].

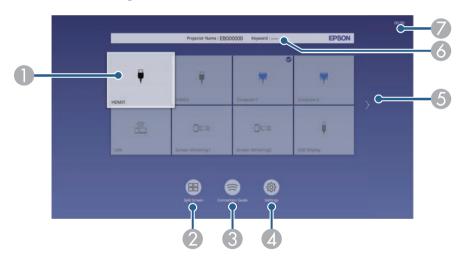

- Selects the source you want to project. A check mark appears on the upper right of the current input source. You can check a preview of the current input image for most sources as a thumbnail (other than the USB input source in Content Playback mode).
- Projects images from two or four different image sources simultaneously in a grid format.

- 3 Displays the Connection Guide. You can select the wireless connection methods according to the devices you are using, such as smartphones or computers.
- Lets you select the following common projector settings (settings may vary depending on other selected settings):
  - Color Mode
  - Brightness Level
  - Volume
  - Geometry Correction (H/V-Keystone and Quick Corner are available.)
  - Aspect

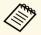

The **Geometry Correction** setting is only displayed when **Fixed Installation** is set to **Off** and **Geometry Correction** is set to **H/V-Keystone** or **Quick Corner** in the projector's **Installation** menu.

- Moves to the previous or next page if there are more than nine available input sources.
- 6 Displays the projector name and the projector keyword.
- Displays the current time.

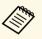

The Home screen disappears after 10 minutes of inactivity.

#### **→** Related Links

• "Projecting Multiple Images Simultaneously" p.78

Turn off the projector after use.

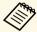

- Turn off this product when it is not in use to prolong the life of the projector. Light source life varies depending on the mode selected, environmental conditions, and usage. Brightness decreases over time.
- If the **Light Source Calibration** setting is set to **Run Periodically** in the projector's **Management** menu, light source calibration starts automatically if you turn off the projector and the following conditions are present:
- 100 hours have passed since the last light source calibration
- You have used the projector continuously for more than 20 minutes
- Press the power button on the control panel or remote control.

  The projector displays a shutdown confirmation screen.

Power Off?

Yes:Press 😃 button

No: Press any other button

- Press the power button again. (To leave it on, press any other button.)
  The projector beeps twice, the light source turns off, and the status indicator turns off.
- To transport or store the projector, make sure the power indicator is blue (but not flashing) and the status indicator is off, then unplug the power cord.
- Attach the lens cover.

You can set the date and time for the projector.

- Turn on the projector.
- Press the [Menu] button on the control panel or remote control.

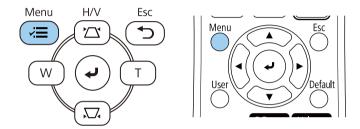

**3** Select the **Management** setting and press [Enter].

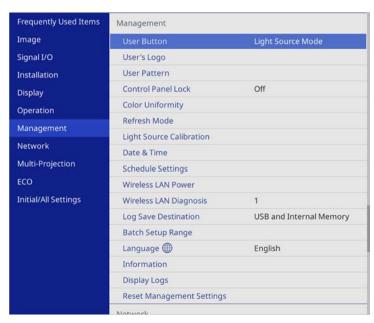

Select the **Date & Time** setting and press [Enter].

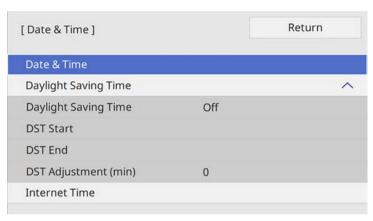

Select the **Date & Time** setting and press [Enter]. You see this screen:

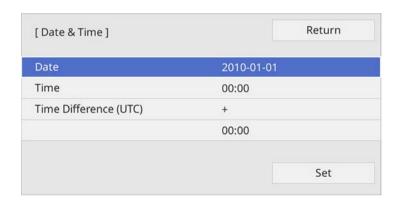

- Select **Date**, press [Enter], and use the displayed keyboard to enter today's date.
- Select **Time**, press [Enter], and use the displayed keyboard to enter the current time.

# **Setting the Date and Time**

- Select **Time Difference** (**UTC**), press [Enter], and set the time difference from Coordinated Universal Time.
- When you are finished, select **Set** and press [Enter].
- To activate daylight saving time, select the **Daylight Saving Time** setting and set it to **On**. Then select settings.

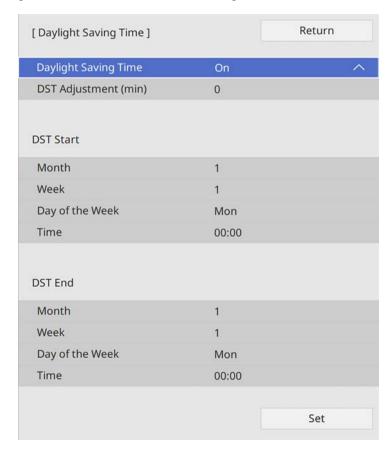

To update the time automatically through an Internet time server, select the **Internet Time** setting and set it to **On**. Then select settings.

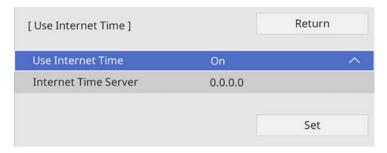

- When you are finished, select **Set** and press [Enter].
- Press [Menu] or [Esc] to exit the menus.

When you are finished, select **Set** and press [Enter].

If you want to view the projector's menus and messages in another language, you can change the **Language** setting.

- Turn on the projector.
- Press the [Menu] button on the control panel or remote control.

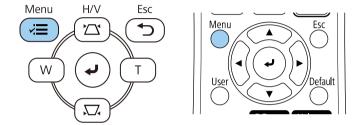

Select the **Management** setting and press [Enter].

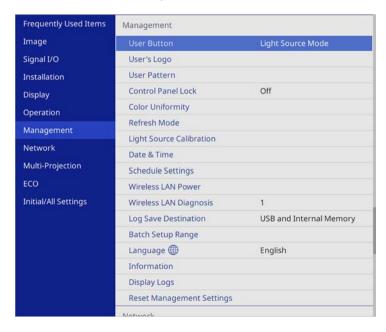

- A Select the **Language** setting and press [Enter].
- Select the language you want to use and press [Enter].
- Press [Menu] or [Esc] to exit the menus.

Depending on how you positioned the projector, you may need to change the projection mode so your images project correctly.

- Front lets you project from a table in front of the screen.
- **Front/Ceiling** flips the image over top-to-bottom to project upside-down from a ceiling or wall mount.
- **Rear** flips the image horizontally to project from behind a translucent screen.
- **Rear/Ceiling** flips the image over top-to-bottom and horizontally to project from a ceiling or wall mount and behind a translucent screen.

#### **→** Related Links

- "Changing the Projection Mode Using the Remote Control" p.41
- "Changing the Projection Mode Using the Menus" p.41
- "Projector Setup and Installation Options" p.22

# Changing the Projection Mode Using the Remote Control

You can change the projection mode to flip the image over top-to-bottom.

- Turn on the projector and display an image.
- Hold down the [A/V Mute] button on the remote control for 5 seconds.

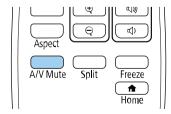

The image disappears briefly and reappears flipped top-to-bottom.

To change projection back to the original mode, hold down the [A/V Mute] button for 5 seconds again.

### **Changing the Projection Mode Using the Menus**

You can change the projection mode to flip the image over top-to-bottom and/or left-to-right using the projector menus.

- Turn on the projector and display an image.
- Press the [Menu] button on the control panel or remote control.

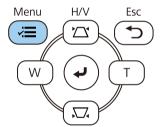

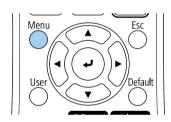

Select the **Installation** menu and press [Enter].

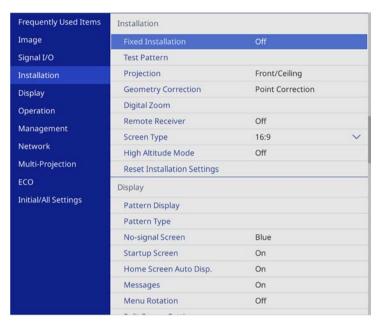

- Select **Projection** and press [Enter].
- Select a projection mode and press [Enter].

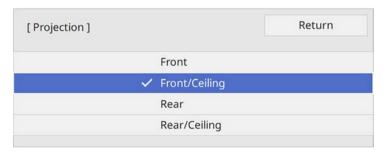

6 Press [Menu] or [Esc] to exit the menus.

You can use the **Screen Type** setting to match the aspect ratio of the displayed image to the screen you are using.

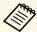

You cannot change the **Screen Type** setting when the **Content Playback** setting is set to **On** in the projector's **Operation** menu.

- Turn on the projector and display an image.
- Press the [Menu] button on the control panel or remote control.

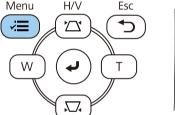

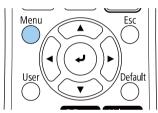

Select the **Installation** menu and press [Enter].

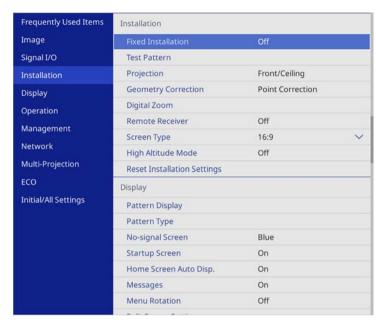

- Select **Screen Type** and press [Enter].
- **S**elect your screen's aspect ratio and press [Enter].

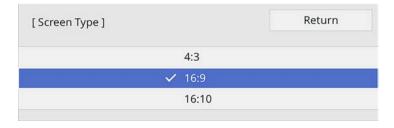

6 Press [Menu] to exit the menus.

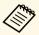

You may need to restart the projector. Follow the on-screen instructions.

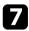

Adjust the aspect ratio for the projected image, if necessary.

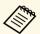

When the **Screen Type** setting changes, the **EDID** settings are automatically adjusted.

#### **→** Related Links

• "Adjusting the Image Position Using Screen Position" p.44

## **Adjusting the Image Position Using Screen Position**

You can adjust the image position if there are margins between the edge of the image and the projected screen frame.

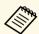

You cannot adjust the screen position if you set the **Screen Type** setting to the same aspect ratio as the projector resolution.

- Turn on the projector and display an image.
- Press the [Menu] button on the control panel or remote control.

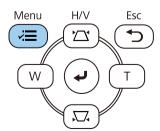

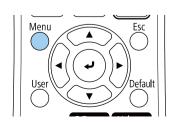

3 Select the **Installation** menu and press [Enter].

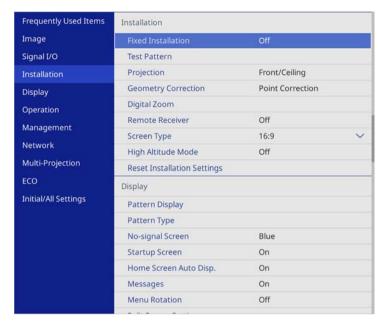

Select Screen Position, and press [Enter].

Use the arrow buttons on the control panel or remote control to adjust the position of the image.

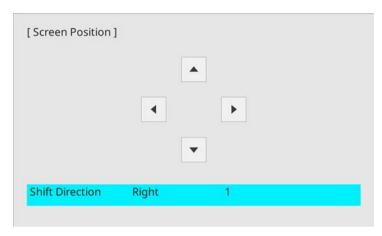

6 When you are finished, press [Menu].

# **Displaying a Test Pattern**

You can display a test pattern to adjust the projected image without connecting a computer or video device.

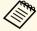

- The test pattern's shape is determined by the **Screen Type** setting. Be sure to set the correct screen type before adjusting with the test pattern.
- To set menu items that cannot be set while the test pattern is being displayed or to fine-tune the projected image, project an image from the connected device.
- Turn on the projector.
- Press the [Menu] button on the control panel or remote control.

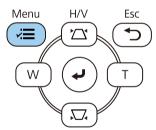

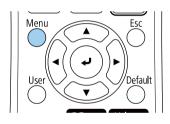

3 Select the **Installation** menu and press [Enter].

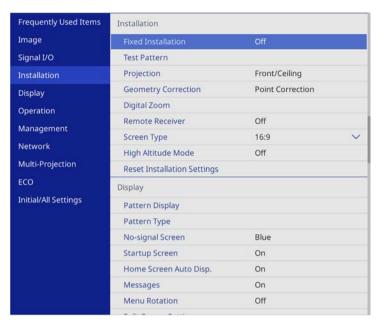

Select **Test Pattern** and press [Enter].

If the **Screen Type** is set to **16:10** (EB-L200SW) or **4:3** (EB-L200SX), select the test pattern, and then press [Enter].

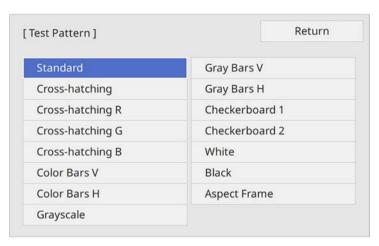

- 6 Adjust the image as necessary.
- To remove the test pattern, press [Esc].

# **Adjusting the Image Height**

If you are projecting from a table or other flat surface and the image is too high or low, you can adjust the image height using the projector's adjustable feet.

The larger the angle of tilt, the harder it becomes to focus. Locate the projector so that it only needs to be tilted at a small angle.

- Turn on the projector and display an image.
- To adjust the front foot, pull up on the foot release lever and lift the front of the projector.

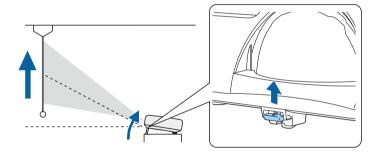

The foot extends from the projector.

You can adjust the position up to approximately 10 degrees.

Release the lever to lock the foot.

If the image is tilted, rotate the rear feet to adjust their height.

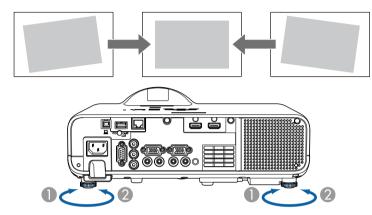

- Extend the rear foot
- Retract the rear foot

If the projected image is unevenly rectangular, you need to adjust the image shape.

## **Image Shape**

You can project an even, rectangular image by placing the projector directly in front of the center of the screen and keeping it level. If you place the projector at an angle to the screen, or tilt it up or down, or off to the side, you may need to correct the image shape.

After correction, your image is slightly smaller.

For the best quality images, we recommend adjusting the installation position of the projector to achieve the correct image size and shape.

#### **→** Related Links

- "Auto V-Keystone" p.49
- "Correcting the Image Shape with the Horizontal Keystone Slider" p.49
- "Correcting the Image Shape with the Keystone Buttons" p.50
- "Correcting the Image Shape with Quick Corner" p.51
- "Correcting Image Shape with Arc Correction" p.53
- "Correcting Image Shape with Point Correction" p.55

#### **Auto V-Keystone**

When the projector is moved or tilted, **Auto V-Keystone** automatically corrects any vertical keystone distortion.

**Auto V-Keystone** can correct the projected image distortion in these conditions:

- Projection angle is about 30° up or down
- The **Projection** setting is set to **Front** in the projector's **Installation** menu

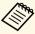

- If you do not want to use the **Auto V-Keystone** function, set **Auto V-Keystone** to **Off** in the projector's menu.
- **☞** Installation > Geometry Correction > H/V-Keystone > Auto V-Keystone

# Correcting the Image Shape with the Horizontal Keystone Slider

You can use the projector's horizontal keystone slider to correct the shape of an image that is an uneven horizontal rectangle, such as when the projector is placed to the side of the projection area.

You can make effective corrections when the projection angle is about 30° right or left.

- Turn on the projector and display an image.
- Adjust the slider until the image is an even rectangle.

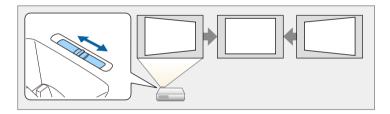

After correction, your image is slightly smaller.

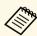

- When you use the horizontal keystone slider, set **H-Keystone Adjuster** to **On** in the projector's menu.
- **☞** Installation > Geometry Correction > H/V-Keystone > H-Keystone Adjuster
- You can also correct the shape of the image in the horizontal direction in the projector's menu.
- $\hline \hspace{1.5cm} \blacksquare \hspace{1.5cm} Installation > Geometry \hspace{1.5cm} Correction > H/V\text{-}Keystone \\$

# **Correcting the Image Shape with the Keystone Buttons**

You can use the projector's keystone correction buttons to correct the shape of an image that is unevenly rectangular.

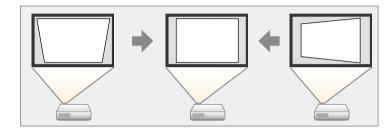

You can use keystone buttons to correct images up to 30° right, left, up, or down.

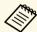

- If you change the **Screen Type** and **Screen Position** settings, the adjustments are reset.
- You cannot combine with other correction methods.
- Turn on the projector and display an image.

Press one of the keystone adjustment buttons on the control panel to display the Keystone adjustment screen.

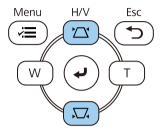

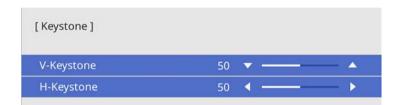

Press a keystone button to adjust the image shape.

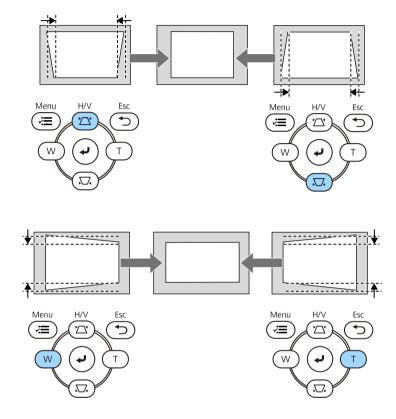

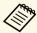

- If the projector is installed out of your reach, you can also correct the shape of the image using the remote control.
  - **☞** Installation > Geometry Correction > H/V-Keystone

## **Correcting the Image Shape with Quick Corner**

You can use the projector's **Quick Corner** setting to correct the shape and size of an image that is unevenly rectangular.

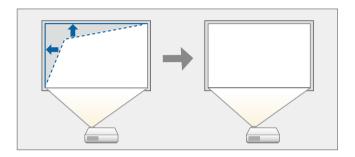

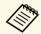

If you change the **Screen Type** and **Screen Position** settings, the adjustments are reset.

- Turn on the projector and display an image.
- Press the [Menu] button on the control panel or remote control.

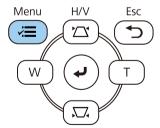

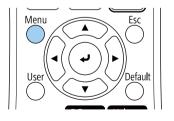

# **Image Shape**

Select the **Installation** menu and press [Enter].

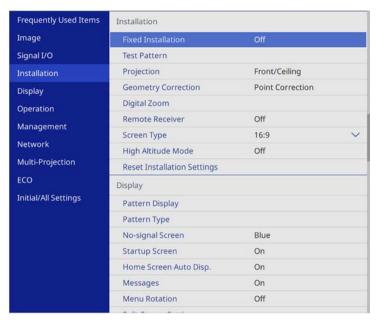

- A Select **Geometry Correction** and press [Enter].
- Select **Quick Corner** and press [Enter]. Then press [Enter] again if necessary.

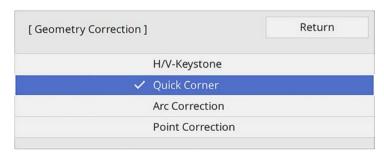

Use the arrow buttons to select the area of the image you want to adjust. Then press [Enter].

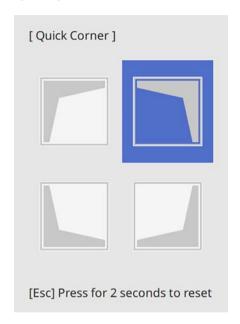

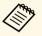

To reset the **Quick Corner** corrections, hold down [Esc] for about 2 seconds while the area selection screen is displayed, and then select **Yes**.

Press the arrow buttons to adjust the image shape as necessary. To return to the area selection screen, press [Enter].

You see the area selection screen.

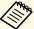

- You can also select the area by pressing the following numeric buttons on the remote control:
- [1] selects the upper left area.
- [3] selects the upper right area.
- [7] selects the lower left area.
- [9] selects the lower right area.
- If you see this screen, you cannot adjust the shape any further in the direction indicated by the gray triangle.

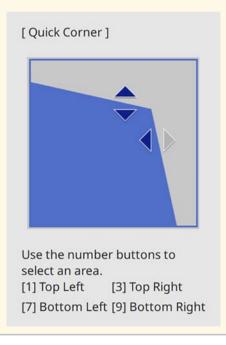

- Repeat steps 6 and 7 as needed to adjust any remaining corners.
- When you are finished, press [Esc].

The **Geometry Correction** setting is now set to **Quick Corner** in the projector's **Installation** menu. The next time you press the keystone adjustment buttons on the control panel, the area selection screen is displayed.

### **Correcting Image Shape with Arc Correction**

You can use the projector's **Arc Correction** setting to adjust the shape of an image projected on a curved or spherical surface.

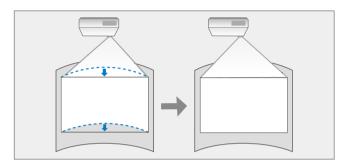

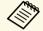

If you change the **Screen Type** and **Screen Position** settings, the adjustments are reset.

- Turn on the projector and display an image.
- Press the [Menu] button on the control panel or remote control.

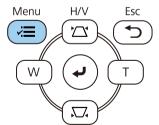

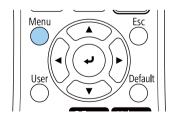

# **Image Shape**

**3** Select the **Installation** menu and press [Enter].

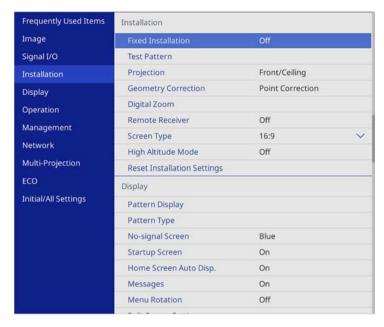

- Select **Geometry Correction** and press [Enter].
- Select **Arc Correction** and press [Enter].

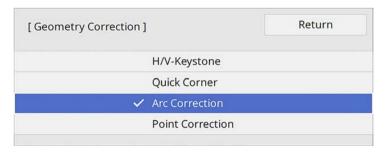

6 Select Arc Correction and press [Enter].

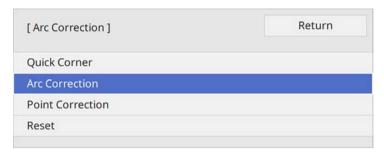

You see the area selection screen.

Use the arrow buttons to select the area of the image you want to adjust, then press [Enter].

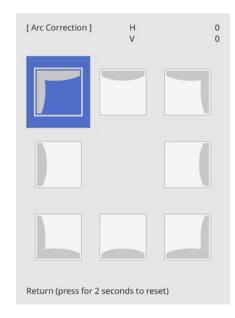

Press the arrow buttons to adjust the image shape of the selected area as necessary.

To return to the area selection screen, press [Enter].

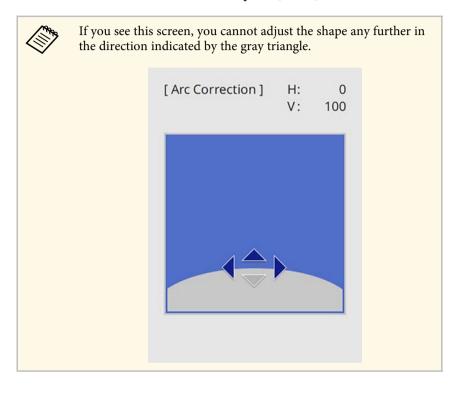

- **9** Repeat steps 7 and 8 as needed to adjust any remaining corners.
- 10 When you are finished, press [Esc].

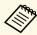

- You can fine tune the corrected results. Use **Quick Corner** to adjust the tilt of the image, and then use **Point Correction** for fine tuning. Select **Quick Corner** or **Point Correction** on the screen in step 6.
- To reset the **Arc Correction** settings, hold down [Esc] for about 2 seconds while the area selection screen is displayed, and then select **Yes**.

#### **→** Related Links

- "Correcting the Image Shape with Quick Corner" p.51
- "Correcting Image Shape with Point Correction" p.55

### **Correcting Image Shape with Point Correction**

You can use the projector's **Point Correction** setting to fine-tune the image shape in portions of an image. The image is divided into a grid which allows you to move intersection points on the grid as necessary to correct distortion.

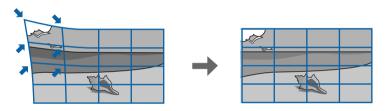

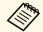

If you change the **Screen Type** and **Screen Position** settings, the adjustments are reset.

- Turn on the projector and display an image.
- Press the [Menu] button on the control panel or remote control.

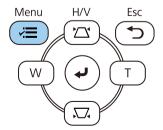

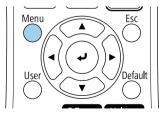

# **Image Shape**

Select the **Installation** menu and press [Enter].

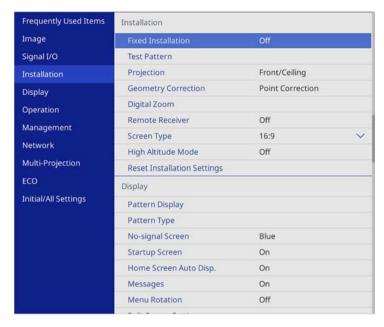

- A Select **Geometry Correction** and press [Enter].
- **5** Select **Point Correction** and press [Enter].

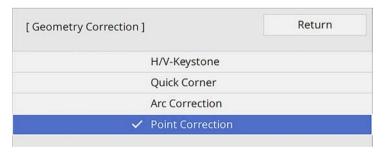

Select **Point Correction** and press [Enter].

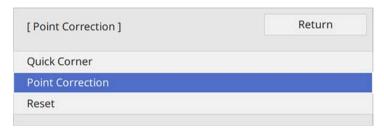

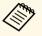

For fine tuning, select **Quick Corner** to correct the shape and size of an image roughly, and then select **Point Correction** to adjust them precisely.

Select the point number and press [Enter]. You see the grid on the projected image.

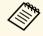

If you want to change the grid color for visibility, press [Esc], then select a different **Pattern Color** setting in the **Point Correction** menu.

Use the arrow buttons to move to the point you want to correct, then press [Enter].

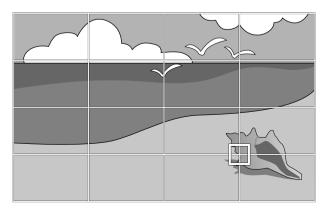

**9** Use the arrow buttons to correct distortion as necessary.

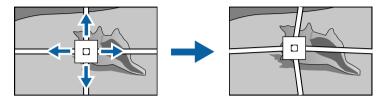

- To correct any remaining points, press [Esc] to return to the previous screen, then repeat steps 8 and 9.
- When you are finished, press [Esc].

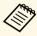

• To reset the **Point Correction** settings to their original positions, select **Reset** on the **Point Correction** screen.

#### **→** Related Links

• "Correcting the Image Shape with Quick Corner" p.51

You can resize the image using the Wide and Tele buttons.

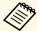

- For the best quality images, we recommend adjusting the installation position of the projector to achieve the correct image size and shape.
- We recommend adjusting the image size at least 30 minutes after you start projecting, because images are not stable right after turning on the projector.
- Turn on the projector and display an image.
- Press the Wide button on the projector's control panel to enlarge the image size. Press the Tele button to reduce the image size.

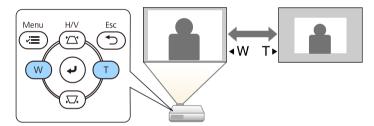

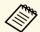

You can also adjust the **Digital Zoom** setting in the projector's **Installation** menu.

You can correct the focus using the focus ring.

- Turn on the projector and display an image.
- Rotate the focus ring to adjust the focus.

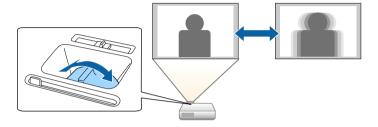

# **Selecting an Image Source**

When multiple image sources are connected to the projector, such as a computer and DVD player, you can switch from one image source to the other.

- Make sure the connected image source you want to use is turned on.
- For video image sources, insert a DVD or other video media and press play.
- **B** Do one of the following:
  - Press the [Source Search] button on the control panel or remote control until you see the image from the source you want.

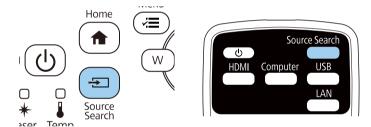

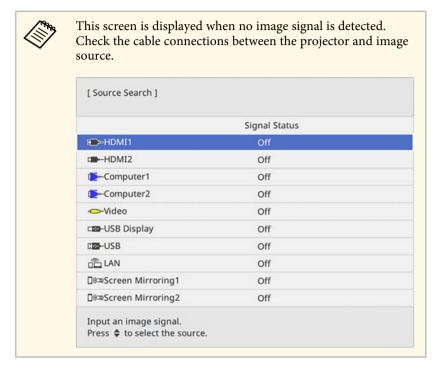

• Press the button for the source you want on the remote control. If there is more than one port for that source, press the button again to cycle through the sources.

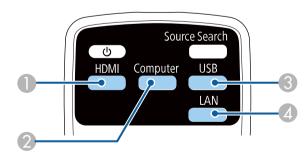

- Nideo and HDMI sources (Video, HDMI1, and HDMI2 ports)
- Computer port source (Computer1 and Computer2 ports)

- USB port sources (USB-B port and external devices connected to the USB-A ports)
- Metwork source (LAN and Screen Mirroring)
- Press the [Home] button on the control panel or remote control.

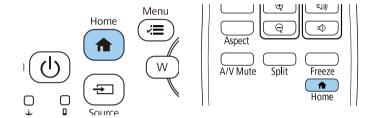

Then select the source you want to use from the screen displayed.

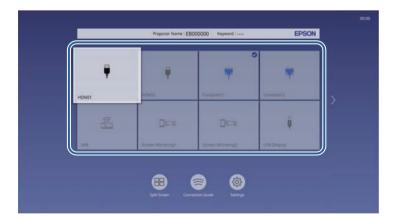

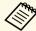

- The display order of the input sources changes when the projector detects an input signal. (The detected input source appears in the upper left position.)
- A check mark appears on the image from the current input source. You can check a preview of the current input image for most sources as a thumbnail (other than the USB input source in Content Playback mode).
- If there are more than nine available input sources, your desired source may appear on the next page. Select the right arrow to move to the next page.

## **Image Aspect Ratio**

The projector can display images in different width-to-height ratios called aspect ratios. Normally, the input signal from your video source determines the image's aspect ratio. However, for certain images you can change the aspect ratio to fit your screen.

If you always want to use a particular aspect ratio for a certain video input source, you can select it using the projector's **Image** menu.

#### **→** Related Links

- "Changing the Image Aspect Ratio" p.62
- "Available Image Aspect Ratios" p.62
- "Projected Image Appearance with Each Aspect Mode" p.63

## **Changing the Image Aspect Ratio**

You can change the aspect ratio of the displayed image.

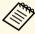

- Set the **Screen Type** setting in the projector's **Installation** menu before changing the aspect ratio.
- This setting is available only when the **Scale** setting is turned off or the **Scale Mode** setting is set to **Full Display**.
- **☞** Image > Scale > Scale Mode
- Turn on the projector and switch to the image source you want to use.
- Press the [Aspect] button on the remote control.

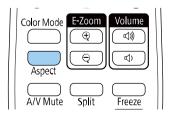

The shape and size of the displayed image changes, and the name of the aspect ratio appears briefly on the screen.

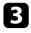

To cycle through the available aspect ratios for your input signal, press the [Aspect] button repeatedly.

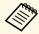

To display images without black bars, set **Resolution** to **Wide** or **Normal** in the projector's **Image** menu according to the computer's resolution.

### **Available Image Aspect Ratios**

You can select the following image aspect ratios, depending on the selected **Screen Type** setting and the input signal from your image source.

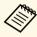

• Note that using the aspect ratio function of the projector to reduce, enlarge, or split the projected image for commercial purposes or for public viewing may infringe upon the rights of the copyright holder of that image based on copyright law.

| Aspect mode | Description                                                                                                    |
|-------------|----------------------------------------------------------------------------------------------------|
| Auto        | Automatically sets the aspect ratio according to the input signal and the <b>Resolution</b> setting.                                                                            |
| Full        | Displays images using the full size of the projection area, but does not maintain the aspect ratio.                                                                             |
| Zoom        | Displays images using the full width of the projection area and maintains the aspect ratio of the image. Areas that exceed the edges of the projected screen are not projected. |
| Native      | Displays images as is (aspect ratio and resolution are maintained). Areas that exceed the edges of the projected screen are not projected.                                      |

## **Projected Image Appearance with Each Aspect Mode**

Black bands and cropped images may project in certain aspect ratios, depending on the aspect ratio and resolution of your input signal. See the following table to confirm the position of black bands and cropped images.

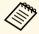

- The black parts show the image area in the projection area and the gray parts show the area where the image is not displayed according to the aspect ratio setting.
- The available aspect ratio setting varies depending on the input signal.
- If there are margins between the edge of the image and the projected screen frame, you can adjust the position of the image using the **Screen Position** setting in the projector's **Installation** menu.
  - **☞** Installation > Screen Type > Screen Position

#### **EB-L200SW:**

#### Screen type setting: 16:10

| Aspect mode | Aspect ratio for inpu | ıt signals |     |
|-------------|-----------------------|------------|-----|
|             | 16:10                 | 16:9       | 4:3 |
| Auto        |                       |            |     |
| Full        |                       |            |     |
| Zoom        |                       |            |     |

| Aspect mode | Aspect ratio for input signals |       |     |
|-------------|--------------------------------|-------|-----|
|             | 16:10                          | 16:9  | 4:3 |
| Native      | 0000                           | 0 0 0 |     |

#### Screen type setting: 16:9

| Aspect mode | Aspect ratio for inpu | ıt signals                               |     |
|-------------|-----------------------|------------------------------------------|-----|
|             | 16:10                 | 16:9                                     | 4:3 |
| Auto        |                       | $\begin{array}{c} 0 \\ 0 \\ \end{array}$ |     |
| Full        | 000                   |                                          |     |
| Zoom        |                       |                                          |     |
| Native      | 000                   | 0 0                                      |     |

# **Image Aspect Ratio**

## Screen type setting: 4:3

| Aspect mode | Aspect ratio for inpu | ıt signals                                                    |     |
|-------------|-----------------------|---------------------------------------------------------------|-----|
|             | 16:10                 | 16:9                                                          | 4:3 |
| Auto        |                       |                                                               |     |
| Full        |                       | $\begin{array}{c} 0 \\ 0 \\ \end{array}$                      |     |
| Zoom        |                       | $\begin{array}{c} \circ & \circ \\ \circ & \circ \end{array}$ |     |
| Native      | 000                   |                                                               |     |

#### **EB-L200SX:**

#### Screen type setting: 4:3

| Aspect mode | Aspect ratio for input signals |      |     |
|-------------|--------------------------------|------|-----|
|             | 16:10                          | 16:9 | 4:3 |
| Auto        |                                |      |     |

| Aspect mode | Aspect ratio for inpu | ıt signals |     |
|-------------|-----------------------|------------|-----|
|             | 16:10                 | 16:9       | 4:3 |
| Full        |                       |            |     |
| Zoom        |                       |            |     |
| Native      |                       |            |     |

## Screen type setting: 16:9

| Aspect mode | Aspect ratio for inpu | ıt signals                               |     |
|-------------|-----------------------|------------------------------------------|-----|
|             | 16:10                 | 16:9                                     | 4:3 |
| Auto        | 000                   | $\begin{array}{c} 0 \\ 0 \\ \end{array}$ |     |
| Full        |                       | $\begin{array}{c} 0 \\ 0 \\ \end{array}$ |     |
| Zoom        |                       | $\begin{array}{c} 0 \\ 0 \\ \end{array}$ |     |

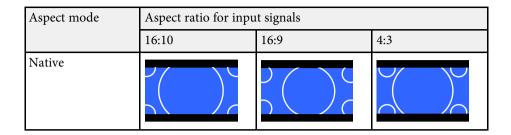

#### Screen type setting: 16:10

| Aspect mode | Aspect ratio for inpu | t signals |     |
|-------------|-----------------------|-----------|-----|
|             | 16:10                 | 16:9      | 4:3 |
| Auto        |                       |           |     |
| Full        |                       |           |     |
| Zoom        |                       |           |     |
| Native      |                       |           |     |

# **Adjusting Image Quality (Color Mode)**

The projector offers different color modes to provide optimum brightness, contrast, and color for a variety of viewing environments and image types. You can select the mode designed to match your image and environment, or experiment with the available modes.

#### **→** Related Links

- "Changing the Color Mode" p.66
- "Available Color Modes" p.66
- "Turning On Automatic Luminance Adjustment" p.66

## **Changing the Color Mode**

You can change the projector's Color Mode using the remote control to optimize the image for your viewing environment.

- Turn on the projector and switch to the image source you want to use.
- Press the [Color Mode] button on the remote control to change the Color Mode.

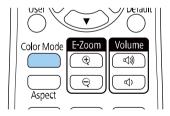

The name of the Color Mode appears briefly on the screen and then image appearance changes.

To cycle through all of the available color modes for your input signal, press the [Color Mode] button repeatedly.

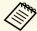

You can also set the **Color Mode** setting in the projector's **Image** menu.

#### **Available Color Modes**

You can set the projector to use these color modes, depending on the input source you are using:

| Color mode       | Description                                                                                      |
|------------------|--------------------------------------------------------------------------------------------------|
| Dynamic          | This is the brightest mode. Best for prioritizing brightness.                                    |
| Presentation     | Best for projecting vivid images.                                                                |
| Cinema           | Best for enjoying content such as movies.                                                        |
| sRGB             | Best for faithfully reproducing the color of the source image.                                   |
| Blackboard       | Best for projecting images directly on a green chalkboard.                                       |
| Multi-Projection | Best for projecting from multiple projectors (reduces the color tone difference between images). |

## **Turning On Automatic Luminance Adjustment**

You can turn on Dynamic Contrast to automatically optimize the image luminance. This improves the image contrast based on the brightness of the content you project.

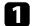

Turn on the projector and switch to the image source you want to use.

Press the [Menu] button on the control panel or remote control.

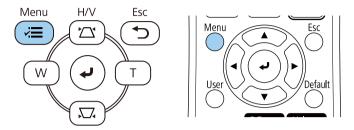

Select the **Image** menu and press [Enter].

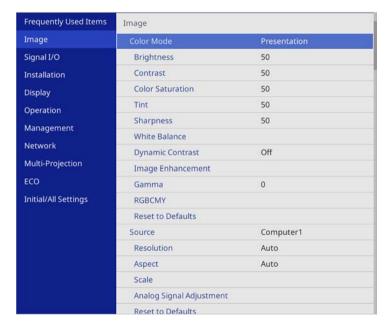

- Select **Dynamic Contrast** and press [Enter].
- Choose one of the following options and press [Enter]:
  - Normal for standard brightness adjustment.

• High Speed to adjust brightness as soon as the scene changes.

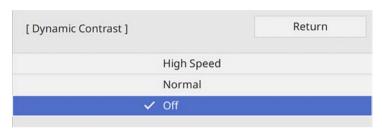

Press [Menu] or [Esc] to exit the menus.

You can fine-tune various aspects of how colors are displayed in your projected images.

#### **→** Related Links

- "Adjusting the Hue, Saturation, and Brightness" p.68
- "Adjusting the Gamma" p.69

## **Adjusting the Hue, Saturation, and Brightness**

You can adjust the Hue, Saturation, and Brightness settings for individual image colors.

- Turn on the projector and switch to the image source you want to use.
- Press the [Menu] button on the control panel or remote control.

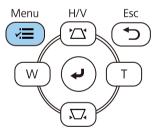

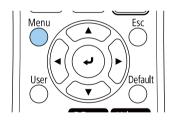

Select the **Image** menu and press [Enter].

| Frequently Used Items | Image                    |              |
|-----------------------|--------------------------|--------------|
| Image                 | Color Mode               | Presentation |
| Signal I/O            | Brightness               | 50           |
| Installation          | Contrast                 | 50           |
| Display               | Color Saturation         | 50           |
| Operation             | Tint                     | 50           |
| Management            | Sharpness                | 50           |
|                       | White Balance            |              |
| Network               | Dynamic Contrast         | Off          |
| Multi-Projection      | Image Enhancement        |              |
| ECO                   | Gamma                    | 0            |
| Initial/All Settings  | RGBCMY                   |              |
|                       | Reset to Defaults        |              |
|                       | Source                   | Computer1    |
|                       | Resolution               | Auto         |
|                       | Aspect                   | Auto         |
|                       | Scale                    |              |
|                       | Analog Signal Adjustment |              |
|                       | Reset to Defaults        |              |

- 4 Select **RGBCMY** and press [Enter].
- Select the color to adjust, and press [Enter].

| RG | BCMY] |            | Return     |
|----|-------|------------|------------|
|    | Hue   | Saturation | Brightness |
| R  | 50 —— | 50 ——      | 50 ——      |
| G  | 50 —  | 50 —       | 50 —       |
| В  | 50 —  | 50 —       | 50 —       |
| С  | 50 —— | 50 —       | 50 ——      |
| М  | 50 —  | 50 —       | 50 —       |
| Y  | 50 —  | 50 ——      | 50 —       |

- **6** Do the following as necessary for each setting:
  - To adjust the overall hue of the color, bluish greenish reddish, adjust the **Hue** setting.
  - To adjust the overall vividness of the color, adjust the **Saturation** setting.
  - To adjust the overall color brightness of the color, adjust the **Brightness** setting.

| R]         |        | Return |
|------------|--------|--------|
| Hue        | 50 M • | ·      |
| Saturation | 50     |        |
| Brightness | 50     |        |

**7** Press [Menu] or [Esc] to exit the menus.

## **Adjusting the Gamma**

You can correct differences in projected image colors that occur between different image sources by adjusting the Gamma setting.

- Turn on the projector and switch to the image source you want to use.
- Press the [Menu] button on the control panel or remote control.

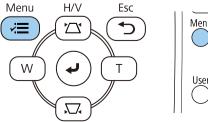

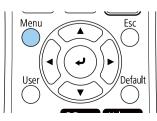

Select the **Image** menu and press [Enter].

| Frequently Used Items | Image                    |              |
|-----------------------|--------------------------|--------------|
| Image                 | Color Mode               | Presentation |
| Signal I/O            | Brightness               | 50           |
| Installation          | Contrast                 | 50           |
| Display               | Color Saturation         | 50           |
| Operation             | Tint                     | 50           |
| Management            | Sharpness                | 50           |
|                       | White Balance            |              |
| Network               | Dynamic Contrast         | Off          |
| Multi-Projection      | Image Enhancement        |              |
| ECO                   | Gamma                    | 0            |
| Initial/All Settings  | RGBCMY                   |              |
|                       | Reset to Defaults        |              |
|                       | Source                   | Computer1    |
|                       | Resolution               | Auto         |
|                       | Aspect                   | Auto         |
|                       | Scale                    |              |
|                       | Analog Signal Adjustment |              |
|                       | Reset to Defaults        |              |

- Select **Gamma** and press [Enter].
- Select and adjust the correction value.

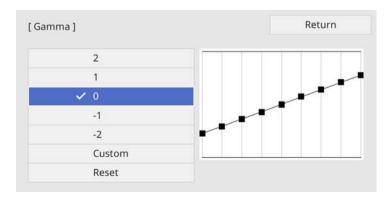

When you select a smaller value, you can reduce the overall brightness of the image to make the image sharper. When you select a larger value, the dark areas of images become brighter, but the color saturation for lighter areas may become weaker.

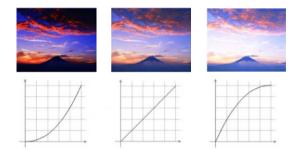

If you want to make finer adjustments, select **Custom** and press [Enter].

Press the left or right arrow buttons to select the color tone you want to adjust on the gamma adjustment graph. Then press the up or down arrow button to adjust the value and press [Enter].

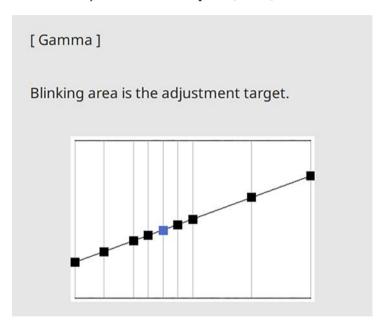

Press [Menu] or [Esc] to exit the menus.

# **Adjusting the Image Resolution**

You can adjust the resolution of the image to reproduce a clear image with an emphatic texture and material feel.

- Turn on the projector and switch to the image source you want to use.
- Press the [Menu] button on the control panel or remote control.

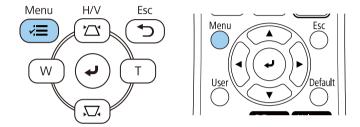

Select the **Image** menu and press [Enter].

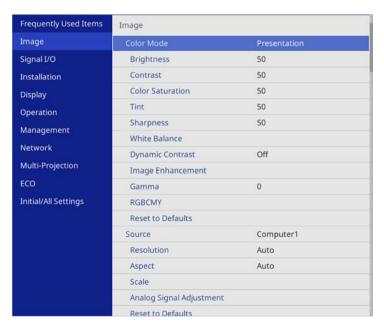

- Select **Image Enhancement** and press [Enter].
- Select **Image Preset Mode** and press [Enter].

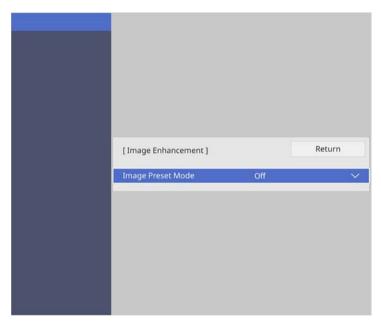

**6** Select the preset option and press [Enter].

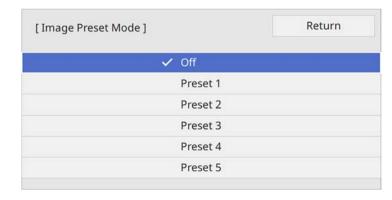

The following settings saved in the preset option are applied to the image.

- Noise Reduction
- MPEG Noise Reduction
- Deinterlacing
- Super-resolution
- Detail Enhancement

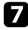

Adjust each setting in the projector's **Image** menu individually as necessary.

- To reduce flickering in images, adjust the **Noise Reduction** setting.
- To reduce the noise or artifacts seen in MPEG video, adjust the MPEG Noise Reduction setting.
- To convert interlaced-to-progressive signals for certain video image types, adjust the **Deinterlacing** setting.
  - Off: for fast-moving video images.
  - Video: for most video images.
  - Film/Auto: for movies, computer graphics, and animation.

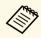

Setting is only displayed when the current signal is interlaced signal (480i/576i/1080i).

- To reduce blurring appeared when projecting low resolution image, adjust the **Super-resolution** setting.
- To create a more emphatic texture and material feel of the image, adjust the **Detail Enhancement** setting.

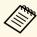

The settings value in the preset option are overwritten.

You can adjust the brightness of your projector's light source.

- Turn on the projector and switch to the image source you want to use.
- Press the [Menu] button on the control panel or remote control.

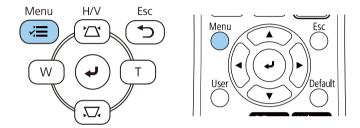

Select the **Operation** menu and press [Enter].

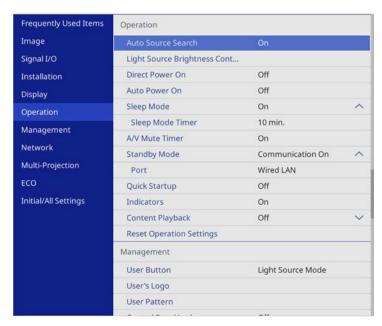

If you want to maintain the brightness at a specific level, select the **Maintain Brightness** setting and select **On**.

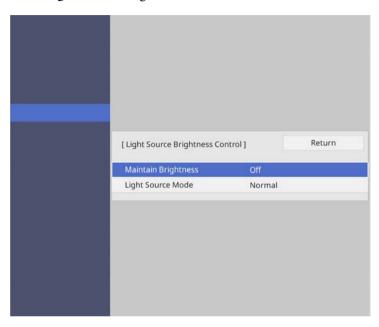

- If you turn on **Maintain Brightness**, select the **Maintain Brightness**Level setting and check the **Estimated Remains** information.
- If you turn off **Maintain Brightness**, select the **Light Source Mode** setting:
  - **Normal** lets you set the brightness to the maximum level. This makes the light source operation time approximately 20,000 hours.
  - Quiet lets you set the brightness to 70% and reduces fan noise. This makes the light source operation time approximately 20,000 hours.
  - **Extended** lets you set the brightness to 70% and extends the life expectancy of the light source. This makes the light source operation time approximately 30,000 hours.

# **Adjusting the Brightness**

• **Custom** lets you to select a custom brightness level between 70 to 100%.

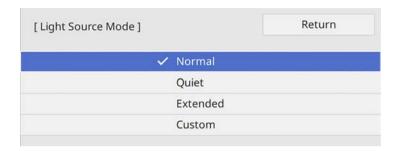

If you set the **Light Source Mode** setting to **Custom**, select **Brightness Level** and use the left and right arrow buttons to select the brightness.

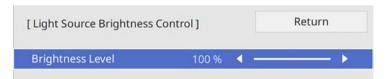

**9** Press [Menu] or [Esc] to exit the menus.

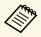

For the best results in maintaining a constant brightness, set the **Light Source Calibration** setting to **Run Periodically** in the projector's **Management** menu.

#### **→** Related Links

- "Constant Brightness Usage Hours" p.74
- "Light Source Operation Time" p.75
- "Projector Specifications" p.229

### **Constant Brightness Usage Hours**

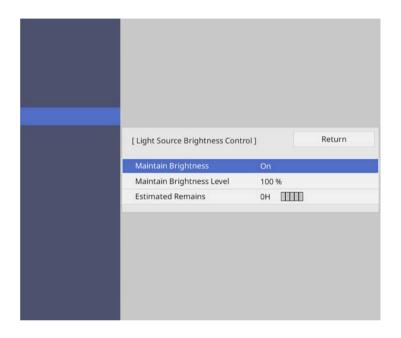

| Display level | Estimated remaining hours |
|---------------|---------------------------|
|               | 10000 or more hours       |
| mm            | 8000 to 9999 hours        |
| mii           | 6000 to 7999 hours        |
|               | 4000 to 5999 hours        |

# **Adjusting the Brightness**

| Display level | Estimated remaining hours |
|---------------|---------------------------|
|               | 2000 to 3999 hours        |
|               | 0 to 1999 hours           |

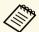

The number of hours displayed as **Estimated Remains** is just a guide.

## **Light Source Operation Time**

The light source operation time varies depending on the **Brightness Level** setting and whether **Maintain Brightness** is on or off.

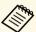

- The light source operation time varies depending on the environmental conditions and usage.
- The hours listed here are an approximate and are not guaranteed.
- You may need to replace internal parts sooner than the estimated light source operation time.
- If Maintain Brightness is turned on, and you have exceeded the usage hours listed here, you may not be able to select a high Maintain Brightness Level setting.

#### Maintain Brightness off

| Brightness Level setting | Time before the brightness of the light source is reduced by half (approximate) |
|--------------------------|---------------------------------------------------------------------------------|
| 100%                     | 20000 hours                                                                     |
| 90%                      | 21000 hours                                                                     |
| 80%                      | 24000 hours                                                                     |
| 70%                      | 30000 hours                                                                     |

#### Maintain Brightness on

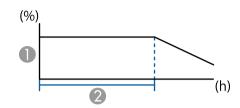

- Maintain brightness level
- Time the projector can maintain constant brightness (approximate)

| Maintain Brightness Level setting | Time the projector can maintain constant brightness (approximate) |
|-----------------------------------|-------------------------------------------------------------------|
| 85%                               | 6000 hours                                                        |
| 80%                               | 10000 hours                                                       |
| 70%                               | 19000 hours                                                       |

The volume buttons control the projector's internal speaker system.

You can also control the volume of any external speakers you connected to the projector.

You must adjust the volume separately for each connected input source.

- Turn on the projector and start a presentation.
- To lower or raise the volume, press the [Volume] buttons on the remote control as shown.

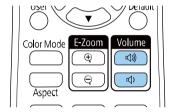

A volume gauge appears on the screen.

To set the volume to a specific level for an input source, select **Volume** in the projector's **Signal I/O** menu.

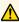

### **A** Caution

Do not start a presentation at a high volume setting. Sudden loud noises may cause hearing loss.

Always lower the volume before powering off, so that you can power on and then gradually increase the volume.

# **Adjusting Projector Features**

Follow the instructions in these sections to use your projector's adjustment features.

#### **→** Related Links

- "Projecting Multiple Images Simultaneously" p.78
- "Projecting a PC Free Presentation" p.81
- "Projecting in Content Playback Mode" p.86
- "Shutting Off the Image and Sound Temporarily" p.93
- "Stopping Video Action Temporarily" p.94
- "Zooming Images" p.95
- "Saving a User's Logo Image" p.96
- "Saving a User Pattern" p.98
- "Using Multiple Projectors" p.100
- "Projector Security Features" p.114

You can use the split screen feature to simultaneously project two or four images from different image sources.

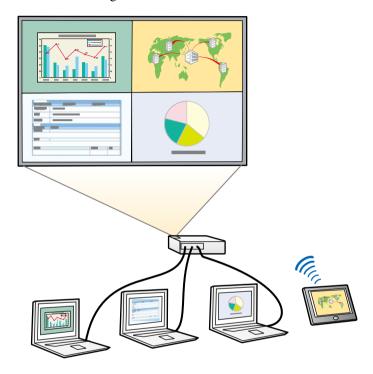

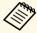

- While using the split screen feature, other projector features may not be available and some settings may be automatically applied to all images.
- You cannot perform split screen projection when the **Content Playback** setting is set to **On** in the projector's **Operation** menu.
- You may not be able to perform split screen projection when you use the **Scale** feature or the **Edge Blending** feature.

Press the [Split] button on the remote control.

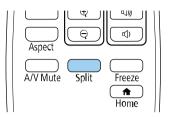

Select 2 Screens or 4 Screens.

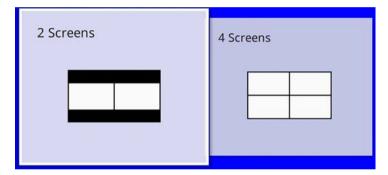

When splitting screen into halves, the currently selected input source moves to the left of the screen.

When you have split screen into quarters previously, the input sources of the previous split screen projection are selected and are projected at the same position.

Press the [Menu] button.

When splitting screen into halves, do the following as necessary:

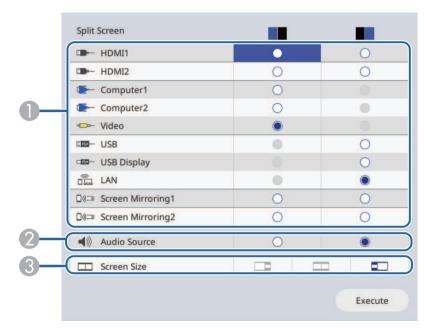

Select the input source.

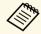

You can only select input sources that can be combined.

- ② Select the screen from which you want to hear audio.
- Select the screen size.

When splitting screen into quarters, do the following as necessary:

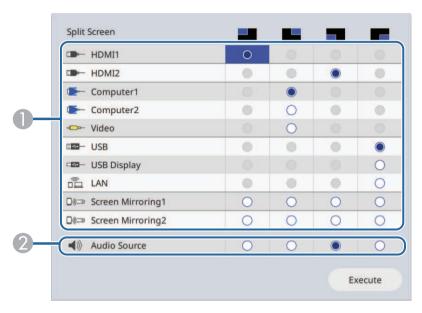

Select the input source.

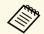

You can only select input sources that can be combined.

- 2 Select the screen from which you want to hear audio.
- 6 Select Execute and press [Enter].
- 7 To exit the split screen feature, press [Split] or [Esc].

#### **→** Related Links

- "Unsupported Input Source Combinations for Split Screen Projection" p.80
- "Split Screen Projection Restrictions" p.80

# **Unsupported Input Source Combinations for Split Screen Projection**

These input source combinations cannot be projected simultaneously.

- Computer1, Computer2, and Video
- USB, USB Display, and LAN

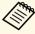

When you split the screen into quarters and select the USB and the Screen Mirroring input source at the same time, you can select only one Screen Mirroring source.

### **Split Screen Projection Restrictions**

#### **Operating restrictions**

The following operations cannot be performed during split screen projection.

- Setting the projector's menu
- E-Zoom
- Switching the aspect mode (the aspect mode is set to **Auto**)
- Operations using the [User] button on the remote control, other than displaying the network information on the projected surface.
- Applying the **Dynamic Contrast** setting
- Displaying the network information on the projected surface by a method other than pressing the [User] button.
- Displaying the Screen Mirroring information bar

#### **Image restrictions**

• Even if you set **No-signal Screen** to **Logo** in the projector's **Display** menu, the blue screen appears when no image signal is being input.

#### **→** Related Links

- "Image Aspect Ratio" p.62
- "Zooming Images" p.95

- "Turning On Automatic Luminance Adjustment" p.66
- "Adjusting the Menu Settings" p.162

# **Projecting a PC Free Presentation**

You can use your projector's PC Free feature whenever you connect a USB device that contains compatible presentation files. This lets you quickly and easily display a presentation and control it using the projector's remote control.

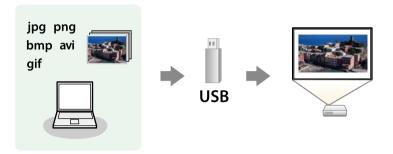

#### **→** Related Links

- "Supported PC Free File Types" p.81
- "Precautions on PC Free Projection" p.82
- "Starting a PC Free Slide Show" p.82
- "Starting a PC Free Movie Presentation" p.84
- "PC Free Display Options" p.85

## **Supported PC Free File Types**

You can project these types of files using the projector's PC Free feature.

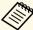

- For best results, place your files on media that is formatted in FAT16/32.
- If you have trouble projecting from media formatted for non-Windows file systems, try formatting the media for Windows instead.

| File contents | File type (extension) | Details                               |
|---------------|-----------------------|---------------------------------------|
| Image         | .jpg                  | Make sure the file is not:            |
|               |                       | CMYK format                           |
|               |                       | Progressive format                    |
|               |                       | Highly compressed                     |
|               |                       | • Above 8192 × 8192 resolution        |
|               | .bmp                  | Make sure the file is not:            |
|               |                       | • Above 1280 × 800 resolution         |
|               | .gif                  | Make sure the file is not:            |
|               |                       | • Above 1280 × 800 resolution         |
|               |                       | • Animated                            |
|               |                       | • Interlaced                          |
|               | .png                  | Make sure the file is not:            |
|               |                       | • Above $1920 \times 1080$ resolution |
|               |                       | • Interlaced                          |

| File contents | File type (extension)    | Details                                                                                                    |
|---------------|--------------------------|----------------------------------------------------------------------------------------------------|
| Movie         | .avi<br>(Motion<br>JPEG) | <ul> <li>Version: AVI 1.0 only</li> <li>Resolution: 1280 × 720 or less</li> <li>Size: 2 GB or less</li> <li>Movie Codec: Motion JPEG</li> <li>Frame Rate: up to 30 fps</li> <li>Audio Codec: LPCM or IMA ADPCM</li> <li>Audio Sampling Rate: 11.025 kHz, 16 kHz, 22.05 kHz, 24 kHz, 32 kHz, or 44.1 kHz</li> </ul> |

# **Projecting a PC Free Presentation**

| File contents | File type (extension)         | Details                                                                                                    |
|---------------|-------------------------------|----------------------------------------------------------------------------------------------------|
| Movie         | .mp4/.mov<br>(H.264,<br>H265) | <ul> <li>Resolution: 1920 × 1200 or less</li> <li>Size: 2 GB or less</li> <li>Movie Codec: H.264/MPEG-4 AVC or H.265/MPEG-H HEVC</li> <li>Frame Rate: up to 30 fps</li> <li>Profile: <ul> <li>H.264/MPEG-4 AVC: Baseline Profile, Main Profile, High Profile</li> <li>H.265/MPEG-H HEVC: Main Profile</li> </ul> </li> <li>Color Format: YUV420</li> <li>Single slice structure</li> <li>Audio Codec: MPEG-2 AAC-LC, MPEG-4 AAC-LC, or LPCM</li> <li>Audio Channel: up to 2ch (channel 2)</li> <li>Audio Bit: 8 bits or 16 bits</li> <li>Audio Sampling Rate: <ul> <li>MPEG-2 AAC-LC: 44.1 kHz, 48 kHz</li> <li>MPEG-4 AAC-LC: 44.1 kHz, 48 kHz</li> </ul> </li> <li>LPCM: 11.025 kHz, 16 kHz, 22.05 kHz, 24 kHz, 32 kHz, 44.1 kHz, or 48 kHz</li> </ul> |

### **Precautions on PC Free Projection**

Note the following precautions when using PC Free features.

- You cannot use a USB key for PC Free features.
- Do not disconnect the USB storage device while it is being accessed; otherwise, PC Free may not operate correctly.
- You may not be able to use the security features on certain USB storage devices with PC Free features.

- When connecting a USB device that includes an AC adapter, connect the AC adapter to an electrical outlet when you use the device with your projector.
- Some commercially available USB card readers may not be compatible with the projector.
- The projector can recognize up to 5 cards inserted into the connected card reader at one time.
- You can use the following functions while projecting in PC Free.
  - Freeze
  - A/V Mute
  - E-Zoom

#### **→** Related Links

- "Stopping Video Action Temporarily" p.94
- "Shutting Off the Image and Sound Temporarily" p.93
- "Zooming Images" p.95

## **Starting a PC Free Slide Show**

After connecting a USB device to the projector, you can switch to the USB input source and start your slide show.

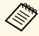

• You can change the PC Free operation options or add special effects by highlighting **Option** at the bottom of the screen and pressing [Enter].

Press the [USB] button on the remote control until the PC Free file list screen appears.

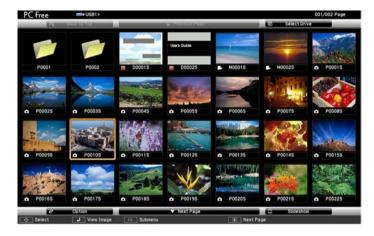

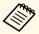

- If the Select Drive screen is displayed, press the arrow buttons to select the drive and press [Enter].
- To display images on the other USB drive, highlight **Select Drive** at the top of the file list screen and press [Enter].
- **2** Do one of the following to locate your files:
  - If you need to display files inside a subfolder on your device, press the arrow buttons to highlight the folder and press [Enter].
  - To move back up a folder level on your device, highlight **Back to Top** and press [Enter].
  - To view additional files in a folder, highlight **Next Page** or **Previous Page** and press [Enter], or press the [Page] up or down buttons on the remote control.
- **B** Do one of the following:
  - To display an individual image, press the arrow buttons to highlight the image and press [Enter]. (Press the [Esc] button to return to the file list screen.)

• To display a slide show of all the images in a folder, press the arrow buttons to highlight the **Slideshow** option at the bottom of the screen and press [Enter].

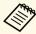

- You can change the image switching time by highlighting **Option** at the bottom of the screen and pressing [Enter].
- If any file names are longer than the display area or include unsupported symbols, the file names may be shortened or changed only on the screen display.
- While projecting, use the following commands to control the display:
  - To rotate a displayed image, press the up or down arrow button.

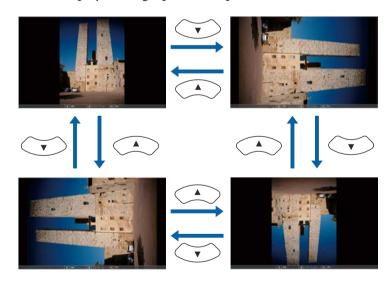

- To move to the next or previous image, press the left or right arrow button.
- To stop the display, follow the on-screen instructions or press the [Esc] button.

You return to the file list screen.

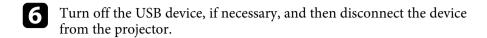

#### **→** Related Links

- "PC Free Display Options" p.85
- "Connecting to a USB Device" p.28

### **Starting a PC Free Movie Presentation**

After connecting a USB device to the projector, you can switch to the USB input source and start your movie.

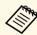

- You can change the PC Free operation options by highlighting **Option** at the bottom of the screen and pressing [Enter].
- Press the [USB] button on the remote control until the PC Free file list screen appears.

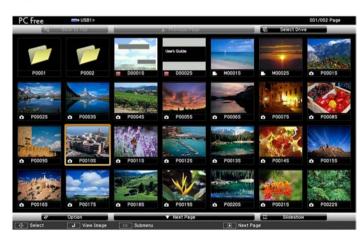

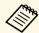

- If the Select Drive screen is displayed, press the arrow buttons to select the drive and press [Enter].
- To display images on the other USB drive, highlight **Select Drive** at the top of the file list screen and press [Enter].
- **2** Do one of the following to locate your files:
  - If you need to display files inside a subfolder on your device, press the arrow buttons to highlight the folder and press [Enter].
  - To move back up a folder level on your device, highlight **Back to Top** and press [Enter].
  - To view additional files in a folder, highlight **Next Page** or **Previous Page** and press [Enter], or press the [Page] up or down buttons on the remote control.
- To play back a movie, press the arrow buttons to highlight the file and press [Enter].

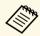

- If any file names are longer than the display area or include unsupported symbols, the file names may be shortened or changed only on the screen display.
- If you want to play back all the movies in a folder in sequence, select the **Slideshow** option at the bottom of the screen.
- To stop movie playback, press the [Esc] button, highlight **Exit**, and press [Enter].

You return to the file list screen.

Turn off the USB device, if necessary, and then disconnect the device from the projector.

#### **→** Related Links

- "PC Free Display Options" p.85
- "Connecting to a USB Device" p.28

# **PC Free Display Options**

You can select these display options when using PC Free. To access this screen, highlight **Option** at the bottom of the PC Free file list screen and press [Enter].

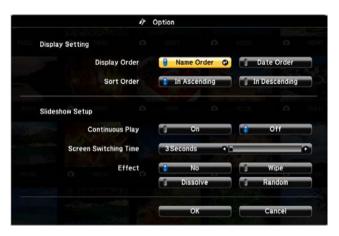

| Setting                  | Options                | Description                                                                                                    |
|--------------------------|------------------------|----------------------------------------------------------------------------------------------------|
| Display Order            | Name Order             | Displays files in name order                                                                                                    |
|                          | Date Order             | Displays files in date order                                                                                                    |
| Sort Order               | In Ascending           | Sorts files in first-to-last order                                                                                                    |
|                          | In Descending          | Sorts files in last-to-first order                                                                                                    |
| Continuous Play          | On                     | Displays a slide show continuously                                                                                                    |
|                          | Off                    | Displays a slide show once                                                                                                    |
| Screen Switching<br>Time | No                     | Does not display the next file automatically                                                                                                    |
|                          | 1 Second to 60 Seconds | Displays files for the selected time<br>and switches to the next file<br>automatically; high resolution images<br>may switch at a slightly slower rate |

| Setting | Options  | Description                                                  |
|---------|----------|--------------------------------------------------------------|
| Effect  | No       | No effect                                                    |
|         | Wipe     | Transitions between images using a wipe effect               |
|         | Dissolve | Transitions between images using a dissolve effect           |
|         | Random   | Transitions between images using a random variety of effects |

Your projector's Content Playback feature allows you to project your digital signage content. You can easily project playlists that contain images and movies saved on an external storage device. You can also add color and shape effects to your projected image.

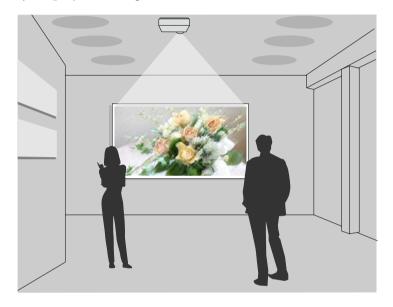

#### **→** Related Links

- "Switching to Content Playback Mode" p.86
- "Using Spotlight Mode" p.87
- "Projecting Your Playlists" p.88
- "Adding Effects to Your Projected Image" p.91
- "Content Playback Mode Restrictions" p.92

### **Switching to Content Playback Mode**

Before you project your playlists, you need to switch to Content Playback mode.

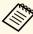

If you set the **Content Playback** setting to **On** when the **Screen Type** setting is set to a differenct aspect ratio from the projector resolution, the **Screen Type** setting is reset.

- Turn on the projector.
- Press the [Menu] button, select the **Operation** menu, and then press [Enter].

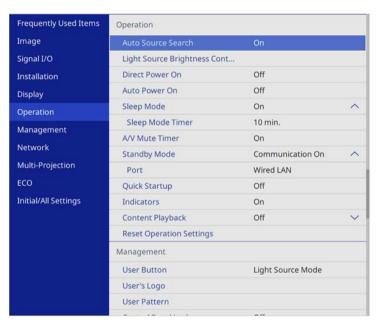

- Select the **Content Playback** setting and set it to **On**. You see a confirmation prompt.
- Turn off the projector, then turn it on again to enable Content Playback mode.

### **Using Spotlight Mode**

In Content Playback mode, you can use spotlight mode to project a virtual spotlight and customize the position, size, shape and width of the light.

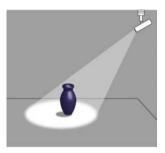

Before you use spotlight mode, you need to assign the Spotlight function to the [User] button on the remote control.

1 Press the [Menu] button on the control panel or remote control.

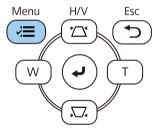

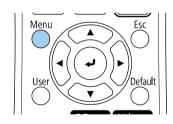

Select the **Management** setting and press [Enter].

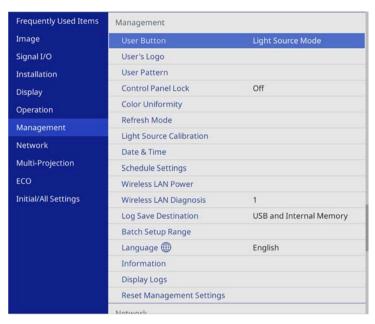

- Select the **User Button** setting and press [Enter].
- Select the **Spotlight** setting and press [Enter].

  The Spotlight function is assigned to the [User] button on the remote control.

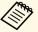

You only need to select this setting the first time you use spotlight mode.

**5** Press the [User] button on the remote control.

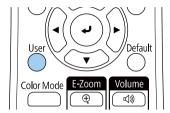

The projected image becomes a spotlight.

To change the overlay effect and shape filter for the spotlight, select the **Overlay Effect** setting in the projector's **Operation** menu.

#### **→** Related Links

• "Adding Effects to Your Projected Image" p.91

### **Projecting Your Playlists**

You can project playlists that contain images and movies in Content Playback mode.

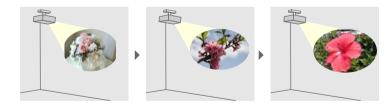

- Create your playlists and export them to a USB flash drive using one of the following methods:
  - Epson Projector Content Manager software lets you create playlists and save them on an external storage device. You can also add color and shape effects to your projected image, and schedule playlists.

You can download and install Epson Projector Content Manager from the following Web site.

#### epson.sn

See the *Epson Projector Content Manager Operation Guide* for instructions.

- Epson Web Control allows you to create playlists using a Web browser and save them to an external storage device connected to a projector on a network. You can also add color and shape effects to your projected image.
- The Epson Creative Projection app lets you create content on iOS devices. You can also transfer content to the projector wirelessly.

You can download Epson Creative Projection from the App Store. Any fees incurred when communicating with the App Store are the responsibility of the customer.

- In Content Playback mode, connect the USB flash drive into the projector's USB-A port.
- Press the [USB] button on the remote control.

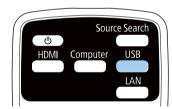

The playlist that was played last is projected. If there is a timetable assigned, the playlist will play back according to the schedule in the timetable.

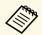

- You can also hold down the [Num] and numeric buttons to project your favorite playlist. You can set a remote control shortcut key using the software you used to create the playlists.
- To select the target playlist from the list, select **USB Viewer** in the projector's **Operation** menu, and use the arrow buttons.

#### **→** Related Links

- "Creating Playlists Using Epson Web Control" p.89
- "Getting the Latest Version of the Documents" p.9

#### **Creating Playlists Using Epson Web Control**

In Content Playback mode, you can create playlists using a Web browser and save them to a USB flash drive connected to a projector on a network.

#### **Attention**

Do not remove the USB flash drive from the projector or disconnect the projector's power cord while creating playlists. Data saved on the USB flash drive may be damaged.

- Make sure the projector is operating in Content Playback mode.
- Make sure your computer or device is connected to the same network as the projector.
- Make sure a USB flash drive is connected to the projector's USB-A port.
- Start your Web browser on your computer or device.
- Go to the Epson Web Control screen by entering the projector's IP address into the browser's address box. When entering an IPv6 address, wrap the address with [ and ].

6 Select USB Memory Device.

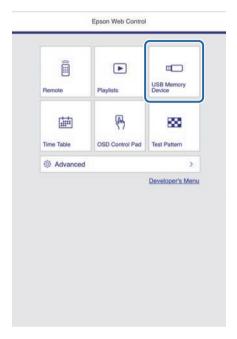

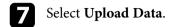

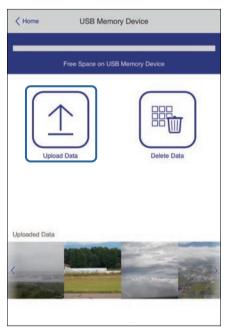

Select the images or movies you want to add to the playlist.

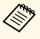

You can upload .avi, .jpeg (.jpg), .png, .bmp, or .gif files. If you want to add .mp4 or .mov files to the playlist, use Epson Projector Content Manager software or the Epson Creative Projection app.

The selected files are copied to the connected USB flash drive.

- **9** Do one of the following:
  - To add them to the existing playlist, select **Add to Playlist** and select the playlist you want to add them to.
  - To create a new playlist and add them to it, select **Create New Playlist**.

Edit the playlist.

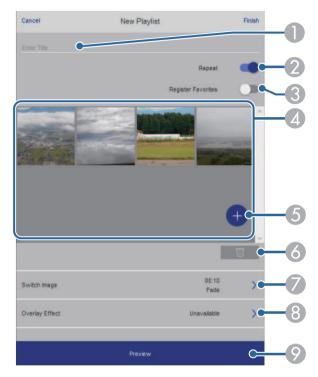

- Edits the playlist name.
- Selects whether to enable repeat playback or not.
- Registers the playlist to your favorites.
  When a playlist has been registered as a favorite, you can start playback quickly using the **Remote** screen or the remote control.
- Displays the images or movies you have added to the playlist. The playlist plays the images or movies in order.
- 6 Adds images or movies to the playlist.
- 6 Deletes images or movies from the playlist.

# **Projecting in Content Playback Mode**

- Opens the Switch Image screen.
  You can specify the time interval to switch to the next image file. You can also select a transition effect.
- Opens the Effects screen.
  You can add predefined color and shape effect filters to a playlist. You can also create a customized effect.
- Previews the playlist.
- When you have finished editing the playlist, select Finish.

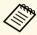

- You can play the playlist from the **Remote** or **Playlist** screen.
- When you want to specify when the playlist starts and finishes, schedule the playlist using Epson Projector Content Manager software.

#### **▶** Related Links

• "Web Control Options" p.143

### **Adding Effects to Your Projected Image**

You can add color and shape effects to the projected image in Content Playback mode.

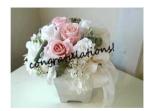

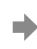

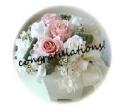

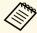

- To use the effect functions, make sure you perform **Refresh Mode** regularly.
- **☞** Management > Refresh Mode
- This feature is not available when using the **Edge Blending** feature.
- In Content Playback mode, press the [Menu] button, select the **Operation** menu, and then press [Enter].
- Select Overlay Effect and press [Enter].
- Select **On** as the **Overlay Effect** setting and press [Enter].

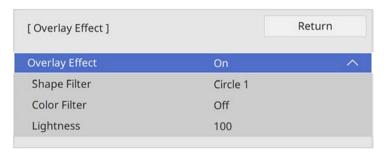

- Select **Shape Filter** and press [Enter].
- Adjust each of the following options as necessary:
  - **Shape** to select the shape effect you want from circles, rectangles, or customized shapes.

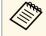

You can add your images as customized shapes using the Epson Projector Content Manager software. See the *Epson Projector Content Manager Operation Guide* for details.

- **Filter Effect** to select whether to mask inside or outside of the selected shape.
- Size to set the shape size.

• **Position** to set the shape position.

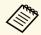

When you use a customized shape, you cannot change the **Size** and **Position** settings.

- 6 Select Color Filter and press [Enter].
- Adjust each of the following options as necessary:
  - Color Filter to select the color.
  - Custom to set a customized color by adjusting Red, Green, and Blue individually.
- Select **Lightness** to set the brightness level.
- **9** When you are finished, press [Menu] to exit the menus.

### **Content Playback Mode Restrictions**

### **Operating restrictions**

The following operations cannot be performed in Content Playback mode.

- Changing the Color Temp. setting in the Image menu (when Warm White or Cool White is selected as Color Filter)
- Split Screen
- Changing the **Screen Type** setting in the **Installation** menu
- Changing the No-signal Screen setting in the Display menu
- Changing the Log Save Destination setting in the Management menu
- Edge Blending
- Detecting the input signal automatically
- Changing Remote Password in the Network Settings menu
- PC Free
- USB Document camera

• Screen delivery function using the Epson iProjection software

#### **→** Related Links

- "Image Quality Settings Image Menu" p.165
- "Network Menu Network Settings Menu" p.178
- "Projecting Multiple Images Simultaneously" p.78
- "Setting the Screen Type" p.43
- "Projecting a PC Free Presentation" p.81

You can temporarily turn off the projected image and sound. This is effective when you want to redirect your audience's attention during a presentation.

Any sound or video action continues to run, however, so you cannot resume projection at the point that you stopped it.

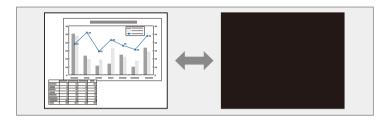

Press the [A/V Mute] button on the projector or remote control.

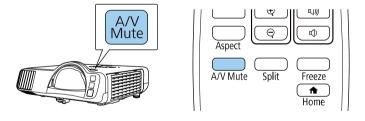

To turn the image and sound back on, press [A/V Mute] again.

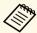

- The projector's power automatically turns off 30 minutes after A/V Mute is enabled. You can disable this feature.
- **Operation** > A/V Mute Timer

You can temporarily stop the action in a video or computer presentation and keep the current image on the screen. Any sound or video action continues to run, however, so you cannot resume projection at the point that you stopped it.

Press the [Freeze] button on the remote control to stop the video action.

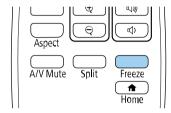

**2** To restart the video action in progress, press [Freeze] again.

# **Zooming Images**

You can draw attention to parts of a presentation by zooming into a portion of the image and enlarging it on the screen.

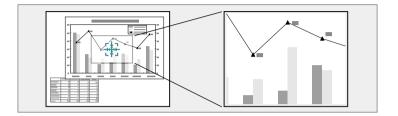

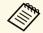

This feature is unavailable if the **Scale** setting in the projector's **Image** menu is enabled.

Press the [E-Zoom] + button on the remote control.

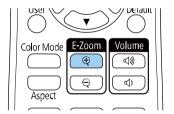

You see a crosshair on the screen indicating the center of the zoom area.

- Use the following buttons on the remote control to adjust the zoomed image:
  - Use the arrow buttons to position the crosshair in the image area you want to zoom into. To move the crosshair diagonally, press any pair of adjacent arrow buttons at the same time.
  - Press the [E-Zoom] + button repeatedly to zoom into the image area. Press and hold the [E-Zoom] + button to zoom in more quickly.
  - To pan around the zoomed image area, use the arrow buttons.

- To zoom out of the image, press the [E-Zoom] button.
- To return to the original image size, press [Esc].

The enlarged image is projected and the enlargement ratio is displayed on the screen.

You can enlarge the selected area to between one to four times in 25 incremental steps.

When projecting images from an Epson document camera using a USB connection, you can enlarge the selected area from one to eight times its size in 57 incremental steps.

# Saving a User's Logo Image

You can save an image on the projector and display it whenever the projector turns on. You can also display the image when the projector is not receiving an input signal. This image is called the user's logo screen.

You can select a photo, graphic, or company logo as the user's logo, which is useful in identifying the projector's owner to help deter theft. You can prevent changes to the user's logo by setting up password protection.

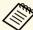

- If you turned on **Menu Protection** for the **User's Logo** setting, set it to **Off** before performing the steps here to save the user's logo.
- When you copy the menu settings from one projector to another using the batch setup feature, user's logo is also copied. Do not register the information that you do not want to share between multiple projectors as a user's logo.
- You cannot save content that is protected by HDCP.
- When **Content Playback** is set to **On**, you can display the user's logo only when the projector starts up.
- 1 Display the image you want to project as the user's logo.

Press the [Menu] button, select the **Management** menu, and press [Enter].

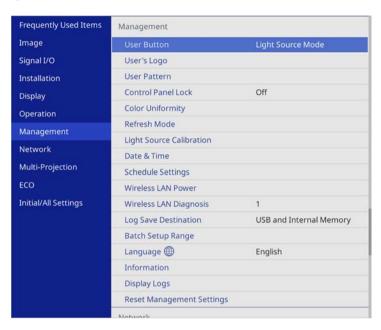

Select **User's Logo** > **Start Setting** and press [Enter].

You see a prompt asking if you want to use the displayed image as a user's logo.

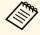

Adjustments such as **Geometry Correction**, E-Zoom, **Aspect**, **Scale**, or **Screen Type** are temporarily canceled when you select **User's Logo**.

Select **Yes** and press [Enter].

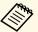

Depending on the current image signal, the screen size may change to match the resolution of the image signal.

- Check the displayed image, and then select **Yes** to save it as the user's logo.
  - The user's logo is overwritten and a completion message is displayed.
- 6 Press [Esc] to exit the message screen.
- **7** Select the **Display** menu and press [Enter].

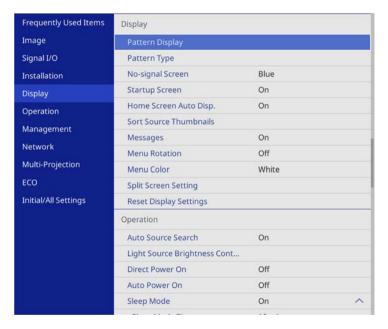

- **8** Select when you want to display the User's Logo screen:
  - To display it whenever there is no input signal, select **No-signal Screen** and set it to **Logo**.
  - To display it whenever you turn the projector on, select **Startup Screen** and set it to **On**.

To prevent changes to the **User's Logo** settings, turn on **Menu Protection** for the **User's Logo** setting and set the password.

#### **→** Related Links

• "Selecting Password Security Types" p.115

There are four types of patterns pre-registered in the projector, such as ruled lines and grid patterns. You can project these patterns to aid in presentations using the **Pattern Display** settings.

You can also save the image that is currently being projected as a User Pattern.

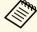

- Once you save a User Pattern, the pattern cannot be returned to the factory default.
- You cannot save content that is protected by HDCP.
- Project the image you want to save as the User Pattern.
- Press the [Menu] button, select the **Management** menu, and press [Enter].

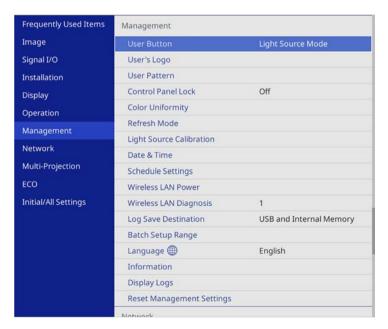

You see a prompt asking if you want to use the displayed image as a User Pattern.

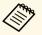

Adjustments such as Keystone, E-Zoom, **Aspect**, or Adjust Zoom are temporarily cancelled when you select **User Pattern**.

- Select **Yes** and press [Enter].
  - You see a prompt asking if you want to save the image as the User Pattern.
- Select **Yes** and press [Enter]. You see a completion message.
- 6 Select the **Display** menu and press [Enter].

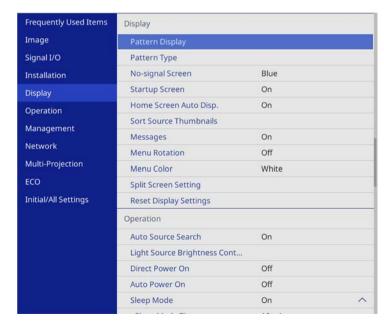

Select **Pattern Display** and press [Enter]. The saved image is projected.

You can combine the projected images from two or more projectors to create one unified image area.

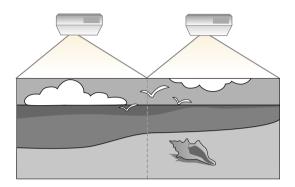

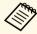

- Before starting projection, make sure you set the **Color Mode** setting to **Multi-Projection** in the projector's **Image** menu for all of the projectors.
- In some cases the brightness and color tone may not match completely even after correction.
- If brightness and color tone differences become more noticeable over time, repeat the adjustments.

For best results, select settings and adjustments for multiple projector images in this order:

- Setting the Projector ID
- Adjusting Color Uniformity
- Blending the Image Edges
- Matching the Image Colors
- Adjusting the Black Level
- Adjusting RGBCMY
- Scaling an Image

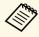

We recommend adjusting the image at least 30 minutes after you start projecting, because images are not stable right after turning on the projector.

#### **→** Related Links

- "Projector Identification System for Multiple Projector Control" p.100
- "Adjusting Color Uniformity" p.102
- "Blending the Image Edges" p.104
- "Matching the Image Colors" p.106
- "Adjusting the Black Level" p.107
- "Adjusting RGBCMY" p.110
- "Scaling an Image" p.111

# **Projector Identification System for Multiple Projector Control**

When lining up multiple projectors to project images, you can correct the brightness and color tone of each projector's image so that the images match closely.

You can set a unique projector ID for each projector to operate them individually using a remote control, and then correct the brightness and color for each projector.

#### **→** Related Links

- "Setting the Projector ID" p.100
- "Selecting the Projector You want to Operate" p.101

### **Setting the Projector ID**

To control multiple projectors from a remote control, give each projector a unique ID.

Press the [Menu] button, select the **Multi-Projection** menu, and press [Enter].

| Frequently Used Items | Reset Network Settings        |                  |
|-----------------------|-------------------------------|------------------|
| Image                 | Multi-Projection              |                  |
| Signal I/O            | Projector ID                  | Off              |
| Installation          | Geometry Correction           | Point Correction |
| Display               | Edge Blending                 |                  |
| Operation             | Scale                         |                  |
| Management            | Color Uniformity              |                  |
|                       | Light Source Mode             | Normal           |
| Network               | Color Matching                |                  |
| Multi-Projection      | RGBCMY                        |                  |
| ECO                   | Reset Multi-Projection Settin | igs              |
| Initial/All Settings  | ECO                           |                  |
|                       | Light Source Mode             | Normal           |
|                       | Sleep Mode                    | On ^             |
|                       | Sleep Mode Timer              | 10 min.          |
|                       | A/V Mute Timer                | On               |
|                       | Standby Mode                  | Communication On |
|                       | Initial/All Settings          |                  |

Select **Projector ID** and press [Enter].

Use the arrow buttons to select the identification number you want to use for the projector. Then press [Enter].

| Projector ID ] | Return |
|----------------|--------|
| ✓ Off          |        |
| 1              |        |
| 2              |        |
| 3              |        |
| 4              |        |
| 5              |        |
| 6              |        |
| 7              |        |
| 8              |        |
| 9              |        |

- Press [Menu] or [Esc] to exit the menus.
- Repeat these steps for all the other projectors you want to operate from one remote control.

#### **Selecting the Projector You want to Operate**

After setting the projector's ID, select the ID for the projector you want to operate using the remote control.

Aim the remote control at the target projector and press the [ID] button.

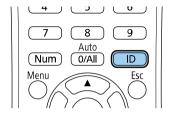

The current Projector ID is displayed on the projected screen. It disappears after about 3 seconds.

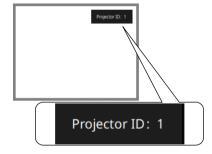

While holding the [ID] button, press the number button that matches the ID of the projector you want to operate.

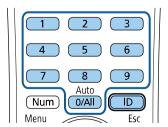

The projector you want to operate is selected.

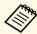

- When you select [0/All] on the remote control, you can operate all projectors regardless the **Projector ID** setting.
- When you set the **Projector ID** setting to **Off**, you can operate the projector using the remote control whichever ID you select on the remote control.
- The projector ID setting is saved in the remote control. Even if the remote control batteries are removed to replace them and so on, the saved ID setting is retained. However, if the batteries are left out of the remote control for an extended period, the ID returns to its default setting (0/All).
- When you use multiple remote controls at the same time, you
  may not be able to operate projectors as intended due to
  infrared interference.

# **Adjusting Color Uniformity**

If the color tone of the image is uneven, you can adjust the color tone balance. Adjust the **Color Uniformity** setting for each projector.

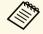

The color tone may not be uniform even after adjusting the color uniformity.

Press the [Menu] button, select the **Management** menu, and press [Enter].

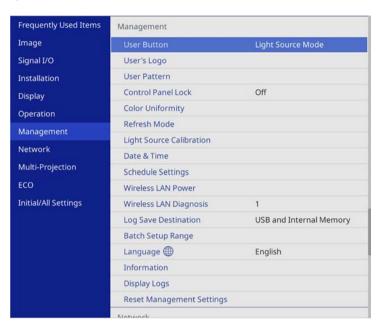

2 Select Color Uniformity and press [Enter].

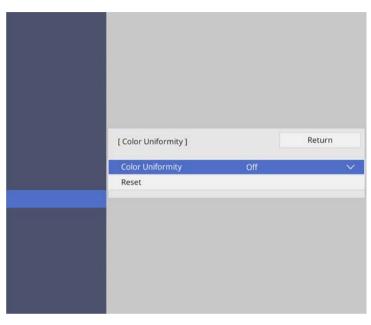

- Select Color Uniformity again and press [Enter].
- Select **On** and press [Enter]. Then press [Esc].
- Select **Adjustment Level** and press [Enter].
- 6 Select the first adjustment level you want to adjust and press [Esc].

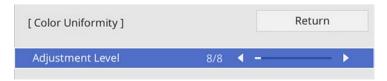

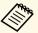

There are eight adjustment levels, from white to gray to black. You can adjust each level individually.

- **7** Select **Start Adjustments** and press [Enter].
- **S**elect the area of the image you want to adjust and press [Enter].

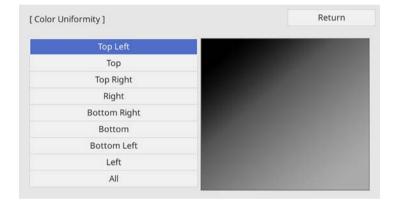

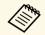

Adjust each area individually, then select **All** and adjust the entire screen.

Select **Red**, **Green**, or **Blue** and adjust the color tone, if necessary.

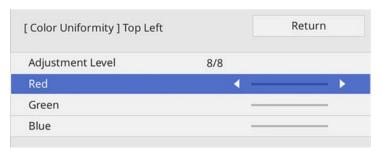

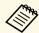

The adjustment screen changes each time you press [Enter].

- Press [Esc] to return to the area selection screen.
- Repeat the color adjustments to each area.
- Return to step 5 and repeat all steps to adjust other levels.
- When you are finished, press [Menu] to exit.

### **Blending the Image Edges**

You can use the projector's **Edge Blending** feature to create a seamless image from multiple projectors.

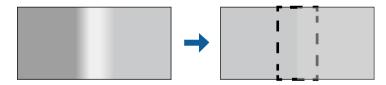

Press the [Menu] button, select the **Multi-Projection** menu, and press [Enter].

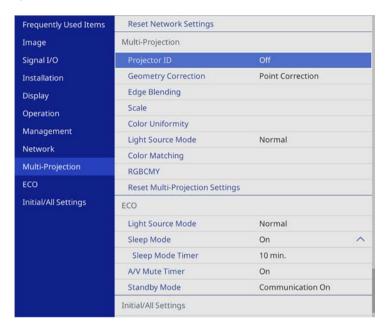

- Select Edge Blending and press [Enter].
- Turn on the Edge Blending, Line Guide, and Pattern Guide settings.

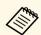

Select the different **Guide Color** setting for each projector so that you can see the blended area clearly.

Select the edge you want to blend on each projector and press [Enter].

You see a screen like this:

| Top Edge ]           |     | Return |
|----------------------|-----|--------|
| Blending             | Off |        |
| Blend Start Position | 0 - |        |
| Blend Range          | 0 - |        |
| Blend Curve          | 0   |        |

- Select the **Blending** setting and select **On**.
- Select the **Blend Start Position** setting and adjust the blending start position
- Select the **Blend Range** setting and use the arrow buttons to select the width of the blended area so that the displayed guides are at the edges of the overlapping area between the two images.

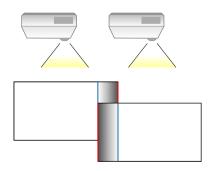

- Press [Esc] to return to the previous screen.
- Select the **Blend Curve** setting and select a gradient for the shaded area on the projectors.

- When the edges are blended, turn off the **Line Guide** and **Pattern Guide** settings on each projector to check the final settings.
- When you are finished, press [Menu].

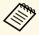

If the blended area does not overlap exactly, correct the shape of the blended area using **Point Correction**.

### **Matching the Image Colors**

You can match the display quality of multiple projectors that will project next to each other.

Before you begin, turn on all the projectors so you can select image quality settings that match on the unified screen.

Press the [Menu] button, select the **Multi-Projection** menu, and press [Enter].

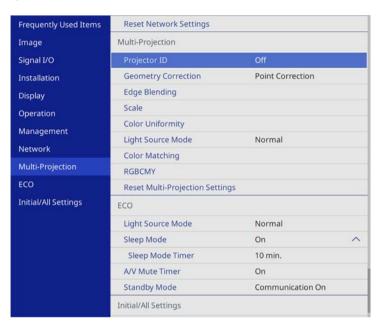

Select Color Matching and press [Enter].

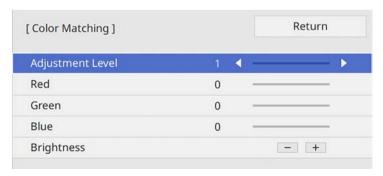

- Select **Brightness** and adjust the value.
- Select **Red**, **Green**, or **Blue** and adjust the color tone, if necessary.
- Go back to the top level menu and select the **Operation** menu and press [Enter].
- Select Light Source Brightness Control and press [Enter].
- Set the **Light Source Mode** to **Custom**.
- Adjust the Brightness Level.
- Repeat steps 1 through 5 multiple times, each time selecting to adjust levels 7 through 2 in the same way.
- When you are finished, press [Menu].

### **Adjusting the Black Level**

You can adjust the brightness and color tone of the areas where the images do not overlap to create a seamless image.

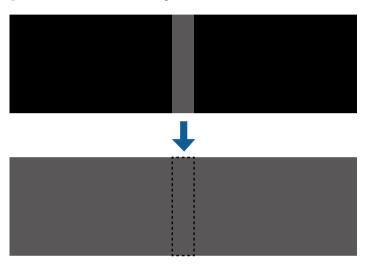

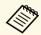

- You cannot adjust the **Black Level** setting when a test pattern is displayed.
- If the **Geometry Correction** value is very large, you may not be able to adjust the **Black Level** correctly.
- The brightness and tone may differ in areas where the images overlap as well as in other areas even after performing the **Black Level** adjustment.
- If you change the **Edge Blending** setting, the **Black Level** setting returns to its default value.

Press the [Menu] button, select the **Multi-Projection** menu, and press [Enter].

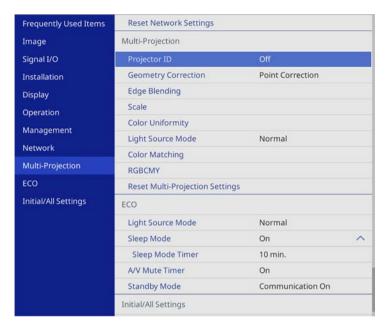

- Select Black Level and press [Enter].
- Select Color Adjustment and press [Enter].

  The adjustment areas are displayed based on the Edge Blending setting.
- Use the arrow buttons to select the area you want to adjust and press [Enter].

The selected area is displayed in orange.

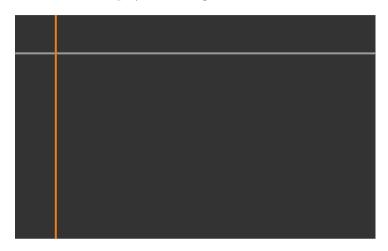

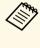

When multiple screens are overlapping, adjust based on the area with the most overlap (the brightest area). In the illustration below, first align (2) with (1), and then adjust so that (3) aligns with (2).

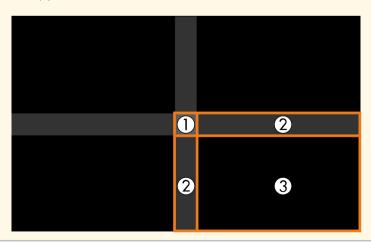

# **Using Multiple Projectors**

Adjust the black tone.

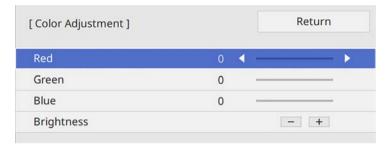

You can use the **Brightness** buttons to adjust the RGB values at the same time.

- Repeat steps 4 and 5 as needed to adjust any remaining screen areas.
- When you are finished, press [Menu].

#### **→** Related Links

• "Modifying the Black Level Adjustment Area" p.109

#### **Modifying the Black Level Adjustment Area**

If there are areas where the color does not match after adjusting the **Black Level** setting, you can adjust them individually.

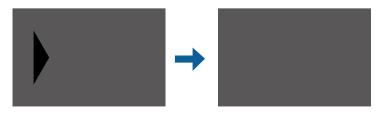

Select **Area Correction** in the **Black Level** setting and press [Enter].

- Select **Start Adjustments** and press [Enter].

  Boundary lines indicating where images overlap are displayed. The lines are displayed based on the **Edge Blending** setting.
- Use the arrow buttons to select the boundary line you want to adjust. Then press [Enter].

The selected line is displayed in orange.

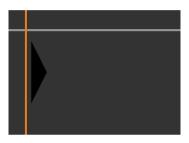

- Use the arrow buttons to adjust the line position. Then press [Enter].
- Use the arrow buttons to select the point you want to move. Then press [Enter].

The selected point is displayed in orange.

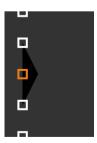

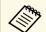

You can change the number of the displayed points using the **Points** setting.

# **Using Multiple Projectors**

- **6** Use the arrow buttons to move the point.
- To continue to move another point, press [Esc] and then repeat steps 5 and 6.
- To adjust another boundary line, press [Esc] until the screen shown in step 3 is displayed.
- **9** When you are finished, press [Menu].

# **Adjusting RGBCMY**

You can adjust the **Hue**, **Saturation**, and **Brightness** settings for R (red), G (green), B (blue), C (cyan), M (magenta), and Y (yellow) color components.

Before you begin, turn on all the projectors so you can select color tone settings that match on the unified screen.

Press the [Menu] button, select the **Image** menu, and press [Enter].

| Frequently Used Items | Image                    |              |
|-----------------------|--------------------------|--------------|
| Image                 | Color Mode               | Presentation |
| Signal I/O            | Brightness               | 50           |
| Installation          | Contrast                 | 50           |
| Display               | Color Saturation         | 50           |
| Operation             | Tint                     | 50           |
| Management            | Sharpness                | 50           |
| Network               | White Balance            |              |
|                       | Dynamic Contrast         | Off          |
| Multi-Projection      | Image Enhancement        |              |
| ECO                   | Gamma                    | 0            |
| Initial/All Settings  | RGBCMY                   |              |
|                       | Reset to Defaults        |              |
|                       | Source                   | Computer1    |
|                       | Resolution               | Auto         |
|                       | Aspect                   | Auto         |
|                       | Scale                    |              |
|                       | Analog Signal Adjustment |              |
|                       | Reset to Defaults        |              |

- Select **RGBCMY** and press [Enter].
- Select the color to adjust, and press [Enter].

| RG | BCMY] |            | Return     |
|----|-------|------------|------------|
|    | Hue   | Saturation | Brightness |
| R  | 50 —— | 50 ——      | 50 ——      |
| G  | 50 —  | 50 —       | 50 —       |
| В  | 50 —  | 50 —       | 50 —       |
| С  | 50 —— | 50 ——      | 50 —       |
| М  | 50 —  | 50 —       | 50 —       |
| Y  | 50 —  | 50 ——      | 50 —       |

# **Using Multiple Projectors**

- Do the following as necessary for each setting:
  - To adjust the overall hue of the color, bluish greenish reddish, adjust the **Hue** setting.
  - To adjust the overall vividness of the color, adjust the **Saturation** setting.
  - To adjust the overall color brightness of the color, adjust the **Brightness** setting.

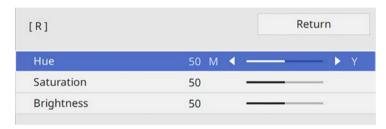

When you are finished, press [Menu].

# **Scaling an Image**

You can project the same image from multiple projectors and use the **Scale** feature to crop and combine them into one unified image area.

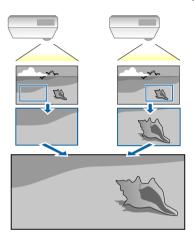

1 Input the image signal to display the image.

Press the [Menu] button, select the **Multi-Projection** menu, and press [Enter].

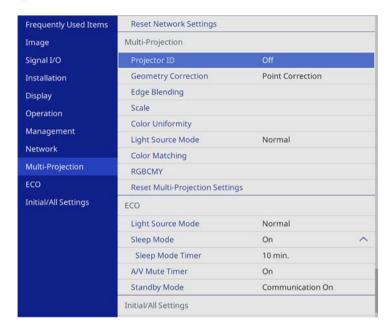

Select **Scale** and press [Enter].
You see this screen:

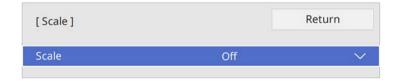

Select the **Scale** setting and select **On**.

- Select the **Scale Mode** setting and select one of these options:
  - **Zoom Display** to maintain the image aspect ratio as you scale the image.

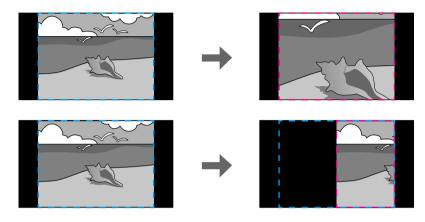

• Full Display to adjust the image to the projector's screen size as you scale the image.

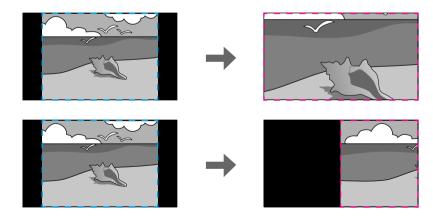

- Select one or more of the following scaling options and adjust it as necessary:
  - - or + to scale the image horizontally and vertically at the same time.

- Scale Vertically to scale the image vertically only.
- Scale Horizontally to scale the image horizontally only.
- Select the **Clip Adjustment** setting and use the arrow buttons to adjust the coordinates and size of each image as you view the screen.
- Select Clip Range to preview the clipped area you selected.
- **9** When you are finished, press [Menu].

# **Projector Security Features**

You can secure your projector to deter theft or prevent unintended use by setting up the following security features:

- Password security to prevent people who do not know the password from using the projector, and prevent changes to the startup screen and other settings.
- This acts as an anti-theft function as the projector cannot be used even if it is stolen, and you can limit who can use the projector.
- Button lock security to block operation of the projector using the buttons on the control panel.
- This is useful at events or shows when you want to deactivate all buttons during projection or at schools when you want to limit button operation.
- Security cabling to physically secure the projector in place.

#### **▶** Related Links

- "Password Security Types" p.114
- "Locking the Projector's Buttons" p.116
- "Installing a Security Cable" p.117

## **Password Security Types**

You can set up the following types of password security using one shared password:

- **Power On Protection** prevents anyone from using the projector without first entering a password. When plugging the power cord and turning on the projector at first time, you must enter the correct password. This also applies to **Direct Power On** and **Auto Power On**.
- **Menu Protection** of **User's Logo** prevents anyone from changing the custom screen displayed when the projector turns on or receives an input signal. The custom screen deters theft by identifying the projector's owner.
- **Menu Protection** of **Schedule** prevents anyone from changing the projector's schedule settings.
- **Menu Protection** of **Network** prevents anyone from changing the projector's **Network** settings.

#### **→** Related Links

- "Setting a Password" p.114
- "Selecting Password Security Types" p.115
- "Entering a Password to Use the Projector" p.116

#### **Setting a Password**

To use password security, you must set a password.

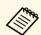

The default password is set to "0000". Change this to your own password.

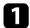

Hold down the [Freeze] button on the remote control for about 5 seconds.

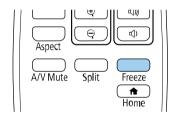

You see the Password Protection setting menu.

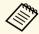

If Password Protection is already activated, you must enter the correct password to display the Password Protection setting menu.

# **Projector Security Features**

2 Select **Password** and press [Enter].

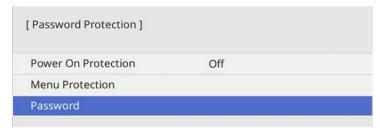

You see the prompt "Change the password?".

Select **Yes** and press [Enter].

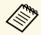

If you select **No**, the Password Protection setting menu is displayed again.

Hold down the [Num] button on the remote control and use the numeric buttons to set a four-digit password.

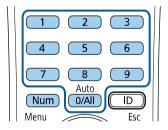

The password displays as \*\*\*\* as it is entered. A confirmation prompt is displayed when you enter the fourth digit.

Enter the password again.

You see the message "Password accepted". If you enter the password incorrectly, a message is displayed prompting you to re-enter the password.

- 6 Press [Esc] to return to the menu.
- Make a note of the password and keep it in a safe place.

#### **Selecting Password Security Types**

After setting a password, you see this menu, allowing you to select the password security types you want to use.

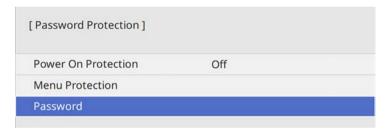

If you do not see this menu, hold down the [Freeze] button on the remote control for 5 seconds until the menu appears.

- To prevent unauthorized use of the projector, set the **Power On Protection** setting to **On**.
- To prevent changes to the projector's settings, select the **Menu Protection** setting, press [Enter], and select the options as necessary.
- To prevent changes to the User's Logo screen or related display settings, set the **User's Logo** setting to **On**.
- To prevent changes to the projector's schedule settings, set the **Schedule** setting to **On**.
- To prevent changes to projector's network settings, set the **Network** setting to **On**.

You can attach the password protect sticker to the projector as an additional theft deterrent.

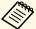

Be sure to keep the remote control in a safe place; if you lose it, you will not be able to enter the password.

#### **Entering a Password to Use the Projector**

When the password screen is displayed, enter the correct password.

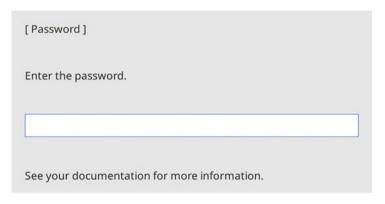

Hold down the [Num] button on the remote control while you enter the password using the numeric buttons.

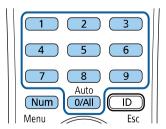

The password screen closes.

If the password is incorrect, you see a message and a prompt to try again. Enter the correct password to proceed.

#### **Attention**

- If an incorrect password is entered three times in succession, the message "The projector's operation will be locked." is displayed for approximately 5 minutes, and the projector switches to standby mode. If this happens, disconnect the power plug from the electrical outlet, reinsert it, and turn the projector back on. The projector displays the password entry screen again so that you can enter the correct password.
- If you have forgotten the password, make a note of the "**Request Code**: xxxxx" number that appears on the screen and contact Epson for help.
- If you continue to repeat the above operation and input the wrong password 30 times in succession, the message "The projector's operation will be locked. Contact Epson as described in your documentation." is displayed and the projector does not accept any more password entries. Contact Epson for help.

## **Locking the Projector's Buttons**

You can lock the buttons on the control panel to prevent anyone from using the projector. The projector can still be operated using the remote control.

Press the [Menu] button, select the **Management** menu, and press [Enter].

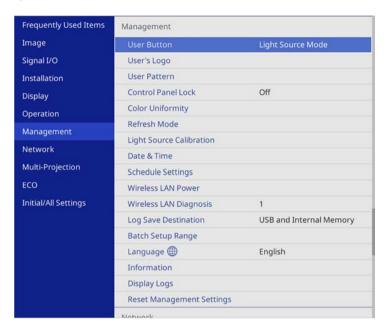

- 2 Select Control Panel Lock and press [Enter].
- **3** Select one of these lock types and press [Enter]:
  - To lock all of the projector's buttons, select **Full Lock**.
  - To lock all buttons except the power button, select **Except for Power**.

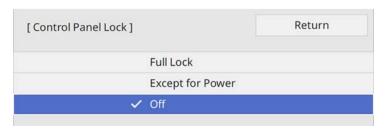

You see a confirmation prompt.

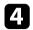

Select Yes and press [Enter].

The Control Panel Lock setting takes effect.

#### **→** Related Links

• "Unlocking the Projector's Buttons" p.117

#### **Unlocking the Projector's Buttons**

If the projector's buttons have been locked, do one of the following to unlock them.

- Hold down the [Enter] button on the control panel for 7 seconds. A message is displayed and the lock is released.
- Set the **Control Panel Lock** setting to **Off** in the projector's **Management** menu.

### **Installing a Security Cable**

You can install the security cable on the projector to deter theft.

• Use the security slot on the projector to attach a Kensington Microsaver Security system.

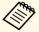

For more details on the Microsaver Security System, visit the Kensington Web site.

https://www.kensington.com/

• Use the security cable attachment point on the projector to attach a wire cable and secure it to a room fixture or heavy furniture.

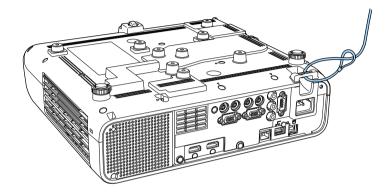

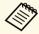

If the safety wire lock attachment comes with the setting plate, you can use it to secure the projector. You can also use a commercially available theft-prevention wire lock. See the documentation supplied with the wire lock for locking instructions.

# **Using the Projector on a Network**

Follow the instructions in these sections to set up your projector for use on a network.

#### **→** Related Links

- "Wired Network Projection" p.120
- "Wireless Network Projection" p.123
- "Wireless Network Projection from a Mobile Device (Screen Mirroring)" p.133
- "Secure HTTP" p.138

# **Wired Network Projection**

You can send images to your projector through a wired network. To do this, connect the projector to your network, and then set up your projector and computer for network projection.

After connecting and setting up the projector as described here, download and install Epson iProjection (Windows/Mac) from the following Web site.

#### epson.sn

Epson iProjection software sets up your computer for network projection. It also allows you to hold interactive meetings by projecting user's computer screens over a network. See the *Epson iProjection Operation Guide* (*Windows/Mac*) for instructions.

#### **→** Related Links

- "Connecting to a Wired Network" p.120
- "Selecting Wired Network Settings" p.120

## **Connecting to a Wired Network**

To connect the projector to a wired local area network (LAN), use a 100Base-TX or 10Base-T network cable. To ensure proper data transmission, use a Category 5 shielded cable or better.

1

Connect one end of the network cable to your network hub, switch, or router.

**2** Connect the other end of the cable to the projector's LAN port.

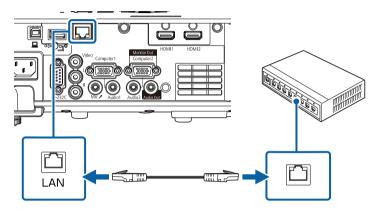

### **Selecting Wired Network Settings**

Before you can project from computers on your network, you need to select network settings on the projector.

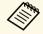

Make sure you already connected the projector to your wired network using the LAN port.

Press the [Menu] button, select the **Network** menu, and press [Enter].

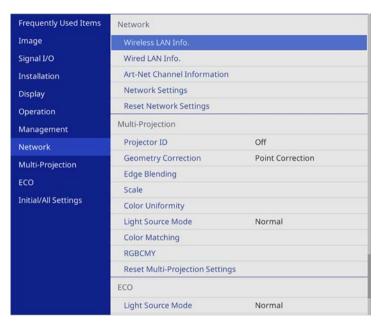

- Select **Network Settings** and press [Enter].
- To identify the projector over the network, select **Projector Name** and enter a name up to 16 alphanumeric characters long.
- 2. Set the **Priority Control Interface** setting to **Wired LAN**.

Select the **Wired LAN** menu and press [Enter].

| [ Wired LAN ]      |         | Return |
|--------------------|---------|--------|
| IP Settings        |         |        |
| DNS Server 1       | 0.0.0.0 |        |
| DNS Server 2       | 0.0.0.0 |        |
| IPv6               | Off     | ~      |
| IP Address Display | On      |        |

- Assign the IP settings for your network as necessary.
  - If your network assigns addresses automatically, select **IP Settings** to set the **DHCP** setting to **On**.
  - If you must set addresses manually, select IP Settings to set the DHCP setting to Off, and then enter the projector's IP Address, Subnet Mask, and Gateway Address as necessary.
- To prevent the IP address from being displayed on the network information screen, set the **IP Address Display** setting to **Off**.

Select the **Network Projection** menu and press [Enter].

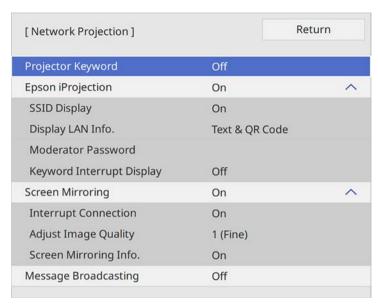

Turn on the **Projector Keyword** setting if you want to prevent access to the projector by anyone not in the room with it.

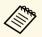

When you turn on this setting, you must enter a displayed, randomized keyword from a computer using Epson iProjection to access the projector and share the current screen.

Set the **Epson iProjection** setting to **On**.

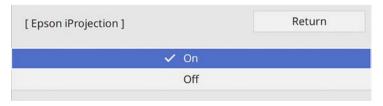

- **11** Select the options as necessary.
  - **Display LAN Info.** lets you set the display format for the projector's network information.
  - **Moderator Password** lets you enter a four-digit number password for accessing the projector as a moderator using Epson iProjection. (No password is set by default.)
  - **Keyword Interrupt Display** lets you select whether to display a projector keyword on the projected image when accessing the projector using Epson iProjection.
- When you finish selecting settings, go back to the **Network Settings** screen, select **Set**, and follow the on-screen instructions to save your settings and exit the menus.
- Press the [LAN] button on the remote control.

  The wired network settings complete when you see the correct IP address on the network information screen.

[LAN]
Projector Name : MYNAME
SSID : MYSSID

IP Address - : WIRED.DHCP.ID

IP Address ((\*)) : WIRELESS.DHCP.ID

Keyword : ----

#### **→** Related Links

• "Using the Displayed Keyboard" p.164

You can send images to your projector through a wireless network.

To do this, you must set up your projector and computer for wireless projection.

You can connect the projector to your wireless network by configuring the connection manually using the projector's **Network** menus.

After setting up the projector, download and install the network software from the following Web site.

#### epson.sn

Use the following software and documentation to set up and control wireless projection:

- Epson iProjection (Windows/Mac) software allows you to hold interactive meetings by projecting the computer screens of users over a network. See the *Epson iProjection Operation Guide (Windows/Mac)* for instructions.
- Epson iProjection (iOS/Android) app allows you to project from iOS or Android devices.
- You can download Epson iProjection from the App Store or Google Play. Any fees incurred when communicating with the App Store or Google Play are the responsibility of the customer.
- Epson iProjection (Chromebook) app allows you to project from Chromebook devices.

You can download Epson iProjection from the Chrome Web Store. Any fees incurred when communicating with the Chrome Web Store are the responsibility of the customer.

#### **→** Related Links

- "Safety Instructions for Built-in Wireless LAN Module" p.123
- "Connection Methods for Wireless Network Projection" p.123
- "Installing the Wireless LAN Module" p.124
- "Selecting Wireless Network Settings Manually" p.125
- "Selecting Wireless Network Settings in Windows" p.128
- "Selecting Wireless Network Settings in Mac" p.128
- "Setting Up Wireless Network Security for Simple AP Mode" p.128
- "Setting Up Wireless Network Security for Infrastructure Mode" p.129
- "Using a QR Code to Connect a Mobile Device" p.131
- "Using a USB Key to Connect a Windows Computer" p.132

### **Safety Instructions for Built-in Wireless LAN Module**

This projector contains built-in wireless LAN modules. Be sure to follow these important guidelines when using a wireless LAN connection.

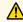

### **Marning**

- Do not use the device near medical equipment such as pace makers. Furthermore, when using the device, make sure there is no medical equipment such as pace makers, in the surrounding area. Electromagnetic interference may cause medical equipment to malfunction.
- Electromagnetic interference may cause automatically controlled equipment to malfunction which could cause an accident. Do not use the device near automatically controlled equipment such as automatic doors or fire alarms.

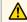

#### Caution

Make sure you keep a distance of at least 20 cm between the device and your body. Otherwise, it could cause you to feel unwell.

### **Connection Methods for Wireless Network Projection**

Choose a connection method for connecting your computer and projector over a network based on your network environment.

• Simple AP mode lets you directly connect to smartphones, tablets, or computers using your projector as an access point. When you use this

# **Wireless Network Projection**

method, connect the projector using **Quick Connection Mode** of the Epson iProjection software or use Screen Mirroring.

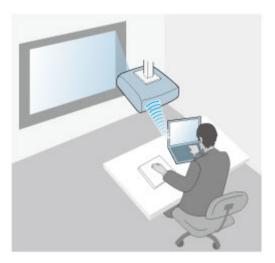

• Infrastructure mode lets you connect to smartphones, tablets, or computers over a wireless network access point. When you use this method, connect the projector using **Advanced Connection Mode** of the Epson iProjection software.

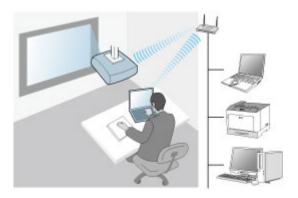

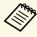

When monitoring or controlling the projector using wireless LAN in standby mode, connect your computer and projector with infrastructure mode.

Your projector has built-in wireless LAN modules. If you install an additional optional wireless LAN module, you can use both network connection methods at the same time. When you install the wireless LAN module, set the **Simple AP** setting to **On**.

**☞** Network > Network Settings > Simple AP

# **Installing the Wireless LAN Module**

To use the additional wireless connections, install the Epson wireless LAN module. Do not install any other type of wireless LAN module.

#### Attention

Never remove the module while its indicator is blue or flashing, or while you are projecting wirelessly. This could damage the module or lose data.

Use a cross-head screwdriver to remove the screw that secures the wireless LAN module cover.

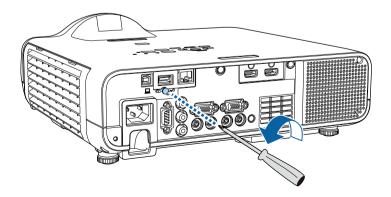

Connect the wireless LAN module to the USB-A port.

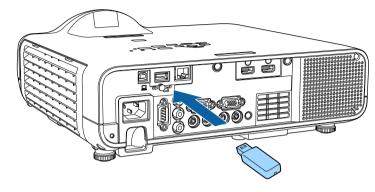

Attach the wireless LAN module cover, and secure it in place with the screw.

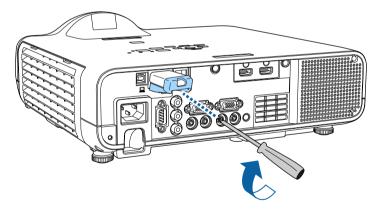

# **Selecting Wireless Network Settings Manually**

Before you can project from your wireless network, you need to select network settings for the projector. Press the [Menu] button, select the **Management** menu, and press [Enter].

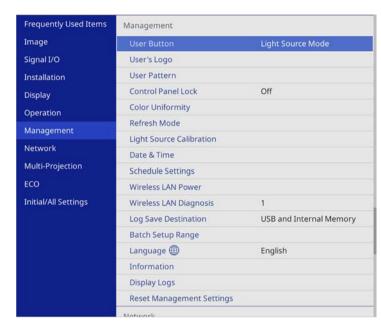

2 Set the Wireless LAN Power setting to On.

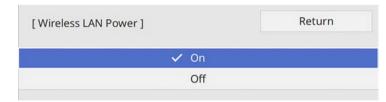

# **Wireless Network Projection**

Select the **Network** menu and press [Enter].

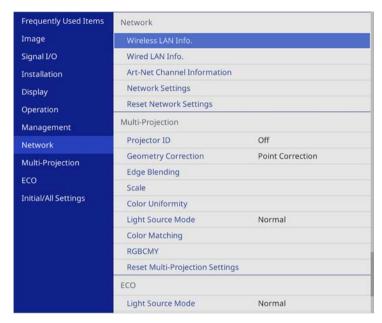

- **4.** Select **Network Settings** and press [Enter].
- To identify the projector over the network, select **Projector Name** and enter a name up to 16 alphanumeric characters long.
- 6 Set the **Priority Control Interface** setting to **Wireless LAN**.
- **7** Select the connection method.
  - For simple AP mode, set the **Simple AP** setting to **On** and go to step 12.
  - For infrastructure mode, set the **Simple AP** setting to **Off** and go to next step.

• If you installed the optional wireless LAN module and want to use both connection methods at the same time, set the **Simple AP** setting to **On** and go to next step.

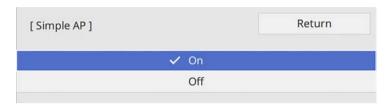

Select the Wireless LAN menu and press [Enter].

| Wireless LAN ]      |         | Return |
|---------------------|---------|--------|
| Search Access Point |         |        |
| SSID                |         |        |
| Security            | Open    |        |
| IP Settings         |         |        |
| DNS Server 1        | 0.0.0.0 |        |
| DNS Server 2        | 0.0.0.0 |        |
| IPv6                | Off     | ~      |
| IP Address Display  | On      |        |

The projector starts searching for access points.

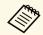

You can also search for access points using the **Search Access Point** setting manually.

**9** Select the access point you want to connect to.

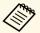

If you need to assign the SSID manually, select **SSID** to enter the SSID.

- 10 Assign the IP settings for your network as necessary.
  - If your network assigns addresses automatically, select **IP Settings** to set the **DHCP** setting to **On**.
  - If you must set addresses manually, select IP Settings to set the DHCP setting to Off, and then enter the projector's IP Address, Subnet Mask, and Gateway Address as necessary.
- To prevent the IP address from being displayed on the network information screen, set the IP Address Display setting to Off.
- Select the **Network Projection** menu and press [Enter].

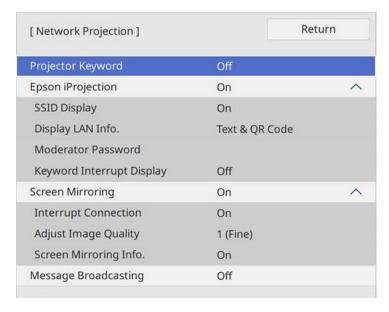

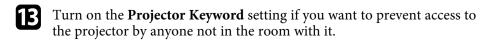

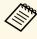

When you turn on this setting, you must enter a displayed, randomized keyword from a computer using Epson iProjection to access the projector and share the current screen.

Set the **Epson iProjection** setting to **On**.

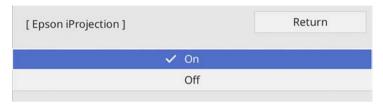

- Select the options as necessary.
  - **SSID Display** lets you select whether to display projector's SSID on the network information screen and Home screen.
  - **Display LAN Info.** lets you set the display format for the projector's network information.
  - Moderator Password lets you enter a four-digit number password for accessing the projector as a moderator using Epson iProjection. (No password is set by default.)
  - **Keyword Interrupt Display** lets you select whether to display a projector keyword on the projected image when accessing the projector using Epson iProjection.
- When you finish selecting settings, go back to the **Network Settings** screen, select **Set**, and follow the on-screen instructions to save your settings and exit the menus.
- **17** Press the [LAN] button on the remote control.

The wireless network settings are complete when you see the correct IP address on the network information screen.

[LAN]

Projector Name : MYNAME

SSID : MYSSID

IP Address \_ : WIRED.DHCP.ID

IP Address (1) : WIRELESS.DHCP.ID

Keyword : ----

Event ID : 0434

When you have finished making wireless settings for your projector, you need to select the wireless network on your computer. Then start the network software to send images to your projector through a wireless network.

#### **→** Related Links

• "Using the Displayed Keyboard" p.164

# **Selecting Wireless Network Settings in Windows**

Before connecting to the projector, select the correct wireless network on your computer.

- To access your wireless utility software, click the network icon on the Windows taskbar.
- When connecting to devices over a wireless network access point, select the network name (SSID) of the network the projector is connecting to.

3 Click Connect.

## **Selecting Wireless Network Settings in Mac**

Before connecting to the projector, select the correct wireless network in Mac.

- Click the Wi-Fi icon on the menu bar at the top of the screen.
- When connecting to devices over a wireless network access point, make sure Wi-Fi is turned on and select the network name (SSID) of the network the projector is connecting to.

# **Setting Up Wireless Network Security for Simple AP Mode**

You can set up security for your projector to use on a wireless network with simple AP mode. You can use WPA2-PSK security.

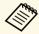

Contact your network administrator for guidance on entering the correct information.

- Press the [Menu] button, select the **Network** menu, and press [Enter].
- Select **Network Settings** and press [Enter].

Select **Passphrase**, press [Enter], and enter a passphrase from 8 to 63 characters long.

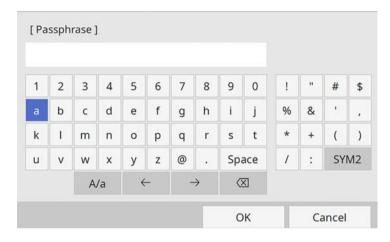

When you finish entering a passphrase, go back to the **Network Settings** screen, select **Set**, and follow the on-screen instructions to save your settings and exit the menus.

# Setting Up Wireless Network Security for Infrastructure Mode

You can set up security for your projector to use on a wireless network with infrastructure mode. Set up one of the following security types to match the settings used on your network:

- WPA3-PSK security
- WPA2/WPA3-PSK security
- WPA3-EAP security
- WPA2/WPA3-EAP security

Contact your network administrator for guidance on entering the correct information.

- If you want to set up WPA3-EAP or WPA2/WPA3-EAP security, make sure your digital certificate file is compatible with projector registration type and placed directly on a USB storage device.
- Press the [Menu] button, select the **Network** menu, and press [Enter].
- 3 Select **Network Settings** and press [Enter].
- Select the **Wireless LAN** menu and press [Enter].

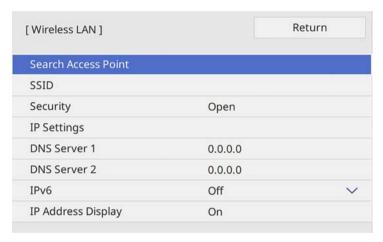

Select the **Security** setting and press [Enter].

# **Wireless Network Projection**

6 Select the security settings to match your network settings.

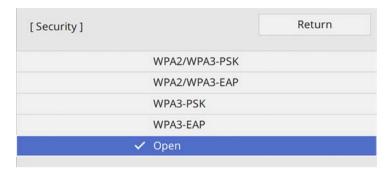

- **7** Do one of the following according to the security you selected.
  - WPA3-PSK or WPA2/WPA3-PSK: Select Passphrase, press [Enter], and enter a passphrase from 8 to 63 characters long. Then go to step 16.
  - WPA3-EAP or WPA2/WPA3-EAP: Select EAP Type and press [Enter].
- Select the protocol for authentication as the EAP Type setting.

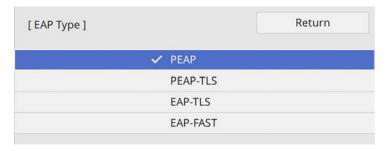

- To import your certificate, select the certificate type and press [Enter].
  - Client Certificate for the PEAP-TLS or EAP-TLS type
  - CA certificate for all EAP types

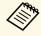

You can also register the digital certificates using your Web browser. However, be sure to register just once or the certificate may not install correctly.

- **10** Select **Save** and press [Enter].
- Follow the on-screen instructions to connect a USB storage device to the projector's USB-A port.
- Press [Enter] to display the certificate list.
- Select the certificate to import using the displayed list.

  A message is displayed prompting you to enter the password for the certificate.
- Enter a password and press [Enter].

  The certificate is imported and a completion message appears.
- **15** Select your EAP settings as necessary.
  - **User name** lets you enter a user name using up to 64 alphanumeric characters. When importing a client certificate, the name the certificate was issued to is automatically set.
  - Password lets you enter a password using up to 64 alphanumeric characters for authentication when using the PEAP or EAP-FAST type.
  - Verify Server Certificate lets you select whether or not to verify the server certificate when a CA certificate has been set.
  - RADIUS Server Name lets you enter the server name to be verified.
- When you finish making settings, go back to the **Network Settings** screen, select **Set**, and follow the on-screen instructions to save your settings and exit the menus.

# **Wireless Network Projection**

#### **▶** Related Links

• "Supported Client and CA Certificates" p.131

#### **Supported Client and CA Certificates**

You can register these types of digital certificates.

#### **Client Certificate (PEAP-TLS/EAP-TLS)**

| Specification | Description                                |
|---------------|--------------------------------------------|
| Format        | PKCS#12                                    |
| Extension     | PFX, P12                                   |
| Encryption    | RSA                                        |
| Hashes        | MD5/SHA-1/SHA-256/SHA-384/SHA-512          |
| Key length    | 512/1024/2048/4096 bit                     |
| Password      | Up to 64 alphanumeric characters; required |

#### CA Certificate (PEAP/PEAP-TLS/EAP-TLS/EAP-FAST)

| Specification | Description                       |
|---------------|-----------------------------------|
| Format        | X509v3                            |
| Extension     | DER/CER/PEM                       |
| Encryption    | RSA                               |
| Hashes        | MD5/SHA-1/SHA-256/SHA-384/SHA-512 |
| Key length    | 512/1024/2048/4096 bit            |
| Encoding      | BASE64/Binary                     |

### **Using a QR Code to Connect a Mobile Device**

After selecting the wireless network settings for your projector, you can display a QR code on the screen and use it to connect a mobile device using the Epson iProjection (iOS/Android) app.

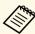

- Make sure you have installed the latest version of Epson iProjection on your device.
- You can download Epson iProjection for free from the App Store or Google Play. Any fees incurred when communicating with the App Store or Google Play are the responsibility of the customer.
- When using Epson iProjection in Quick connection mode, we recommend making security settings.
- Press the [LAN] button on the remote control.

  The QR code is displayed on the projected surface.

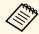

- If you do not see the QR code, set the Display LAN Info. setting to Text & QR Code in the projector's Network menu.
   Network > Network Settings > Network Projection > Epson iProjection > Display LAN Info.
- To hide the QR code, press [Esc].
- When the QR code is hidden, press [Enter] to display the code.
- 2 Start Epson iProjection on your mobile device.
- Read the projected QR code using Epson iProjection to connect it to the projector.

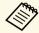

To correctly read the QR code, make sure you face the screen squarely and closely enough so that the projected code fits into the guide of the mobile device's QR code reader. If you are too far from the screen, the code may not be read.

When a connection is established, select **Contents** menu from =, and then select the file you want to project.

### **Using a USB Key to Connect a Windows Computer**

You can set up your USB flash drive as a USB key to quickly connect the projector to a wireless LAN supported Windows computer. After creating the USB key, you can quickly project images from the network projector.

Set up the USB key using **USB Key Setup Tool** of the Epson iProjection (Windows/Mac) software.

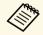

See the *Epson iProjection Operation Guide (Windows/Mac)* for instructions.

- Make sure the wireless LAN module is installed or built into your projector.
- **3** Turn on the projector.
- Press the [LAN] button on the remote control.

  You see the network information screen. Verify that an SSID and IP address are displayed.
- Connect the USB key to the projector's USB-A port.

  You see a projected message that the network information update is complete.
- **6** Remove the USB key.
- **7** Connect the USB key to a USB port on your computer.
- **8** Follow the on-screen instructions to install the necessary application.

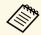

- If the Windows Firewall message is displayed, click **Yes** to disable the firewall.
- You need administrator authority to install the software.
- If it is not installed automatically, double-click **MPPLaunch.exe** in the USB key.

After a few minutes, your computer image is displayed by the projector.

When you have finished projecting wirelessly, select the **Safely Remove Hardware** option in the Windows taskbar, and then remove the USB key from your computer.

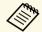

You may need to restart your computer to reactivate your wireless LAN connection.

#### **→** Related Links

• "Getting the Latest Version of the Documents" p.9

You can send image to your projector from mobile devices such as laptops, smartphones, and tablets using Miracast technology.

You can connect two devices that use Miracast technology at the same time. The projector detects the input sources as Screen Mirroring1 and Screen Mirroring2. You need to set the **Interrupt Connection** setting to **Off**.

# **☞** Network > Network Settings > Network Projection > Screen Mirroring > Interrupt Connection

If your device supports Miracast, you do not need to install any additional software. When using a Windows computer, make sure the necessary adapter for the Miracast connection is available.

Note the following limitations when using Screen Mirroring features.

- You cannot play an interlaced image.
- You cannot play multi-channel audio over 3ch (channel 3).
- You may not be able to project images depending the resolution and frame rate.
- You cannot play 3D video.
- You may not be able to view contents with copyright protection with a Miracast connection depending on your device.
- Do not change the projector's **Screen Mirroring** setting during Screen Mirroring projection. Doing so may cause the projector to disconnect and it may take a while to re-connect.

# **☞** Network > Network Settings > Network Projection > Screen Mirroring

• Do not turn off the projector directly by the breaker during Screen Mirroring projection.

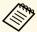

Mobile devices with Android installed or Windows 8.1 or later installed mainly support Miracast.

Support for Miracast varies depending on the mobile device. See your mobile device manual for details.

#### **→** Related Links

- "Selecting Screen Mirroring Settings" p.133
- "Connecting Using Screen Mirroring with the Miracast Function" p.135

- "Connecting Using Screen Mirroring in Windows 10" p.136
- "Connecting Using Screen Mirroring in Windows 8.1" p.136

### **Selecting Screen Mirroring Settings**

You must select **Screen Mirroring** settings for your projector to project images from your mobile device.

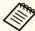

If you use Windows 10, you can cast images using the following connections:

- Casting images from your device to the projector directly
- Casting images via local area network

When you cast images via local area network, the connection is more stable and secure. Do one of the following to connect your projector to a local area network:

- Connect a LAN cable.
- Select the **Wireless LAN** setting to connect to the wireless access point.

To connect to a wireless access point, you need to install the optional wireless LAN module.

Press the [Menu] button, select the **Management** menu, and press [Enter].

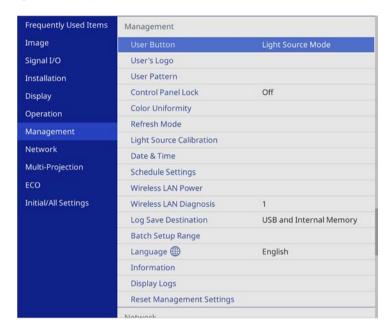

2 Set the Wireless LAN Power setting to On.

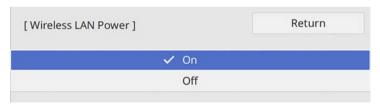

3 Select the **Network** menu and press [Enter].

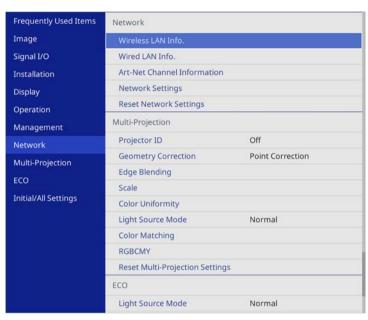

- Select **Network Settings** and press [Enter].
- Select **Priority Control Interface** and press [Enter].
- **6** Choose one of the following options:
  - If you cast the data via local area network using the wired LAN, select **Wired LAN**.
  - If you cast the data directly or via wireless access point, select Wireless LAN.
  - If your device only supports casting data directly, select **Wireless** LAN.

**7** Set the **Simple AP** setting to **On**.

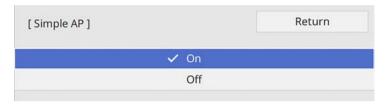

- Go back to the **Network Settings** screen and select **Network Projection**.
- 9 Set the Screen Mirroring setting to On.

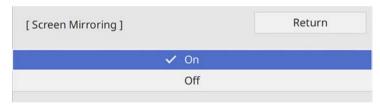

- **10** Select the options as necessary.
  - Interrupt Connection lets you select to connect to another mobile device during Screen Mirroring projection or to exclusively connect to one device. If you want to use two Screen Mirroring sources, set this to Off.
  - Adjust Image Quality lets you adjust the screen mirroring speed/quality. Select a small number to improve the quality and select large number to increase the speed.
  - **Screen Mirroring Info** displays connection information when projecting the Screen Mirroring source.
- When you finish selecting settings, go back to the **Network Settings** screen, select **Set**, and follow the on-screen instructions to save your settings and exit the menus.

# Connecting Using Screen Mirroring with the Miracast Function

If your mobile device such as a smartphone supports Miracast, you can connect it to the projector wirelessly and project images. You can play audio through the projector's speaker system by connecting using Screen Mirroring.

- Select the **Screen Mirroring** setting on your projector as necessary.
- Press the [LAN] button on the remote control to switch to the Screen Mirroring source.

You see the network information screen.

On your mobile device, use your Miracast function to search for the projector.

You see a list of available devices.

- Select the projector's Projector Name from the list.
- If you see the PIN entry screen on your mobile device, enter the PIN code displayed on the network information screen or at the upper left of the projected image.

The projector displays the image from your mobile device.

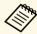

It may take some time until the connection is established. While connecting, do not disconnect the projector's power cord. Doing so may cause your device to freeze or malfunction.

Depending on the mobile device, you may need to delete a device when connecting. Follow the on-screen instructions on your device.

### **Connecting Using Screen Mirroring in Windows 10**

You can set up your computer for wireless projection and play audio through the projector's speaker system by connecting using Screen Mirroring.

- Select the **Screen Mirroring** setting on your projector as necessary.
- Press the [LAN] button on the remote control to switch to the Screen Mirroring source.

You see the network information screen.

Hold down the Windows key and press **K** on your keyboard at the same time.

You see a list of available devices.

A Select the projector's Projector Name from the list.

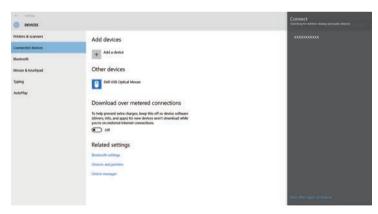

If you see the PIN entry screen on your computer, enter the PIN code displayed on the network information screen or at the bottom right of the projected image.

The projector displays the image from your computer.

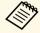

It may take some time until the connection is established. While connecting, do not disconnect the projector's power cord. Doing so may cause your device to freeze or malfunction.

### **Connecting Using Screen Mirroring in Windows 8.1**

You can set up your computer for wireless projection from Charms in Windows 8.1. You can play audio through the projector's speaker system by connecting using Screen Mirroring.

- Select the **Screen Mirroring** setting on your projector as necessary.
- Press the [LAN] button on the remote control to switch to the Screen Mirroring source.

You see the network information screen.

On your computer, select **Devices** from Charms and select **Project**.

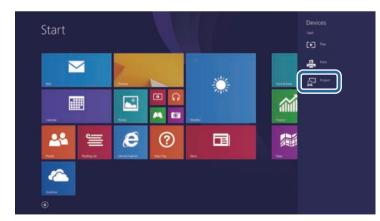

Select Add a wireless display.

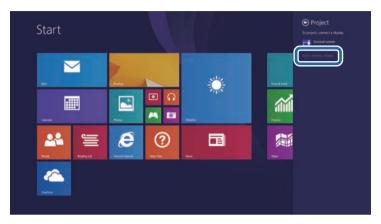

You see a list of available devices.

**5** Select the projector's Projector Name from the list.

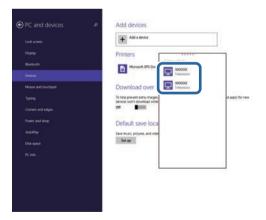

If you see the PIN entry screen on your computer, enter the PIN code displayed on the network information screen or at the bottom right of the projected image.

The projector displays the image from your computer.

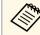

It may take some time until the connection is established. While connecting, do not disconnect the projector's power cord. Doing so may cause your device to freeze or malfunction.

You can use the HTTPS protocol to increase security between the projector and a Web browser communicating with it. To do this, you create a server certificate, install it on the projector, and turn on the **Secure HTTP** setting in the projector menus to verify the reliability of the Web browser.

Even if you do not install a server certificate, the projector automatically creates a self-signed certificate and allows communication. However, because the self-signed certificate cannot verify reliability from a Web browser, you see a warning about the server's reliability when you access the projector from a Web browser. This warning does not prevent communication.

#### **▶** Related Links

• "Importing a Web Server Certificate Using the Menus" p.138

## **Importing a Web Server Certificate Using the Menus**

You can create your Web server certificate, and import it using the projector menus and an external storage device.

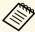

- You can use a USB flash drive as an external storage device for this model.
- You can also register the digital certificates from your Web browser. However, be sure to register just once or the certificate may not install correctly.
- Make sure your digital certificate file is compatible with projector registration and directly placed on the USB storage device.
- Press the [Menu] button, select the **Network** menu, and press [Enter].
- Select **Network Settings** and press [Enter].

Select the **Projector Control** menu and press [Enter].

| [ Projector Control ]  |     | Return |
|------------------------|-----|--------|
| PJLink                 | Off | ~      |
| SNMP                   | Off | ~      |
| AMX Device Discovery   | Off |        |
| Crestron Connected     | Off |        |
| Control4 SDDP          | Off |        |
| Secure HTTP            | On  | ^      |
| Web Server Certificate |     |        |

- Set the **Secure HTTP** setting to **On**.
- 6 Select Web Server Certificate and press [Enter].
- **7** Select **Save** and press [Enter].
- Follow the on-screen instructions to connect a USB storage device to the projector's USB-A port.
- **9** Press [Enter] to display the certificate list.
- Select the certificate to import using the displayed list.

  A message is displayed prompting you to enter the password for the certificate.
- Enter a password and press [Enter].

  The certificate is imported and a completion message appears.

#### **→** Related Links

• "Supported Web Server Certificates" p.139

# **Supported Web Server Certificates**

You can register these types of digital certificates.

### Web Server Certificate (Secure HTTP)

| Specification | Description                                |
|---------------|--------------------------------------------|
| Format        | PKCS#12                                    |
| Extension     | PFX, P12                                   |
| Encryption    | RSA                                        |
| Hashes        | MD5/SHA-1/SHA-256/SHA-384/SHA-512          |
| Key length    | 512/1024/2048/4096 bit                     |
| Common name   | Network host name                          |
| Organization  | Optional                                   |
| Password      | Up to 64 alphanumeric characters; required |

# **Monitoring and Controlling the Projector**

Follow the instructions in these sections to monitor and control the projector over a network.

#### **→** Related Links

- "Epson Projector Management" p.141
- "Controlling a Networked Projector Using a Web Browser" p.142
- "Registering Digital Certificates from a Web Browser" p.150
- "Setting Up Projector Network E-Mail Alerts" p.151
- "Setting Up Monitoring Using SNMP" p.152
- "Using ESC/VP21 Commands" p.153
- "PJLink Support" p.155
- "Art-Net Channel Definitions" p.156
- "Crestron Connected Support" p.158
- "Setting Projector Event Schedules" p.159

# **Epson Projector Management**

Epson Projector Management software (Windows only) lets you monitor and control your projector through the network. See the *Epson Projector Management Operation Guide* for instructions.

You can download Epson Projector Management from the following Web site.

epson.sn

Once you have connected your projector to your network, you can select projector settings and control projection using a compatible Web browser. This lets you access the projector remotely.

In Content Playback mode, you can also edit playlists.

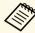

- Make sure the computer and projector are connected to the network. If you are connecting wirelessly, connect to devices over a wireless network access point.
- You can use the following Web browsers.
  - Internet Explorer 11 or later (Windows)
  - Microsoft Edge (Windows)
  - Safari (Mac, iOS)
- Chrome (Android)
- While using the Web browser, do not connect using a proxy server. You cannot select all of the projector menu settings or control all projector functions using a Web browser.
- If you set the **Standby Mode** setting to **Communication On** in the projector's **Operation** menu, you can use a Web browser to select settings and control projection even if the projector is in standby mode (when the power is off).
- You can also control the projector using a Web browser through the Epson iProjection (iOS/Android) app.

#### **Attention**

In Content Playback mode, do not remove the USB flash drive from the projector or disconnect the projector's power cord in the following situations. Data saved on the USB flash drive may be damaged.

- · When the Playlists screen is displayed
- When the USB Memory Device screen is displayed
- **1** Make sure the projector is turned on.
- Make sure your computer or device is connected to the same network as the projector.
- 3 Start your Web browser on the computer or device.

Go to the Epson Web Control screen by entering the projector's IP address into the browser's address box. When entering an IPv6 address, wrap the address with [ and ].

You see the Epson Web Control screen.

• In normal mode

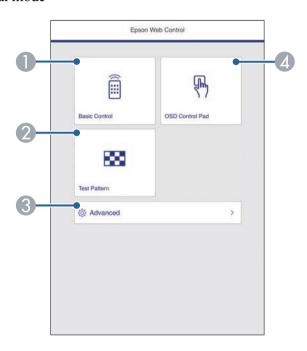

- Controls the projector remotely.
- ② Displays a test pattern.
- Sets detailed projector settings.
- Operates the projector's menu settings with your finger or mouse.

#### • In Content Playback mode

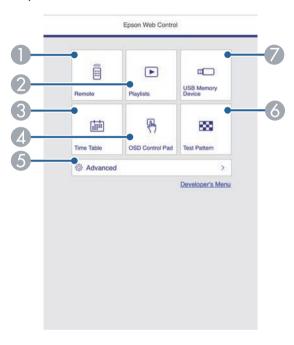

- Controls the projector remotely.
- Selects the playlist you want to play, and allows you to create or edit playlists.
- Oisplays the Time Table screen.
- Operates the projector's menu settings with your finger or mouse.
- 6 Sets detailed projector settings.
- 6 Displays a test pattern.
- Registers or deletes the data for a playlist on the USB flash drive.
- Select the option corresponding to the projector function you want to control.

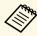

- You may need to log in to access some of the options on the Epson Web Control screen. If you see a log in window, enter your user name and password.
  - When accessing the **Basic Control** option, the user name is **EPSONREMOTE** and the default password is **guest**.
  - When accessing other options, the user name is EPSONWEB and the default password is admin.
- You can change the password in the projector's Network menu.
- Network > Network Settings > Remote Password
- **▶ Network > Network Settings > Web Control Password**

#### **→** Related Links

• "Web Control Options" p.143

## **Web Control Options**

#### **Basic Control**

Options on the **Basic Control** screen allow you to select the input source and control the projector.

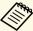

- If you see a log in window, enter your user name and password. (The user name is **EPSONREMOTE** and the default password is **guest**.)
- You can change the password in the projector's **Network** menu.
  - Network > Network Settings > Remote Password

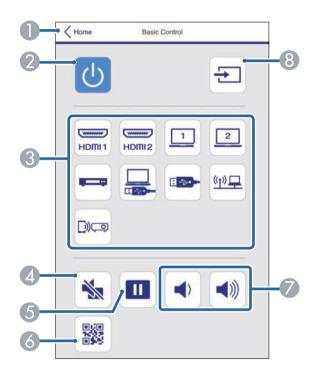

- Returns to the Epson Web Control screen.
- Turns the projector on or off.
- Selects the input source. (The available sources vary depending on your projector model.)
- Turns the video and audio on or off temporarily.
- 6 Pauses or resumes images.
- 6 Displays the QR code.
- Adjusts the speaker volume.

Searches for sources.

#### **OSD Control Pad**

Options on the **OSD Control Pad** screen allow you to display the projector's setting menus and select them moving your finger or mouse on the pad.

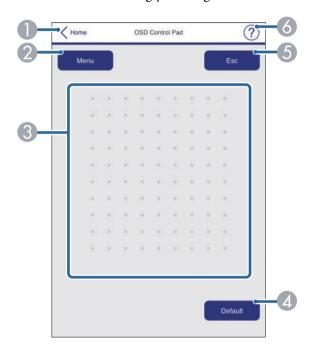

- Returns to the Epson Web Control screen.
- ② Displays the projector's setting menus.
- 3 Use your finger or mouse to navigate the menus.
- Resets the selected setting to its default value.
- 6 Returns to the previous menu.
- 6 Displays help topics.

### **Test Pattern**

The **Test Pattern** screen displays the available test patterns and allow you to select to project it.

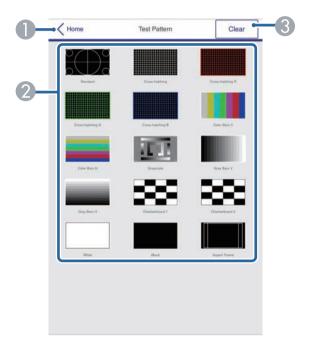

- Returns to the Epson Web Control screen.
- Displays available test patterns; select to project a test pattern. (The available test patterns vary depending on your projector model.)
- 3 Turns off test pattern display.

#### Advanced

The **Advanced** screen allow you to select the projector's settings.

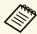

If the default **Web Control Password** is set, a screen prompting to change the password appears before you can view the Advanced screen. Follow the on-screen instructions to change the password.

It is strongly recommended to change password regularly to prevent an unauthorized access to your projector.

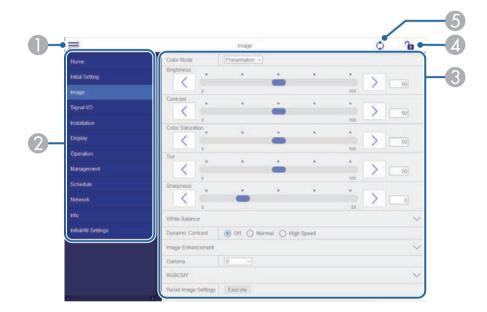

- Opens the menus.
- ② Displays the menu name you selected.
- ③ Specifies the projector settings. (The available settings vary depending on your projector model.)
- 4 Lock/unlock the projector settings.
- **6** Updates the projector settings.

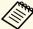

You cannot change the following settings using Epson Web Control.

- EDID
- HDMI Link
- HDMI EQ Setting
- Fixed Installation
- Pattern Display
- Split Screen Setting
- Content Playback
- User Button
- User's Logo
- User Pattern
- Wireless LAN Diagnosis
- Language
- Search Access Point
- Crestron Connected
- Event ID
- · Antenna Level
- ECO menu
- Reset Network Settings
- Firmware Update

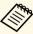

You can select the following settings only with Epson Web Control.

- Monitor Password (up to 16 alphanumeric characters)
- IPv6 Settings (manual)
- HTTP port (port number used for Web Control except for 80 [default], 843, 3620, 3621, 3625, 3629, 4352, 4649, 5357, 10000, 10001, 41794)

### Remote (only in Content Playback mode)

Options on the **Remote** screen allow you to select the input source, control the projector, and start projecting playlists.

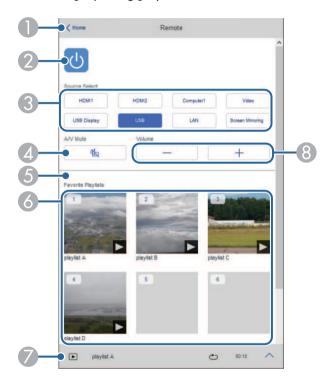

- Returns to the Epson Web Control screen.
- 2 Turns the projector on or off.
- ③ Selects the input source. (The available sources vary depending on your projector model.)
- Turns the video and audio on or off temporarily.

- Overlay Effect option is displayed when the current source is anything other than USB.
  - Turns **Overlay Effect** on or off to add color and shape effects to a playlist. When turning on, the **Effects** screen is displayed. You can add predefined color and shape effect filters to a playlist. You can also create a customized effect.
- Oisplays your favorite playlists. Select a playlist to start projecting.
- Displays information for the playlist being projected. The icons indicate the playlist settings.
  - : Overlay effects have been applied
  - : Repeat playback has been applied
  - Ength of the playlist
  - Select the arrow at the bottom-left to display the following screen.
- 8 Adjusts the speaker volume.

### Screen displayed while projecting playlist (only in Content Playback mode)

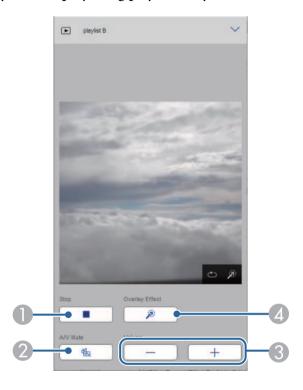

- Stops projection.
- Turns the video and audio on or off temporarily. However, the audio and video continue to run so you cannot resume projection at the point you activated this function.
- Adjusts the speaker volume.
- Opens the **Effects** screen. You can select preset effects or select individual brightness, color, and shape effect filters.

### Playlist (only in Content Playback mode)

Options on the **Playlist** screen allow you to select the playlist you want to play from the list, and create or edit playlists.

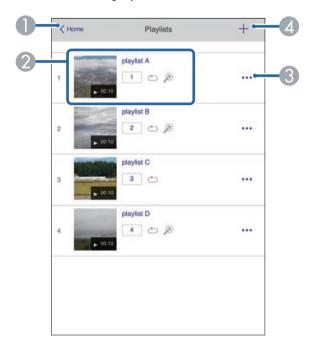

- Returns to the Epson Web Control screen.
- Starts projecting the playlist.

The icons indicate the playlist settings.

- : Number assigned to your favorite playlists
- : Repeat playback has been applied
- : Overlay effects have been applied
- Opens the menu that allows you to edit, copy, register to your favorites, or delete the playlist.
  - When you select Edit or Duplicate, the edit playlist screen is displayed.
- 4 Opens the create playlist screen where you can create a new playlist.

### Create or edit playlist screen (only in Content Playback mode)

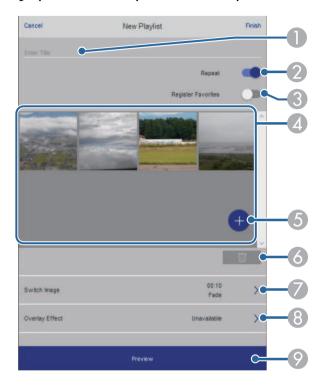

- Edits the playlist name.
- Selects whether to enable repeat playback or not.
- Registers the playlist as favorites.
  When registering favorites, you can quickly start playback of the favorite playlist using the Remote screen or the remote control.
- ② Displays the images or movies you have added to the playlist. The playlist plays the images or movies in order.
- 6 Adds images or movies to the playlist.
- 6 Deletes images or movies from the list.

- Opens the Switch Image screen.
  - You can specify the time interval to switch to the next image file. You can also select a transition effect.
- Opens the Effects screen.
  You can add predefined color and shape effect filters to a playlist. You can also create a customized effect.
- Previews the playlist.

### USB Memory Device (only in Content Playback mode)

Options on the **USB Memory Device** screen allow you to upload data for a playlist to the USB flash drive or delete the data on the USB flash drive.

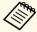

You can upload .avi, .jpeg (.jpg), .png, .bmp, or .gif files.

If you want to add the .mp4 and .mov files to the playlist, use Epson Projector Content Manager software or Epson Creative Projection app.

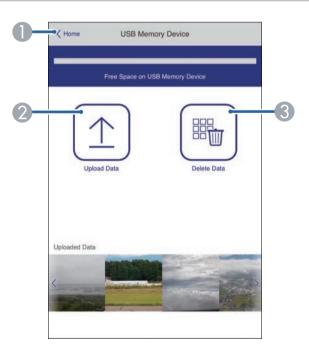

- Returns to the Epson Web Control screen.
- Copies images or movies you want to add to playlists to a USB flash drive.
- 3 Deletes images or movies on the USB flash drive.

### Time Table (only in Content Playback mode)

Options on the **Time Table** screen allow you to enable or disable the specified time table features.

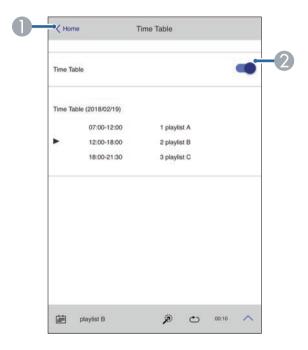

- Returns to the Epson Web Control screen.
- 2 Turns the time table on or off.

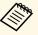

You can specify when each playlist starts and finishes using the time table feature in the Epson Projector Content Manager software. For details, see the *Epson Projector Content Manager Operation Guide*.

You can register the digital certificates on the projector to provide security for your presentation files.

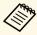

You can also register the digital certificates in the projector's **Network** menu. However, be sure to register just once or the certificate may not install correctly.

- **▶ Network > Network Settings > Wireless LAN > Client Certificate**
- **▶** Network > Network Settings > Wireless LAN > CA certificate
- $\ref{eq:control} > Network > Network Settings > Projector Control > Secure HTTP$
- > Web Server Certificate
- Make sure your digital certificate file is compatible with projector registration.
- Make sure the projector is turned on.
- Start your Web browser on a computer or device connected to the network.
- Go to the Epson Web Control screen by entering the projector's IP address into the browser's address box.
- **5** Select **Advanced**.

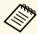

- You may need to log in before you see the Advanced screen. If a login screen is displayed, enter your user name and password. (The user name is **EPSONWEB** and the default password is **admin**.)
- You can change the password in the projector's Network menu.
  - Network > Network Settings > Web Control Password

Select = to open the menus, select **Network**, and select **Certificate**.

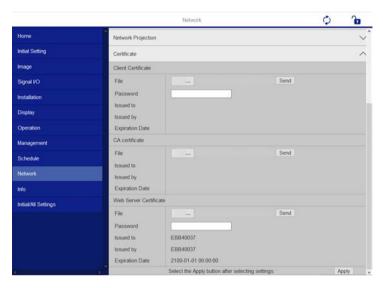

- Select the certificate file you want to register.
- Enter the password in the **Password** box, and then click **Send**.
- When you finish registering the certificate, click **Apply** to finalize your changes and complete the registration.

## **Setting Up Projector Network E-Mail Alerts**

You can set up the projector to send you an e-mail alert over the network if there is a problem with the projector.

If you set the **Standby Mode** setting to **Communication On** in the projector's **Operation** menu, you can receive the e-mail alerts even if the projector is in standby mode (when the power is off).

- Press the [Menu] button, select the **Network** menu, and press [Enter].
- Select **Network Settings** and press [Enter].
- Select the **Mail Notification** menu and press [Enter].

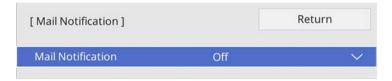

- Set the Mail Notification setting to On.
- Enter the IP address for the **SMTP Server** option.

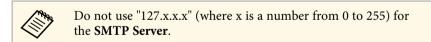

- **6** Select a type of **Authentication** of SMTP server.
- Select a number for the SMTP server **Port Number**, from 0 to 65535 (default is 25).
- Enter a **User Name** for the SMTP server.
- Enter a **Password** for the SMTP server authentication.
- Enter the e-mail address to be indicated as the sender in **From**.

Choose an address field, enter the e-mail address, and select the alerts you want to receive. Repeat for up to three addresses.

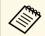

Your e-mail address can be up to 64 alphanumeric characters long.

When you finish selecting settings, go back to the **Network Settings** screen, select **Set**, and follow the on-screen instructions to save your settings and exit the menus.

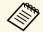

If a critical problem causes a projector to shut down, you may not receive an e-mail alert.

#### **→** Related Links

• "Network Projector E-mail Alert Messages" p.151

### **Network Projector E-mail Alert Messages**

When a problem occurs with a projector on the network, and you selected to receive e-mail alerts, you receive an e-mail containing the following information:

- The email address set in **From** as the mail sender
- **Epson Projector** in the subject line
- The name of the projector experiencing a problem
- The IP address of the affected projector
- Detailed information about the problem

Network administrators can install SNMP (Simple Network Management Protocol) software on network computers so they can monitor projectors. If your network uses this software, you can set up the projector for SNMP monitoring.

- Press the [Menu] button, select the **Network** menu, and press [Enter].
- 2 Select **Network Settings** and press [Enter].
- Select the **Projector Control** menu and press [Enter].

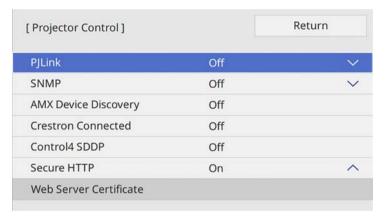

- Set the **SNMP** setting to **On**.
- Enter up to two IP addresses to receive SNMP notifications, using 0 to 255 for each address field.

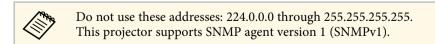

**6** Enter the SNMP **Community Name** up to 32 alphanumeric characters long.

When you finish selecting settings, go back to the **Network Settings** screen, select **Set**, and follow the on-screen instructions to save your settings and exit the menus.

## **Using ESC/VP21 Commands**

You can control the projector from an external device using ESC/VP21.

#### **→** Related Links

- "ESC/VP21 Command List" p.153
- "Cable Layouts" p.153

### **ESC/VP21 Command List**

When the power ON command is transmitted to the projector, the power turns on and it enters warm-up mode. When the projector's power has turned on, a colon ":" (3Ah) is returned.

When a command is input, the projector executes the command and returns a ":", and then accepts the next command.

If the command being processed terminates abnormally, an error message is output and a ":" is returned.

The following commands are available.

| Item             |                   | Command   |
|------------------|-------------------|-----------|
| Power On/Off     | On                | PWR ON    |
|                  | Off               | PWR OFF   |
| Signal selection | Computer1         | SOURCE 10 |
|                  | Computer2         | SOURCE 20 |
|                  | HDMI1             | SOURCE 30 |
|                  | Video             | SOURCE 41 |
|                  | USB Display       | SOURCE 51 |
|                  | USB               | SOURCE 52 |
|                  | LAN               | SOURCE 53 |
|                  | Screen Mirroring1 | SOURCE 56 |
|                  | Spotlight         | SOURCE 58 |
|                  | Screen Mirroring2 | SOURCE 59 |
|                  | HDMI2             | SOURCE A0 |

| Item            |     | Command  |
|-----------------|-----|----------|
| A/V Mute On/Off | On  | MUTE ON  |
|                 | Off | MUTE OFF |

Add a Carriage Return (CR) code (0Dh) to the end of each command and transmit.

Contact Epson for more details.

## **Cable Layouts**

#### Serial connection

- Connector shape: D-Sub 9-pin (male)
- Projector input port name: RS-232C
- Cable type: Crossover (null modem) cable

In the following illustration, the projector side is shown on the left, and the computer side on the right:

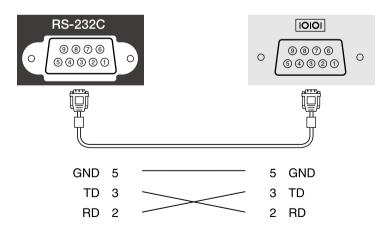

| Signal name | Function           |
|-------------|--------------------|
| GND         | Signal wire ground |
| TD          | Transmit data      |
| RD          | Receive data       |

### **Communications protocol**

• Default baud rate setting: 9600 bps

• Data length: 8 bit

• Parity: None

• Stop-bit: 1 bit

• Flow control: None

## **PJLink Support**

PJLink was established by the JBMIA (Japan Business Machine and Information System Industries Association) as a standard protocol for controlling network-compatible projector's as part of their efforts to standardize projector control protocols.

The projector complies with the PJLink Class2 standard established by the JBMIA.

The port number used for the PJLink search function is 4352 (UDP).

You need to make network settings before you can use PJLink.

It complies with all commands except for the following commands defined by PJLink Class2, and agreement was confirmed by the PJLink standard adaptability verification.

http://pjlink.jbmia.or.jp/english/

• Non-compatible commands

| Function      |                  | PJLink command |
|---------------|------------------|----------------|
| Mute settings | Image muting set | AVMT 11        |
|               | Audio muting set | AVMT 21        |

• Input ports and corresponding input source number

| Input port name   | Input source number |
|-------------------|---------------------|
| Computer1         | 11                  |
| Computer2         | 12                  |
| Video             | 21                  |
| HDMI1             | 32                  |
| HDMI2             | 33                  |
| USB               | 41                  |
| Spotlight         | 44                  |
| LAN               | 52                  |
| USB Display       | 53                  |
| Screen Mirroring1 | 57                  |

| Input port name   | Input source number |
|-------------------|---------------------|
| Screen Mirroring2 | 58                  |

- Manufacturer name displayed for "Manufacture name information query"
   EPSON
- Model name displayed for "Product name information query"
- EPSON L200SW
- EPSON L200SX

## **Art-Net Channel Definitions**

Art-Net is an Ethernet communication protocol based on the TCP/IP protocol. You can control the projector by using a DMX controller or an application system.

The following table lists the channel definitions used to control the projector in Art-Net.

First, set Channel 13 to "Can control".

| Channel/Functi<br>on        | Operation                         | Parameters | Default<br>value | Description                       |
|-----------------------------|-----------------------------------|------------|------------------|-----------------------------------|
| 1 Adjusting light (dimming) | 0% to 100%                        | 0 to 255   | 0                | Adjusts the image brightness.     |
| 2 Shutter control           | Shutter open                      | 0 to 63    | 128              | Enables/disables<br>A/V Mute.     |
|                             | Non-operational                   | 64 to 191  |                  |                                   |
|                             | Shutter closed                    | 192 to 255 |                  |                                   |
| 3 Switch source             | Non-operational                   | 0 to 7     | 0                | Switches to the specified source. |
|                             | HDMI1                             | 8 to 15    |                  |                                   |
|                             | HDMI2                             | 16 to 23   |                  |                                   |
|                             | Non-operational                   | 24 to 31   |                  |                                   |
|                             | Non-operational (DVI-D)           | 32 to 39   |                  |                                   |
|                             | Non-operational<br>(Display Port) | 40 to 47   |                  |                                   |
|                             | Non-operational (SDI)             | 48 to 55   | ]                |                                   |
|                             | Computer1                         | 56 to 63   |                  |                                   |
|                             | Computer2                         | 64 to 71   |                  |                                   |
|                             | Non-operational (BNC)             | 72 to 79   | ]                |                                   |
|                             | LAN                               | 80 to 87   |                  |                                   |
|                             | Screen Mirroring1                 | 88 to 95   |                  |                                   |
|                             | Screen Mirroring2                 | 96 to 103  |                  |                                   |

| Channel/Functi<br>on   | Operation               | Parameters | Default<br>value | Description                                   |
|------------------------|-------------------------|------------|------------------|-----------------------------------------------|
|                        | USB Display             | 104 to 111 |                  |                                               |
|                        | USB                     | 112 to 119 |                  |                                               |
|                        | Spotlight               | 120 to 127 |                  |                                               |
|                        | Video                   | 128 to 135 | 1                |                                               |
|                        | Non-operational         | 136 to 255 | 1                |                                               |
| 7 Zoom                 | Electronic<br>Tele/Wide | 0 to 255   | 255              | Zooms using the specified amount of movement. |
| 10 Content<br>playback | Non-operational         | 0 to 3     | 0                | Plays the specified playlist.                 |
|                        | Playlist 1              | 4 to 7     | 1                |                                               |
|                        | Playlist 2              | 8 to 11    | 1                |                                               |
|                        | Playlist 3              | 12 to 15   | 1                |                                               |
|                        | Playlist 4              | 16 to 19   |                  |                                               |
|                        | Playlist 5              | 20 to 23   | 1                |                                               |
|                        | Playlist 6              | 24 to 27   | 1                |                                               |
|                        | Playlist 7              | 28 to 31   |                  |                                               |
|                        | Playlist 8              | 32 to 35   | 1                |                                               |
|                        | Playlist 9              | 36 to 39   | 1                |                                               |
|                        | Playlist 10             | 40 to 43   |                  |                                               |
|                        | Playlist 11             | 44 to 47   |                  |                                               |
|                        | Playlist 12             | 48 to 51   |                  |                                               |
|                        | Playlist 13             | 52 to 55   |                  |                                               |
|                        | Playlist 14             | 56 to 59   |                  |                                               |
|                        | Playlist 15             | 60 to 63   | 1                |                                               |
|                        | Playlist 16             | 64 to 67   | 1                |                                               |
|                        | Playlist 17             | 68 to 71   |                  |                                               |
|                        | Playlist 18             | 72 to 75   |                  | _                                             |

| Channel/Functi<br>on | Operation   | Parameters | Default<br>value | Description |
|----------------------|-------------|------------|------------------|-------------|
|                      | Playlist 19 | 76 to 79   |                  |             |
|                      | Playlist 20 | 80 to 83   |                  |             |
|                      | Playlist 21 | 84 to 87   |                  |             |
|                      | Playlist 22 | 88 to 91   |                  |             |
|                      | Playlist 23 | 92 to 95   |                  |             |
|                      | Playlist 24 | 96 to 99   |                  |             |
|                      | Playlist 25 | 100 to 103 |                  |             |
|                      | Playlist 26 | 104 to 107 |                  |             |
|                      | Playlist 27 | 108 to 111 |                  |             |
|                      | Playlist 28 | 112 to 115 |                  |             |
|                      | Playlist 29 | 116 to 119 |                  |             |
|                      | Playlist 30 | 120 to 123 |                  |             |
|                      | Playlist 31 | 124 to 127 |                  |             |
|                      | Playlist 32 | 128 to 131 |                  |             |
|                      | Playlist 33 | 132 to 135 |                  |             |
|                      | Playlist 34 | 136 to 139 |                  |             |
|                      | Playlist 35 | 140 to 143 |                  |             |
|                      | Playlist 36 | 144 to 147 |                  |             |
|                      | Playlist 37 | 148 to 151 |                  |             |
|                      | Playlist 38 | 152 to 155 |                  |             |
|                      | Playlist 39 | 156 to 159 |                  |             |
|                      | Playlist 40 | 160 to 163 |                  |             |
|                      | Playlist 41 | 164 to 167 |                  |             |
|                      | Playlist 42 | 168 to 171 |                  |             |
|                      | Playlist 43 | 172 to 175 |                  |             |
|                      | Playlist 44 | 176 to 179 |                  |             |
|                      | Playlist 45 | 180 to 183 |                  |             |

| Channel/Functi<br>on | Operation       | Parameters | Default<br>value | Description                                |
|----------------------|-----------------|------------|------------------|--------------------------------------------|
|                      | Playlist 46     | 184 to 187 |                  |                                            |
|                      | Playlist 47     | 188 to 191 |                  |                                            |
|                      | Playlist 48     | 192 to 195 |                  |                                            |
|                      | Playlist 49     | 196 to 199 |                  |                                            |
|                      | Playlist 50     | 200 to 203 |                  |                                            |
|                      | Non-operational | 204 to 255 |                  |                                            |
| 11 Power<br>control  | Power off       | 0 to 63    | 128              | Turns the projector power on or off.       |
|                      | Non-operational | 64 to 191  |                  |                                            |
|                      | Power on        | 192 to 255 |                  |                                            |
| 13 Lock              | Cannot control  | 0 to 127   | 0                | Enables/disables<br>Art-Net<br>operations. |
|                      | Can control     | 128 to 255 |                  |                                            |

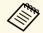

If you are controlling the projector using Art-Net and operating it from the remote control, settings made by the DMX controller or application software may differ from the projector's actual status. If you want to apply all the channel controls to the projector, set Channel 13 to "Cannot control", then set it back to "Can control".

If you are using the Crestron Connected network monitoring and control system, you can set up your projector for use on the system. Crestron Connected lets you control and monitor your projector using a Web browser.

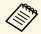

• You cannot use the Message Broadcasting feature in Epson Projector Management when you use Crestron Connected.

For additional information on Crestron Connected, visit the Crestron Web site.

### https://www.crestron.com/products/line/crestron-connected

To monitor devices in the system, you can use Crestron RoomView Express or Crestron Fusion provided by Crestron. You can communicate with the help desk and send emergency messages. See the following Web site for details.

### http://www.crestron.com/getroomview

This manual describes how to perform operations on your computer using a Web browser.

#### **→** Related Links

• "Setting Up Crestron Connected Support" p.158

### **Setting Up Crestron Connected Support**

To set up your projector for monitoring and control using a Crestron Connected system, make sure your computer and projector are connected to the network.

If you are connecting wirelessly, connect to devices over a wireless network access point.

- Press the [Menu] button, select the **Network** menu, and press [Enter].
- 2 Select Network Settings and press [Enter].

3 Select the **Projector Control** menu and press [Enter].

| Projector Control ]    |     | Return |
|------------------------|-----|--------|
| PJLink                 | Off | ~      |
| SNMP                   | Off | ~      |
| AMX Device Discovery   | Off |        |
| Crestron Connected     | Off |        |
| Control4 SDDP          | Off |        |
| Secure HTTP            | On  | ^      |
| Web Server Certificate |     |        |

- Set the **Crestron Connected** setting to **On** to allow the projector to be detected.
- When you finish selecting settings, go back to the **Network Settings** screen, select **Set**, and follow the on-screen instructions to save your settings and exit the menus.
- Turn off the projector, and then turn it on again to enable the setting.
- Start your Web browser on a computer or device connected to the network.
- **8** Go to the Epson Web Control screen by entering the projector's IP address into the browser's address box.
- Select the **Crestron Connected** settings. See the Crestron Web site for details.

You can schedule up to 30 events to occur automatically on your projector, such as turning the projector on or off or switching the input source. The projector performs the selected events on the specified date and time in the schedule you set up.

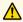

### **Marning**

Do not place flammable objects in front of the lens. If you schedule the projector to turn on automatically, flammable objects in front of the lens could catch on a fire.

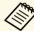

- If you set a **Menu Protection** of **Schedule** to **On**, turn it off first.
- Light Source Calibration does not start if the projector is not used continuously for more than 20 minutes, or regularly turned off by shutting off the power outlet. Set Light Source Calibration events to occur only after 100 hours of usage.
- Set the date and time in the **Date & Time** menu in the projector's Management menu.
- Press the [Menu] button, select the Management menu, and press [Enter].
- Select **Schedule Settings** and press [Enter].
- Select **Schedule** and press [Enter].

Select **Add New** and press [Enter].

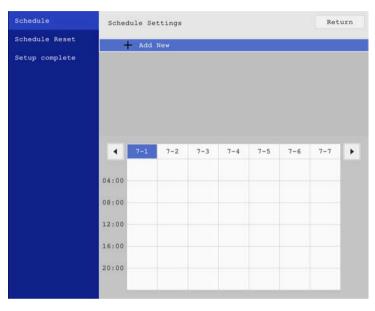

## **Setting Projector Event Schedules**

6 Select the event details you want to perform.

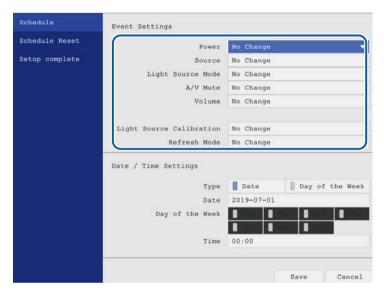

Select the date and time at which you want the event to occur.

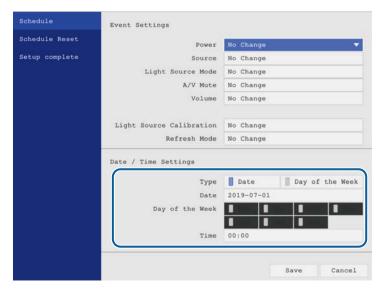

8 Select **Save** and press [Enter].

The scheduled events are displayed on the screen with icons indicating the event status.

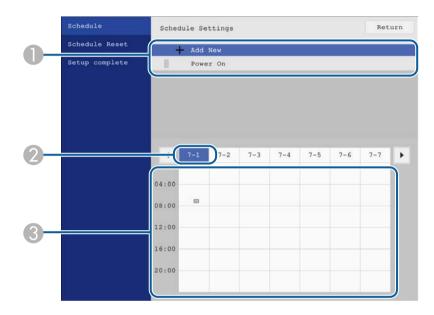

- valid schedule
  - **2**: regular schedule
  - : invalid schedule
- The date currently selected
- ③ **=**: one time schedule
  - =: regular schedule
  - : standby schedule (turns communication on or off during standby)
  - : invalid schedule
- **9** To edit a scheduled event, select the schedule and press [Enter].

- Select an option from the menu displayed.
  - On or Off lets you enable or disable the selected event.
  - Edit lets you change the event details or date and time.
  - Clear lets you remove the scheduled event from a list.
- Select **Setup complete**, then select **Yes**.

To delete all scheduled events, select **Schedule Reset**.

### **→** Related Links

- "Selecting Password Security Types" p.115
- "Setting the Date and Time" p.38

## **Adjusting the Menu Settings**

Follow the instructions in these sections to access the projector menu system and change projector settings.

### **→** Related Links

- "Using the Projector's Menus" p.163
- "Using the Displayed Keyboard" p.164
- "Image Quality Settings Image Menu" p.165
- "Input Signal Settings Signal I/O Menu" p.167
- "Projector Installation Settings Installation Menu" p.169
- "Projector Display Settings Display Menu" p.171
- "Projector Feature Settings Operation Menu" p.173
- "Projector Administration Settings Management Menu" p.175
- "Projector Network Settings Network Menu" p.178
- "Multiple Projector Operation Settings Multi-Projection Menu" p.185
- "Projector Setup Settings ECO Menu" p.187
- "Projector Initial Settings and Reset Options Initial/All Settings Menu" p.188
- "Copying Menu Settings Between Projectors (Batch Setup)" p.189

## **Using the Projector's Menus**

You can use the projector's menus to adjust the settings that control how your projector works. The projector displays the menus on the screen.

Press the [Menu] button on the control panel or remote control.

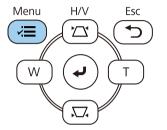

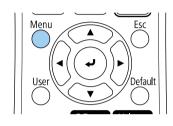

You see the menu screen.

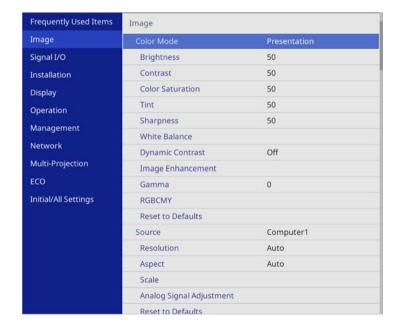

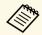

The available settings depend on the current input source.

- To change settings in the displayed menu, press [Enter].
- Press the up or down arrow button to move through the settings.
- To return all the menu settings to their default values, select **Initial/All Settings**.
- 6 When you finish changing settings on a menu, press [Esc].
- Press [Menu] or [Esc] to exit the menus.

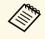

The arrow indicates that the menu contains sub items. When you turn on a menu setting or select a specific value for it, the menu system displays the sub items.

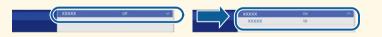

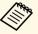

If interactive pen or finger touch operations are available with your projector, you can select menus and settings using the interactive pen or finger touch operation. When you exit the menus, select X.

Press the up or down arrow buttons to move through the menus listed on the left. The settings for each menu are displayed on the right.

You can use the displayed keyboard to enter numbers and characters.

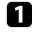

Use the arrow buttons on the control panel or remote control to highlight the number or character you want to enter and press the [Enter] button.

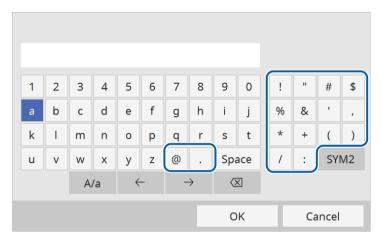

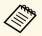

Each time you select the A/a key, the characters change between upper case and lower case. Each time you select the SYM1/2 key, the symbols enclosed by the frame change.

After entering the text, select **OK** on the keyboard to confirm your entries. Select **Cancel** to cancel entering text.

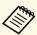

You can select projector settings and control projection over a network using a Web browser from your computer.

Some symbols cannot be entered using the displayed keyboard. Use your Web browser to enter the text.

### **→** Related Links

• "Available Text Using the Displayed Keyboard" p.164

### **Available Text Using the Displayed Keyboard**

You can enter the following text when using the displayed keyboard.

| Text type | Details                                                |
|-----------|--------------------------------------------------------|
| Numbers   | 0123456789                                             |
| Alphabet  | ABCDEFGHIJKLMNOPQRSTUVWXY Z abcdefghijklmnopqrstuvwxyz |
| Symbols   | !"#\$%&'()*+,/:;<=>?@[\]<br>^_`{ }~                    |

# Image Quality Settings - Image Menu

Settings on the **Image** menu let you adjust the quality of your image. The available settings depend on the currently selected color mode and input source.

| Frequently Used Items | Image                    |              |  |
|-----------------------|--------------------------|--------------|--|
| Image                 | Color Mode               | Presentation |  |
| Signal I/O            | Brightness               | 50           |  |
| Installation          | Contrast                 | 50           |  |
| Display               | Color Saturation         | 50           |  |
| Operation             | Tint                     | 50           |  |
| Management            | Sharpness                | 50           |  |
|                       | White Balance            |              |  |
| Network               | Dynamic Contrast         | Off          |  |
| Multi-Projection      | Image Enhancement        |              |  |
| ECO                   | Gamma                    | 0            |  |
| Initial/All Settings  | RGBCMY                   |              |  |
|                       | Reset to Defaults        |              |  |
|                       | Source                   | Computer1    |  |
|                       | Resolution               | Auto         |  |
|                       | Aspect                   | Auto         |  |
|                       | Scale                    |              |  |
|                       | Analog Signal Adjustment |              |  |
|                       | Reset to Defaults        |              |  |

| Setting          | Options                                     | Description                                                                     |
|------------------|---------------------------------------------|---------------------------------------------------------------------------------|
| Color Mode       | See the list of<br>available color<br>modes | Adjusts the vividness of image colors for various image types and environments. |
| Brightness       | Various levels<br>available                 | Lightens or darkens the overall image.                                          |
| Contrast         | Various levels<br>available                 | Adjusts the difference between light and dark areas of the image.               |
| Color Saturation | Various levels<br>available                 | Adjusts the intensity of the image colors.                                      |
| Tint             | Various levels<br>available                 | Adjusts the balance of green to magenta tones in the image.                     |

| Setting              | Options                     | Description                                                                                                    |
|----------------------|-----------------------------|----------------------------------------------------------------------------------------------------|
| Sharpness            | Various levels<br>available | Adjusts the sharpness or softness of image details.                                                                                         |
| White Balance        | Color Temp.                 | Sets the color temperature according to the color mode you selected. Higher values tint the image blue and lower values tint the image red. |
|                      |                             | Setting is only displayed when Color Filter is not set to Warm White or Cool White.                                                         |
|                      | G-M Correction              | Makes fine adjustments to the color tone.<br>Higher values tint the image green and<br>lower values tint the image red.                     |
|                      | Custom                      | Adjusts the individual R (red), G (green), and B (blue) components of the offset and gain.                                                  |
| Dynamic Contrast     | High Speed<br>Normal<br>Off | Adjusts the projected luminance based on the image brightness.                                                                              |
| Image<br>Enhancement | Image Preset Mode           | Sets the <b>Image Enhancement</b> options as a batch using preset values.                                                                   |
|                      | Noise Reduction             | Reduces flickering in images.                                                                                                    |
|                      | MPEG Noise<br>Reduction     | Reduces the noise or artifacts seen in MPEG video.                                                                                          |
|                      | Deinterlacing               | Sets whether or not to convert interlaced-to-progressive signals for certain video image types.                                             |
|                      |                             | Off: for fast-moving video images.                                                                                                    |
|                      |                             | • Video: for most video images.                                                                                                    |
|                      |                             | • Film/Auto: for movies, computer graphics, and animation.                                                                                  |
|                      |                             | Setting is only displayed when the current signal is interlaced signal (480i/576i/1080i).                                                   |
|                      | Super-resolution            | Reduces blurring when projecting low resolution images.                                                                                     |

| Setting           | Options                          | Description                                                                                                    |
|-------------------|----------------------------------|----------------------------------------------------------------------------------------------------|
|                   | Detail<br>Enhancement            | Creates a more emphatic texture and material feel of the image.                                                                         |
|                   | Reset                            | Resets all adjustment values on the <b>Image Enhancement</b> setting to their default settings.                                         |
| Gamma             | -2 to 2<br>Custom                | Adjusts the coloring by selecting one of the gamma correction values, or referring to a gamma graph.                                    |
| RGBCMY            | Various levels<br>available      | Adjusts the hue, saturation, and brightness of each color R (red), G (green), B (blue), C (cyan), M (magenta), Y (yellow) individually. |
| Reset to Defaults | _                                | Resets all settings for the current color mode.                                                                                         |
| Source            | _                                | Displays settings saved for each input source.                                                                                          |
|                   |                                  | To change settings for an input source, make sure the source is connected and select that source.                                       |
| Resolution        | Auto<br>Normal<br>Wide           | Sets the input signal resolution if not detected automatically using the <b>Auto</b> option.                                            |
|                   | Wide                             | Setting is only displayed when the current source is Computer.                                                                          |
| Aspect            | See the list of available aspect | Sets the aspect ratio (width-to-height ratio) for the selected input source.                                                            |
|                   | ratios                           | (Turn off the <b>Scale</b> setting or set the <b>Scale Mode</b> setting to <b>Full Display</b> first.)                                  |
|                   |                                  | Setting is only displayed when the current source is Computer, Video or HDMI.                                                           |
| Scale             | Various scale options            | When using multiple projectors to project one image, adjusts the scale of the image displayed by each projector.                        |

| Setting                     | Options    | Description                                                                                                    |
|-----------------------------|------------|----------------------------------------------------------------------------------------------------|
| Analog Signal<br>Adjustment | Auto Setup | Set to <b>On</b> to automatically optimize computer image quality.  Setting is only displayed when the                                     |
|                             |            | current source is Computer.                                                                                                    |
|                             | Tracking   | Adjusts the signal to eliminate vertical stripes in computer images. Setting is only displayed when the current source is Computer.        |
|                             | Sync.      | Adjusts the signal to eliminate fuzziness or flickering in computer images. Setting is only displayed when the current source is Computer. |
|                             | Position   | Adjusts the image location on the screen.<br>Setting is only displayed when the<br>current source is Computer or Video.                    |
| Reset to Defaults           | _          | Resets all settings for current input source.                                                                                              |
| Reset Image<br>Settings     | _          | Resets all adjustment values on the <b>Image</b> menu to their default settings.                                                           |

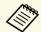

- The **Brightness** setting does not affect light source brightness. To change the light source brightness, select the **Light Source Brightness Control** setting in the projector's **Operation** menu.
- You can restore the default settings of the **Tracking**, **Sync.**, and **Position** settings by pressing the [Auto] button on the remote control.

### **→** Related Links

- "Available Color Modes" p.66
- "Available Image Aspect Ratios" p.62
- "Scaling an Image" p.111
- "Adjusting the Image Color" p.68

Normally the projector automatically detects and optimizes the input signal settings. If you need to customize the settings, you can use the **Signal I/O** menu. The available settings depend on the currently selected input source.

| Frequently Used Items | Signal I/O                |                  |  |
|-----------------------|---------------------------|------------------|--|
| Image                 | Volume                    |                  |  |
| Signal I/O            | Source                    | Computer1        |  |
| Installation          | Mic Input Level           | 50               |  |
| Display               | Overscan                  | Auto             |  |
| Operation             | EDID                      |                  |  |
| Management            | Reset to Defaults         |                  |  |
|                       | A/V Output                | While Projecting |  |
| Network               | Audio Output              | Auto             |  |
| Multi-Projection      | HDMI Audio Output         |                  |  |
| ECO                   | Monitor Out Port          | Monitor Out      |  |
| Initial/All Settings  | HDMI Link                 |                  |  |
|                       | HDMI EQ Setting           | 0                |  |
|                       | Reset Signal I/O Settings |                  |  |
|                       | Installation              |                  |  |
|                       | Fixed Installation        | Off              |  |
|                       | Test Pattern              |                  |  |
|                       | Projection                | Front/Ceiling    |  |
|                       |                           |                  |  |

| Setting | Options                           | Description                                                                                       |
|---------|-----------------------------------|---------------------------------------------------------------------------------------------------|
| Volume  | Various levels available for each | Adjusts the volume of projector's speaker system.                                                 |
|         | source                            | You can also adjust the volume of external speakers.                                              |
|         |                                   | Setting is only displayed when the audio is not output to AV system.                              |
| Source  | _                                 | Displays settings saved for each input source.                                                    |
|         |                                   | To change settings for an input source, make sure the source is connected and select that source. |

| Setting           | Options                     | Description                                                                                                    |
|-------------------|-----------------------------|----------------------------------------------------------------------------------------------------|
| Signal Format     | Video Signal                | Sets the signal type from the input sources. If interference appears or no image appears when set to <b>Auto</b> , select the appropriate signal according to the connected equipment.  Setting is only displayed when the current source is Video.                                          |
|                   | Video Range                 | Sets the video range to match the setting of input source. Setting is only displayed when the current source is HDMI.                                                                                                    |
| Mic Input Level   | Various levels<br>available | Adjusts the input level from a microphone.  When Mic Input Level is turned up, the volume of the other connected device is turned down; when it is turned down, the volume of the other connected device is turned up.  Setting is only displayed when the audio is not output to AV system. |
| Overscan          | Auto<br>Off<br>4%<br>8%     | Changes the projected image ratio to make the edges visible by a selectable percentage or automatically.  Setting is only displayed when the input signal is component signal.                                                                                                    |
| EDID              | HDMI1<br>HDMI2              | Describes the display capabilities of your projector. Change this setting as necessary according to the resolution of the current input source.  You can select the EDID settings for individual input sources without changing the input source.                                            |
| Reset to Defaults | _                           | Resets all settings for current input source.                                                                                                    |

| Setting              | Options                                        | Description                                                                                                    |
|----------------------|------------------------------------------------|----------------------------------------------------------------------------------------------------|
| A/V Output           | While Projecting<br>Always On                  | Set to Always On to output audio and images to external devices when the projector does not project any images. Setting is only displayed when Quick Startup is set to Off.                                         |
| Audio Output         | Auto<br>Audio1<br>Audio2<br>Audio (L/R)        | Sets the audio input port when projecting from any sources other than the HDMI, LAN, and Screen Mirroring.                                                                                                    |
| HDMI Audio<br>Output | HDMI1 Audio<br>Output<br>HDMI2 Audio<br>Output | Sets the audio input port when projecting from HDMI ports.                                                                                                    |
| Monitor Out Port     | Monitor Out<br>Computer2                       | Changes the input and output for the Computer2/Monitor Out port. When outputting images to an external monitor, select <b>Monitor Out</b> . When inputting image signals from a computer, select <b>Computer2</b> . |
| HDMI Link            | Device<br>Connections                          | Lists the devices connected to the HDMI ports. Setting is only displayed when HDMI Link is set to On.                                                                                                    |
|                      | HDMI Link                                      | Set to <b>On</b> to enable the HDMI Link features.                                                                                                    |
|                      | Audio Out Device                               | Selects whether to output audio from the internal speakers or a connected audio/video system.                                                                                                    |

| Setting                      | Options        | Description                                                                                                    |
|------------------------------|----------------|----------------------------------------------------------------------------------------------------|
|                              | Power On Link  | Controls what happens when you turn on the projector or connected device.                                                                                                    |
|                              |                | Bidirectional: automatically turns on<br>the connected device when you turn on<br>the projector, and vice versa.                                                                                                    |
|                              |                | <ul> <li>Device -&gt; PJ: automatically turns on<br/>the projector when you turn on the<br/>connected device.</li> </ul>                                                                                              |
|                              |                | • <b>PJ</b> -> <b>Device</b> : automatically turns on the connected device when you turn on the projector.                                                                                                    |
|                              | Power Off Link | Controls whether connected devices are turned off when you turn off the projector.                                                                                                    |
| HDMI EQ Setting              | 1<br>2<br>3    | Adjusts the HDMI input signal level depending on the devices connected to the HDMI port. If there is a lot of interference in the image, or if a problem such as no image being projected occurs, change the setting. |
| Reset Signal I/O<br>Settings | _              | Resets all adjustment values on the <b>Signal I/O</b> menu to their default settings.                                                                                                    |

Settings on the **Installation** menu help you set up your projector in your installation environment.

| Frequently Used Items | Installation                |                  |
|-----------------------|-----------------------------|------------------|
| Image                 | Fixed Installation          | Off              |
| Signal I/O            | Test Pattern                |                  |
| Installation          | Projection                  | Front/Ceiling    |
| Display               | Geometry Correction         | Point Correction |
| Operation             | Digital Zoom                |                  |
| Management            | Remote Receiver             | Off              |
|                       | Screen Type                 | 16:9             |
| Network               | High Altitude Mode          | Off              |
| Multi-Projection      | Reset Installation Settings |                  |
| ECO                   | Display                     |                  |
| Initial/All Settings  | Pattern Display             |                  |
|                       | Pattern Type                |                  |
|                       | No-signal Screen            | Blue             |
|                       | Startup Screen              | On               |
|                       | Home Screen Auto Disp.      | On               |
|                       | Messages                    | On               |
|                       | Menu Rotation               | Off              |
|                       |                             |                  |

| Setting            | Options                               | Description                                                                                                    |
|--------------------|---------------------------------------|----------------------------------------------------------------------------------------------------|
| Fixed Installation | On<br>Off                             | Set to <b>On</b> if you installed the projector in a fixed location.                                                                               |
| Test Pattern       | _                                     | Displays a test pattern to assist in focusing and zooming the image and correcting image shape (press the [Esc] button to cancel pattern display). |
| Projection         | Front Rear Front/Ceiling Rear/Ceiling | Sets the way the projector faces the screen so the image is oriented correctly.                                                                    |

| Setting                | Options                            | Description                                                                                                    |
|------------------------|------------------------------------|----------------------------------------------------------------------------------------------------|
| Geometry<br>Correction | H/V-Keystone                       | Manually corrects horizontal and vertical sides.                                                                                                    |
|                        |                                    | V-Keystone: lets you manually correct vertical side.                                                                                                    |
|                        |                                    | <b>H-Keystone</b> : lets you manually correct horizontal side.                                                                                               |
|                        |                                    | <b>Auto V-Keystone</b> : enables or disables automatic vertical keystone adjustment.                                                                         |
|                        |                                    | <b>H-Keystone Adjuster</b> : enables or disables manual horizontal keystone adjustment using the slider on the projector.                                    |
|                        | Quick Corner                       | Corrects image shape and alignment using an on-screen display.                                                                                               |
|                        | Arc Correction                     | Corrects the corners and sides of an image projected on a curved surface.                                                                                    |
|                        | Point Correction                   | Divides the projected image into a grid<br>and corrects the distortion by moving the<br>selected point of intersection from side to<br>side and up and down. |
| Digital Zoom           | Various levels available           | Adjusts the size of the projected image.                                                                                                    |
| Remote Receiver        | Front/Rear<br>Front<br>Rear<br>Off | Limits reception of remote control signals by the selected receiver; <b>Off</b> turns off all receivers.                                                     |
| Screen Type            | 4:3<br>16:9                        | Sets the aspect ratio of the screen to fit the image into the projection area.                                                                               |
|                        | 16:10                              | Setting is only displayed when <b>Content Playback</b> is set to <b>Off</b> .                                                                                |
| Screen Position        | Various positions available        | Shifts the image position horizontally and vertically.                                                                                                    |
|                        |                                    | This feature is not available if you set the <b>Screen Type</b> setting to the same aspect ratio as the projector resolution.                                |

| Setting                        | Options   | Description                                                                                                    |
|--------------------------------|-----------|----------------------------------------------------------------------------------------------------|
| High Altitude<br>Mode          | On<br>Off | Regulates the projector's operating temperature at altitudes above 1500 m.                                                 |
| Reset Installation<br>Settings | _         | Resets all adjustment values on the Installation menu to their default settings, except for the following:  • Digital Zoom |

### **→** Related Links

- "Projection Modes" p.41
- "Image Shape" p.49
- "Projector Setup and Installation Options" p.22
- "Setting the Screen Type" p.43

Settings on the **Display** menu let you customize various projector display features.

| Frequently Used Items | Display                       |       |   |
|-----------------------|-------------------------------|-------|---|
| Image                 | Pattern Display               |       |   |
| Signal I/O            | Pattern Type                  |       |   |
| Installation          | No-signal Screen              | Blue  |   |
| Display               | Startup Screen                | On    |   |
| Operation             | Home Screen Auto Disp.        | On    |   |
|                       | Sort Source Thumbnails        |       |   |
| Management            | Messages                      | On    |   |
| Network               | Menu Rotation                 | Off   |   |
| Multi-Projection      | Menu Color                    | White |   |
| ECO                   | Split Screen Setting          |       |   |
| Initial/All Settings  | Reset Display Settings        |       |   |
|                       | Operation                     |       |   |
|                       | Auto Source Search            | On    |   |
|                       | Light Source Brightness Cont. |       |   |
|                       | Direct Power On               | Off   |   |
|                       | Auto Power On                 | Off   |   |
|                       | Sleep Mode                    | On    | ^ |
|                       | 2, 17 , 2,                    | 12 1  |   |

| Setting         | Options | Description                                                                                     |  |
|-----------------|---------|-------------------------------------------------------------------------------------------------|--|
| Pattern Display | _       | Displays the selected pattern type on the screen to aid in presentation.  Attention             |  |
|                 |         | If a pattern is displayed for a long time, a residual image may be visible in projected images. |  |

| Setting                   | Options                                  | Description                                                                                                    |
|---------------------------|------------------------------------------|----------------------------------------------------------------------------------------------------|
| Pattern Type              | Pattern 1 to Pattern 4 User Pattern      | Sets a display pattern type. Patterns 1 to 4 are ruled line or grid patterns supplied by the projector.                                                                                         |
|                           |                                          | To create a custom display pattern, select <b>User Pattern</b> in the <b>Management</b> menu, then return to this menu and select <b>User Pattern</b> .                                         |
| No-signal Screen          | Black                                    | Sets the screen color or logo to display when no signal is received.                                                                                                    |
|                           | Blue<br>Logo                             | Setting is only displayed when Content Playback is set to Off.                                                                                                    |
| Startup Screen            | On<br>Off                                | Set to <b>On</b> to display a logo when the projector starts up.                                                                                                    |
| Home Screen Auto<br>Disp. | On<br>Off                                | Set to <b>On</b> to display the Home screen automatically when there is no input signal when turning on the projector.                                                                          |
| Sort Source<br>Thumbnails | On<br>Off                                | Set to <b>On</b> to display the detected input source in the upper left position of the Home screen. The display order of the input sources changes when the projector detects an input signal. |
| Messages                  | On<br>Off                                | Set to <b>On</b> to display messages such as input source name, color mode name, aspect ratio, no signal message, or high temperature warning on your projected image.                          |
| Menu Rotation             | Right 90 Degree<br>Left 90 Degree<br>Off | Rotates the menu display 90°.                                                                                                    |
| Menu Color                | Black<br>White                           | Sets the color theme of the Home screen and projector menu system.                                                                                                    |
| Split Screen Setting      | Display Audio<br>Output Source           | Set to <b>On</b> to display an icon with the source providing audio output during split screen projection.                                                                                      |
|                           |                                          | Setting is only displayed when <b>Content Playback</b> is set to <b>Off</b> .                                                                                                    |

| Setting                   | Options | Description                                                                                                    |
|---------------------------|---------|----------------------------------------------------------------------------------------------------|
|                           | Align   | If you have split two screen images, select the position of the images to be aligned at the <b>Top</b> or <b>Middle</b> of the image area. Setting is only displayed when <b>Content Playback</b> is set to <b>Off</b> . |
| Reset Display<br>Settings | _       | Resets all adjustment values on the <b>Display</b> menu to their default settings.                                                                                                    |

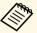

If you turn on **Menu Protection** of **User's Logo**, you cannot change the following user's logo display settings; you must turn off **Menu Protection** of **User's Logo** first.

- No-signal Screen
- Startup Screen

### **→** Related Links

• "Projecting Multiple Images Simultaneously" p.78

# **Projector Feature Settings - Operation Menu**

Settings on the **Operation** menu let you customize various projector features.

| Frequently Used Items | Operation                    |                   |   |
|-----------------------|------------------------------|-------------------|---|
| Image                 | Auto Source Search           | On                |   |
| Signal I/O            | Light Source Brightness Cont |                   |   |
| Installation          | Direct Power On              | Off               |   |
| Display               | Auto Power On                | Off               |   |
| Operation             | Sleep Mode                   | On                | ^ |
| Management            | Sleep Mode Timer             | 10 min.           |   |
|                       | A/V Mute Timer               | On                |   |
| Network               | Standby Mode                 | Communication On  | ^ |
| Multi-Projection      | Port                         | Wired LAN         |   |
| ECO                   | Quick Startup                | Off               |   |
| Initial/All Settings  | Indicators                   | On                |   |
|                       | Content Playback             | Off               | ~ |
|                       | Reset Operation Settings     |                   |   |
|                       | Management                   |                   |   |
|                       | User Button                  | Light Source Mode |   |
|                       | User's Logo                  |                   |   |
|                       | User Pattern                 |                   |   |
|                       |                              | C.11              |   |

| Setting                            | Options                      | Description                                                                                                 |
|------------------------------------|------------------------------|----------------------------------------------------------------------------------------------------|
| Auto Source Search                 | On<br>Off                    | Set to <b>On</b> to detect the input signal automatically and project images when there is no input signal. |
|                                    |                              | This function is disabled when you turn on the projector in the <b>Quick Startup</b> mode.                  |
|                                    |                              | Setting is only displayed when <b>Content Playback</b> is set to <b>Off</b> .                               |
| Light Source<br>Brightness Control | Maintain<br>Brightness       | Set to <b>On</b> to maintain a constant brightness for the light source.                                    |
|                                    | Maintain<br>Brightness Level | Select the brightness level you want to maintain constantly.                                                |
|                                    |                              | Setting is only displayed when <b>Maintain Brightness</b> is set to <b>On</b> .                             |

| Setting          | Options                                  | Description                                                                                                    |
|------------------|------------------------------------------|----------------------------------------------------------------------------------------------------|
|                  | Estimated Remains                        | Displays how long the projector can maintain constant brightness.                                                                                                    |
|                  |                                          | Setting is only displayed when <b>Maintain Brightness</b> is set to <b>On</b> .                                                                                                    |
|                  | Light Source Mode                        | Select the brightness for the light source.                                                                                                    |
|                  |                                          | Normal: maximum brightness.                                                                                                    |
|                  |                                          | • Quiet: 70% brightness with reduced fan noise.                                                                                                    |
|                  |                                          | • Extended: 70% brightness and extends the life expectancy of the light source.                                                                                                    |
|                  |                                          | • Custom: select a custom brightness level.                                                                                                    |
|                  |                                          | Setting is only displayed when <b>Maintain Brightness</b> is set to <b>Off</b> .                                                                                                    |
|                  | Brightness Level                         | Select the <b>Custom</b> brightness level you want.                                                                                                    |
|                  |                                          | Setting is only displayed when <b>Maintain Brightness</b> is set to <b>Off</b> .                                                                                                    |
| Direct Power On  | On<br>Off                                | Set to <b>On</b> to turn on the projector by plugging it in without pressing the power button.                                                                                                    |
| Auto Power On    | HDMI1<br>Computer1<br>USB Display<br>Off | Sets the image source from which you want to automatically start projection. When the projector detects the input signal from the selected image source, it projects automatically in standby mode. |
| Sleep Mode       | On<br>Off                                | Set to <b>On</b> to automatically turns off the projector after an interval of inactivity.                                                                                                    |
| Sleep Mode Timer | 1 to 30 minutes                          | Sets the interval for <b>Sleep Mode</b> .                                                                                                    |
| A/V Mute Timer   | On<br>Off                                | Turns off the projector automatically if <b>A/V Mute</b> is enabled and 30 minutes of inactivity has passed.                                                                                        |

# **Projector Feature Settings - Operation Menu**

| Setting          | Options                                                     | Description                                                                                                    |
|------------------|-------------------------------------------------------------|----------------------------------------------------------------------------------------------------|
| Standby Mode     | Communication<br>On<br>Communication<br>Off                 | Set to Communication On to allow monitoring and controlling the projector over a network when the projector is in standby mode.  Setting is only displayed when A/V Output is set to While Projecting.                                                                                                    |
| Port             | Wired LAN<br>Wireless LAN                                   | Sets the port to use while the <b>Standby Mode</b> setting is set to <b>Communication On</b> .                                                                                                    |
| Startup Source   | Various input sources available                             | Select the image source you want to project when the projector is turned on in Content Playback mode.                                                                                                    |
| Quick Startup    | 20min.<br>60min.<br>90min.<br>Off                           | Sets the time period for Quick Startup mode. The projector enters this mode when you turn it off. You can start projecting in approximately 5 seconds by pressing the power button.  (Set A/V Output to While Projecting first.)  However, it may take longer to become ready for use in the following situations:  • When projecting from the projector's USB port  • When projecting using the Screen Mirroring features |
| Indicators       | On<br>Off                                                   | Set to <b>Off</b> to turn off the indicator lights on the projector.                                                                                                    |
| Content Playback | On<br>Off                                                   | Set to <b>On</b> to play back a playlist.                                                                                                    |
| Overlay Effect   | Overlay Effect<br>Shape Filter<br>Color Filter<br>Lightness | Adds color and shape effects to the projected image. Setting is not displayed when using the Edge Blending feature.                                                                                                    |
| USB Viewer       | _                                                           | Selects and plays back a playlist saved on the USB flash drive.                                                                                                    |

| Setting                     | Options | Description                                                                          |
|-----------------------------|---------|--------------------------------------------------------------------------------------|
| Reset Operation<br>Settings |         | Resets all adjustment values on the <b>Operation</b> menu to their default settings. |

### **→** Related Links

- "Projecting in Content Playback Mode" p.86
  "Adjusting the Brightness" p.73

Settings on the **Management** menu let you customize various projector administrative features.

| Frequently Used Items | Management                                       |                         |
|-----------------------|--------------------------------------------------|-------------------------|
| Image                 | User Button                                      | Light Source Mode       |
| Signal I/O            | User's Logo                                      |                         |
| Installation          | User Pattern                                     |                         |
| Display               | Control Panel Lock                               | Off                     |
| Operation             | Color Uniformity                                 |                         |
| Management            | Refresh Mode                                     |                         |
| Network               | Light Source Calibration                         |                         |
|                       | Date & Time Schedule Settings Wireless LAN Power |                         |
| Multi-Projection      |                                                  |                         |
| ECO                   |                                                  |                         |
| Initial/All Settings  | Wireless LAN Diagnosis                           | 1                       |
|                       | Log Save Destination                             | USB and Internal Memory |
|                       | Batch Setup Range                                |                         |
|                       | Language                                         | English                 |
|                       | Information                                      |                         |
|                       | Display Logs                                     |                         |
|                       | Reset Management Settings                        |                         |
|                       | Notwork                                          |                         |

| Setting      | Options                        | Description                                                                                                    |
|--------------|--------------------------------|----------------------------------------------------------------------------------------------------|
| User Button  | Various menu options available | Assigns a menu option to the [User] button on the remote control for one-touch access.                                                                    |
| User's Logo  | Start Setting<br>Reset         | Creates a screen that the projector displays to identify itself and enhance security.                                                                     |
| User Pattern | _                              | Captures a projected screen and saves it as a pattern for display. Select <b>Pattern Display</b> on the <b>Display</b> menu to display the saved pattern. |

| Setting                     | Options                              | Description                                                                                                    |
|-----------------------------|--------------------------------------|----------------------------------------------------------------------------------------------------|
| Control Panel Lock          | Full Lock<br>Except for Power<br>Off | Controls projector button locking to secure the projector:  • Full Lock: locks all buttons.  • Except for Power: locks all buttons except the power button.  • Off: no buttons locked.                                                                                                    |
| Color Uniformity            | Color Uniformity                     | Set to <b>On</b> to adjust the color tone balance for the whole screen.                                                                                                    |
|                             | Adjustment Level                     | Sets the adjustment level.                                                                                                    |
|                             | Start Adjustments                    | Adjusts the red, green, and blue color tones individually for the selected area.                                                                                                    |
|                             | Reset                                | Resets all adjustment values on the <b>Color Uniformity</b> menu to their default settings.                                                                                                    |
| Refresh Mode                | Timer                                | Sets a time period during which the projector displays the refresh image.                                                                                                    |
|                             | Messages                             | Set to <b>On</b> to display a message informing you that the projector is in refresh mode.                                                                                                    |
|                             | Start                                | Starts the refresh mode process to clear any projected afterimage and turn off the projector after a specified period of time. Press any button on the remote control to cancel this process.                                                                                                    |
| Light Source<br>Calibration | Run Now                              | Starts light source calibration to optimize the color balance of the currently projected image. You may not be able to start calibration if the projector's environmental temperature is out of range. (Wait 30 minutes after turning on the projector before starting calibration for the best results.) |
|                             | Run Periodically                     | Set to <b>On</b> to perform light source calibration periodically every 100 hours of usage.                                                                                                    |
|                             | Last Run                             | Displays the date and time of the last light source calibration.                                                                                                    |

| Setting                   | Options                                        | Description                                                                                                    |
|---------------------------|------------------------------------------------|----------------------------------------------------------------------------------------------------|
| Date & Time               | Date & Time Daylight Saving Time Internet Time | Adjusts the projector's system time and date settings. Select <b>Daylight Saving Time</b> to set daylight saving time settings for your region. Select <b>Internet Time</b> to automatically acquire the time from an Internet time server.     |
| Schedule Settings         | _                                              | Schedules projector events to occur automatically at selected dates and times.                                                                                                    |
| Wireless LAN<br>Power     | On<br>Off                                      | Set to <b>On</b> to project images via a wireless LAN. If you do not want to connect via wireless LAN, turn it off to prevent unauthorized access by others.                                                                                    |
| Wireless LAN<br>Diagnosis | Ping IP Address Ping until stopped Start       | Transmits Ping to confirm communication status.                                                                                                    |
| Log Save<br>Destination   | Internal Memory<br>USB and Internal<br>Memory  | Sets the location in which to save error and operation log files. Setting is only displayed when <b>Content Playback</b> is set to <b>Off</b> .                                                                                                 |
| Batch Setup Range         | All<br>Limited                                 | Select All to copy all of the projector menu settings using the batch setup feature. Select Limited, if you do not want to copy the following settings:  • Password Protection settings  • EDID in the Signal I/O menu  • Network menu settings |
| Language                  | Various languages available                    | Select the language for projector menu and message displays.                                                                                                    |
| Information               | Various information                            | Displays information about the projector and input sources. The displayed items vary depending on the current input source.                                                                                                    |

| Setting                      | Options                                         | Description                                                                                                    |
|------------------------------|-------------------------------------------------|----------------------------------------------------------------------------------------------------|
| Display Logs                 | Temp Warning<br>Info<br>Power On/Off<br>History | Displays log data saved to the location specified in the <b>Log Save Destination</b> setting.                                     |
| Reset Management<br>Settings | _                                               | Resets all adjustment values on the  Management menu to their default settings, except for the following:  User Pattern  Language |

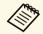

When you set **Menu Protection** of **Schedule** to **On**, you cannot change settings on the **Schedule Settings**. Set **Menu Protection** of **Schedule** to **Off** first.

### **→** Related Links

- "Event ID Code List" p.176
- "Saving a User's Logo Image" p.96
- "Saving a User Pattern" p.98
- "Locking the Projector's Buttons" p.116
- "Adjusting Color Uniformity" p.102
- "Setting the Date and Time" p.38
- "Setting Projector Event Schedules" p.159
- "Selecting the Language for the Projector Menus" p.40

### **Event ID Code List**

If the **Event ID** option on the **Information** screen displays a code number, check this list of Event ID codes for the solution to the projector problem associated with the code.

If you cannot resolve the problem, contact your network administrator or Epson for technical support.

| Event ID code                                | Cause and solution                                                                                                    |
|----------------------------------------------|----------------------------------------------------------------------------------------------------|
| 0026<br>0032<br>0036<br>0037                 | A screen mirroring communication error has occurred. Turn the projector off and then on again, or restart the network software.                                                                                                    |
| 0027<br>0028<br>0029<br>0030<br>0031<br>0035 | Unstable screen mirroring communication. Check the network communication status, wait a few moments, and try connecting to the network again.                                                                                                    |
| 0023<br>0024<br>0025                         | Connection failed. If you see the PIN entry screen on your computer, enter the PIN code displayed on the network information screen or at the bottom right of the projected image. If this does not solve the problem, restart the projector and the connected devices, and then check the connection settings. |
| 0043                                         | The video format is not supported. Change the resolution of the mobile device, and then reconnect. Or change the <b>Adjust Image Quality</b> setting for the projector, and then reconnect.                                                                                                    |
| 0432<br>0435                                 | The network software did not start. Turn the projector off and then on again.                                                                                                    |
| 0433                                         | Cannot display the transferred images. Restart the network software.                                                                                                    |
| 0434<br>0481<br>0482<br>0485                 | Unstable network communication. Check the network communication status, wait a few moments, and try connecting to the network again.                                                                                                    |
| 0483<br>04FE                                 | The network software quit unexpectedly. Check the network communication status, then turn the projector off and then on again.                                                                                                    |
| 0484                                         | Communication with computer was disconnected. Restart the network software.                                                                                                    |
| 0479<br>04FF                                 | A projector system error has occurred. Turn the projector off and then on again.                                                                                                    |

| Event ID code | Cause and solution                                                                                                    |
|---------------|----------------------------------------------------------------------------------------------------|
| 0891          | Cannot find an access point with the same SSID. Set your computer, access point, and projector to the same SSID.                                                                       |
| 0892          | The WPA/WPA2/WPA3 authentication type does not match. Make sure the wireless network security settings are correct.                                                                    |
| 0893          | The TKIP/AES encryption type does not match. Make sure the wireless network security settings are correct.                                                                             |
| 0894          | Communication with an unauthorized access point was disconnected. Contact your network administrator.                                                                                  |
| 0895          | Communication with a connected device was disconnected. Check your device connection status.                                                                                           |
| 0898          | Failed to acquire DHCP. Make sure the DHCP server is operating correctly. If you are not using DHCP, set the <b>DHCP</b> setting to <b>Off</b> in the projector's <b>Network</b> menu. |
| 0899          | Other communication errors.                                                                                                    |
| 089A          | The EAP authentication type does not match the network. Check the wireless LAN security settings and make sure that the security certificate is installed correctly.                   |
| 089B          | EAP server authentication failed. Check the wireless LAN security settings and make sure that the security certificate is installed correctly.                                         |
| 089C          | EAP client authentication failed. Check the wireless LAN security settings and make sure that the security certificate is installed correctly.                                         |
| 089D          | Key exchange failed. Check the wireless LAN security settings and make sure that the security certificate is installed correctly.                                                      |
| 0920          | The internal battery that saves the projector's date and time settings is running low. Contact Epson for help.                                                                         |

Settings on the **Network** menu let you view network information and set up the projector for controlling over a network.

| Frequently Used Items | Network                        |                  |
|-----------------------|--------------------------------|------------------|
| Image                 | Wireless LAN Info.             |                  |
| Signal I/O            | Wired LAN Info.                |                  |
| Installation          | Art-Net Channel Information    |                  |
| Display               | Network Settings               |                  |
| Operation             | Reset Network Settings         |                  |
| Management            | Multi-Projection               |                  |
| Network               | Projector ID                   | Off              |
|                       | Geometry Correction            | Point Correction |
| Multi-Projection      | Edge Blending                  |                  |
| ECO                   | Scale                          |                  |
| Initial/All Settings  | Color Uniformity               |                  |
|                       | Light Source Mode              | Normal           |
|                       | Color Matching                 |                  |
|                       | RGBCMY                         |                  |
|                       | Reset Multi-Projection Setting | gs               |
|                       | ECO                            |                  |
|                       | Light Source Mode              | Normal           |

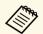

When you set **Menu Protection** of **Network** to **On**, you cannot change the network settings. Set **Menu Protection** of **Network** to **Off** first.

| Setting                        | Options             | Description                                                                          |
|--------------------------------|---------------------|--------------------------------------------------------------------------------------|
| Wireless LAN Info.             | Various information | Displays wireless network status and details.                                        |
| Wired LAN Info.                | Various information | Displays wired network status and details.                                           |
| Art-Net Channel<br>Information | Various information | Displays the projector's features and the settings assigned to the Art-Net channels. |

| Setting                   | Options | Description                                                                                                    |
|---------------------------|---------|----------------------------------------------------------------------------------------------------|
| Network Settings          | _       | Configures your projector network settings. See the network menu table for details on the <b>Network Settings</b> . |
| Reset Network<br>Settings | _       | Resets all adjustment values on the <b>Network</b> menu to their default settings.                                  |

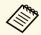

Once you have connected your projector to your network, you can select projector settings and control projection using a compatible Web browser. This allows you to access the projector remotely.

### **→** Related Links

- "Network Menu Network Settings Menu" p.178
- "Art-Net Channel Definitions" p.156

### **Network Menu - Network Settings Menu**

Settings on the **Network Settings** menu let you select the basic network settings.

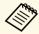

If you are connecting via wireless LAN, make sure the followings to enable wireless LAN settings:

• Turn on the **Wireless LAN Power** setting in the projector's **Management** menu.

| Setting        | Options                                                                            | Description                                              |
|----------------|------------------------------------------------------------------------------------|----------------------------------------------------------|
| Projector Name | Up to 16 alphanumeric characters (do not use " * + , /:; < = > ? [ \ ] `   spaces) | Enter a name to identify the projector over the network. |

| Setting                       | Options                                                            | Description                                                                                                    |
|-------------------------------|--------------------------------------------------------------------|----------------------------------------------------------------------------------------------------|
| Remote Password               | Up to 8<br>alphanumeric<br>characters<br>(do not use *:<br>spaces) | Enter a password for accessing the projector using the Basic Control. (User name is <b>EPSONREMOTE</b> ; default password is <b>guest</b> .) Setting is only displayed when <b>Content Playback</b> is set to <b>Off</b> .                                      |
| Web Control<br>Password       | Up to 8<br>alphanumeric<br>characters<br>(do not use *:<br>spaces) | Enter a password for accessing the projector over the Web. (User name is EPSONWEB; default password is admin.)                                                                                                    |
| Priority Control<br>Interface | Wired LAN<br>Wireless LAN                                          | Sets the priority gateway.                                                                                                    |
| Simple AP                     | On<br>Off                                                          | Set to <b>On</b> to enable simple access point mode for direct connection between your projector and input devices. Make sure you are also doing the following:  • Using <b>Quick Connection Mode</b> of Epson iProjection  • Using Screen Mirroring connection |
|                               |                                                                    | Setting is only displayed when Wireless LAN Power is set to On.                                                                                                    |
| SSID                          | Automatically assigned SSID                                        | Displays the SSID of the projector for selection on your device in simple AP connections.                                                                                                    |
| Security                      | WPA2-PSK                                                           | Displays the security type for simple AP connections.                                                                                                    |
| Passphrase                    | Various<br>passphrases from 8<br>to 63 characters                  | Enter the passphrase of the projector for entry on your device in simple AP connections.                                                                                                    |
| Channel                       | Various channels available                                         | Set the frequency band (channel) using in simple AP connections.                                                                                                    |
| Wireless LAN                  |                                                                    | See the <b>Wireless LAN</b> menu table for details.                                                                                                    |

| Setting            | Options | Description                                               |
|--------------------|---------|-----------------------------------------------------------|
| Wired LAN          | _       | See the <b>Wired LAN</b> menu table for details.          |
| Mail Notification  | _       | See the <b>Mail Notification</b> menu table for details.  |
| Projector Control  | _       | See the <b>Projector Control</b> menu table for details.  |
| Network Projection | _       | See the <b>Network Projection</b> menu table for details. |

#### **▶** Related Links

- "Network Menu Wireless LAN Menu" p.179
- "Network Menu Wired LAN Menu" p.181
- "Network Menu Mail Notification Menu" p.182
- "Network Menu Projector Control Menu" p.182
- "Network Menu Network Projection Settings" p.183

### **Network Menu - Wireless LAN Menu**

Settings on the Wireless LAN menu let you select the wireless LAN settings.

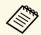

- Turn on the **Wireless LAN Power** setting in the projector's **Management** menu.
- If you did not install an optional wireless LAN module, turn off the **Simple AP** setting to enable you to select wireless LAN settings.

When connecting to a wireless network, it is strongly recommended that you set security. When setting security, follow the instructions from the administrator of the network system you want to connect to.

WPA is an encryption standard that improves the security for wireless networks. The projector supports AES encryption methods.

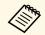

WPA2/WPA3-EAP and WPA3-EAP do not support WPA3 192-bit security.

| Setting                                                          | Options                                           | Description                                                                                                    |
|------------------------------------------------------------------|---------------------------------------------------|----------------------------------------------------------------------------------------------------|
| Search Access Point                                              | To Search View                                    | Search for available wireless network access points. Depending on the access point settings, they may not be displayed in the list.                                                                                                    |
| SSID                                                             | Up to 32<br>alphanumeric<br>characters            | Enter the SSID (network name) of the wireless LAN system the projector is connecting to.                                                                                                    |
| Security                                                         | WPA2/WPA3-PSK                                     | Connects in WPA2/WPA3 personal mode. Encryption method is selected automatically according to the access point settings. Set a passphrase which is the same for the access point.                                                                                                    |
|                                                                  | WPA2/WPA3-EAP                                     | Connects in WPA2/WPA3 enterprise mode. Encryption method is selected automatically according to the access point settings.                                                                                                    |
|                                                                  | WPA3-PSK                                          | Connects in WPA3 personal mode. Communication is performed using WPA3 security. Uses AES method for encryption. When establishing a connection from a computer to the projector, enter the value set in the passphrase.                                                                                                    |
|                                                                  | WPA3-EAP                                          | Connects in WPA3 enterprise mode.<br>Encryption method is selected<br>automatically according to the access<br>point settings.                                                                                                    |
|                                                                  | Open                                              | Security is not set.                                                                                                    |
| Passphrase<br>(For<br>WPA2/WPA3-PSK<br>and WPA3-PSK<br>security) | Various<br>passphrases from 8<br>to 63 characters | Enter the pre-shared passphrase used on the network.  When the passphrase is entered and the [Enter] button is pressed, the value is set and displayed as an asterisk (*).  We recommend changing the passphrase periodically for security. If the network settings are initialized, it returns to the initial passphrase. |

| Setting                                                        | Options                                | Description                                                                                                    |
|----------------------------------------------------------------|----------------------------------------|----------------------------------------------------------------------------------------------------|
| EAP Type<br>(For<br>WPA2/WPA3-EAP<br>and WPA3-EAP<br>security) | PEAP                                   | Authentication protocol widely used in Windows Server.                                                                                                    |
|                                                                | PEAP-TLS                               | Authentication protocol used in Windows Server. Select this when using a client certificate.                                                                                                    |
|                                                                | EAP-TLS                                | Authentication protocol widely used to use a client certificate.                                                                                                    |
|                                                                | EAP-FAST                               | Select this when these authentication protocols are used.                                                                                                    |
| User name                                                      | Up to 64<br>alphanumeric<br>characters | Enter a user name for the network. To include a domain name, add it before a backslash and the user name (domain\username).  When importing a client certificate, the name the certificate was issued to is automatically set. |
| Password                                                       | Up to 64<br>alphanumeric<br>characters | Enter a password for authentication. After you enter the password and select Set, the password is displayed as an asterisk (*). Setting is only displayed when EAP Type is set to PEAP or EAP-FAST.                            |
| Client Certificate                                             | _                                      | Imports the client certificate. Setting is only displayed when EAP Type is set to PEAP-TLS or EAP-TLS.                                                                                                    |
| Verify Server<br>Certificate                                   | On<br>Off                              | Set to <b>On</b> to verify the server certificate when a CA certificate has been set.                                                                                                    |
| CA certificate                                                 | _                                      | Imports the CA certificate.                                                                                                    |
| RADIUS Server<br>Name                                          | Up to 64<br>alphanumeric<br>characters | Enter the server name to verify.                                                                                                    |

| Setting                      | Options                                              | Description                                                                                                    |
|------------------------------|------------------------------------------------------|----------------------------------------------------------------------------------------------------|
| IP Settings                  | DHCP<br>IP Address<br>Subnet Mask<br>Gateway Address | Set DHCP to On if your network assigns addresses automatically; set to Off to manually enter the network's IP Address, Subnet Mask, and Gateway Address using 0 to 255 for each address field.  Do not use these addresses: 0.0.0.0, 127.x.x.x, 192.0.2.x or 224.0.0.0 through 255.255.255.255 (where x is a number |
|                              |                                                      | from 0 to 255) for IP Address,<br>255.255.255.255 or 0.0.0.0 through<br>254.255.255.255 for Subnet Mask, and<br>0.0.0.0, 127.x.x.x or 224.0.0.0 through<br>255.255.255.255 for Gateway Address.                                                                                                    |
| DNS Server 1<br>DNS Server 2 | Various IP<br>addresses                              | Enter the IP address for the DNS server, using 0 to 255 for each address field. The DNS server resolves the host name. Do not use the following IP addresses: 127.x.x.x (where x is a number from 0 to 255).  When these settings are not set and                                                                   |
|                              |                                                      | remain 0.0.0.0, DNS server information is acquired using DHCP. After acquiring, the value remains 0.0.0.0.                                                                                                    |
| IPv6                         | On<br>Off                                            | Set to <b>On</b> if you want to connect the projector to the network using IPv6. IPv6 is supported to monitor and control the projector over a network using Epson Web Control and PJLink.                                                                                                    |
| Auto Configuration           | On<br>Off                                            | Set to <b>On</b> to assign addresses automatically according to the Router Advertisement.                                                                                                    |
| Use Temporary<br>Address     | On<br>Off                                            | Set to <b>On</b> if you want to use a temporary IPv6 address.                                                                                                    |
| IP Address Display           | On<br>Off                                            | Set to <b>On</b> to display the IP address on the network information screen and Home screen.                                                                                                    |

## **Network Menu - Wired LAN Menu**

Settings on the **Wired LAN** menu let you select the wired LAN settings.

| Setting                      | Options                                              | Description                                                                                                    |
|------------------------------|------------------------------------------------------|----------------------------------------------------------------------------------------------------|
| IP Settings                  | DHCP<br>IP Address<br>Subnet Mask<br>Gateway Address | Set DHCP to On if your network assigns addresses automatically; set to Off to manually enter the network's IP Address, Subnet Mask, and Gateway Address using 0 to 255 for each address field.  Do not use these addresses: 0.0.0.0, 127.x.x.x, 192.0.2.x or 224.0.0.0 through 255.255.255.255 (where x is a number from 0 to 255) for IP Address, 255.255.255.255 or 0.0.0.0 through 254.255.255.255 for Subnet Mask, and 0.0.0.0, 127.x.x.x or 224.0.0.0 through 255.255.255.255 for Gateway Address. |
| DNS Server 1<br>DNS Server 2 | Various IP<br>addresses                              | Enter the IP address for the DNS server, using 0 to 255 for each address field. The DNS server resolves the host name. You cannot use the following IP addresses: 127.x.x.x (where x is a number from 0 to 255).  When these settings are not set and remain 0.0.0.0, DNS server information is acquired using DHCP. After acquiring, the value remains 0.0.0.0.                                                                                                    |
| IPv6                         | On<br>Off                                            | Set to <b>On</b> if you want to connect the projector to the network using IPv6. IPv6 is supported to monitor and control the projector over a network using Epson Web Control and PJLink.                                                                                                    |
| Auto Configuration           | On<br>Off                                            | Set to <b>On</b> to assign addresses automatically according to the Router Advertisement.                                                                                                    |
| Use Temporary<br>Address     | On<br>Off                                            | Set to <b>On</b> if you want to use a temporary IPv6 address.                                                                                                    |

# **Projector Network Settings - Network Menu**

| Setting            | Options | Description                                                                                   |
|--------------------|---------|-----------------------------------------------------------------------------------------------|
| IP Address Display |         | Set to <b>On</b> to display the IP address on the network information screen and Home screen. |

## **Network Menu - Mail Notification Menu**

Settings on the **Mail Notification** menu let you receive an email notification if a problem or warning occurs in the projector.

| Setting           | Options                                | Description                                                                                                    |
|-------------------|----------------------------------------|----------------------------------------------------------------------------------------------------|
| Mail Notification | On<br>Off                              | Set to <b>On</b> to send an email to the preset addresses when a problem or warning occurs with a projector.                                                                                                    |
| SMTP Server       | Various IP<br>addresses                | Enter the IP address for the projector's SMTP server using 0 to 255 for each address field.  Do not use these addresses: 127.x.x.x, 192.0.2.x or 224.0.0.0 through 255.255.255.255 (where x is a number from 0 to 255). |
| Authentication    | Open<br>Auth<br>SSL<br>TLS             | Select the authentication type of the SMTP server.                                                                                                    |
| Port Number       | 1 to 65535 (default is 25)             | Enter a number for the SMTP server Port Number.                                                                                                    |
| User Name         | Up to 64<br>alphanumeric<br>characters | Enter a user name for the SMTP server.                                                                                                    |
| Password          | Up to 64<br>alphanumeric<br>characters | Enter a password for authentication on the SMTP server.                                                                                                    |

| Setting                                                     | Options                                                  | Description                                                          |
|-------------------------------------------------------------|----------------------------------------------------------|----------------------------------------------------------------------|
| From                                                        | Up to 64                                                 | Enter the email address of the sender.                               |
| Address 1 Setting<br>Address 2 Setting<br>Address 3 Setting | alphanumeric characters (do not use "(),:; <>[\] spaces) | Enter the e-mail address, and select the alerts you want to receive. |

# **Network Menu - Projector Control Menu**

Settings on the **Projector Control** menu let you select settings for controlling the projector over a network.

| Setting             | Options                                                                                          | Description                                                                                                    |
|---------------------|--------------------------------------------------------------------------------------------------|----------------------------------------------------------------------------------------------------|
| PJLink              | On<br>Off                                                                                        | Set to <b>On</b> to enable the PJLink notification function.                                                                                                    |
| PJLink Password     | Up to 32<br>alphanumeric<br>characters<br>(do not use spaces<br>and any symbols<br>other than @) | Enter a password for using the PJLink protocol for projector control.                                                                                                    |
| Notified IP Address | Various IP<br>addresses                                                                          | Enter the IP address to receive the projector's operating status when the PJLink notification function is enabled. Enter the addresses using 0 to 255 for each address field.                     |
|                     |                                                                                                  | Do not use these addresses: 127.x.x.x or 224.0.0.0 through 255.255.255.255 (where x is a number from 0 to 255).                                                                                   |
| SNMP                | On<br>Off                                                                                        | Set to <b>On</b> to monitor the projector using SNMP. To monitor the projector, you need to install the SNMP manager program on your computer. SNMP should be managed by a network administrator. |

| Setting                                | Options                                          | Description                                                                                                    |
|----------------------------------------|--------------------------------------------------|----------------------------------------------------------------------------------------------------|
| Trap IP Address 1<br>Trap IP Address 2 | Various IP<br>addresses                          | Enter up to two IP addresses to receive SNMP notifications, using 0 to 255 for each address field.                               |
|                                        |                                                  | Do not use these addresses: 224.0.0.0 through 255.255.255.255 (where x is a number from 0 to 255).                               |
| Community Name                         | Up to 32<br>alphanumeric<br>characters           | Enter the SNMP community name.                                                                                                   |
|                                        | (do not use spaces and any symbols other than @) |                                                                                                    |
| AMX Device<br>Discovery                | On<br>Off                                        | Set to <b>On</b> when you want to allow the projector to be detected by AMX Device Discovery.                                    |
| Crestron<br>Connected                  | On<br>Off                                        | Set to <b>On</b> only when monitoring or controlling the projector over the network using Crestron Connected.                    |
|                                        |                                                  | Enabling Crestron Connected disables<br>the Epson Message Broadcasting feature<br>in the Epson Projector Management<br>software. |
| Control4 SDDP                          | On<br>Off                                        | Set to <b>On</b> to allow device information to be acquired using Control4 Simple Device Discovery Protocol (SDDP).              |

| Setting                   | Options   | Description                                                                                                    |
|---------------------------|-----------|----------------------------------------------------------------------------------------------------|
| Art-Net                   | On<br>Off | Set to <b>On</b> when you want to control the projector using Art-Net.                                                                                                    |
|                           |           | • <b>Net</b> : enter a number for the projector's Net using 0 to 127 (default is 0).                                                                                                    |
|                           |           | • <b>Sub-Net</b> : enter a number for the projector's Sub-Net using 0 to 15 (default is 0).                                                                                                |
|                           |           | • <b>Universe</b> : enter a number for the projector's Universe using 0 to 15 (default is 0).                                                                                              |
|                           |           | • Start Channel: enter the start channel that handles Art-Net using 1 to 500 (default is 1).                                                                                               |
| Secure HTTP               | On<br>Off | To strengthen security, communication between the projector and computer in Web control is encrypted. When setting security with Web control, it is recommended to set this to <b>On</b> . |
| Web Server<br>Certificate | _         | Imports the Web server certificate for secure HTTP.                                                                                                    |

# **Network Menu - Network Projection Settings**

Settings on the **Network Projection** menu let you select the settings relates to network projection.

| Setting           | Options   | Description                                                                                                    |
|-------------------|-----------|----------------------------------------------------------------------------------------------------|
| Projector Keyword | On<br>Off | Set to <b>On</b> to enable a security password to prevent access to the projector by anyone not in the same room as the projector. You must enter a displayed, randomized keyword from a computer using Epson iProjection to access the projector and share the current screen. |
| Epson iProjection | On<br>Off | Set to <b>On</b> to use Epson iProjection.                                                                                                    |

| Setting                      | Options                | Description                                                                                                    |
|------------------------------|------------------------|----------------------------------------------------------------------------------------------------|
| SSID Display                 | On<br>Off              | Set to <b>On</b> to display the SSID on the network information screen and Home screen.                                                                                                    |
| Display LAN Info.            | Text & QR Code<br>Text | Sets the display format for the projector's network information.  By simply reading the QR code with Epson iProjection, you can connect the mobile device to the projector through a       |
|                              |                        | mobile device to the projector through a network.                                                                                                    |
| Moderator<br>Password        | Four-digit number      | Enter a password for accessing the projector as a moderator using Epson iProjection. (No password is set by default.)                                                                      |
| Keyword Interrupt<br>Display | On<br>Off              | Set to <b>On</b> to display a projector keyword on the projected image when accessing the projector using Epson iProjection. Available when <b>Projector Keyword</b> is set to <b>On</b> . |
| Screen Mirroring             | On<br>Off              | Set to <b>On</b> to use the Screen Mirroring feature.                                                                                                    |
| Interrupt<br>Connection      | On<br>Off              | Set to <b>On</b> to allows interruption of image projection by another user.  If you want to use two Screen Mirroring sources, set this to <b>Off</b> .                                    |
| Adjust Image<br>Quality      | 1 (Fine)<br>2          | Adjusts the screen mirroring speed/quality.                                                                                                    |
|                              | 3<br>4 (Fast)          | 1: increases image quality. 4: increases processing speed.                                                                                                    |
| Screen Mirroring<br>Info.    | On<br>Off              | Set to <b>On</b> to display connection information when projecting from a Screen Mirroring source.                                                                                         |

| Setting                 | Options   | Description                                                                                                    |
|-------------------------|-----------|----------------------------------------------------------------------------------------------------|
| Message<br>Broadcasting | On<br>Off | Set to <b>On</b> to receive the message delivered by Epson Projector Management. See the <i>Epson Projector Management Operation Guide</i> for details. Setting is only displayed when <b>Crestron Connected</b> is set to <b>Off</b> . |

## **→** Related Links

• "Getting the Latest Version of the Documents" p.9

Settings on the **Multi-Projection** menu let you set up multiple projectors to project a single unified image.

| Frequently Used Items | Reset Network Settings          |                  |
|-----------------------|---------------------------------|------------------|
| Image                 | Multi-Projection                |                  |
| Signal I/O            | Projector ID                    | Off              |
| Installation          | Geometry Correction             | Point Correction |
| Display               | Edge Blending                   |                  |
| Operation             | Scale                           |                  |
| Management            | Color Uniformity                |                  |
|                       | Light Source Mode               | Normal           |
| Network               | Color Matching                  |                  |
| Multi-Projection      | RGBCMY                          |                  |
| ECO                   | Reset Multi-Projection Settings |                  |
| Initial/All Settings  | ECO                             |                  |
|                       | Light Source Mode               | Normal           |
|                       | Sleep Mode                      | On ^             |
|                       | Sleep Mode Timer                | 10 min.          |
|                       | A/V Mute Timer                  | On               |
|                       | Standby Mode                    | Communication On |
|                       | Initial/All Settings            |                  |

| Setting                | Options            | Description                                                                                    |
|------------------------|--------------------|------------------------------------------------------------------------------------------------|
| Projector ID           | Off<br>1 through 9 | Assigns an ID for the projector when you use multiple projectors.                              |
| Geometry<br>Correction | _                  | See the <b>Installation</b> menu table for details on the <b>Geometry Correction</b> settings. |

| Setting                             | Options                                                                                      | Description                                                                                 |
|-------------------------------------|----------------------------------------------------------------------------------------------|---------------------------------------------------------------------------------------------|
| Edge Blending                       | Edge Blending Top Edge Bottom Edge Left Edge Right Edge Line Guide Pattern Guide Guide Color | Blends the border between multiple images to create a seamless screen.                      |
| Black Level                         | Color Adjustment<br>Area Correction<br>Reset                                                 | Adjusts the black color of the overlapping image area                                       |
| Scale                               | _                                                                                            | See the <b>Image</b> menu table for details on the <b>Scale</b> settings.                   |
| Color Uniformity                    | _                                                                                            | See the <b>Management</b> menu table for details on the <b>Color Uniformity</b> settings.   |
| Light Source Mode                   | _                                                                                            | See the <b>Operation</b> menu table for details on the <b>Light Source Mode</b> settings.   |
| Color Matching                      | Adjustment Level<br>Red<br>Green<br>Blue<br>Brightness                                       | Corrects the difference between the tint and brightness of each projected image.            |
| RGBCMY                              | _                                                                                            | See the <b>Image</b> menu table for details on the <b>RGBCMY</b> settings.                  |
| Reset Multi-<br>Projection Settings | _                                                                                            | Resets all adjustment values on the <b>Multi-Projection</b> menu to their default settings. |

### **→** Related Links

- "Projector Identification System for Multiple Projector Control" p.100
- "Projector Installation Settings Installation Menu" p.169
- "Image Quality Settings Image Menu" p.165
- "Projector Administration Settings Management Menu" p.175

- "Projector Feature Settings Operation Menu" p.173
- "Blending the Image Edges" p.104
- "Adjusting the Black Level" p.107
- "Matching the Image Colors" p.106

Settings on the **ECO** menu let you customize projector functions to save power.

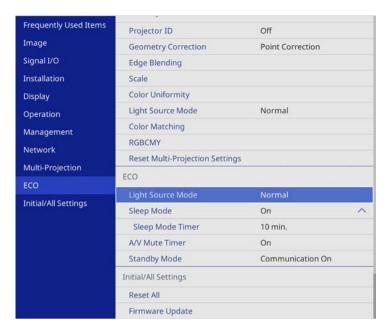

| Setting           | Options | Description                                                                               |
|-------------------|---------|-------------------------------------------------------------------------------------------|
| Light Source Mode | _       | See the <b>Operation</b> menu table for details on the <b>Light Source Mode</b> settings. |
| Sleep Mode        | _       | See the <b>Operation</b> menu table for details on the <b>Sleep Mode</b> settings.        |
| Sleep Mode Timer  | _       | See the <b>Operation</b> menu table for details on the <b>Sleep Mode Timer</b> settings.  |
| A/V Mute Timer    | _       | See the <b>Operation</b> menu table for details on the <b>A/V Mute Timer</b> settings.    |
| Standby Mode      | _       | See the <b>Operation</b> menu table for details on the <b>Standby Mode</b> settings.      |

## **→** Related Links

• "Projector Feature Settings - Operation Menu" p.173

Settings on the **Initial/All Settings** menu let you reset certain projector settings to their default values and place the projector in firmware update mode so you can update the firmware.

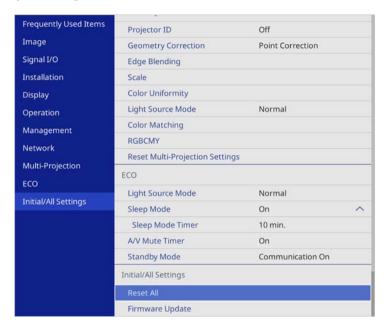

| Setting         | Options | Description                                                                                 |
|-----------------|---------|---------------------------------------------------------------------------------------------|
| Reset All       | _       | Lets you select menus for resetting the settings to default values.                         |
| Firmware Update | _       | Enters the firmware update mode and ready to update firmware using the USB-A or USB-B port. |

### **Reset All options**

When you select **Reset All**, you see the following screen.

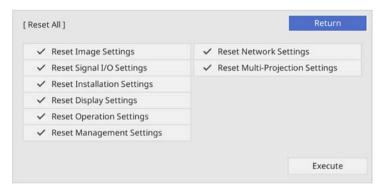

If you do not want to reset values in particular menus, deselect the check box next to the menu name. When you are ready to reset setting values, select **Execute**.

You cannot reset the following settings:

- Digital Zoom
- User Pattern
- Language

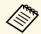

For the **Network** menu, the settings do not return to their default value with the **Reset All** option, if you turn on the **Menu Protection** setting.

### **→** Related Links

• "Updating the Firmware" p.198

After selecting the projector's menu settings for one projector, you can use the following methods to copy the settings to other projectors, as long as they are the same model.

- by using a USB flash drive
- by connecting a computer and projector using a USB cable
- by using Epson Projector Management

You cannot copy any information unique to an individual projector, such as Light Source Hours or Status.

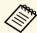

- Perform batch setup before adjusting the image settings such as keystone distortion correction. Since image adjustment values are also copied to another projector, the adjustments you made before performing the batch setup are overwritten and the projected screen you adjusted may change.
- When copying the menu settings from one projector to another, user's logo is also copied. Do not register the information that you do not want to share between multiple projectors as a user's logo.
- Make sure Batch Setup Range is set to Limited if you do not want to copy the following settings:
- Password Protection settings
- EDID in the Signal I/O menu
- Network menu settings
- **☞** Management > Batch Setup Range

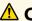

## Caution

Epson takes no responsibility for batch setup failures and associated repair costs due to power outages, communication errors, or other problems that may cause such failures.

### **→** Related Links

- "Transferring Settings From a USB Flash Drive" p.189
- "Transferring Settings From a Computer" p.190

# **Transferring Settings From a USB Flash Drive**

You can copy menu settings from one projector to another of the same model using a USB flash drive.

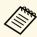

The USB flash drive must use a FAT format and not incorporate any security function. Delete any files on the drive before using it for batch setup or the settings may not be saved correctly.

- Disconnect the power cord from the projector, and check that all of the projector's indicators have turned off.
- Connect an empty USB flash drive directly to the projector's USB-A port.
- Hold down the [Esc] button on the remote control or the control panel and connect the power cord to the projector.
- When all of the projector's indicators turn on, release the [Esc] button. The indicators start flashing and the batch setup file is written to the USB flash drive. When writing is finished, the projector turns off.

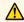

# Caution

Do not disconnect the power cord or the USB flash drive from the projector while the file is being written. If the power cord or USB flash drive is disconnected, the projector may not start correctly.

Remove the USB flash drive.

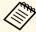

The file name for the batch setup file is PJCONFDATA.bin. If you need to change the file name, add text after PJCONFDATA using only alphanumeric characters. If you change the PJCONFDATA section of the file name, the projector may not be able to recognize the file correctly.

- Disconnect the power cord from the projector to which you want to copy settings, and check that all of the projector's indicators have turned off.
- Connect the USB flash drive containing the saved batch setup file to the projector's USB-A port.
- Hold down the [Menu] button on the remote control or the control panel and connect the power cord to the projector.
- When all of the projector's indicators turn on, release the [Menu] button. (The indicators remain on for approximately 75 seconds.) When all of the indicators start flashing, the settings are being written. When writing is finished, the projector turns off.

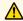

## Caution

Do not disconnect the power cord or the USB flash drive from the projector while the file is being written. If the power cord or USB flash drive is disconnected, the projector may not start correctly.

Remove the USB flash drive.

# **Transferring Settings From a Computer**

You can copy menu settings from one projector to another of the same model by connecting the computer and projector with a USB cable.

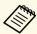

You can use this batch setup method with the following operating system versions:

- Windows 7 and later
- OS X 10.11.x and later
- Disconnect the power cord from the projector, and check that all of the projector's indicators have turned off.

- Connect a USB cable to the computer's USB port and to the projector's USB-B port.
- Hold down the [Esc] button on the remote control or the control panel and connect the power cord to the projector.
- When all of the projector's indicators turn on, release the [Esc] button. The computer recognizes the projector as a removable disk.
- Open the removable disk icon or folder, and save the batch setup file to the computer.

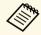

The file name for the batch setup file is PJCONFDATA.bin. If you need to change the file name, add text after PJCONFDATA using only alphanumeric characters. If you change the PJCONFDATA section of the file name, the projector may not be able to recognize the file correctly.

- Eject the USB device (Windows) or drag the removable disk icon to the Trash (Mac).
- Disconnect the USB cable. The projector turns off.
- Disconnect the power cord from the projector to which you want to copy settings, and check that all of the projector's indicators have turned off.
- Connect the USB cable to the computer's USB port and to the projector's USB-B port.
- Hold down the [Menu] button on the remote control or the control panel and connect the power cord to the projector.
- When all of the projector's indicators turn on, release the [Menu] button.

The computer recognizes the projector as a removable disk.

Copy the batch setup file (PJCONFDATA.bin) that you saved to your computer to the top level folder of the removable disk.

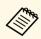

Do not copy any files or folders other than the batch setup file to the removable disk.

- Eject the USB device (Windows) or drag the removable disk icon to the Trash (Mac).
- Disconnect the USB cable. When all of the indicators start flashing, the settings are being written. When writing is finished, the projector turns off.

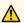

## Caution

Do not disconnect the power cord from the projector while the file is being written. If the power cord is disconnected, the projector may not start correctly.

#### **→** Related Links

• "Batch Setup Error Notification" p.191

## **Batch Setup Error Notification**

The projector's indicators notify you if an error occurs during a batch setup operation. Check the status of the projector's indicators and follow the instructions described in the table here.

| Indicator status | Problem and solutions                                                                                                    |
|------------------|----------------------------------------------------------------------------------------------------|
| 1431             | The batch setup file may be corrupt, or the USB flash drive may not be connected correctly.  Disconnect the USB flash drive, unplug and then plug in the projector's power cord, and then try again. |

| Indicator status                | Problem and solutions                                                                               |
|---------------------------------|----------------------------------------------------------------------------------------------------|
| Power: Blue - flashing<br>fast  | Writing the settings may have failed and an error may have occurred in the projector's firmware.    |
| Status: Blue - flashing<br>fast | Stop using the projector, remove the power plug from the electrical outlet. Contact Epson for help. |
| • Laser: Orange - flashing fast |                                                                                                    |
| Temp: Orange - flashing fast    |                                                                                                    |

# **Maintaining the Projector**

Follow the instructions in these sections to maintain your projector.

### **→** Related Links

- "Projector Maintenance" p.193
- "Cleaning the Lens" p.194
- "Cleaning the Projector Case" p.195
- "Air Filter and Vent Maintenance" p.196
- "Updating the Firmware" p.198

You may need to clean the projector's lens periodically, and clean the air filter and air vents to prevent the projector from overheating due to blocked ventilation.

The only parts you should replace are the air filter and remote control batteries. If any other part needs replacing, contact Epson or an authorized Epson servicer.

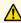

# **Marning**

Before cleaning any part of the projector, turn it off and unplug the power cord. Never open any cover on the projector, except as specifically explained in this manual. Dangerous electrical voltages in the projector can injure you severely.

Clean the projector's lens periodically, or whenever you notice dust or smudges on the surface.

- To remove dust or smudges, gently wipe the lens with lens-cleaning paper.
- To remove stubborn smudges, moisten a soft, lint-free cloth with lens cleaner and gently wipe the lens. Do not spray any liquid directly on the lens.

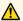

# **Marning**

Do not use a lens cleaner that contains flammable gas. The high heat generated by the projector may cause a fire.

### **Attention**

Do not use glass cleaner or any harsh materials to clean the lens and do not subject the lens to any impacts; otherwise, it could be damaged. Do not use canned air, or the gases may leave a flammable residue.

# **Cleaning the Projector Case**

Before cleaning the projector case, turn off the projector and unplug the power cord.

- To remove dust or dirt, use a soft, dry, lint-free cloth.
- To remove stubborn dirt, use a soft cloth moistened with water and mild soap. Do not spray liquid directly on the projector.

### **Attention**

Do not use wax, alcohol, benzene, paint thinner, or other chemicals to clean the projector case. These can damage the case. Do not use canned air, or the gases may leave a flammable residue.

Regular filter maintenance is important to maintain your projector. Clean the air filter when a message appears telling you the temperature inside the projector has reached a high level. It is recommended that you clean these parts over a 20000-hour period. Clean them more often than this if you use the projector in a environment that is dustier than expected. (Assuming the projector is used in an atmosphere in which airborne particulate matter is less than 0.04 to 0.2 mg/m3.)

#### **Attention**

If regular maintenance is not performed, your Epson projector will notify you when the temperature inside the projector has reached a high level. Do not wait until this warning appears to maintain your projector filter as prolonged exposure to high temperatures may reduce the life of your projector.

#### **→** Related Links

- "Cleaning the Air Filter and Vents" p.196
- "Replacing the Air Filter" p.196

# **Cleaning the Air Filter and Vents**

Clean the projector's air filter or vents if they get dusty, or if you see a message telling you to clean them.

- Turn off the projector and unplug the power cord.
- Gently remove the dust using a small vacuum designed for computers or a very soft brush (such as a paintbrush).

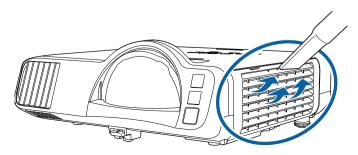

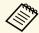

You can remove the air filter so that you can clean both sides. Do not rinse the air filter in water, or use any detergent or solvent to clean it.

#### **Attention**

Do not use canned air. The gases may leave a flammable residue or push dust and debris into the projector's optics or other sensitive areas.

3

If dust is difficult to remove or the air filter is damaged, replace the air filter.

# **Replacing the Air Filter**

You need to replace the air filter in the following situations:

- After cleaning the air filter, you see a message telling you to clean or replace it.
- The air filter is torn or damaged.

You can replace the air filter while the projector is mounted to the ceiling or placed on a table.

- Turn off the projector and unplug the power cord.
- Open the air filter cover.

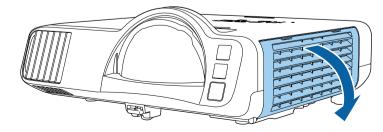

Pull the air filter out of the projector.

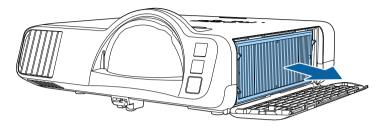

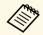

Dispose of used air filters according to local regulations.
• Filter frame: Polypropylene

- Filter: Polypropylene, PET
- Place the new air filter in the projector as shown.

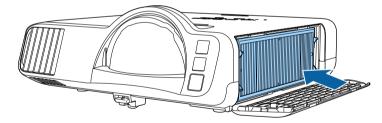

Close the air filter cover.

# **Updating the Firmware**

When you select the **Firmware Update** option in the projector's **Initial/All Settings** menu, the projector enters firmware update mode and is ready to perform a firmware update using the USB-A or USB-B port.

#### **▶** Related Links

- "Updating Firmware Using a USB Storage Device" p.198
- "Updating Firmware Using a Computer and USB Cable" p.199

# **Updating Firmware Using a USB Storage Device**

You can update the projector's firmware using a USB storage device.

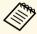

Responsibility for updating the firmware lies with the customer. If a firmware update fails due to problems such as a power failure or communication problems, a fee will be charged for any necessary repairs.

- 1 Download the projector firmware file from the Epson Web site.
- Copy the downloaded firmware file to the root folder (highest folder in the hierarchy) of the USB storage device.

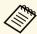

- The USB storage device must be formatted in FAT format.
- Do not copy any other files to the USB storage device.
- Do not change the firmware's file name. If the file name is changed, the firmware update will not start.
- Check that the firmware file you copied is the correct file for your projector model. If the firmware file is not correct, the firmware update will not start.
- Connect the USB storage device to the projector's USB-A port.

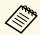

Connect the USB storage device directly to the projector. If the USB storage device is connected using a USB hub, the firmware update may not be applied correctly.

Press the [Menu] button, select the **Initial/All Settings** menu, and press [Enter].

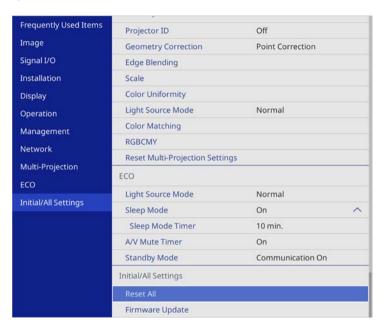

- Select Firmware Update and press [Enter].
- 6 Select **Yes** to start the firmware update.

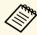

- Do not disconnect the power cord from the projector while the firmware is updating. If the power cord is disconnected, the projector may not start correctly.
- Do not disconnect the USB storage device from the projector while the firmware is updating. If the USB storage device is disconnected, the update may not be applied correctly.

All of the projector's indicators start flashing and the firmware update starts. When the update finishes normally, the projector enters standby status (only the power indicator is lit blue). If **Direct Power On** is set to **On** in the projector's **Operation** menu, the projector turns back on again.

# **Updating the Firmware**

When the update finishes, check the **Information** menu in the projector's **Management** menu to make sure that the **Version** information has been updated to the correct firmware version.

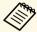

When all indicators flash rapidly, the firmware update may have failed. Disconnect the power cord from the projector, and then reconnect it to the projector. If the indicators continue to flash even after reconnecting the power cord, remove the power plug from the electrical outlet and contact Epson.

# **Updating Firmware Using a Computer and USB Cable**

You can update the projector's firmware using a computer and a USB cable.

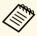

- Responsibility for updating the firmware lies with the customer. If a
  firmware update fails due to problems such as a power failure or
  communication problems, a fee will be charged for any necessary
  repairs.
- Your computer must be running one of the following operating systems to update the firmware.
- Windows 8.1 (32- and 64-bit)
- Windows 10 (32- and 64-bit)
- macOS 10.13.x (64-bit)
- macOS 10.14.x (64-bit)
- macOS 10.15.x (64-bit)
- Download the projector firmware file from the Epson Web site.

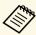

- Do not change the firmware's file name. If the file name is changed, the firmware update will not start.
- Check that the firmware file you copied is the correct file for your projector model. If the firmware file is not correct, the firmware update will not start.

- Connect the USB cable to the computer's USB port and to the projector's USB-B1 or USB-B port.
- Press the [Menu] button, select the **Initial/All Settings** menu, and press [Enter].

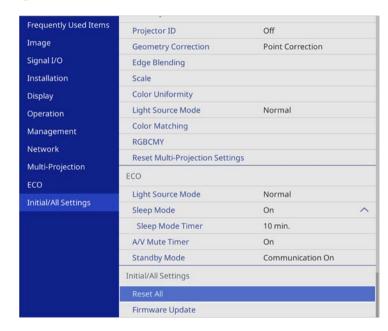

- Select Firmware Update and press [Enter].
- Select **Yes** to start the firmware update.

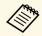

Do not disconnect the power cord from the projector while the firmware is updating. If the power cord is disconnected, the projector may not start correctly.

All of the projector's indicators turn on and the projector enters firmware update mode. The computer recognizes the projector as a removable disk.

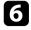

On the computer, copy the firmware file to the root folder (highest folder in the hierarchy) of the removable disk.

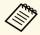

- Do not copy any other files or folders to the removable disk. Otherwise, the files or folders may be lost.
- The projector turns off automatically if the USB cable or the power cord are disconnected before the firmware file can be copied to the removable disk. If this occurs, perform the procedure again.

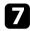

Perform the steps to safely remove a USB device from the computer and disconnect the USB cable from the projector.

All of the projector's indicators start flashing and the firmware update starts. When the update finishes normally, the projector enters standby status (only the power indicator is lit blue). If **Direct Power On** is set to **On** in the projector's **Operation** menu, the projector turns back on again.

When the update finishes, check the **Information** menu in the projector's **Management** menu to make sure that the **Version** information has been updated to the correct firmware version.

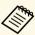

- When all indicators flash rapidly, the firmware update may have failed. Disconnect the power cord from the projector, and then reconnect it to the projector. If the indicators continue to flash even after reconnecting the power cord, remove the power plug from the electrical outlet and contact Epson.
- If no operations are performed for 20 minutes in update mode, the projector turns off automatically. If this occurs, perform the procedure again.

# **Solving Problems**

Check the solutions in these sections if you have any problems using the projector.

### **→** Related Links

- "Projection Problems" p.202
- "Projector Indicator Status" p.203
- "Solving Image or Sound Problems" p.205
- "Solving Projector or Remote Control Operation Problems" p.211
- "Solutions to Problems in Content Playback mode" p.213
- "Solving Network Problems" p.214
- "Solutions When HDMI Link does not Function" p.217

If the projector is not working properly, turn it off, unplug it, and then plug it back in and turn it on.

If this does not solve the problem, check the following:

- The indicators on the projector may indicate the problem.
- The solutions in this manual can help you solve many problems.

If none of these solutions help, contact Epson for technical support.

# **Projector Indicator Status**

The indicators on the projector indicate the projector status and let you know when a problem occurs. Check the status and color of the indicators and then refer to this table for a solution.

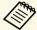

- If the indicators display a pattern not listed in the table below, turn the projector off, unplug it, and contact Epson for help.
- When the **Indicators** setting is set to **Off** in the projector's **Operation** menu, all indicators are off under normal projection conditions.

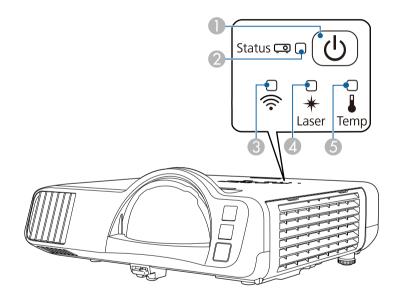

- Power indicator
- Status indicator
- Wireless LAN indicator
- Laser indicator
- **6** Temp (temperature) indicator

### **Projector status**

| Indicator and status                                                                                                    | Problem and solutions                                                                                                    |
|----------------------------------------------------------------------------------------------------|----------------------------------------------------------------------------------------------------|
| Power: Lit blue<br>Status: Lit blue<br>Laser: Off<br>Temp: Off                                                           | Normal operation.                                                                                                    |
| Power: Lit blue<br>Status: Flashing blue<br>Laser: Off<br>Temp: Off                                                      | Warming up, shutting down, or cooling down. When warming up, wait about 30 seconds for an image to appear. All buttons are disabled during warm-up, shutting down, and cooling down.                                                                             |
| Power: Lit blue<br>Status: Off<br>Laser: Off<br>Temp: Off                                                                | Standby, sleep mode, or monitoring. When you press the power button, projection starts.                                                                                                    |
| Power: Flashing blue<br>Status: Off<br>Laser: Off<br>Temp: Off                                                           | Preparing for monitoring or quick startup mode. All features are disabled.                                                                                                    |
| Power: Indicator status<br>varies<br>Status: Flashing blue<br>Laser: Flashing orange<br>Temp: Indicator status<br>varies | Refresh Mode is in progress.  Management > Refresh Mode                                                                                                    |
| Power: Flashing blue<br>Status: Indicator status<br>varies<br>Laser: Indicator status<br>varies<br>Temp: Flashing orange | <ul> <li>Projector is too hot.</li> <li>Make sure that the vents and air filter are not clogged with dust or obstructed by nearby objects.</li> <li>Clean or replace the air filter.</li> <li>Make sure the environmental temperature is not too hot.</li> </ul> |

# **Projector Indicator Status**

| Indicator and status                | Problem and solutions                                                                                                    |
|-------------------------------------|----------------------------------------------------------------------------------------------------|
| Power: Off<br>Status: Flashing blue | Projector has overheated and turned off. Leave it turned off to cool down for 5 minutes.                                                           |
| Laser: Off Temp: Lit orange         | Make sure that the vents and air filter are not clogged with dust or obstructed by nearby objects.                                                 |
| remp. En orange                     | Make sure the environmental temperature is not too hot.                                                                                            |
|                                     | Clean or replace the air filter.                                                                                                    |
|                                     | • If operating the projector at high altitude, set the <b>High Altitude Mode</b> setting to <b>On</b> in the projector's <b>Installation</b> menu. |
|                                     | If the problem persists, unplug the projector and contact Epson for help.                                                                          |
| Power: Flashing blue                | Laser warning.                                                                                                    |
| Status: Indicator status varies     | Turn the projector off, unplug it, and contact Epson for help.                                                                                     |
| Laser: Flashing orange              |                                                                                                    |
| Temp: Indicator status varies       |                                                                                                    |
| Power: Off                          | Laser has a problem.                                                                                                    |
| Status: Flashing blue               | Turn the projector off, unplug it, and contact Epson for                                                                                           |
| Laser: Lit orange                   | help.                                                                                                    |
| Temp: Off                           |                                                                                                    |
| Power: Off                          | A fan or sensor has a problem.                                                                                                    |
| Status: Flashing blue               | Turn the projector off, unplug it, and contact Epson for                                                                                           |
| Laser: Off                          | help.                                                                                                    |
| Temp: Flashing orange               |                                                                                                    |
| Power: Off                          | Internal projector error.                                                                                                    |
| Status: Flashing blue               | Turn the projector off, unplug it, and contact Epson for                                                                                           |
| Laser: Flashing orange              | help.                                                                                                    |
| Temp: Off                           |                                                                                                    |

## Wireless LAN status

| Wireless LAN indicator status | Problem and solutions                                                                                                    |
|-------------------------------|----------------------------------------------------------------------------------------------------|
| Lit blue                      | Wireless LAN is available.                                                                                                    |
| Flashing blue (quickly)       | Connecting to a device.                                                                                                    |
| Flashing blue (slowly)        | An error has occurred. Turn off the projector and then on again.                                                                              |
| Off                           | Wireless LAN is not available. Make sure the <b>Wireless</b> LAN Power setting is set to <b>On</b> in the projector's <b>Management</b> menu. |

### **→** Related Links

- "Projector Administration Settings Management Menu" p.175
- "Cleaning the Air Filter and Vents" p.196
- "Replacing the Air Filter" p.196

# **Solving Image or Sound Problems**

Check the solutions in these sections if you have any problems with projected images or sound.

#### **→** Related Links

- "Solutions When No Image Appears" p.205
- "Solutions When Image is Incorrect Using the USB Display Function" p.205
- "Solutions When "No Signal" Message Appears" p.206
- "Solutions When "Not Supported" Message Appears" p.207
- "Solutions When Only a Partial Image Appears" p.207
- "Solutions When the Image is not Rectangular" p.207
- "Solutions When the Image Contains Noise or Static" p.208
- "Solutions When the Image is Fuzzy or Blurry" p.208
- "Solutions When the Image Brightness or Colors are Incorrect" p.209
- "Solutions When an Afterimage Remains on the Projected Image" p.209
- "Solutions to Sound Problems" p.209
- "Solutions to Microphone Problems" p.210
- "Solutions When Image File Names are not Displayed Correctly in PC Free" p.210
- "Solutions When You Cannot Project Images Using the PC Free Feature" p.210

# **Solutions When No Image Appears**

If no image appears, try the following solutions:

- Press the [A/V Mute] button on the projector or remote control to see if the image was temporarily turned off.
- Make sure all necessary cables are securely connected and the power is on for the projector and connected video sources.
- Press the projector's power button to wake it from standby or sleep mode. Also, check if the connected computer is in sleep mode or displaying a blank screen saver.
- If the projector does not respond when you press the control panel buttons, the buttons may be locked for security. Unlock the buttons in the **Control Panel Lock** setting in the projector's **Management** menu or use the remote control to turn on the projector.

- If the projector does not respond when you press any buttons on the projector, an internal error may have occurred in the projector. Contact Epson for help.
- To project an image source connected to the Computer2/Monitor Out port, set the **Monitor Out Port** setting to **Computer2** in the projector's **Signal** I/O menu.
- Adjust the **Brightness** setting in the projector's **Image** menu for individual image colors.
- Adjust the brightness of your projector's light source.
- Operation > Light Source Brightness Control
- Make sure the **Messages** setting is set to **On** in the projector's **Display** menu.
- The projector may not be able to project copyrighted videos that you play back on a computer. For more details, see the manual supplied with the computer.
- For images projected with Windows Media Center, reduce the screen size from full screen mode.
- For images projected from applications using Windows DirectX, turn off DirectX functions.

#### **→** Related Links

- "Projector Administration Settings Management Menu" p.175
- "Input Signal Settings Signal I/O Menu" p.167
- "Image Quality Settings Image Menu" p.165
- "Projector Feature Settings Operation Menu" p.173
- "Projector Display Settings Display Menu" p.171
- "Unlocking the Projector's Buttons" p.117

# Solutions When Image is Incorrect Using the USB Display Function

If no image appears or if the image appears incorrectly using the USB Display function, try the following solutions:

• Press the [USB] button on the remote control.

# **Solving Image or Sound Problems**

- Disconnect the USB cable, and reconnect it.
- Make sure the Epson USB Display software has been installed correctly. Depending on your OS or computer settings, the software may not have been installed automatically. Download the latest software from the following Web site and install it.

#### epson.sn

- For Mac, select the **USB Display** icon in the **Dock** folder. If the icon does not appear on the **Dock**, double-click **USB Display** in the **Applications** folder.
- If you select **Exit** from the **USB Display** icon menu on the **Dock**, USB Display does not start automatically when you connect the USB cable.
- If the mouse cursor flickers, select Make the movement of the mouse pointer smooth in the Epson USB Display Settings program on your computer.
- Turn off the **Transfer layered window** setting in the **Epson USB Display Settings** program on your computer.
- If you change the computer resolution during projection, the performance and quality of the video may decline.
- For images projected with Windows Media Center, reduce the screen size from full screen mode.
- For images projected from applications using Windows DirectX, turn off DirectX functions.

#### **▶** Related Links

• "Connecting to a Computer for USB Video and Audio" p.25

# **Solutions When "No Signal" Message Appears**

If the "No Signal" message appears, try the following solutions:

- Press the [Source Search] button and wait a few seconds for an image to appear.
- Turn on the connected computer or video source, and press play to begin your presentation, if necessary.

- Check that all cables required for projection are securely connected.
- If you are projecting from a laptop computer, make sure it is set up to display on an external monitor.
- If necessary, turn off the projector and the connected computer or video source, and then turn them back on.
- If you are projecting from an HDMI source, replace the HDMI cable with the shorter one.

#### **→** Related Links

- "Displaying From a Windows Laptop" p.206
- "Displaying From a Mac Laptop" p.206

### **Displaying From a Windows Laptop**

If the message "No Signal" is displayed when projecting from a laptop, you need to set up the Windows laptop to display on an external monitor.

- Hold down the Windows key and press **P** on your keyboard at the same time, then click **Duplicate**.
- If the same image is not displayed by the laptop and projector, check the Windows **Display** utility to make sure the external monitor port is enabled and extended desktop mode is disabled.
- If necessary, check your video card settings and set the multiple display option to Mirror or Duplicate.

## **Displaying From a Mac Laptop**

If the message "No Signal" is displayed when projecting from a Mac laptop, you need to set up the laptop for mirrored display. (See your laptop manual for details.)

- Open the **System Preferences** utility and select **Displays**.
- Select the **Display** or **Color LCD** option, if necessary.

- **3** Click the **Arrange** or **Arrangement** tab.
- Select Mirror Displays.

# **Solutions When "Not Supported" Message Appears**

If the message "Not supported" is displayed, try the following solutions:

- Make sure the correct input signal is selected in the projector's **Signal I/O** menu.
- Make sure the computer's display resolution does not exceed the projector's resolution and frequency limits. If necessary, select a different display resolution for your computer.
- If you are projecting from an HDMI source, change the **HDMI EQ Setting** setting in the projector's **Signal I/O** menu. After changing the setting, you may need to restart the projector. Follow the on-screen instructions.
- If you are projecting using a thumb-sized media streaming device, set the **HDMI EQ Setting** setting to 1 in the projector's **Signal I/O** menu.

#### **→** Related Links

- "Input Signal Settings Signal I/O Menu" p.167
- "Supported Monitor Display Resolutions" p.224

# **Solutions When Only a Partial Image Appears**

If only a partial computer image appears, try the following solutions:

- If you are projecting from a computer using a VGA computer cable, press the [Auto] button on the remote control to optimize the image signal.
- Make sure you selected the correct Screen Type setting in the projector's Installation menu for the screen you are using.
   If there are margins between the edge of the image and the projected screen frame, adjust the position of the image.
- Make sure the **Scale** setting is turned off in the projector's **Image** menu.

- Try adjusting the image position using the **Position** setting in the projector's **Image** menu.
- **☞** Image > Analog Signal Adjustment > Position
- Press the [Aspect] button on the remote control to select a different image aspect ratio.
- Change the **Resolution** setting in the projector's **Image** menu according to the signal for the connected equipment.
- If you zoomed into or out of the image using the [E-Zoom] buttons, press the [Esc] button until the projector returns to a full display.
- Check your computer display settings to disable dual display and set the resolution within the projector's limits.
- Check the resolution assigned to your presentation files to see if they are created for a different resolution.
- When projecting in Content Playback mode, make sure you are using the appropriate **Overlay Effect** settings.
  - Operation > Content Playback > Overlay Effect
- Make sure you selected the correct **Projection** setting in the projector's **Installation** menu.

#### **→** Related Links

- "Projector Installation Settings Installation Menu" p.169
- "Image Quality Settings Image Menu" p.165
- "Supported Monitor Display Resolutions" p.224
- "Adjusting the Image Position Using Screen Position" p.44
- "Adding Effects to Your Projected Image" p.91

# Solutions When the Image is not Rectangular

If the projected image is not evenly rectangular, try the following solutions:

- Place the projector directly in front of the center of the screen, facing it squarely, if possible.
- Set **Auto V-Keystone** to **On** in the projector's menu. The projector automatically corrects the image every time you move the projector.

- **☞** Installation > Geometry Correction > H/V-Keystone > Auto V-Keystone
- Set **H-Keystone Adjuster** to **On** in the projector's menu. Then adjust the horizontal keystone slider until the image is evenly rectangular.
- **☞** Installation > Geometry Correction > H/V-Keystone > H-Keystone Adjuster
- Adjust the Quick Corner setting to correct the image shape.
- **☞** Installation > Geometry Correction > Quick Corner
- Adjust the **Arc Correction** setting to correct the image shape projected on a curved surface.
- **☞** Installation > Geometry Correction > Arc Correction
- Adjust the **Point Correction** setting to correct slight distortion which occurs partially.
- **☞** Installation > Geometry Correction > Point Correction

#### **→** Related Links

- "Correcting the Image Shape with the Keystone Buttons" p.50
- "Correcting the Image Shape with Quick Corner" p.51
- "Correcting Image Shape with Arc Correction" p.53
- "Correcting Image Shape with Point Correction" p.55

# **Solutions When the Image Contains Noise or Static**

If the projected image contains electronic interference (noise) or static, try the following solutions:

- Check the cables connecting your computer or video source to the projector. They should be:
- Separated from the power cord to prevent interference
- Securely connected at both ends
- Not connected to an extension cable
- Adjust the **Noise Reduction**, **MPEG Noise Reduction**, and **Deinterlacing** settings in the projector's **Image** menu.
- **☞** Image > Image Enhancement > Noise Reduction
- **☞** Image > Image Enhancement > MPEG Noise Reduction

- **☞** Image > Image Enhancement > Deinterlacing
- Set the **Resolution** setting to **Auto** in the projector's **Image** menu.
- Select a computer video resolution and refresh rate that are compatible with the projector.
- If you are projecting from a computer using a VGA computer cable, press the [Auto] button on the remote control to automatically adjust the **Tracking** and **Sync.** settings. If the images are not adjusted correctly, manually adjust the **Tracking** and **Sync.** settings in the projector's **Image** menu.
- **☞** Image > Analog Signal Adjustment > Tracking
- **☞** Image > Analog Signal Adjustment > Sync.
- If you adjusted the image shape using the projector controls, try decreasing the **Sharpness** setting in the projector's **Image** menu to improve image quality.
- If you connected an extension power cable, try projecting without it to see if it caused interference in the signal.
- Make sure you selected the correct **Signal Format** or **EDID** setting in the projector's **Signal I/O** menu, if available for your image source.
- If you are using the USB Display function, turn off the Transfer layered window setting in the Epson USB Display Settings program on your computer.

#### **→** Related Links

- "Image Quality Settings Image Menu" p.165
- "Supported Monitor Display Resolutions" p.224
- "Input Signal Settings Signal I/O Menu" p.167

# Solutions When the Image is Fuzzy or Blurry

If the projected image is fuzzy or blurry, try the following solutions:

- Display a test pattern and use it to adjust the image focus using the focus ring.
- Position the projector close enough to the screen.

- Position the projector so the keystone adjustment angle is not so wide that it distorts the image.
- Clean the projector lens.

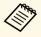

To avoid condensation on the lens after bringing the projector in from a cold environment, let the projector warm up to room temperature before using it.

- Adjust the **Sharpness** setting in the projector's **Image** menu to improve image quality.
- If you are projecting from a computer using a VGA computer cable, press the [Auto] button on the remote control to automatically adjust the **Tracking** and **Sync.** settings. If any bands or overall blurriness remain, display a uniformly patterned image on the screen and manually adjust the **Tracking** and **Sync.** settings.
- **☞** Image > Analog Signal Adjustment > Tracking
- **☞** Image > Analog Signal Adjustment > Sync.
- If you are projecting from a computer, use a lower resolution or select a resolution that matches the projector's native resolution.

#### **→** Related Links

- "Image Quality Settings Image Menu" p.165
- "Input Signal Settings Signal I/O Menu" p.167
- "Supported Monitor Display Resolutions" p.224
- "Focusing the Image Using the Focus Ring" p.59
- "Cleaning the Lens" p.194

# Solutions When the Image Brightness or Colors are Incorrect

If the projected image is too dark or light, or the colors are incorrect, try the following solutions:

- Press the [Color Mode] button on the remote control to try different color modes for the image and environment.
- Check your video source settings.

- Adjust the available settings in the projector's Image menu for the current input source, such as Brightness, Contrast, Tint, Color Saturation, and RGBCMY.
- Make sure you selected the correct **Signal Format** or **EDID** setting in the projector's **Signal I/O** menu, if available for your image source.
- Make sure all the cables are securely connected to the projector and your video device. If you connected long cables, try connecting shorter cables.
- Position the projector close enough to the screen.
- When using multiple projectors, make sure the **Light Source Calibration** setting in the projector's **Management** menu is set to the same option on all the projectors and that the projectors have been calibrated recently. If certain projectors are not calibrated recently, the white balance and brightness level may not match the other projectors.

#### **→** Related Links

- "Image Quality Settings Image Menu" p.165
- "Input Signal Settings Signal I/O Menu" p.167
- "Projector Administration Settings Management Menu" p.175
- "Adjusting Image Quality (Color Mode)" p.66

# Solutions When an Afterimage Remains on the Projected Image

If you see an afterimage in the projected image, use the **Refresh Mode** feature to clear it. Select **Refresh Mode** > **Start** in the projector's **Management** menu.

### **→** Related Links

• "Projector Administration Settings - Management Menu" p.175

## **Solutions to Sound Problems**

If there is no sound or the volume is too low or high, try the following solutions:

• Adjust the projector's volume settings.

- Press the [A/V Mute] button on the projector or remote control to resume video and audio if they were temporarily stopped.
- Check your computer or video source to make sure the volume is turned up and the audio output is set for the correct source.
- Check the audio cable connections between the projector and your video source.
- Make sure any connected audio cables are labeled "No Resistance".
- If you are using the USB Display function, turn on the **Output audio from the projector** setting in the **Epson USB Display Settings** program on your computer.
- Select the correct audio input port.
- Signal I/O > Audio Output
- Signal I/O > HDMI Audio Output
- If you want to output audio from a connected audio source when the projector does not project any images, select these settings in the projector's menus:
- Turn off **Quick Startup** in the **Operation** menu.
- Set the A/V Output setting to Always On in the Signal I/O menu.
- Select the correct audio output in the Audio Out Device setting.
- Signal I/O > HDMI Link > Audio Out Device
- If you do not hear sound from an HDMI source, set the connected device to PCM output.
- When you are connecting the projector to a Mac using an HDMI cable, make sure your Mac supports audio through the HDMI port. If not, you need to connect an audio cable.
- If the volume for the computer is set to the minimum while the projector is set to the maximum, the noise may be mixed. Turn up the computer's volume and turn down the projector's volume. (When you use Epson iProjection (Windows/Mac) or USB Display.)

#### **→** Related Links

- "Projector Connections" p.24
- "Input Signal Settings Signal I/O Menu" p.167
- "Controlling the Volume with the Volume Buttons" p.76

# **Solutions to Microphone Problems**

If there is no sound when you use a microphone connected to the projector, try the following solutions:

- Make sure the microphone is securely connected to the projector.
- Check the **Mic Input Level** setting in the projector's **Signal I/O** menu. If the setting is too high, the sound of other connected devices will be too low.

#### **→** Related Links

- "Input Signal Settings Signal I/O Menu" p.167
- "Connecting a Microphone" p.30

# Solutions When Image File Names are not Displayed Correctly in PC Free

If any file names are longer than the display area or include unsupported symbols, the file names are shortened or changed in PC Free. Shorten or change the file name.

# Solutions When You Cannot Project Images Using the PC Free Feature

If you cannot project images using the PC Free feature, try the following solutions:

- If you are using a USB device with a slow transfer speed, you may not be able to project movies correctly.
- You cannot play movies saved with a movie codec other than H.264 and H.265. (H.265 only supports Main Profile.)
- You cannot play audio saved with an audio codec other than LPCM and AAC-LC.

Check the solutions in these sections if you have problems operating the projector or remote control.

#### **→** Related Links

- "Solutions to Projector Power or Shut-Off Problems" p.211
- "Solutions to Problems with the Remote Control" p.211
- "Solutions to Password Problems" p.212
- "Solution When "The Battery that Saves Your Clock Settings is Running Low" Message Appears" p.212

# **Solutions to Projector Power or Shut-Off Problems**

If the projector does not turn on when you press the power button or it turns off unexpectedly, try the following solutions:

- Make sure the power cord is securely connected to the projector and to a working electrical outlet.
- If the power button on the remote control does not turn on the projector, check its batteries and make sure at least one of the remote receivers are available in the **Remote Receiver** setting in the projector's **Installation** menu.
- The projector's buttons may be locked for security. Unlock the buttons in the **Control Panel Lock** setting in the projector's **Management** menu or use the remote control to turn on the projector.
- If the projector's light source turns off unexpectedly, it may have entered sleep mode after a period of inactivity. Perform any operation to wake the projector. To turn off sleep mode, set the **Sleep Mode** setting to **Off** in the projector's **Operation** menu.
- If the projector's light source turns off unexpectedly, the A/V mute timer may be enabled. Set the A/V Mute Timer setting to Off in the projector's Operation menu.
- If the projector's light source turns off, the status indicator is flashing, and the temp (temperature) indicator is lit, the projector has overheated and turned off.

- The cooling fans may run in standby status depending on the projector settings. Also, when the projector wakes from standby status, the fans may cause an unexpected noise. This is not a malfunction.
- The power cord may be defective. Disconnect the cord and contact Epson for help.

#### **→** Related Links

- "Projector Administration Settings Management Menu" p.175
- "Projector Feature Settings Operation Menu" p.173
- "Projector Installation Settings Installation Menu" p.169
- "Unlocking the Projector's Buttons" p.117

# **Solutions to Problems with the Remote Control**

If the projector does not respond to remote control commands, try the following solutions:

- Check that the remote control batteries are installed correctly and have power. If necessary, replace the batteries.
- Make sure you are operating the remote control within the reception angle and range of the projector.
- Make sure the projector is not warming up or shutting down.
- Check to see if a button on the remote control is stuck down, causing it to enter sleep mode. Release the button to wake the remote control up.
- Strong fluorescent lighting, direct sunlight, or infrared device signals may be interfering with the projector's remote receivers. Dim the lights or move the projector away from the sun or interfering equipment.
- Make sure at least one of the remote receivers are available in the **Remote Receiver** setting in the projector's **Installation** menu.
- If the **Remote Receiver** setting is disabled, hold down the [Menu] button on the remote control for at least 15 seconds to reset the setting to its default.
- If you assigned an ID number to the projector to operate multiple projectors from the remote control, you may need to check or change the ID setting.

- Press the 0 (zero) button on the remote control while holding down the [ID] button. By selecting 0 on the remote control, you can operate all of the projectors regardless of the projector ID settings.
- If you lose the remote control, you can order another one from Epson.

#### **→** Related Links

- "Remote Control Operation" p.33
- "Projector Installation Settings Installation Menu" p.169
- "Installing Batteries in the Remote Control" p.32
- "Selecting the Projector You want to Operate" p.101

## **Solutions to Password Problems**

If you cannot enter or remember a password, try the following solutions:

- You may have turned on password protection without first setting a password. Try entering **0000** using the remote control.
- If you have entered an incorrect password too many times and see a message displaying a request code, write down the code and contact Epson for help. Provide the request code and proof of ownership for assistance in unlocking the projector.
- If you set an Epson Web Control password and forgot the user ID or password, try entering the following:
- User ID: EPSONWEB
- Default password: admin
- If you set a Remote password (in Epson Web Control) and forgot the user ID or password, try entering the following:
- User ID: EPSONREMOTE
- Default password: guest
- If you lose the remote control you cannot enter a password. Order a new one from Epson.

# Solution When "The Battery that Saves Your Clock Settings is Running Low" Message Appears

If the message "The battery that saves your clock settings is running low." is displayed, contact Epson for help.

If you cannot play back a playlist correctly, try the following solutions:

- Make sure **Content Playback** is set to **On**.
- Operation > Content Playback
- Make sure the USB flash drive contains a playlist.
- Make sure the USB flash drive is directly connected to the projector. Do not use a multi-card reader or a USB hub to expand a USB port.
- If the USB flash drive is partitioned, you may not be able to play back playlists. Delete all of the partitions before saving the playlists on the USB flash drive.
- Do not share a playlist between projectors that are different in resolution. Color and shape effects added by using **Overlay Effect** may not be reproduced correctly.
- Operation > Content Playback > Overlay Effect

#### **→** Related Links

- "Projector Feature Settings Operation Menu" p.173
- "Getting the Latest Version of the Documents" p.9

# **Solving Network Problems**

Check the solutions in these sections if you have problems using the projector on a network.

#### **→** Related Links

- "Solutions When Wireless Authentication Fails" p.214
- "Solutions When You Cannot Access the Projector Through the Web" p.214
- "Solutions When Network Alert E-Mails are not Received" p.214
- "Solutions When the Image Contains Static During Network Projection" p.215
- "Solutions When You Cannot Connect Using Screen Mirroring" p.215
- "Solutions When You Cannot Use Two Screen Mirroring Sources" p.215
- "Solutions When the Image or Sound Contains Static During Screen Mirroring Connection" p.215

## **Solutions When Wireless Authentication Fails**

If you are having trouble with the authentication, try the following solutions:

- If the wireless settings are correct, but authentication fails, you may need to update the **Date & Time** settings in the projector's **Management** menu.
- Check the **Security** settings in the projector's **Network** menu.
- **☞** Network > Network Settings > Wireless LAN > Security
- If the access point security is WPA3-EAP, change the access point setting to WPA2/WPA3-EAP.

#### **→** Related Links

- "Projector Administration Settings Management Menu" p.175
- "Network Menu Wireless LAN Menu" p.179

# Solutions When You Cannot Access the Projector Through the Web

If you are unable to access the projector through a Web browser, make sure you are using the correct ID and password.

• For the user ID, enter **EPSONWEB**. (You cannot change the user ID.)

- For the password, enter the password set in the projector's **Network** menu. The default password is **admin**.
- For the infrastructure mode, make sure you have access to the network the projector is on.
- If your Web browser is set up to connect via a proxy server, the **Epson Web Control** screen cannot be displayed. Make settings for a connection without using a proxy server.
- If you set the **Standby Mode** setting to **Communication On** in the projector's **Operation** menu, make sure the network device is turned on. After turning on the network device, turn on the projector.

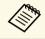

The user ID and password are case sensitive.

#### **→** Related Links

- "Network Menu Network Settings Menu" p.178
- "Projector Feature Settings Operation Menu" p.173

# Solutions When Network Alert E-Mails are not Received

If you do not receive an e-mail alerting you to problems with a projector over the network, try the following solutions:

- Make sure the projector is turned on and connected to the network correctly. (If an error shuts down the projector, the email may not be delivered.)
- Make sure you set up the projector e-mail alert settings correctly in the projector's network **Mail Notification** menu or in the network software.
- Set the **Standby Mode** setting to **Communication On** in the projector's **Operation** menu so that the network software can monitor the projector in standby mode.

And change the **Port** setting according to your network environment.

#### **→** Related Links

- "Network Menu Mail Notification Menu" p.182
- "Projector Feature Settings Operation Menu" p.173

# **Solutions When the Image Contains Static During Network Projection**

If the projected image contains static during network projection, try the following solutions:

- Check for any obstacles between the access point, the computer, the mobile device, and the projector, and change their positions to improve communication.
- Make sure that the access point, the computer, the mobile device and the projector are not too far apart. Move them closer together and try to connect again.
- Check for interference from other equipment, such as a Bluetooth device or microwave. Move the interfering device farther away or expand your wireless bandwidth.
- Reduce the number of connected devices if the connection speed declines.

# **Solutions When You Cannot Connect Using Screen Mirroring**

If you are unable to connect to the projector using Screen Mirroring, try the following solutions:

- Check the projector's settings.
- Set the **Simple AP** setting to **On**.
- **☞** Network > Network Settings > Simple AP
- Set the **Screen Mirroring** setting to **On**.
- **☞** Network > Network Settings > Network Projection > Screen Mirroring
- Select the **Screen Mirroring** setting to **Off** and select **On** again.

# **▶** Network > Network Settings > Network Projection > Screen Mirroring

- Check the mobile device's settings.
  - Make sure the settings on the mobile device are correct.
- When connecting again immediately after disconnecting, it may take some time until the connection is established. Reconnect after waiting for a while.
- Restart the mobile device.
- Once you have connected using Screen Mirroring, the projector connection information may be recorded on the mobile device. However, you may not be able to reconnect to the projector from the recorded information. Select the projector from the list of available devices.

#### **→** Related Links

- "Network Menu Network Settings Menu" p.178
- "Network Menu Network Projection Settings" p.183

# Solutions When You Cannot Use Two Screen Mirroring Sources

If you are unable to use two Screen Mirroring sources at the same time, set the **Interrupt Connection** setting to **Off**.

Network > Network Settings > Network Projection > Screen Mirroring

#### **▶** Related Links

• "Network Menu - Network Projection Settings" p.183

# Solutions When the Image or Sound Contains Static During Screen Mirroring Connection

If the projected image or sound contains static when connecting using Screen Mirroring, try the following solutions:

• Avoid covering the Wi-Fi antenna of the mobile device.

# **Solving Network Problems**

- If you use a Screen Mirroring connection and an internet connection at the same time, the image may stop or contain noise. Disconnect the internet connection to expand your wireless bandwidth and improve the connection speed of the mobile device.
- Make sure the projection contents meet the Screen Mirroring requirements.
- Depending on the settings of the mobile device, the connection may be lost when the device enters power saving mode. Check the electrical power saving settings on the mobile device.
- Update to the latest version of the wireless driver or firmware on the mobile device.

If you cannot operate the connected devices using the HDMI Link features, try the following solutions:

- Make sure the cable meets the HDMI CEC standard.
- Make sure the connected device meets the HDMI CEC standard. See the documentation supplied with the device for more information.
- Check that all cables required for HDMI Link are securely connected.
- Make sure the connected devices are turned on and in standby status. See the documentation supplied with the device for more information.
- If you connected a speaker, set it to PCM output.
- If you connect a new device or change the connection, set the CEC function for the connected device again and restart the device.
- Do not connect 4 or more multi-media players. You can connect up to 3 multi-media players that meet the HDMI CEC standard at the same time.
- If the device does not appear in the Device Connections list, it does not meet the HDMI CEC standards. Connect a different device.

#### **→** Related Links

• "Multiple Projector Operation Settings - Multi-Projection Menu" p.185

# **Appendix**

Check these sections for the technical specifications and important notices about your projector.

### **→** Related Links

- "Optional Accessories and Replacement Parts" p.219
- "Screen Size and Projection Distance" p.221
- "Supported Monitor Display Resolutions" p.224
- "Projector Specifications" p.229
- "External Dimensions" p.231
- "USB Display System Requirements" p.232
- "Supported Features for Epson Projector Content Manager" p.233
- "List of Safety Symbols and Instructions" p.234
- "Laser Safety Information" p.236
- "Glossary" p.238
- "Notices" p.240

# **Optional Accessories and Replacement Parts**

The following optional accessories and replacement parts are available. Please purchase these products as and when needed.

The following list of optional accessories and replacement parts is current as of: September 2020.

Details of accessories are subject to change without notice and availability may vary depending on the country of purchase.

#### **→** Related Links

- "Screens" p.219
- "Cables" p.219
- "Mounts" p.219
- "External Devices" p.219
- "Replacement Parts" p.220
- "For Wireless Connection" p.220
- "Compatible Accessories from Other Projectors" p.220

### **Screens**

## 80" Mobile X-Type Screen ELPSC21

Portable X-type screens. (aspect ratio 16:9)

### Multi Aspect Screen ELPSC26/ES3000

Portable multi-aspect screen.

# **Cables**

Computer cable ELPKC02 (1.8 m - for mini D-sub 15-pin/mini D-Sub 15pin)

Computer cable ELPKC09 (3 m - for mini D-sub 15-pin/mini D-Sub 15pin)

Computer cable ELPKC10 (20 m - for mini D-sub 15-pin/mini D-Sub 15pin)

Use when connecting to the Computer port.

#### **USB Extension cable ELPKC31**

Use when connecting to a USB cable if the cable is too short.

### **Mounts**

#### **Setting plate ELPMB64**

Use when installing the projector on a wall.

#### **Ceiling mount ELPMB23**

Use when installing the projector on a ceiling.

#### Ceiling mount/Floor stand ELPMB60W/ELPMB60B

Use when installing the projector on a ceiling, a wall, or a floor.

### **Lighting Track Mount ELPMB61W/ELPMB61B**

Use when installing the projector on a lighting track.

Ceiling pipe (450 mm) ELPFP13

Ceiling pipe (700 mm) ELPFP14

Use when installing the projector on a high ceiling.

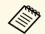

Special expertise is required to suspend the projector from a ceiling. Contact Epson for help.

# **External Devices**

**Document Camera ELPDC21** 

**Document Camera ELPDC13** 

**Document Camera ELPDC07** 

Use when projecting image such as books, OHP documents, or slides.

## **Soft carrying case ELPKS71**

Use this to carry the projector by hand.

### **External Speaker ELPSP02**

External self-powered speaker.

### **Connection and Control Box ELPCB03**

When the projector is mounted on a wall or suspended from a ceiling, install the remote control to operate the projector at hand.

# **Replacement Parts**

#### Air filter ELPAF60

Use as a replacement for used air filters.

# **For Wireless Connection**

#### Wireless LAN module ELPAP11

Use this to project images from a computer via a wireless communication.

# **Compatible Accessories from Other Projectors**

The following optional accessories are compatible.

#### **Mounts**

# **Setting plate ELPMB45**

Use when installing the projector on a wall.

#### **External Devices**

**Document Camera ELPDC20** 

**Document Camera ELPDC12** 

**Document Camera ELPDC11** 

**Document Camera ELPDC06** 

Use when projecting image such as books, OHP documents, or slides.

Check the table here to determine how far to place the projector from the screen based on the size of the projected image.

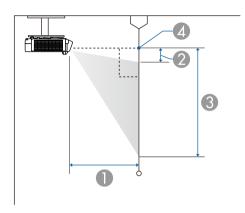

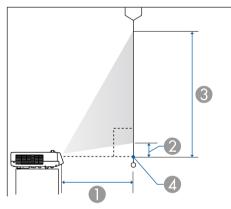

- Projection distance (cm)
- ② Distance from the projector to the top of the screen (cm)
- 3 Distance from the projector to the bottom of the screen (cm)
- Center of lens

#### EB-L200SW

| 16:1 | 0 screen size        | 0                 | 2                 | 3                 |
|------|----------------------|-------------------|-------------------|-------------------|
|      |                      | Minimum<br>(Wide) | Minimum<br>(Wide) | Minimum<br>(Wide) |
| 53"  | $114.2 \times 71.3$  | 53.8              | 8.4               | 79.7              |
| 55"  | $118.5 \times 74.0$  | 55.9              | 8.7               | 82.7              |
| 60"  | 129.2 × 80.8         | 61.4              | 9.5               | 90.3              |
| 65"  | $140.0 \times 87.5$  | 66.8              | 10.3              | 97.8              |
| 70"  | $150.8 \times 94.2$  | 72.2              | 11.1              | 105.3             |
| 75"  | $161.5 \times 101.0$ | 77.6              | 11.9              | 112.8             |
| 80"  | $172.3 \times 107.7$ | 83.0              | 12.7              | 120.4             |
| 85"  | 183.1 × 114.4        | 88.5              | 13.4              | 127.9             |
| 90"  | 193.9 × 121.2        | 93.9              | 14.2              | 135.4             |
| 100" | 215.4 × 134.6        | 104.7             | 15.8              | 150.4             |
| 110" | 236.9 × 148.1        | 115.5             | 17.4              | 165.5             |
| 120" | $258.5 \times 161.5$ | 126.4             | 19.0              | 180.5             |

| 4:3 | screen size         | 1 2               |                   | 3                 |
|-----|---------------------|-------------------|-------------------|-------------------|
|     |                     | Minimum<br>(Wide) | Minimum<br>(Wide) | Minimum<br>(Wide) |
| 47" | 95.5 × 71.6         | 54.0              | 8.4               | 80.0              |
| 50" | $101.6 \times 76.2$ | 57.7              | 9.0               | 85.2              |
| 55" | 111.8 × 83.8        | 63.8              | 9.8               | 93.7              |
| 60" | 121.9 × 91.4        | 69.9              | 10.7              | 102.2             |
| 65" | 132.1 × 99.1        | 76.1              | 11.6              | 110.7             |
| 70" | 142.2 × 106.7       | 82.2              | 12.5              | 119.2             |
| 75" | 152.4 × 114.3       | 88.4              | 13.4              | 127.7             |
| 80" | 162.6 × 121.9       | 94.5              | 14.3              | 136.2             |
| 85" | 172.7 × 129.5       | 100.6             | 15.2              | 144.8             |

| 4:3 screen size |                      | 0                 | 2    | 3     |
|-----------------|----------------------|-------------------|------|-------|
| _               |                      | Minimum<br>(Wide) |      |       |
| 90"             | 182.9 × 137.2        | 106.8             | 16.1 | 153.3 |
| 100"            | $203.2 \times 152.4$ | 119.0             | 17.9 | 170.3 |
| 106"            | $215.4 \times 161.5$ | 126.4             | 19.0 | 180.5 |

| 16:9 | screen size          | 0                 | 1 2               |                   |
|------|----------------------|-------------------|-------------------|-------------------|
|      |                      | Minimum<br>(Wide) | Minimum<br>(Wide) | Minimum<br>(Wide) |
| 52"  | $115.1 \times 64.8$  | 54.3              | 12.1              | 76.8              |
| 55"  | $121.8 \times 68.5$  | 57.6              | 12.7              | 81.2              |
| 60"  | $132.8 \times 74.7$  | 63.2              | 13.9              | 88.6              |
| 65"  | $143.9 \times 80.9$  | 68.7              | 15.1              | 96.0              |
| 70"  | $155.0 \times 87.2$  | 74.3              | 16.2              | 103.4             |
| 75"  | $166.0 \times 93.4$  | 79.9              | 17.4              | 110.8             |
| 80"  | 177.1 × 99.6         | 85.4              | 18.5              | 118.2             |
| 85"  | $188.2 \times 105.8$ | 91.0              | 19.7              | 125.5             |
| 90"  | 199.2 × 112.1        | 96.6              | 20.9              | 132.9             |
| 100" | 221.4 × 124.5        | 107.7             | 23.2              | 147.7             |
| 110" | $243.5 \times 137.0$ | 118.9             | 25.5              | 162.5             |
| 117" | $259.0 \times 145.7$ | 126.7             | 27.1              | 172.8             |

# EB-L200SX

| 4:3 screen size |                   | 0    | 2   | 3                 |
|-----------------|-------------------|------|-----|-------------------|
|                 |                   |      |     | Minimum<br>(Wide) |
| 50"             | 101.6 × 76.2 54.4 |      | 6.5 | 82.7              |
| 55"             | 111.8 × 83.8      | 60.2 | 7.1 | 90.9              |

| 4:3 screen size |                      | 0                 | 2                 | 3                 |
|-----------------|----------------------|-------------------|-------------------|-------------------|
|                 |                      | Minimum<br>(Wide) | Minimum<br>(Wide) | Minimum<br>(Wide) |
| 60"             | 121.9 × 91.4         | 66.0              | 7.7               | 99.2              |
| 65"             | 132.1 × 99.1         | 71.8              | 8.4               | 107.5             |
| 70"             | $142.2 \times 106.7$ | 77.6              | 9.0               | 115.7             |
| 75"             | $152.4 \times 114.3$ | 83.4              | 9.7               | 124.0             |
| 80"             | 162.6 × 121.9        | 89.2              | 10.3              | 132.3             |
| 85"             | $172.7 \times 129.5$ | 95.0              | 11.0              | 140.5             |
| 90"             | 182.9 × 137.2        | 100.8             | 11.6              | 148.8             |
| 100"            | $203.2 \times 152.4$ | 112.4             | 12.9              | 165.3             |
| 110"            | $223.5 \times 167.6$ | 124.0             | 14.2              | 181.8             |
| 112"            | $227.6 \times 170.7$ | 126.3             | 14.5              | 185.2             |

| 16:1 | 0 screen size        | 0 2               |                   | 3                 |
|------|----------------------|-------------------|-------------------|-------------------|
|      |                      | Minimum<br>(Wide) | Minimum<br>(Wide) | Minimum<br>(Wide) |
| 47"  | $101.2 \times 63.3$  | 54.1              | 12.8              | 76.0              |
| 50"  | $107.7 \times 67.3$  | 57.8              | 13.6              | 80.9              |
| 55"  | $118.5 \times 74.0$  | 64.0              | 14.9              | 89.0              |
| 60"  | 129.2 × 80.8         | 70.1              | 16.3              | 97.1              |
| 65"  | $140.0 \times 87.5$  | 76.3              | 17.6              | 105.2             |
| 70"  | 150.8 × 94.2         | 82.5              | 19.0              | 113.2             |
| 75"  | $161.5 \times 101.0$ | 88.6              | 20.4              | 121.3             |
| 80"  | $172.3 \times 107.7$ | 94.8              | 21.7              | 129.4             |
| 85"  | 183.1 × 114.4        | 100.9             | 23.1              | 137.5             |
| 90"  | 193.9 × 121.2        | 107.1             | 24.4              | 145.6             |
| 100" | 215.4 × 134.6        | 119.4             | 27.2              | 161.8             |
| 106" | 228.3 × 142.7        | 126.8             | 28.8              | 171.5             |

| 16:9 | screen size          | 0                 | 2                 | 3                 |
|------|----------------------|-------------------|-------------------|-------------------|
|      |                      | Minimum<br>(Wide) | Minimum<br>(Wide) | Minimum<br>(Wide) |
| 45"  | $99.6 \times 56.0$   | 53.2              | 15.7              | 71.7              |
| 50"  | $110.7 \times 62.3$  | 59.5              | 17.4              | 79.7              |
| 55"  | $121.8 \times 68.5$  | 65.9              | 19.2              | 87.6              |
| 60"  | $132.8 \times 74.7$  | 72.2              | 20.9              | 95.6              |
| 65"  | 143.9 × 80.9         | 78.5              | 22.6              | 103.6             |
| 70"  | $155.0 \times 87.2$  | 84.8              | 24.4              | 111.5             |
| 75"  | 166.0 × 93.4         | 91.2              | 26.1              | 119.5             |
| 80"  | 177.1 × 99.6         | 97.5              | 27.9              | 127.5             |
| 85"  | $188.2 \times 105.8$ | 103.8             | 29.6              | 135.4             |
| 90"  | 199.2 × 112.1        | 110.1             | 31.3              | 143.4             |
| 100" | 221.4 × 124.5        | 122.8             | 34.8              | 159.4             |
| 103" | 228.0 × 128.3        | 126.6             | 35.9              | 164.1             |

The table here lists the compatible refresh rate and resolution for each compatible video display format.

**PC**Compatible Mode

|          | Computer |           | HDMI  |       |       |          |
|----------|----------|-----------|-------|-------|-------|----------|
| Mode     |          |           | YCbCr |       |       | RGB      |
|          | YCbCr    | RGBH<br>V | 4:2:0 | 4:2:2 | 4:4:4 | KGD      |
|          |          | ·         | 8     | 8     | 8     | 8        |
| VGA60    |          | ✓         |       |       |       | <b>√</b> |
| VGA72    |          | ✓         |       |       |       |          |
| VGA75    |          | <b>√</b>  |       |       |       |          |
| VGA85    |          | <b>√</b>  |       |       |       |          |
| SVGA60   |          | <b>√</b>  |       |       |       | <b>√</b> |
| SVGA72   |          | <b>√</b>  |       |       |       |          |
| SVGA75   |          | <b>√</b>  |       |       |       |          |
| SVGA85   |          | <b>√</b>  |       |       |       |          |
| XGA60    |          | <b>√</b>  |       |       |       | <b>√</b> |
| XGA70    |          | <b>√</b>  |       |       |       |          |
| XGA75    |          | <b>√</b>  |       |       |       |          |
| XGA85    |          | <b>√</b>  |       |       |       |          |
| WXGA60-1 |          | <b>√</b>  |       |       |       |          |
| WXGA60   |          | <b>√</b>  |       |       |       | <b>√</b> |
| WXGA75   |          | <b>√</b>  |       |       |       |          |
| WXGA85   |          | <b>√</b>  |       |       |       |          |
| WXGA60-3 |          | <b>√</b>  |       |       |       | <b>√</b> |
| WXGA+60  |          | <b>√</b>  |       |       |       | <b>√</b> |
| WXGA+75  |          | <b>√</b>  |       |       |       |          |
| WXGA+85  |          | <b>√</b>  |       |       |       |          |

|                               | Computer |            | HDMI  |       |       |          |
|-------------------------------|----------|------------|-------|-------|-------|----------|
| Mode                          |          |            | YCbCr |       |       | D.C.D.   |
| Mode                          | YCbCr    | RGBH<br>V  | 4:2:0 | 4:2:2 | 4:4:4 | RGB      |
|                               |          | ·          | 8     | 8     | 8     | 8        |
| WXGA++                        |          | <b>√</b>   |       |       |       | <b>√</b> |
| SXGA1_70                      |          | <b>√</b>   |       |       |       |          |
| SXGA1_75                      |          | <b>√</b>   |       |       |       |          |
| SXGA1_85                      |          | <b>√</b>   |       |       |       |          |
| SXGA2_60                      |          | <b>√</b>   |       |       |       | <b>√</b> |
| SXGA2_75                      |          | <b>√</b>   |       |       |       |          |
| SXGA2_85                      |          | <b>√</b>   |       |       |       |          |
| SXGA3_60                      |          | ✓          |       |       |       | <b>√</b> |
| SXGA3_75                      |          | <b>√</b>   |       |       |       |          |
| SXGA3_85                      |          | ✓          |       |       |       |          |
| SXGA+60                       |          | <b>√</b>   |       |       |       | <b>√</b> |
| SXGA+75                       |          | ✓          |       |       |       |          |
| WSXGA+60                      |          | <b>/</b> * |       |       |       | <b>√</b> |
| UXGA60                        |          | ✓          |       |       |       | <b>√</b> |
| 1920×1080_50                  |          | ✓          |       |       |       | <b>√</b> |
| 1920×1080_60                  |          | ✓          |       |       |       | <b>√</b> |
| WUXGA60 (Reduced<br>Blanking) |          | <b>√</b>   |       |       |       | <b>√</b> |
| QXGA                          |          |            |       |       |       | <b>√</b> |
| WQHD                          |          |            |       |       |       | <b>√</b> |
| WQXGA (Reduced Blanking)      |          |            |       |       |       | <b>√</b> |

 $<sup>^{\</sup>star}$  Only compatible when  $\bf Wide$  is selected as the  $\bf Resolution$  setting in the projector's  $\bf Image$  menu.

Mode Information

| Mode     |      | lution<br>ot) | H Sync<br>(KHz) | Refresh<br>Rate (Hz) | Dotclk<br>(MHz) | Scan Type   |
|----------|------|---------------|-----------------|----------------------|-----------------|-------------|
| VGA60    | 640  | 480           | 31.47           | 60                   | 25.175          | Progressive |
| VGA72    | 640  | 480           | 37.86           | 72                   | 31.500          | Progressive |
| VGA75    | 640  | 480           | 37.50           | 75                   | 31.500          | Progressive |
| VGA85    | 640  | 480           | 43.27           | 85                   | 36.000          | Progressive |
| SVGA60   | 800  | 600           | 37.88           | 60                   | 40.000          | Progressive |
| SVGA72   | 800  | 600           | 48.08           | 72                   | 50.000          | Progressive |
| SVGA75   | 800  | 600           | 46.88           | 75                   | 49.500          | Progressive |
| SVGA85   | 800  | 600           | 53.67           | 85                   | 56.250          | Progressive |
| XGA60    | 1024 | 768           | 48.36           | 60                   | 65.000          | Progressive |
| XGA70    | 1024 | 768           | 56.48           | 70                   | 75.000          | Progressive |
| XGA75    | 1024 | 768           | 60.02           | 75                   | 78.750          | Progressive |
| XGA85    | 1024 | 768           | 68.68           | 85                   | 94.500          | Progressive |
| WXGA60-1 | 1280 | 768           | 47.78           | 60                   | 79.500          | Progressive |
| WXGA60   | 1280 | 800           | 49.70           | 60                   | 83.500          | Progressive |
| WXGA75   | 1280 | 800           | 62.80           | 75                   | 106.500         | Progressive |
| WXGA85   | 1280 | 800           | 71.55           | 85                   | 122.500         | Progressive |
| WXGA60-3 | 1366 | 768           | 47.71           | 60                   | 85.500          | Progressive |
| WXGA+60  | 1440 | 900           | 55.94           | 60                   | 106.500         | Progressive |
| WXGA+75  | 1440 | 900           | 70.64           | 75                   | 136.750         | Progressive |
| WXGA+85  | 1440 | 900           | 80.43           | 85                   | 157.000         | Progressive |
| WXGA++   | 1600 | 900           | 60.00           | 60                   | 108.000         | Progressive |
| SXGA1_70 | 1152 | 864           | 63.85           | 70                   | 94.500          | Progressive |
| SXGA1_75 | 1152 | 864           | 67.50           | 75                   | 108.000         | Progressive |
| SXGA1_85 | 1152 | 864           | 77.09           | 85                   | 121.500         | Progressive |
| SXGA2_60 | 1280 | 960           | 60.00           | 60                   | 108.000         | Progressive |
| SXGA2_75 | 1280 | 960           | 75.00           | 75                   | 126.000         | Progressive |
| SXGA2_85 | 1280 | 960           | 85.94           | 85                   | 148.500         | Progressive |
|          | •    |               |                 | •                    |                 | -           |

| Mode                             |      | ution<br>ot) | H Sync<br>(KHz) | Refresh<br>Rate (Hz) | Dotclk<br>(MHz) | Scan Type   |
|----------------------------------|------|--------------|-----------------|----------------------|-----------------|-------------|
| SXGA3_60                         | 1280 | 1024         | 63.98           | 60                   | 108.000         | Progressive |
| SXGA3_75                         | 1280 | 1024         | 79.98           | 75                   | 135.000         | Progressive |
| SXGA3_85                         | 1280 | 1024         | 91.15           | 85                   | 157.500         | Progressive |
| SXGA+60                          | 1400 | 1050         | 65.32           | 60                   | 121.750         | Progressive |
| SXGA+75                          | 1400 | 1050         | 82.28           | 75                   | 156.000         | Progressive |
| WSXGA+60                         | 1680 | 1050         | 65.29           | 60                   | 146.250         | Progressive |
| UXGA60                           | 1600 | 1200         | 75.00           | 60                   | 162.000         | Progressive |
| 1920×1080_50                     | 1920 | 1080         | 56.25           | 50                   | 148.500         | Progressive |
| 1920×1080_60                     | 1920 | 1080         | 67.50           | 60                   | 148.500         | Progressive |
| WUXGA60<br>(Reduced<br>Blanking) | 1920 | 1200         | 74.04           | 60                   | 154.000         | Progressive |
| QXGA                             | 2048 | 1536         | 95.45           | 60                   | 267.250         | Progressive |
| WQHD                             | 2560 | 1440         | 88.79           | 60                   | 241.500         | Progressive |
| WQXGA<br>(Reduced<br>Blanking)   | 2560 | 1600         | 98.71           | 60                   | 268.500         | Progressive |

# **Video**Compatible Mode

| Mode     |     | ution<br>ot) | H Sync<br>(KHz) | Refresh<br>Rate (Hz) | Dotclk<br>(MHz) | Scan Type |
|----------|-----|--------------|-----------------|----------------------|-----------------|-----------|
| NTSC     | 720 | 480          | 15.73           | 60                   | 13.500          | Interlace |
| NTSC4.43 | 720 | 480          | 15.73           | 60                   | 13.500          | Interlace |
| PAL      | 720 | 576          | 15.63           | 50                   | 13.500          | Interlace |
| M-PAL    | 720 | 576          | 15.73           | 60                   | 13.500          | Interlace |
| N-PAL    | 720 | 576          | 15.63           | 50                   | 13.500          | Interlace |
| PAL60    | 720 | 576          | 15.73           | 60                   | 13.500          | Interlace |

| Mode  |     | ution<br>ot) | H Sync<br>(KHz) | Refresh<br>Rate (Hz) | Dotclk<br>(MHz) | Scan Type |
|-------|-----|--------------|-----------------|----------------------|-----------------|-----------|
| SECAM | 720 | 576          | 15.63           | 50                   | 13.500          | Interlace |

# SD

# Compatible Mode

|             | Computer |             | HDMI  |          |          |          |
|-------------|----------|-------------|-------|----------|----------|----------|
| Mode        |          | CbCr RGBH V |       | RGB      |          |          |
| Wode        | YCbCr    |             | 4:2:0 | 4:2:2    | 4:4:4    | KGD      |
|             |          |             | 8     | 8        | 8        | 8        |
| SDTV (480i) |          |             |       | ✓        | ✓        | ✓        |
| SDTV (576i) |          |             |       | <b>√</b> | <b>√</b> | <b>√</b> |
| SDTV (480p) |          | ✓           |       | ✓        | ✓        | ✓        |
| SDTV (576p) |          | ✓           |       | ✓        | ✓        | ✓        |

# Mode Information

| Mode        |     | ution<br>ot) | H Sync<br>(KHz) | Refresh<br>Rate (Hz) | Dotclk<br>(MHz) | Scan Type   |
|-------------|-----|--------------|-----------------|----------------------|-----------------|-------------|
| SDTV (480i) | 720 | 480          | 15.73           | 59.94                | 13.500          | Interlace   |
| SDTV (576i) | 720 | 576          | 15.63           | 50                   | 13.500          | Interlace   |
| SDTV (480p) | 720 | 480          | 31.47           | 59.94                | 27.000          | Progressive |
| SDTV (576p) | 720 | 576          | 31.25           | 50                   | 27.000          | Progressive |

# HD

# Compatible Mode

|                    | Com   | puter     |       | HD       | MI       |          |
|--------------------|-------|-----------|-------|----------|----------|----------|
| Mode               |       |           |       | RGB      |          |          |
| Mode               | YCbCr | RGBH<br>V | 4:2:0 | 4:2:2    | 4:4:4    | KGD      |
|                    |       | ·         | 8     | 8        | 8        | 8        |
| HDTV (720p)_50     |       | <b>√</b>  |       | ✓        | <b>√</b> | ✓        |
| HDTV (720p)_59.94  |       | ✓         |       | ✓        | ✓        | ✓        |
| HDTV (720p)_60     |       | ✓         |       | <b>√</b> | <b>√</b> | <b>√</b> |
| HDTV (1080i)_50    |       |           |       | ✓        | <b>√</b> | <b>√</b> |
| HDTV (1080i)_59.94 |       |           |       | ✓        | ✓        | ✓        |
| HDTV (1080i)_60    |       |           |       | <b>√</b> | <b>√</b> | <b>√</b> |
| HDTV (1080p)_23.98 |       |           |       | <b>√</b> | <b>√</b> | <b>√</b> |
| HDTV (1080p)_24    |       |           |       | ✓        | <b>√</b> | <b>√</b> |
| HDTV (1080p)_29.97 |       |           |       | <b>√</b> | <b>√</b> | <b>√</b> |
| HDTV (1080p)_30    |       |           |       | <b>√</b> | <b>√</b> | <b>√</b> |
| HDTV (1080p)_50    |       | <b>√</b>  |       | ✓        | <b>√</b> | <b>√</b> |
| HDTV (1080p)_59.94 |       | <b>√</b>  |       | ✓        | <b>√</b> | <b>√</b> |
| HDTV (1080p)_60    |       | <b>√</b>  |       | <b>√</b> | <b>√</b> | <b>√</b> |

# Mode Information

| Mode                 |      | ution<br>ot) | H Sync<br>(KHz) | Refresh<br>Rate (Hz) | Dotclk<br>(MHz) | Scan Type   |
|----------------------|------|--------------|-----------------|----------------------|-----------------|-------------|
| HDTV<br>(720p)_50    | 1280 | 720          | 37.50           | 50                   | 74.250          | Progressive |
| HDTV<br>(720p)_59.94 | 1280 | 720          | 44.96           | 59.94                | 74.176          | Progressive |
| HDTV<br>(720p)_60    | 1280 | 720          | 45.00           | 60                   | 74.250          | Progressive |
| HDTV<br>(1080i)_50   | 1920 | 1080         | 28.13           | 50                   | 74.250          | Interlace   |

| Mode                  |      | lution<br>ot) | H Sync<br>(KHz) | Refresh<br>Rate (Hz) | Dotclk<br>(MHz) | Scan Type   |
|-----------------------|------|---------------|-----------------|----------------------|-----------------|-------------|
| HDTV<br>(1080i)_59.94 | 1920 | 1080          | 33.72           | 59.94                | 74.176          | Interlace   |
| HDTV<br>(1080i)_60    | 1920 | 1080          | 33.75           | 60                   | 74.250          | Interlace   |
| HDTV<br>(1080p)_23.98 | 1920 | 1080          | 26.97           | 23.98                | 74.176          | Progressive |
| HDTV<br>(1080p)_24    | 1920 | 1080          | 27.00           | 24                   | 74.250          | Progressive |
| HDTV<br>(1080p)_29.97 | 1920 | 1080          | 33.72           | 29.97                | 74.176          | Progressive |
| HDTV<br>(1080p)_30    | 1920 | 1080          | 33.75           | 30                   | 74.250          | Progressive |
| HDTV<br>(1080p)_50    | 1920 | 1080          | 56.25           | 50                   | 148.500         | Progressive |
| HDTV<br>(1080p)_59.94 | 1920 | 1080          | 67.43           | 59.94                | 148.352         | Progressive |
| HDTV<br>(1080p)_60    | 1920 | 1080          | 67.50           | 60                   | 148.500         | Progressive |

# **4K**Compatible Mode

|                      |       | HD       | MI       |          |
|----------------------|-------|----------|----------|----------|
| Mode                 |       | RGB      |          |          |
| Wiode                | 4:2:0 | 4:2:2    | 4:4:4    | KGD      |
|                      | 8     | 8        | 8        | 8        |
| 4K (3840×2160)_23.98 |       | ✓        | ✓        | ✓        |
| 4K (3840×2160)_24    |       | ✓        | ✓        | ✓        |
| 4K (3840×2160)_25    |       | ✓        | ✓        | ✓        |
| 4K (3840×2160)_29.97 |       | <b>√</b> | <b>√</b> | <b>√</b> |

|                             |       | НΓ       | OMI   |     |
|-----------------------------|-------|----------|-------|-----|
| Mode                        |       |          | RGB   |     |
| Wiode                       | 4:2:0 | 4:2:2    | 4:4:4 | KGD |
|                             | 8     | 8        | 8     | 8   |
| 4K (3840×2160)_30           |       | <b>√</b> | ✓     | ✓   |
| 4K (3840×2160)_50           | ✓     |          |       |     |
| 4K (3840×2160)_59.94        | ✓     |          |       |     |
| 4K (3840×2160)_60           | ✓     |          |       |     |
| 4K(4096×2160) (SMPTE)_23.98 |       | <b>√</b> | ✓     | ✓   |
| 4K(4096×2160) (SMPTE)_24    |       | ✓        | ✓     | ✓   |
| 4K(4096×2160) (SMPTE)_50    | ✓     |          |       |     |
| 4K(4096×2160) (SMPTE)_59.94 | ✓     |          |       |     |
| 4K(4096×2160) (SMPTE)_60    | ✓     |          |       |     |

# Mode Information

| Mode                        |      | ution<br>ot) | H Sync<br>(KHz) | Refresh<br>Rate (Hz) | Dotclk<br>(MHz) | Scan Type   |
|-----------------------------|------|--------------|-----------------|----------------------|-----------------|-------------|
| 4K<br>(3840×2160)_23<br>.98 | 3840 | 2160         | 53.95           | 23.98                | 296.703         | Progressive |
| 4K<br>(3840×2160)_24        | 3840 | 2160         | 54.00           | 24                   | 297.000         | Progressive |
| 4K<br>(3840×2160)_25        | 3840 | 2160         | 56.25           | 25                   | 297.000         | Progressive |
| 4K<br>(3840×2160)_29<br>.97 | 3840 | 2160         | 67.43           | 29.97                | 296.703         | Progressive |
| 4K<br>(3840×2160)_30        | 3840 | 2160         | 67.50           | 30                   | 297.000         | Progressive |
| 4K<br>(3840×2160)_50        | 3840 | 2160         | 112.50          | 50                   | 297.000         | Progressive |

| Mode                           |      | lution<br>ot) | H Sync<br>(KHz) | Refresh<br>Rate (Hz) | Dotclk<br>(MHz) | Scan Type   |
|--------------------------------|------|---------------|-----------------|----------------------|-----------------|-------------|
| 4K<br>(3840×2160)_59<br>.94    | 3840 | 2160          | 134.87          | 59.94                | 296.703         | Progressive |
| 4K<br>(3840×2160)_60           | 3840 | 2160          | 135.00          | 60                   | 297.000         | Progressive |
| 4K(4096×2160)<br>(SMPTE)_23.98 | 4096 | 2160          | 53.95           | 23.98                | 296.703         | Progressive |
| 4K(4096×2160)<br>(SMPTE)_24    | 4096 | 2160          | 54.00           | 24                   | 297.000         | Progressive |
| 4K(4096×2160)<br>(SMPTE)_50    | 4096 | 2160          | 112.50          | 50                   | 297.000         | Progressive |
| 4K(4096×2160)<br>(SMPTE)_59.94 | 4096 | 2160          | 134.87          | 59.94                | 296.703         | Progressive |
| 4K(4096×2160)<br>(SMPTE)_60    | 4096 | 2160          | 135.00          | 60                   | 297.000         | Progressive |

# **Projector Specifications**

| Product name                    | EB-L200SW/EB-L200SX                                                        |
|---------------------------------|----------------------------------------------------------------------------|
| Dimensions                      | 325 (W) $\times$ 90 (H) $\times$ 337 (D) mm (not including raised section) |
| LCD panel size                  | EB-L200SW:                                                                 |
|                                 | 0.59"                                                                      |
|                                 | EB-L200SX:                                                                 |
|                                 | 0.55"                                                                      |
| Display method                  | Poly-silicon TFT active matrix                                             |
| Resolution                      | EB-L200SW:                                                                 |
|                                 | 1,024,000 dots                                                             |
|                                 | WXGA $(1,280 \text{ (W)} \times 800 \text{ (H) dots}) \times 3$            |
|                                 | EB-L200SX:                                                                 |
|                                 | 786,432 dots                                                               |
|                                 | $XGA (1,024 (W) \times 768 (H) dots) \times 3$                             |
| Focus adjustment                | Manual                                                                     |
| Zoom adjustment                 | 1.0 to 1.35 (Digital zoom)                                                 |
| Light source                    | Laser diode                                                                |
| Light source output power       | Up to 81 W                                                                 |
| Wavelength                      | 449 to 461 nm                                                              |
| Light source life *             | Light Source Mode: Normal or Quiet: Up to about 20,000 hours               |
|                                 | Light Source Mode: Extended: Up to about 30,000 hours                      |
| Max. audio output               | 16 W                                                                       |
| Speaker                         | 1                                                                          |
| Power supply                    | 100-240V AC±10% 50/60Hz 2.7 - 1.2 A                                        |
| Operating power                 | Light Source Mode: Normal, Custom: 265 W                                   |
| consumption (100 to 120 V area) | Light Source Mode: Quiet, Extended: 201 W                                  |
| Operating power                 | Light Source Mode: Normal, Custom: 254 W                                   |
| consumption (220 to 240 V area) | Light Source Mode: Quiet, Extended: 193 W                                  |

| Standby power consumption                                                     | Communication On: 2.0 W<br>Communication Off: 0.5 W                                                                                         |
|-------------------------------------------------------------------------------|----------------------------------------------------------------------------------------------------|
| Operating altitude                                                            | Altitude 0 to 3,048 m                                                                                                    |
| Operating temperature<br>(when using a single<br>projector installation) **   | Altitude of 0 to 2,286 m: 0 to +40°C (No condensation)<br>Altitude of 2,287 to 3,048 m: 0 to +35°C (Humidity of 20 to 80%, No condensation) |
| Operating temperature<br>(when using a multiple<br>projector installation) ** | Altitude of 0 to 2,286 m: 0 to +35°C (No condensation)<br>Altitude of 2,287 to 3,048 m: 0 to +30°C (Humidity of 20 to 80%, No condensation) |
| Storage temperature                                                           | -10 to +60°C (Humidity of 10 to 90%, No condensation)                                                                                       |
| Mass                                                                          | Approx. 4.5 kg                                                                                                    |

<sup>\*</sup> Approximate time until the light source brightness decreases to half of its original value. (Assuming the projector is used in an atmosphere in which airborne particulate matter is less than 0.04 to 0.2mg/m3. The estimated time varies depending on the projector usage and operating conditions.)

This product is also designed for IT power distribution system with phase-to-phase voltage 230V.

### **→** Related Links

• "Connector Specifications" p.229

# **Connector Specifications**

| Computer1 port             | 1 | Mini D-Sub15-pin (female) |
|----------------------------|---|---------------------------|
| Computer2/Monitor Out port | 1 | Mini D-Sub15-pin (female) |
| Video port                 | 1 | RCA pin jack              |

<sup>\*\*</sup> Light source brightness automatically dims if the surrounding temperature gets too high. (Approximately 35°C at an altitude of 0 to 2,286 m, and approximately 30°C at an altitude of 2,287 to 3,048 m; however, this may vary depending on the surrounding environment.)

| HDMI port       | 2 | HDMI (Audio is only supported by PCM) |
|-----------------|---|---------------------------------------|
| Audio ports     | 2 | Stereo mini pin jack                  |
| Audio Out port  | 1 | Stereo mini pin jack                  |
| L-Audio-R ports | 1 | RCA pin jack × 2 (L-R)                |
| Mic port        | 1 | Stereo mini pin jack                  |
| RS-232C port    | 1 | Mini D-Sub 9-pin (male)               |
| USB-A port      | 1 | USB connector (Type A)                |
| USB-B port      | 1 | USB connector (Type B)                |
| LAN port        | 1 | RJ-45                                 |

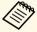

- USB-A and USB-B port supports USB 2.0. However, USB ports are not guaranteed to operate all devices that support USB.
- USB-B port does not support USB 1.1.

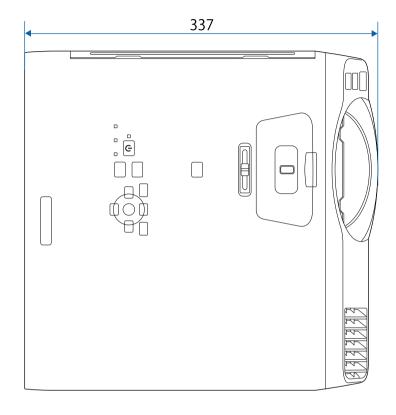

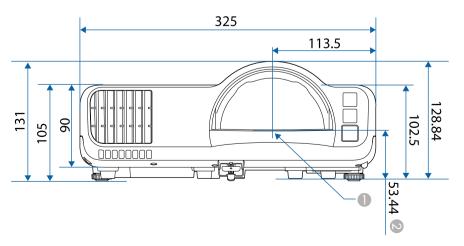

- Center of the projection lens
- ② Distance from the center of the projection lens to the ceiling mount fixing points

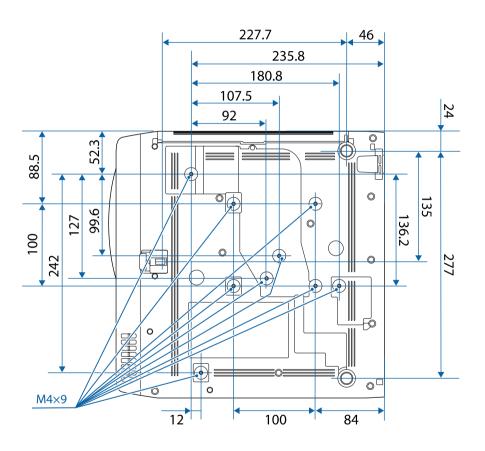

The unit in these illustrations is mm.

To use the projector's Epson USB Display software, your computer must meet the following system requirements.

| Requirement      | Windows                                      | Mac                                   |
|------------------|----------------------------------------------|---------------------------------------|
| Operating system | Windows 7                                    | OS X                                  |
|                  | • Ultimate (32- and 64-bit)                  | • 10.11.x (64-bit)                    |
|                  | • Enterprise (32- and 64-bit)                |                                       |
|                  | • Professional (32- and 64-bit)              |                                       |
|                  | Home Premium (32- and 64-<br>bit)            |                                       |
|                  | Home Basic (32-bit)                          |                                       |
|                  | • Starter (32-bit)                           |                                       |
|                  | Windows 8.1                                  | macOS                                 |
|                  | • Windows 8.1 (32- and 64-bit)               | • 10.12.x (64-bit)                    |
|                  | • Windows 8.1 Pro (32- and 64-               | • 10.13.x (64-bit)                    |
|                  | bit)                                         | • 10.14.x (64-bit)                    |
|                  | • Windows 8.1 Enterprise (32-<br>and 64-bit) | • 10.15.x (64-bit)                    |
|                  | Windows 10                                   |                                       |
|                  | • Windows 10 Home (32- and 64-bit)           |                                       |
|                  | • Windows 10 Pro (32- and 64-<br>bit)        |                                       |
|                  | • Windows 10 Enterprise (32-<br>and 64-bit)  |                                       |
| CPU              | Intel Core2Duo or faster                     | Intel Core2Duo or faster              |
|                  | (Intel Core i3 or faster recommended)        | (Intel Core i5 or faster recommended) |
| Memory           | 2 GB or more                                 |                                       |
|                  | (4 GB or more recommended)                   |                                       |
| Hard disk space  | 20 MB or more                                |                                       |
| Display          | Resolution between 640 × 480 and 1920 × 1200 |                                       |
|                  | 16-bit color or greater                      |                                       |

Your projector supports the following features and options of the Epson Projector Content Manager software.

| Features/Options                         |            |   |
|------------------------------------------|------------|---|
| Simultaneous playback                    |            | - |
| Save the playlist to the projector via a | ✓          |   |
| Settings > Video Format Auto Select      |            | ✓ |
|                                          | AVI Format | ✓ |
|                                          | MP4 Format | √ |

# List of Safety Symbols and Instructions

The following table lists the meaning of the safety symbols labeled on the equipment.

| No.      | Symbol mark                         | Approved standards                    | Description                                                                                                    |
|----------|-------------------------------------|---------------------------------------|----------------------------------------------------------------------------------------------------|
| 0        |                                     | IEC60417<br>No. 5007                  | "ON" (power) To indicate connection to the mains.                                                                                                    |
| 2        | 0                                   | IEC60417<br>No. 5008                  | "OFF" (power) To indicate disconnection from the mains.                                                                                                    |
| 3        | (h                                  | IEC60417<br>No. 5009                  | Stand-by To identify the switch or switch position by means of which part of the equipment is switched on in order to bring it into the stand-by condition.              |
| 4        | <u> </u>                            | ISO7000<br>No. 0434B,<br>IEC3864-B3.1 | Caution To identify general caution when using the product.                                                                                                    |
| 5        |                                     | IEC60417<br>No. 5041                  | Caution, hot surface To indicate that the marked item can be hot and should not be touched without taking care.                                                          |
| 6        | A                                   | IEC60417<br>No. 6042<br>ISO3864-B3.6  | Caution, risk of electric shock To identify equipment that has risk of electric shock.                                                                                   |
| <b>7</b> |                                     | IEC60417<br>No. 5957                  | For indoor use only To identify electrical equipment designed primarily for indoor use.                                                                                  |
| 8        | $\diamondsuit \bullet \diamondsuit$ | IEC60417<br>No. 5926                  | Polarity of d.c. power connector To identify the positive and negative connections (the polarity) on a piece of equipment to which a d.c. power supply may be connected. |

| No. | Symbol mark              | Approved standards    | Description                                                                                                    |
|-----|--------------------------|-----------------------|----------------------------------------------------------------------------------------------------|
| 9   | $\bigcirc \oplus \oplus$ | _                     | The same as No. 8.                                                                                                    |
| 10  |                          | IEC60417<br>No. 5001B | Battery, general On battery powered equipment. To identify a device for instance a cover for the battery compartment, or the connector terminals.                                                              |
| •   | +                        | IEC60417<br>No. 5002  | Positioning of cell  To identify the battery holder itself and to identify the positioning of the cell(s) inside the battery holder.                                                                           |
| 12  | (+ -                     | _                     | The same as No. 11.                                                                                                    |
| 13  |                          | IEC60417<br>No. 5019  | Protective earth To identify any terminal which is intended for connection to an external conductor for protection against electric shock in case of a fault, or the terminal of a protective earth electrode. |
| 4   | <u></u>                  | IEC60417<br>No. 5017  | Earth To identify an earth (ground) terminal in cases where neither the symbol No. 13 is explicitly required.                                                                                                  |
| 15  |                          | IEC60417<br>No. 5032  | Alternating current To indicate on the rating plate that the equipment is suitable for alternating current only; to identify relevant terminals.                                                               |
| 16  |                          | IEC60417<br>No. 5031  | Direct current To indicate on the rating plate that the equipment is suitable for direct current only; to identify relevant terminals.                                                                         |

# **List of Safety Symbols and Instructions**

| No. | Symbol mark                | Approved standards | Description                                                                                                    |
|-----|----------------------------|--------------------|----------------------------------------------------------------------------------------------------|
|     |                            | IEC60417           | Class II equipment                                                                                             |
|     |                            | No. 5172           | To identify equipment meeting the safety requirements specified for Class II equipment according to IEC 61140. |
| 18  |                            | ISO 3864           | General prohibition                                                                                            |
|     | $\bigcirc$                 |                    | To identify actions or operations that are prohibited.                                                         |
| 19  | (III)                      | ISO 3864           | Contact prohibition                                                                                            |
|     |                            |                    | To indicate injury that could occur due to touching a specific part of the equipment.                          |
| 20  | <b>√-</b> ×→ <b>&gt;</b> □ | _                  | Never look into the optical lens while the projector is on.                                                    |
| 2   | PEX                        | _                  | To indicate that the marked item don't place anything on projector.                                            |
| 22  | Λ                          | ISO3864            | Caution, laser radiation                                                                                       |
|     | *                          | IEC60825-1         | To indicate the equipment has a laser radiation part.                                                          |
| 23  |                            | ISO 3864           | Disassembly prohibition                                                                                        |
|     |                            |                    | To indicate a risk of injury, such as electric shock, if the equipment is disassembled.                        |
| 24  | <b>/*</b> \                | IEC60417           | Standby, partial standby                                                                                       |
|     | $\cup$                     | No. 5266           | To indicate that part of the equipment is in the ready status.                                                 |
| 25  | $\wedge$                   | ISO3864            | Caution, movable parts                                                                                         |
|     | \O <sub>O</sub> \          | IEC60417           | To indicate that you must keep away                                                                            |
|     |                            | No. 5057           | from movable parts according to protection standards.                                                          |
| 26  |                            | IEC60417           | Caution (Moving Fan Blades)                                                                                    |
|     | <u> </u>                   | No. 6056           | As a safety precaution, stay away from the moving fan blades.                                                  |

| No. | Symbol mark | Approved standards              | Description                                                                                                    |
|-----|-------------|---------------------------------|----------------------------------------------------------------------------------------------------|
| 27  | A DET       | IEC60417<br>No. 6043            | Caution (Sharp Corners) To indicate sharp corners that should not be touched.                                                                           |
| 28  |             | _                               | To indicate that looking into the lens while projecting is prohibited.                                                                                  |
| 29  | *           | ISO7010<br>No. W027<br>ISO 3864 | Warning, Optical radiation (such as UV, visible radiation, IR)  Taking care to avoid injury to eyes and skin when in the vicinity of optical radiation. |
| 30  |             | IEC60417<br>No. 5109            | Not to be used in residential areas. To identify electrical equipment which is not suitable for a residential area.                                     |

This projector is a Class 1 laser product that complies with the IEC/EN60825-1:2014 international standard for lasers.

Follow these safety instructions when using the projector.

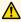

# **Marning**

- Do not open the projector's case. The projector contains a high-powered laser.
- Possibly hazardous optical radiation emitted from this product. Do not look at operating light source. Eye injury may result.

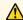

# Caution

Do not disassemble the projector when disposing of it. Dispose according to your local or national laws and regulations.

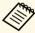

The projector uses a laser as the light source. The laser has the following characteristics.

- Depending on the surroundings, the brightness of the light source may decline. The brightness declines a lot when the temperature gets too high.
- The brightness of the light source declines the longer it is used. You can change the relationship between usage time and decline in brightness settings.

#### **→** Related Links

• "Laser Warning Labels" p.236

# **Laser Warning Labels**

Laser warning labels are attached on the projector.

#### Inside

# **CAUTION / DANGER**

AUTION/DANGER: CLASS 4 LASER RADIATION WHE

IGA I FERED RADIATION. ITTENTION/DANGER : EN CAS D'OUVERTURE RAYONNEMENT LASER DE CLASSE 4. ÉVITER 'EXPOSITION DES YEUX OU DE LA PEAU AUX RAYONNEMENTS DIRECTS OU DIFFUES. 'RECAUCIÓN/PELIGRO: RADIACIÓN LÁSER DE CLASE

**CHTUNG/GEFAHR:** LASERSTRAHLUNG KLASSE 4 VENN GEÖFFNET. BESTRAHLUNG VON AUGE ODER

### Top

As with any bright source, do not stare into the beam, RG2 IEC/EN 62471-5:2015.

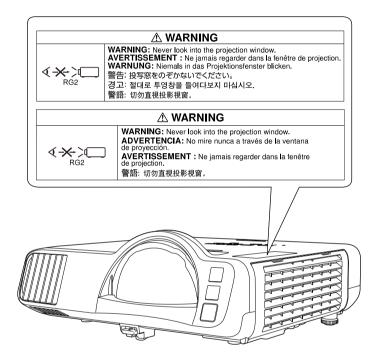

- Never look into the projector lens when the laser is on. This can damage your eyes and is especially dangerous for children and pets.
- When turning on the projector at a distance using the remote control, make sure no one is looking into the lens.
- Do not allow small children to operate the projector. Children must be accompanied by an adult.
- Do not look into the lens during projection. Also, do not look into the lens using optical devices, such as a magnifying glass or telescope. This could cause visual impairment.

Complies with FDA performance standards for laser products except for conformance as a Risk Group 2 LIP as defined in IEC 62471-5: Ed. 1.0. For more information see Laser Notice No. 57, dated May 8, 2019.

This section briefly explains the difficult terms that are not explained in the text of this guide. For details, refer to other commercially available publications.

| AMX Device<br>Discovery | AMX Device Discovery is a technology developed by AMX to facilitate AMX control systems for easy operation of the target equipment.                                                                                                    |
|-------------------------|----------------------------------------------------------------------------------------------------|
|                         | Epson have implemented this protocol technology, and have provided a setting to enable the protocol function (ON).                                                                                                    |
|                         | See the AMX Web site for more details.                                                                                                    |
|                         | URL http://www.amx.com/                                                                                                    |
| Aspect Ratio            | The ratio between an image's length and its height.                                                                                                    |
|                         | Screens with a horizontal:vertical ratio of 16:9, such as HDTV screens, are known as wide screens.                                                                                                    |
|                         | SDTV and general computer displays have an aspect ratio of 4:3.                                                                                                    |
| Composite Video         | A method that combines the video signal into a luminance component and a color component for transmission down a single cable.                                                                                                    |
| Contrast                | The relative brightness of the light and dark areas of an image can be increased or decreased to make text and graphics stand out more clearly, or to make them appear softer. Adjusting this particular property of an image is called contrast adjustment. |
| DHCP                    | An abbreviation of Dynamic Host Configuration Protocol, this protocol automatically assigns an IP address to equipment connected to a network.                                                                                                    |
| Gateway Address         | This is a server (router) for communicating across a network (subnet) divided according to subnet mask.                                                                                                    |
| HDCP                    | HDCP is an abbreviation for High-bandwidth Digital Content Protection.                                                                                                    |
|                         | It is used to prevent illegal copying and protect copyrights by encrypting digital signals sent over DVI and HDMI ports.                                                                                                    |
|                         | Because the HDMI port on this projector supports HDCP, it can project digital images protected by HDCP technology.                                                                                                    |
|                         | However, the projector may not be able to project images protected with updated or revised versions of HDCP encryption.                                                                                                    |

| HDMI <sup>™</sup>   | An abbreviation for High Definition Multimedia Interface. HDMI is a standard aimed at digital consumer electronics and computers. This is the standard by which HD images and multichannel audio signals are digitally transmitted. By not compressing the digital signal, the image can be |
|---------------------|----------------------------------------------------------------------------------------------------|
|                     | transferred at the highest quality possible. It also provides an encryption function for the digital signal.                                                                                                    |
| HDTV                | An abbreviation for High-Definition Television that refers to high-definition systems which satisfy the following conditions:                                                                                                    |
|                     | • Vertical resolution of 720p or 1080i or greater (p = Progressive, i = Interlace)                                                                                                    |
|                     | Screen aspect ratio of 16:9                                                                                                    |
| Infrastructure mode | A method for wireless LAN connection in which devices communicate through access points.                                                                                                    |
| Interlace           | Transmits information needed to create one screen by sending every other line, starting from the top of the image and working down to the bottom.                                                                                                    |
|                     | Images are more likely to flicker because one frame is displayed every other line.                                                                                                    |
| IP Address          | A number to identify a computer connected to a network.                                                                                                    |
| Progressive         | Projects information to create one screen at a time, displaying the image for one frame.                                                                                                    |
|                     | Even though the number of scan lines is the same, the amount of flicker in images decreases because the volume of information has doubled compared with an interlace system.                                                                                                    |
| Refresh Rate        | The light-emitting element of a display maintains the same luminosity and color for an extremely short time.                                                                                                    |
|                     | Because of this, the image must be scanned many times per second to refresh the light-emitting element.                                                                                                    |
|                     | The number of refresh operations per second is called the Refresh rate and is expressed in hertz (Hz).                                                                                                    |
| SDTV                | An abbreviation for Standard Definition Television that refers to standard television systems which do not satisfy the conditions for HDTV High-Definition Television.                                                                                                    |
| SNMP                | An abbreviation for Simple Network Management Protocol, which is the protocol for monitoring and controlling devices such as routers and computers connected to a TCP/IP network.                                                                                                    |

# Glossary

| sRGB            | An international standard for color intervals that was formulated so that colors that are reproduced by video equipment can be handled easily by computer operating systems (OS) and the Internet. If the connected source has an sRGB mode, set both the projector and the connected signal source to sRGB.                                                                                                    |
|-----------------|----------------------------------------------------------------------------------------------------|
| SSID            | SSID is identification data for connecting to another device on a wireless LAN. Wireless communication is possible between devices with the same SSID.                                                                                                    |
| Subnet Mask     | This is a numerical value that defines the number of bits used for the network address on a divided network (subnet) from the IP address.                                                                                                    |
| SVGA            | A screen size standard with a resolution of 800 (horizontal) $\times$ 600 (vertical) dots.                                                                                                    |
| SXGA            | A screen size standard with a resolution of 1,280 (horizontal) $\times$ 1,024 (vertical) dots.                                                                                                    |
| Sync.           | The signals output from computers have a specific frequency. If the projector frequency does not match this frequency, the resulting images are not of a good quality.  The process of matching the phases of these signals (the relative position of the crests and the troughs in the signal) is called Synchronization.  If the signals are not synchronized, flickering, blurriness, and horizontal interference occur. |
| Tracking        | The signals output from computers have a specific frequency. If the projector frequency does not match this frequency, the resulting images are not of a good quality.  The process of matching the frequency of these signals (the number of crests in the signal) is called Tracking.  If Tracking is not carried out correctly, wide vertical stripes appear in the signal.                                              |
| Trap IP Address | This is the IP address for the destination computer used for error notification in SNMP.                                                                                                    |
| VGA             | A screen size standard with a resolution of 640 (horizontal) $\times$ 480 (vertical) dots.                                                                                                    |
| XGA             | A screen size standard with a resolution of 1,024 (horizontal) $\times$ 768 (vertical) dots.                                                                                                    |

| A screen size standard with a resolution of 1,280 (horizontal) $\times$ 800 (vertical) dots.   |
|------------------------------------------------------------------------------------------------|
| A screen size standard with a resolution of 1,920 (horizontal) $\times$ 1,200 (vertical) dots. |

Notices 240

Check these sections for important notices about your projector.

#### **→** Related Links

- "FCC Compliance Statement" p.240
- "Indication of the manufacturer and the importer in accordance with requirements of EU directive" p.241
- "Restriction of Use" p.241
- "Operating System References" p.241
- "Trademarks" p.241
- "Copyright Notice" p.242
- "Copyright Attribution" p.242

# **FCC Compliance Statement**

#### Supplier's DECLARATION of CONFORMITY

According to 47CFR, Part 2 and 15

Class B Personal Computers and Peripherals; and/or

CPU Boards and Power Supplies used with Class B Personal Computers

We: Epson America, Inc.

Located at: 3131 Katella Avenue, Los Alamitos, CA

Tel: 562-981-3840

Declare under sole responsibility that the product identified herein, complies with 47CFR Part 2 and 15 of the FCC rules as a Class B digital device. Each product marketed, is identical to the representative unit tested and found to be compliant with the standards. Records maintained continue to reflect the equipment being produced can be expected to be within the variation accepted, due to quantity production and testing on a statistical basis as required by 47CFR 2.906. Operation is subject to the following two conditions: (1) this device may not cause harmful interference, and (2) this device must accept any interference received, including interference that may cause undesired operation.

Trade Name: EPSON

Type of Product: LCD Projector

Model: H993B/H994B

Options:

| Product name      | Model              |
|-------------------|--------------------|
| Remote controller | 2198635 xx (x=0-9) |

### FCC Compliance Statement For United States Users

This device complies with part 15 of the FCC Rules. Operation is subject to the following two conditions: (1) This device may not cause harmful interference, and (2) this device must accept any interference received, including interference that may cause undesired operation.

This equipment has been tested and found to comply with the limits for a Class B digital device, pursuant to Part 15 of the FCC Rules. These limits are designed to provide reasonable protection against harmful interference in a residential installation. This equipment generates, uses, and can radiate radio frequency energy and, if not installed and used in accordance with the instructions, may cause harmful interference to radio communications. However, there is no guarantee that interference will not occur in a particular installation. If this equipment does cause interference to radio and television reception, which can be determined by turning the equipment off and on, the user is encouraged to try to correct the interference by one or more of the following measures.

- Reorient or relocate the receiving antenna.
- Increase the separation between the equipment and receiver.
- Connect the equipment into an outlet on a circuit different from that to which the receiver is connected.
- Consult the dealer or an experienced radio/TV technician for help.

#### WARNING

The connection of a non-shielded equipment interface cable to this equipment will invalidate the FCC Certification or Declaration of this device and may cause interference levels which exceed the limits established by the FCC for this equipment. It is the responsibility of the user to obtain and use a shielded equipment interface cable with this device. If this equipment has more than one interface connector, do not leave cables connected to unused

Notices 241

interfaces. Changes or modifications not expressly approved by the manufacturer could void the user's authority to operate the equipment.

#### **Statement for Canadian EMC Rules**

CAN ICES-3 (B) / NMB-3 (B)

# Indication of the manufacturer and the importer in accordance with requirements of EU directive

Manufacturer: SEIKO EPSON CORPORATION

Address: 3-5, Owa 3-chome, Suwa-shi, Nagano-ken 392-8502 Japan

Telephone: 81-266-52-3131 http://www.epson.com/

Importer: EPSON EUROPE B.V.

Address: Atlas Arena, Asia Building, Hoogoorddreef 5,1101 BA Amsterdam

Zuidoost

The Netherlands

Telephone: 31-20-314-5000 http://www.epson.eu/

# **Restriction of Use**

When this product is used for applications requiring high reliability/safety such as transportation devices related to aviation, rail, marine, automotive etc.; disaster prevention devices; various safety devices etc; or functional/precision devices etc, you should use this product only after giving consideration to including fail-safes and redundancies into your design to maintain safety and total system reliability. Because this product was not intended for use in applications requiring extremely high reliability/safety such as aerospace equipment, main communication equipment, nuclear power control equipment, or medical equipment related to direct medical care

etc, please make your own judgment on this product's suitability after a full evaluation.

# **Operating System References**

- Microsoft Windows 7 operating system
- Microsoft Windows 8.1 operating system
- Microsoft Windows 10 operating system

In this guide, the operating systems above are referred to as "Windows 7", "Windows 8.1", and "Windows 10". Furthermore, the collective term "Windows" is used to refer to them all.

- OS X 10.11.x
- macOS 10.12.x
- macOS 10.13.x
- macOS 10.14.x
- macOS 10.15.x

In this guide, the operating systems above are referred to as "OS X 10.11.x", "macOS 10.12.x", "macOS 10.13.x", "macOS 10.14.x", and "macOS 10.15.x". Furthermore, the collective term "Mac" is used to refer to them all.

# **Trademarks**

EPSON is a registered trademark, EXCEED YOUR VISION and its logos are registered trademarks or trademarks of Seiko Epson Corporation.

Mac, OS X, and macOS are trademarks of Apple Inc.

Microsoft, Windows, and Windows Server are trademarks or registered trademarks of Microsoft Corporation in the United States and/or other countries.

Wi-Fi", WPA2", WPA3", and Miracast" are trademarks of Wi-Fi Alliance.

App Store is a service mark of Apple Inc.

Chrome, Chromebook, and Google Play are trademarks of Google LLC.

Notices 242

HDMI, the HDMI Logo and High-Definition Multimedia Interface are trademarks or registered trademarks of HDMI Licensing Administrator, Inc.

"QR Code" is a registered trademark of DENSO WAVE INCORPORATED.

PJLink trademark is a trademark applied for registration or is already registered in Japan, the United States of America and other countries and areas.

Foxit PDF SDK Copyright ©2011, Foxit Software Company www.foxitsoftware.com, All rights reserved.

Crestron, Crestron Connected, Crestron Fusion, Crestron Control, and Crestron RoomView are registered trademarks of Crestron Electronics, Inc.

Art-Net Designed by and Copyright Artistic Licence Holdings Ltd.

Intel is a registered trademark of Intel Corporation in the U.S. and/or other countries.

Other product names used herein are also for identification purposes only and may be trademarks of their respective owners. Epson disclaims any and all rights in those marks.

# **Copyright Notice**

All rights reserved. No part of this publication may be reproduced, stored in a retrieval system, or transmitted in any form or by any means, electronic, mechanical, photocopying, recording, or otherwise, without the prior written permission of Seiko Epson Corporation. No patent liability is assumed with respect to the use of the information contained herein. Neither is any liability assumed for damages resulting from the use of the information contained herein.

Neither Seiko Epson Corporation nor its affiliates shall be liable to the purchaser of this product or third parties for damages, losses, costs, or expenses incurred by the purchaser or third parties as a result of: accident, misuse, or abuse of this product or unauthorized modifications, repairs, or alterations to this product, or (excluding the U.S.) failure to strictly comply with Seiko Epson Corporation's operating and maintenance instructions.

Seiko Epson Corporation shall not be liable against any damages or problems arising from the use of any options or any consumable products other than those designated as Original Epson Products or Epson Approved Products by Seiko Epson Corporation.

The contents of this guide may be changed or updated without further notice. Illustrations in this guide and the actual projector may differ.

# **Copyright Attribution**

This information is subject to change without notice.

© 2020 Seiko Epson Corporation

2020.9 414021700EN